## **BELANGRIJKE**

### **VEILIGHEIDSVOORSCHRIFTEN**

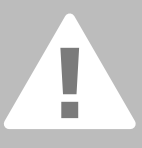

**Bij het gebruik van een elektrisch apparaat dienen de gebruikelijke en navolgende veiligheidsvoorschriften absoluut in acht te wor den genomen: zorgvuldig door. De naai- en borduurcomputer moet, als deze niet wordt gebruikt, altijd uitgeschakeld worden door de stekker uit het stopcontact van het stroomnet te trekken.**

### **GEVAAR**

Om het risico van een elektrische schok te vermijden:

- 1. Laat de naai- en borduurcomputer nooit onbeheerd staan zolang deze nog op het stroomnet is aangesloten.
- 2. Na gebruik en voordat u de naai- en borduurcomputer reinigt, moet u de netstekker uit het stopcontact trekken.

### **WAARSCHUWING**

Om het risico van verbrandingen, brand, elektrische schok of verwondingen van personen te vermijden:

- 1. Laat niet toe, dat de naai- en borduurcomputer als speelgoed wordt gebruikt. Voorzichtigheid is vooral vereist, wanneer deze door of in de nabijheid van kinderen wordt gebruikt.
- 2. Gebruik de naai- en borduurcomputer alleen voor de in de handleiding beschreven doeleinden. Gebruik alleen accessoires, die door de producent worden aanbevolen.
- 3. Gebruik de naai- en borduurcomputer niet als
	- kabel of stekker zijn beschadigd
	- deze niet storingvrij naait
	- deze gevallen of beschadigd is
	- deze met water in aanraking is gekomen

Laat uw naaicomputer en de borduurmodule door de dichtstbijzijnde **BERNINA** dealer controleren of repareren.

- 4. Let erop, dat de ventilatie-openingen tijdens het gebruik van de naai- en borduurcomputer nooit geblokkeerd zijn. Verwijder pluisjes, stof- en draadresten regelmatig uit de openingen.
- 5. Houd uw vingers op voldoende afstand van alle bewegende delen. Let vooral op de naald.
- 6. Gebruik altijd een originele **BERNINA** steekplaat. Een andere steekplaat kan veroorzaken, dat de naald breekt.
- 7. Gebruik geen kromme naalden.
- 8. Duw niet tegen en trek nooit aan de stof tijdens het naaien. Dit kan veroorzaken, dat de naald breekt.
- 9. Zet voor alle handelingen binnen het bereik van de naald, bijv. inrijgen, vervangen van de naald, naaivoet verwisselen, enz. de hoofdschakelaar altijd op «0».
- 10. Trek tijdens de in de handleiding beschreven reinigings- en onderhoudswerkzaamheden de stekker van de naai- en borduurcomputer altijd uit het stopcontact van het stroomnet.
- 11. Steek geen voorwerpen in de openingen van de naai- en borduurcomputer.
- 12. Gebruik de naai- en borduurcomputer nooit buiten.
- 13. Gebruik de naai- en borduurcomputer niet in ruimtes waar aërosolproducten (sprays, spuitbussen) worden gebruikt.
- 14. Schakel de naai- en borduurcomputer uit door de hoofdschakelaar op «0» te zetten en de stekker uit het stopcontact van het stroomnet te trekken.
- 15. Trek bij het uitschakelen altijd aan de stekker, nooit aan de kabel.
- 16. De producent kan geen aansprakelijkheid aanvaarden voor eventuele schaden, die door een verkeerde bediening van de naai- en borduurcomputer zijn ontstaan.
- 17. Bij het gebruik van de borduurmodule mag de naai- en borduurcomputer nooit zonder toezicht worden bediend.
- 18. De naai- en borduurcomputer is dubbel geïsoleerd. Gebruik a.u.b. alleen originele onderdelen. Raadpleeg a.u.b. de aanwijzingen voor het onderhoud van dubbel geïsoleerde producten.

## **ONDERHOUD DUBBEL GEISOLEERDE PRODUCTEN**

Een dubbel geïsoleerd product is van twee isoleereenheden, i.p.v. een aarding, voorzien. Een dubbel geïsoleerd product bevat geen aardingsmiddel. Dit hoeft ook niet te wor den gebruikt. Het onderhoud van een dubbel geïsoleerd product vereist grote zorgvuldigheid en een uitstekende kennis van het systeem en dient derhalve alleen door vakkundig personeel te worden uitgevoerd. Gebruik voor service en reparatie alleen originele onderdelen. Een dubbel geïsoleerd product is op de volgende wijze gekenmerkt: «dubbele isolatie» of dubbel geïsoleerd».

Het symbool  $\Box$ kan eveneens aangeven, dat een product dubbel geïsoleerd is.

#### **Deze naai- en borduurcomputer is alleen voor huishoudelijk gebruik bestemd.**

**VEILIGHEIDS-VOORSCHRIFTEN ZORGVULDIG BEWAREN!**

Geachte artista klant,

Met de artista 630/640 modellen sluit BERNINA op de lange traditie van de befaamde artista familie aan.

De naam "artista" symboliseert iets voortreffelijks, kunstzinnigs - een inspirerend element.

Met de nieuwe artista generatie willen wij van u, geachte BERNINA klant, een kunstenaar of kunstenares maken en ervoor zorgen, dat u uw virtuositeit geheel kunt uitleven.

Het moderne design neemt bij ons een belangrijke plaats in. Een hoge functionaliteit garandeert interessante, originele creaties - de combinatie met vele eenvoudige bedieningselementen zorgt voor veel creatief plezier.

Wij willen de artista 630 als de beste naaicomputer op de wereldmarkt positioneren. Dit model kan echter, in combinatie met de borduurmodule, ook een fantastische borduurcomputer zijn.

De artista 640 is in ieder geval een bor duurcomputer, omdat dit model dankzij een ander grijpersysteem, oneindig veel borduurmogelijkheden heeft.

Beide modellen hebben een prachtig kleurenbeeldscherm en de gebruikersinterface is heel gemakkelijk te bedienen.

Voor de artista consumenten bevelen wij de BERNINA Designersoftware en de unieke veelvoud aan accessoir es, die uw BERNINA dealer graag vrijblijvend demonstreert, van harte aan.

Nu wensen wij u veel plezier met onze "nieuwkomers" uit de artista familie.

H.P. Ueltschi Eigenaar BERNINA Naaimachinefabriek

BERNINA CH-8266 Steckborn www.bernina.com

k

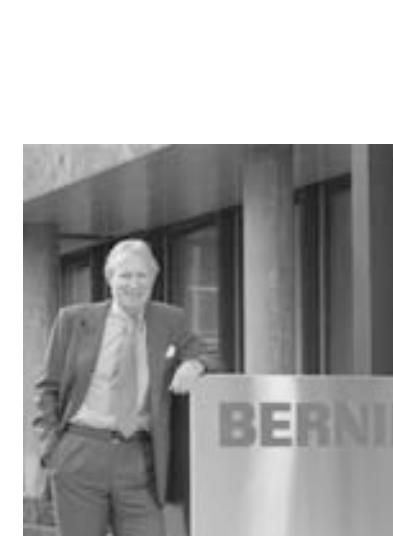

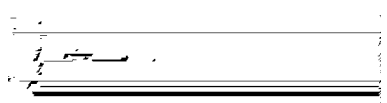

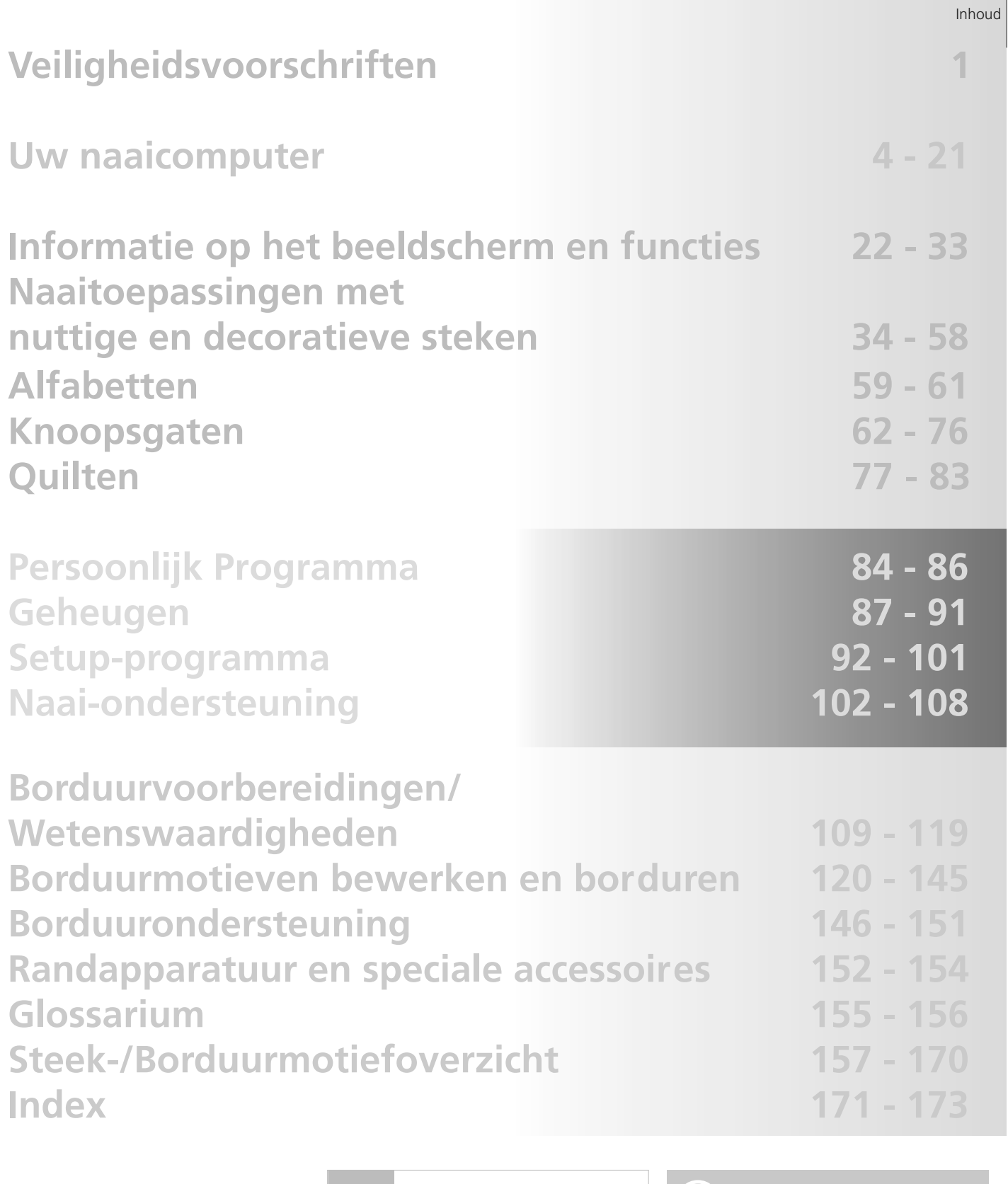

## **Verklaring der tekens**

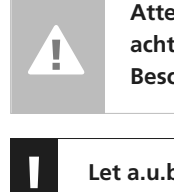

**Attentie! Onvoorwaardelijk in acht te nemen! Beschadigingsgevaar!**

**! Let a.u.b. op de veiligheidsvoorschriften! Verwondingsgevaar!**

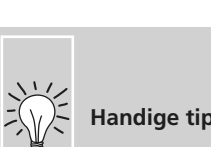

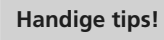

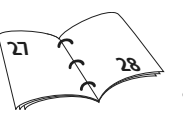

**Meer informatie over het betreffende thema vindt u op de aangegeven bladzijde!** 

**Aanvullende informatie!**

Inhoud **3**

### **Accessoires\***

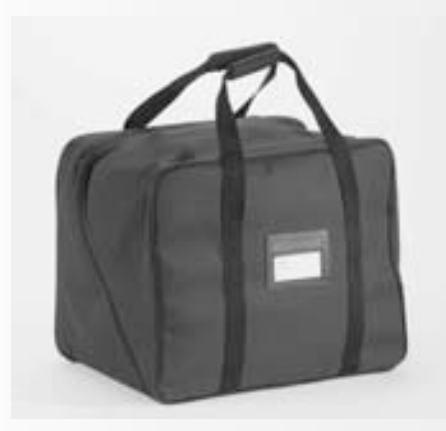

#### **Tas**

- beschermt de naaicomputer tegen stof en verontreiniging
- de naaicomputer kan hierin goed worden getransporteerd; de accessoires kunnen in de overeenkomstige vakken worden opgeborgen.

#### **Accessories**

De onderstaande accessoires zijn in de verpakking bijgesloten:

- pedaal
- handleiding
- netkabel
- garantiebewijs
- kniehevel FHS
- aanschuiftafel
- kantliniaal voor aanschuiftafel
- presentatie- en instructie-CD-ROM
- draagtas
- beeldschermpen
- \* kan per land variëren

### **Accessoirebox**

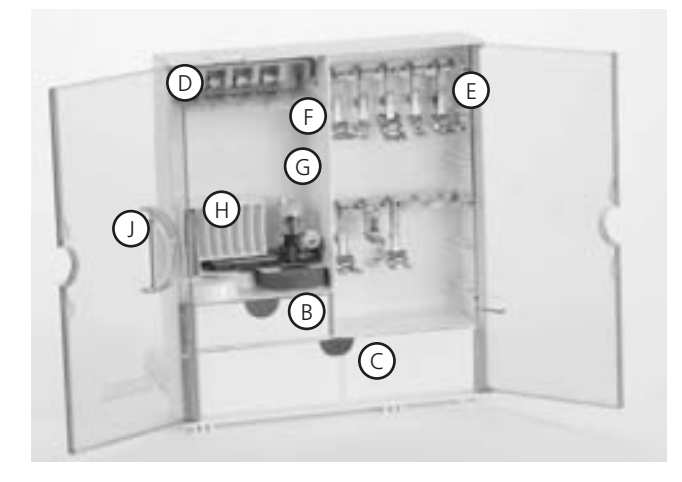

#### **Accessoirebox neerzetten**

- kantel beide draaivoeten naar buiten tot ze vastzitten
- zet de accessoirebox neer

#### **Accessoires opbergen**

De standaardaccessoires bevinden zich in het plastic zakje. De box is standaar d met een kleine en grote opbergla (**B** en **C**) uitgerust, alsmede met houders voor spoeltjes **D** en naaivoeten **E**. (Extra opbergvakken en laden zijn tegen meerprijs verkrijgbaar.)

- schuif de spoeltjes in de hiervoor bestemde houders **D**
- spoeltje wegnemen = lichtjes op de veerplaat **F** drukken
- hang de naaivoeten in de houders
- de automatische knoopsgatvoet nr. 3A kan in het linkervak **G** worden opgeborgen
- berg het bijgesloten naaldenassortiment in het speciale vak **H** op

#### **Accessoirebox aan de naaicomputer bevestigen**

- maak de deurtjes dicht
- kantel de draaivoeten terug
- bevestig de accessoirebox aan de naaicomputer (klikhendel **A** moet vastzitten); schuif de naaivoethevel in de hiervoor bestemde opening **J**

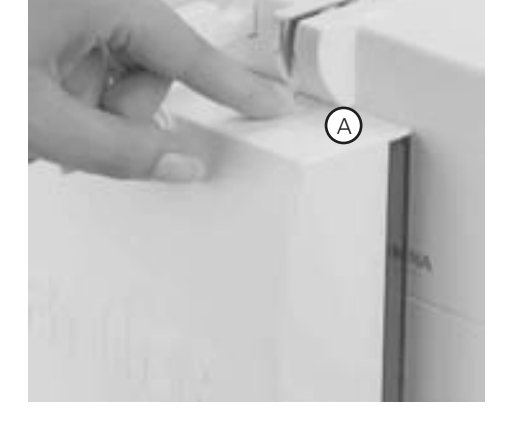

÷

#### **Accessoirebox verwijderen**

- druk lichtjes op de klikhendel **A** aan de bovenkant van de box
- neem de box naar achteren weg

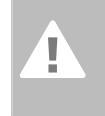

**Attentie: Zet de naaivoethevel eerst naar beneden!**

### **Naaivoet-assortiment\***

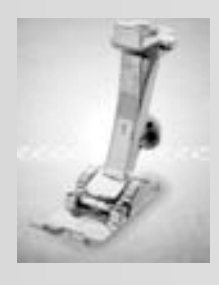

**1 Terugtransportvoet** nuttige steken, decoratieve steken

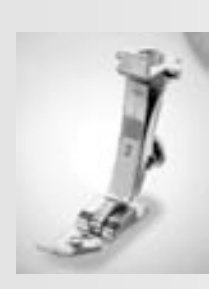

**2 Overlockvoet** overlocknaad, overlockzoom, naden afwerken

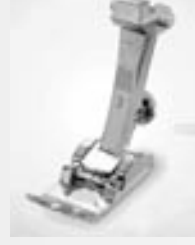

**5**

**Knoopsgatvoet** Knoopsgaten

**3**

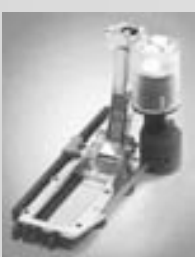

**3A Automatische knoopsgatvoet** knoopsgaten in plat materiaal, stopprogramma's

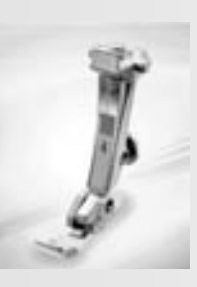

**4 Ritsvoet** rits inzetten

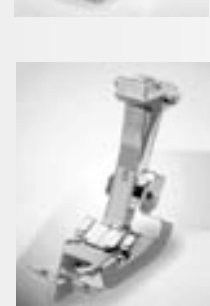

**Blindzoomvoet** blindzoom, randen doorstikken

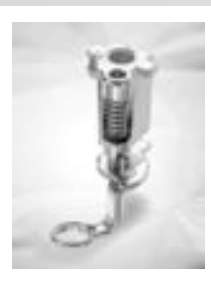

**9 Stopvoet** wordt in combinatie met de transporteur omlaag voor stoppen, monogrammen of borduren uit de vrije hand gebruikt

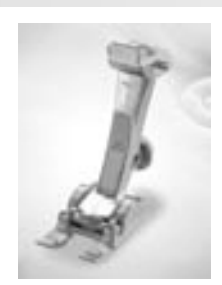

**20 Open borduurvoet** borduren, appliqueren, motieven met satijnsteek, monogrammen

### **Speciale BERNINA naaivoeten**

De naaivoeten uit het standaardassortiment voldoen aan de meeste wensen en eisen voor gebruikelijke naaiwerkzaamheden. Voor speciale werkzaamheden (bijv. quilten, patchwork) raden wij aan, speciale naaivoeten van BERNINA te gebruiken.

Uw BERNINA dealer geeft u graag vrijblijvend inlichtingen over het uitgebr eide assortiment.

**8**

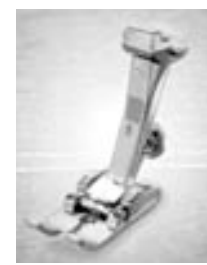

**Jeansvoet** stiknaden in dik, hard materiaal

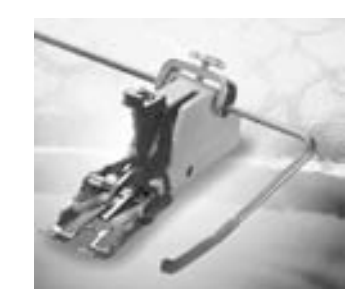

**50 Boventransportvoet**

voor het naaien van stroef materiaal of stoffen die snel kunnen verschuiven; quilten

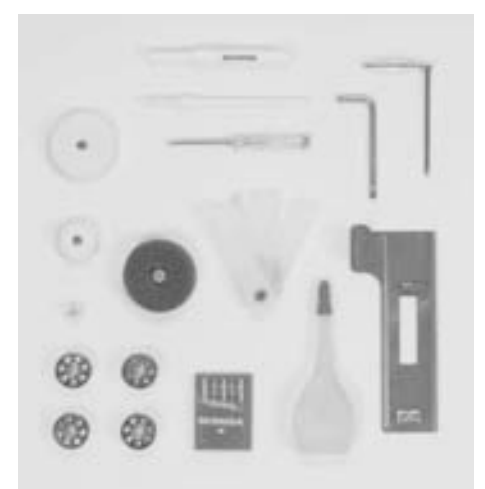

#### **Standaardtoebehoren\*:**

- 4 spoelen (+1 in de spoelhuls)
- naaldassortiment 130/705H
- tornmesje
- schroevendraaier klein
- speciale Torx schroevendraaier
- kwastje
- kantliniaal
- rond plaatje van schuimstof
- nivelleerplaatjes
- 3 garengeleidingsschijven
- oliespuitje
- Transporthulp voor het naaien van knoopsgaten
- \* kan per land variëren

## **Details artista 630**

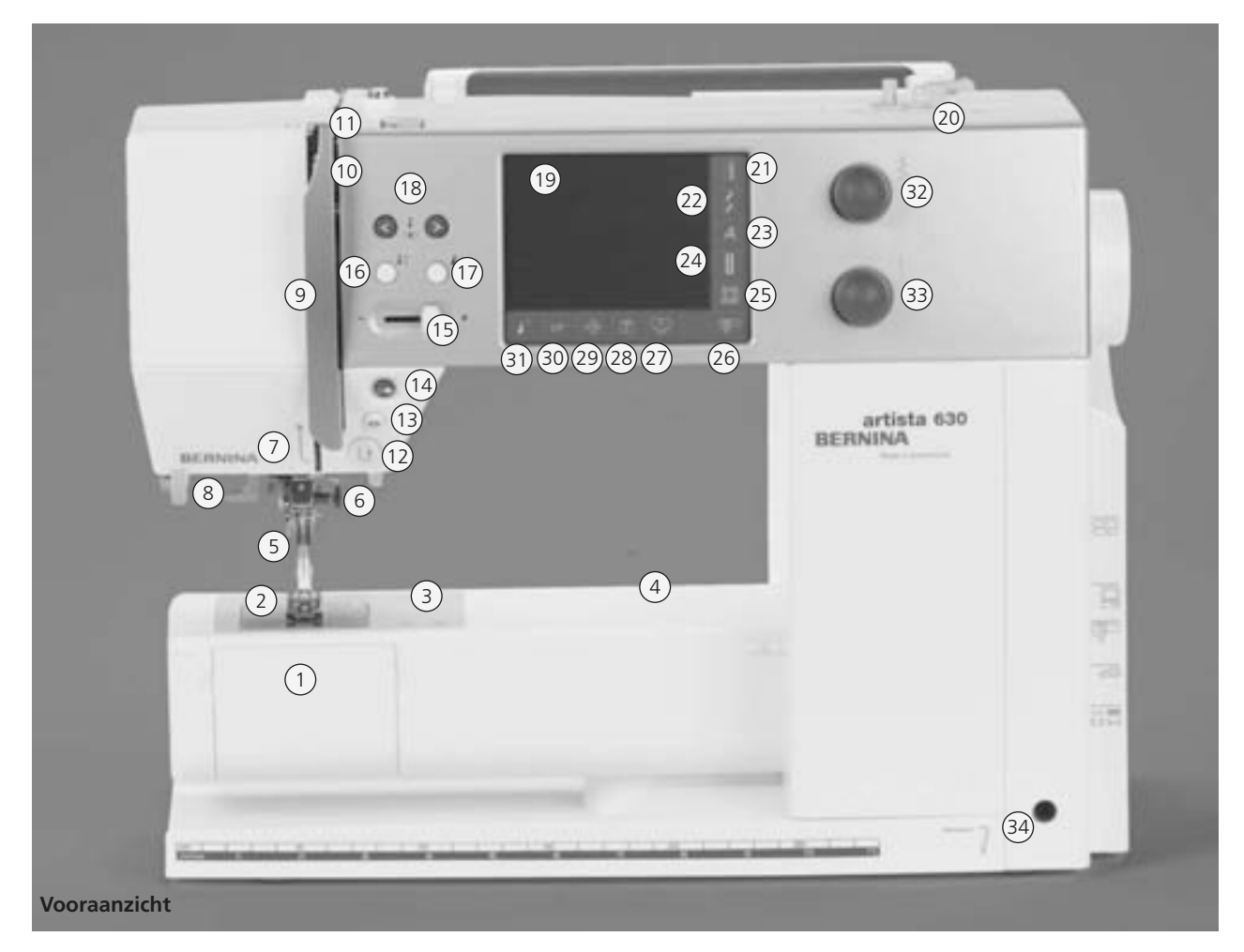

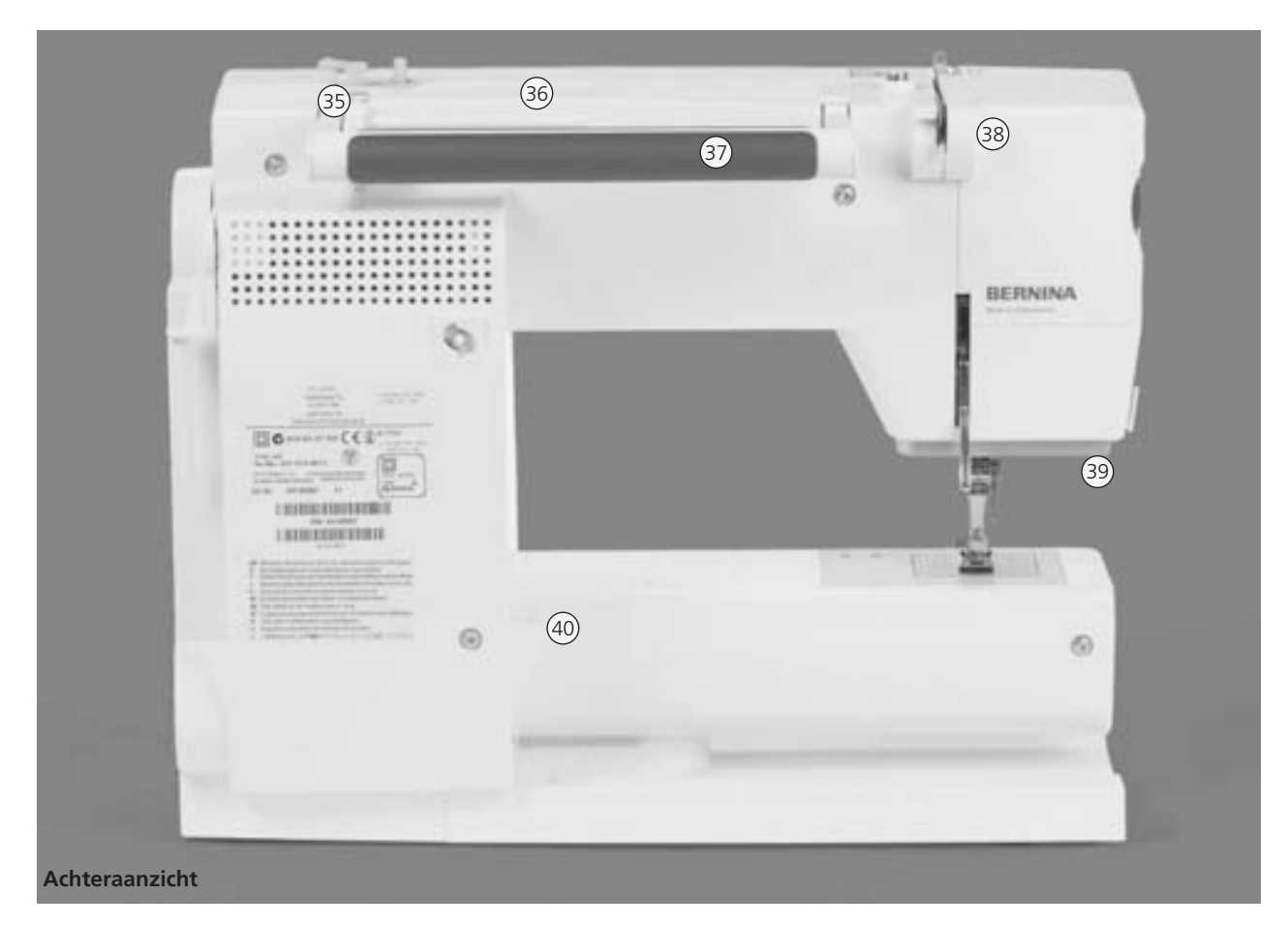

#### 031196.50.05\_0512\_a630\_NL

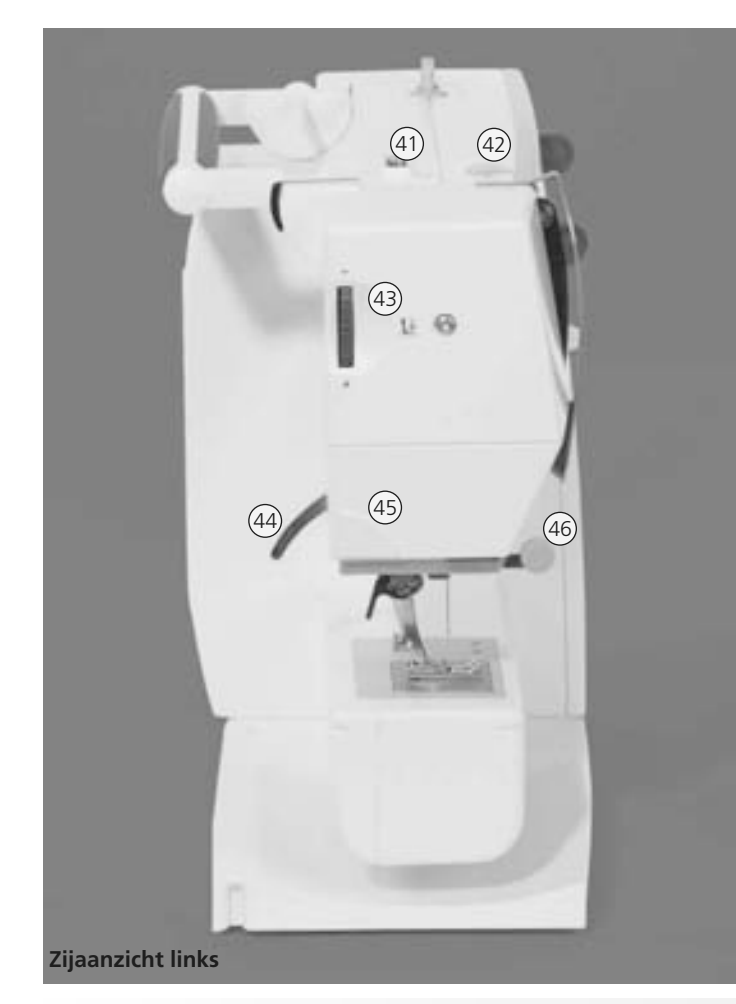

- **Tutorial-knop (alleen in de borduurmodus)** 28
- **Setup-knop** 29
- **clr-knop (clear)** 30
- **Motiefbeginknop** 31
- **Draaiknop voor steekbreedte** 32
- **Draaiknop voor steeklengte** 33
- **Opening voor kniehevel (FHS)** 34
- **Draadgeleider voor het spoelen tijdens het naaien of borduren** 35
- **Garenkloshouder horizontaal** 36
- **Handvat** 37
- **Achterste draadgeleiding** 38
- **CFL-naailicht (koud fluorescentielicht)** 39
- **Houder voor aanschuiftafel** 40
- **Spoelvoorspanning** 41
- **Draadspanningsknop** 42
- **Naaivoetdrukknop** 43
- **Naaivoethevel** 44
- **Draadafsnijder** 45
- **Loephouder** 46
- **Handwiel** 47
- **Garenkloshouder (verticaal, draaibaar)** 48
- **Hoofdschakelaar aan/uit** 49
- **Stopcontact voor netkabel** 50
- **USB-aansluiting** 51
- **PC-aansluiting** 52
- **Aansluiting voor borduurmodule** 53
- **Aansluiting voor pedaal** 54
- **Transporteurknop** 55
- **Spoelhuisdeksel** 1
- **Steekplaat** 2
- **Bevestiging voor speciale accessoires** 3
- **Opening voor bevestiging van stopring** 4
- **Naaivoet** 5
- **Naaldhouder** 6
- **Draadgeleider** 7
- **Naaldinrijger** 8
- **Draadhevelbescherming** 9
- **Draadgeleidingsgleuf** 10
- **Draadhevel** 11
- **Achteruitnaaitoets** 12
- **Afhechtfunctietoets** 13
- **Start-stop-toets** 14
- **Snelheidsregelaar** 15
- **Naaldstoptoets boven/onder** 16
- **Motiefeindetoets** 17
- **Naaldstandtoetsen** 18
- **Beeldscherm** 19
- **Garenwinder met aan-/uitschakelaar en draadafsnijder** 20
- **Knop voor nuttige steken** 21
- **Knop voor decoratieve steken** 22
- **Alfabetknop** 23
- **Knoopsgatknop** 24
- **Quiltstekenknop** 25
- **Naaimodus- / Borduurmodusknop** 26
- **Knop voor Persoonlijk Programma** 27

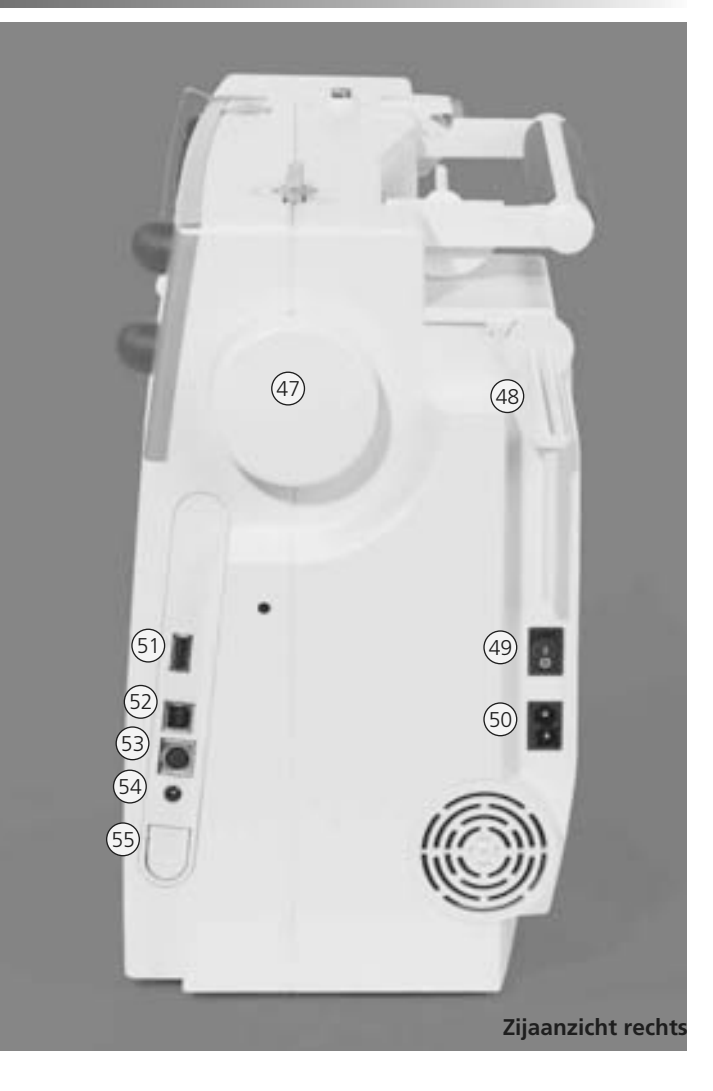

## **Kabelaansluiting**

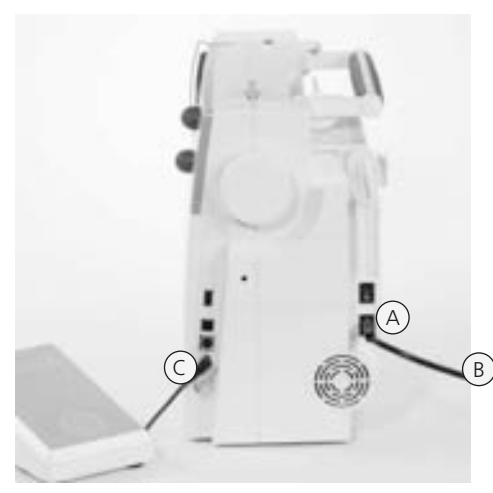

#### **Netkabel**

- **A** in het stopcontact van de naaicomputer steken
- **B** in het stopcontact van het stroomnet steken

#### **Pedaalkabel**

• stekker van pedaalkabel **C** in het stopcontact van de naaicomputer steken

### **Pedaal**

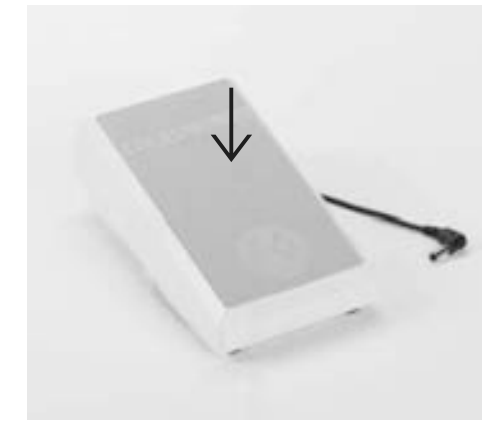

#### **Naaisnelheid regelen**

- de naaisnelheid wordt geregeld door harder of zachter op het pedaal te drukken
- door met de hak op het pedaal te drukken, kan de naald omhoog- of omlaaggezet worden

#### **Kabel oprollen**

- rol de kabel aan de onderkant van het pedaal op
- zet het uiteinde (stekker) bij **A** vast

#### **Tijdens het naaien**

• zet de afgerolde kabel op de gewenste lengte bij **B** of **C** vast

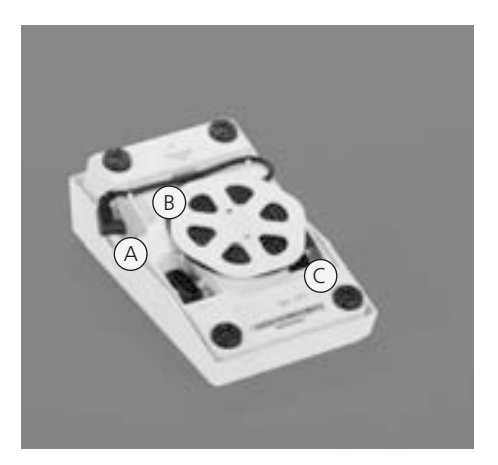

## **Hoofdschakelaar**

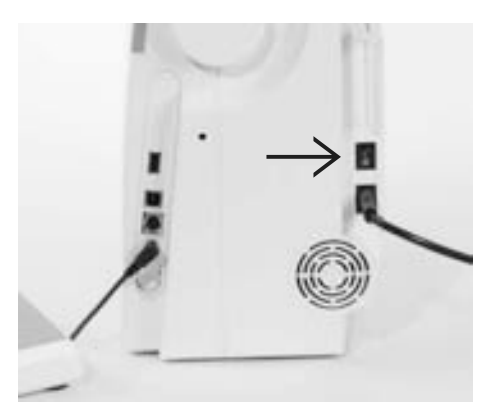

#### **De hoofdschakelaar**

De hoofdschakelaar bevindt zich aan de kant van het handwiel. **I** de naaicomputer is ingeschakeld **0** de naaicomputer is uitgeschakeld

Het naailicht wordt tegelijkertijd met de hoofdschakelaar in-/uitgeschakeld

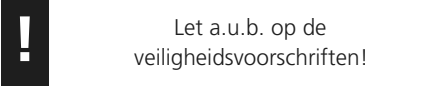

## **Vrije arm-aanschuiftafel**

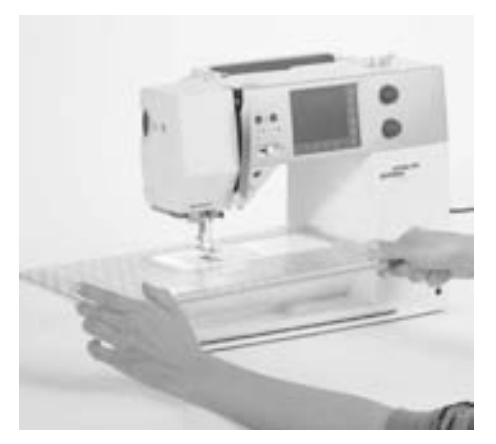

#### **Vrije arm-aanschuiftafel**

- de aanschuiftafel dient ter vergroting van het werkoppervlak
- de vrije arm blijft behouden

#### **Aanschuiftafel bevestigen**

- zet de naald en naaivoet omhoog
- schuif de tafel over de vrije arm en druk hem iets aan, zodat de centreerpinnen vastzitten

#### **Aanschuiftafel verwijderen**

- zet de naald en naaivoet naar boven
- trek de aanschuiftafel uit de houders
- en naar links weg

#### **Kantliniaal**

- schuif de kantliniaal vanaf de linkerof rechterkant in de opening (voorkant aanschuiftafel)
- kan over de gehele tafellengte worden ingesteld

#### **Maatverdeling**

• het cijfer «0» komt overeen met de middelste naaldstand

## **FHS: Free-Hand-System (kniehevel)**

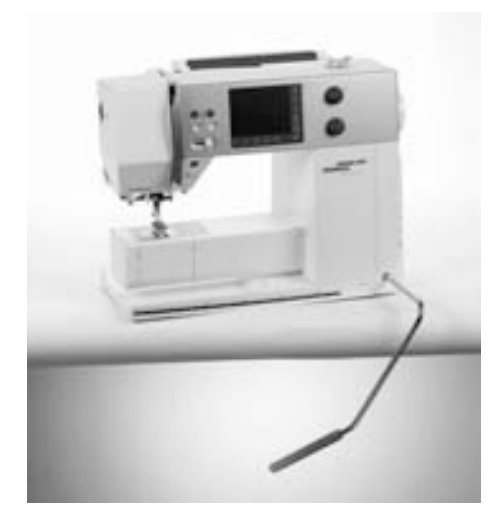

#### **Naaivoet omhoog- en omlaagzetten**

- de kniehevel wordt gebruikt om de naaivoet omhoog of omlaag te zetten
- duw de kniehevel naar rechts
- de naaivoet gaat omhoog
- tegelijkertijd wordt de transporteur naar beneden gezet
- na de eerste steek staat de transporteur weer op de normale stand

#### **Bevestigen van de kniehevel**

• bevestig de kniehevel in de opening; u moet de kniehevel normaal zittend gemakkelijk kunnen bedienen

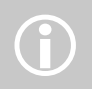

Indien nodig, kan uw BERNINA dealer de stand van de kniehevel aanpassen.

## **Onderdraad opspoelen**

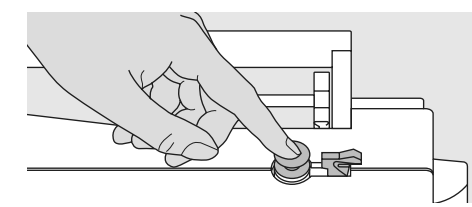

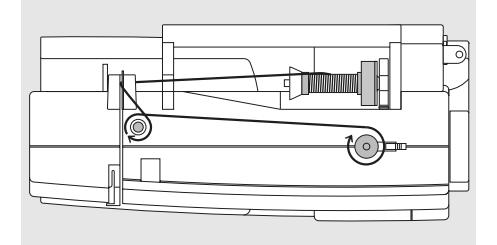

#### **Spoeltje opzetten**

- zet de hoofdschakelaar aan
- zet een leeg spoeltje op de as

#### **Onderdraad opspoelen**

- zet het naaigaren op de garenkloshouder
- zet de passende garengeleidingsschijf op (diameter van de garenklos = grootte van de garengeleidingsschijf)
- trek de draad van de garenklos in de achterste geleiding en in de richting van de pijl om de voorspanning
- wikkel het garen twee tot drie maal om de lege spoel en snijd het restgaren m.b.v. de draadafsnijder af
- duw de hendel tegen het spoeltje
- de garenwinder loopt automatisch
- de spoelsnelheid kan op het nu zichtbar e beeldscherm met de «+» of «-» knop, of door aan de steekbreedteknop te draaien, worden veranderd
- het spoelen stopt wanneer het spoeltje vol is
- neem het spoeltje weg

#### **Draadafsnijder**

• trek de draad over de draadafsnijder

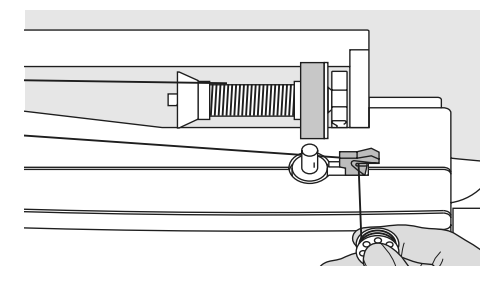

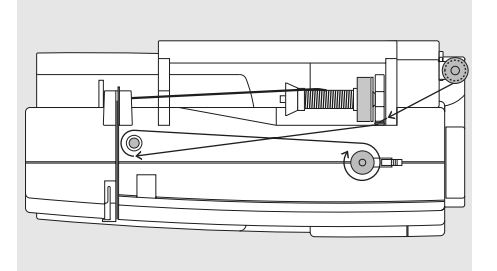

#### **Spoelen tijdens het naaien of borduren**

- trek de draad van de verticale garenkloshouder door de geleiding in de richting van de pijl om de voorspanning
- volg de verdere aanwijzingen voor het spoelen zoals boven beschreven

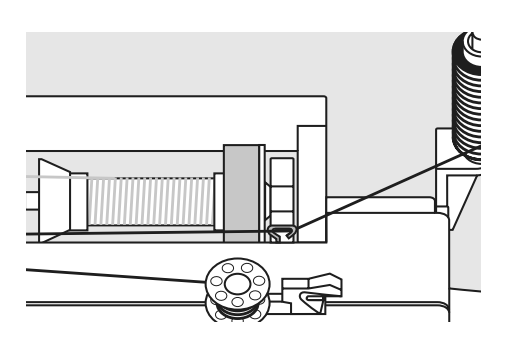

## **Spoelhuls**

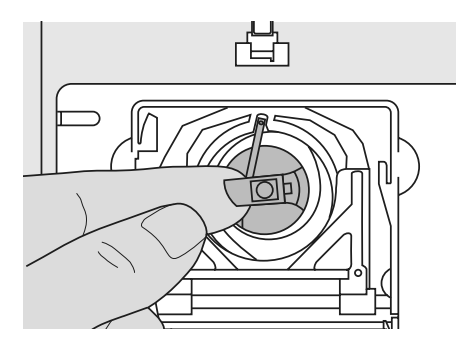

#### **Spoelhuls verwijderen**

- zet de naald omhoog
- zet de hoofdschakelaar op «0»
- open het spoelhuisdeksel van de naaicomputer
- pak het klepje van de spoelhuls
- neem de spoelhuls uit de naaicomputer

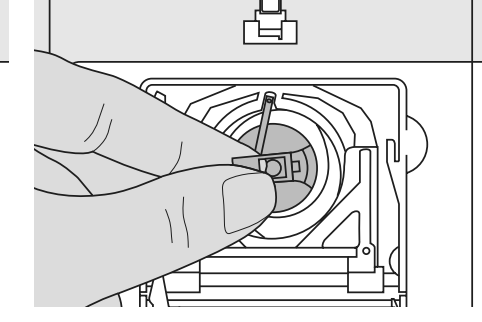

#### **Spoelhuls in de grijper zetten**

- houd het klepje van de spoelhuls vast • de vinger van de spoelhuls moet naar
- boven wijzen
- zet de spoelhuls in de grijper
- sluit het spoelhuisdeksel

ru<br>H A

#### **Onderdraadafsnijder**

- zet de spoelhuls in
- trek de draad over de draadafsnijder **A**
- het garen wordt afgesneden

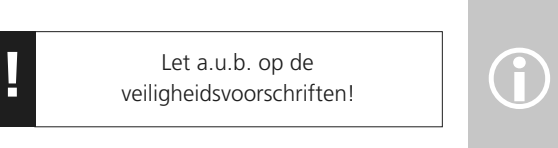

De onderdraad moet niet naar boven worden gehaald, omdat de hoeveelheid van het ondergaren voor naaibegin voldoende is.

## **Spoeltje inzetten**

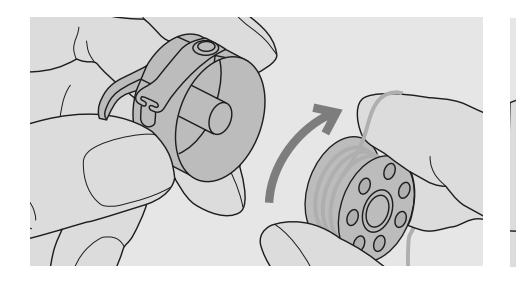

**Spoeltje inzetten** Zet het spoeltje zó in, dat de draad met de wijzers van de klok mee is opgespoeld.

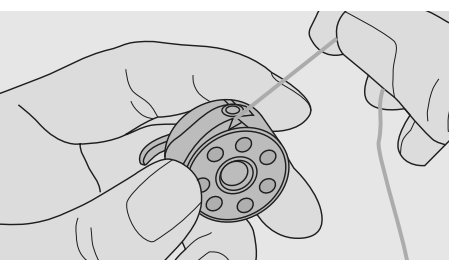

### **Draad onder de veer trekken**

Trek de draad naar links onder de veer, tot hij in de T-vormige gleuf aan het einde van de veer ligt.

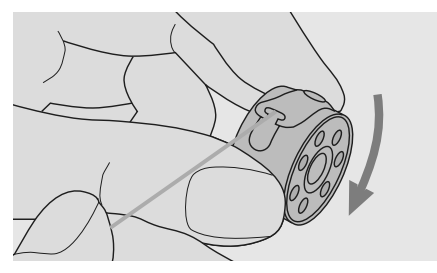

**Spoeltje draait met de wijzers van de klok mee**

Het spoeltje moet met de wijzers van de klok meedraaien.

## **Bovendraad inrijgen**

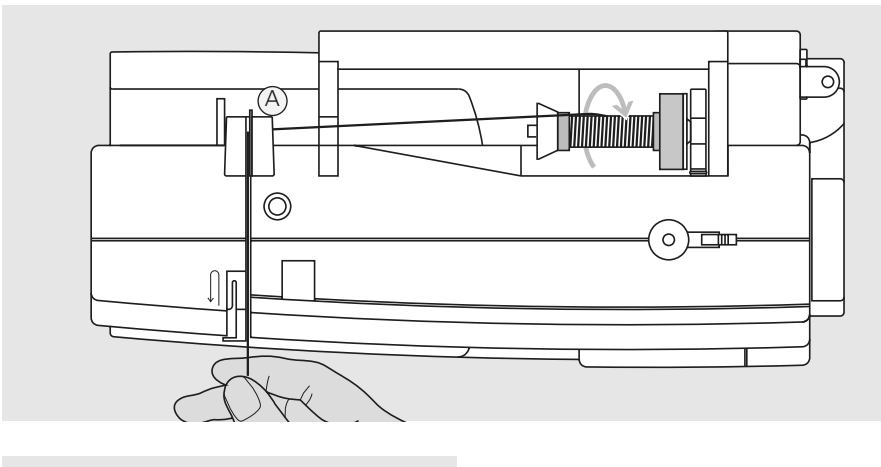

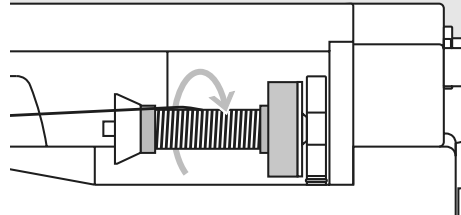

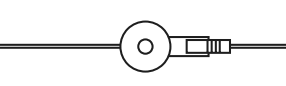

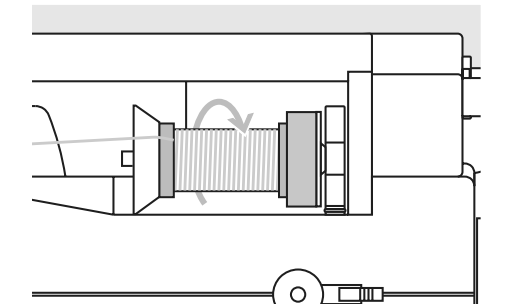

#### **Garenklos opzetten**

- zet de naald en naaivoet omhoog
- zet de hoofdschakelaar op «0»
- bevestig het plaatje van schuimstof
- zet het naaigaren op de garenkloshouder, zodat de draad met de wijzers van de klok mee wordt afgerold
- zet de passende garengeleidingsschijf op (diameter van de garenklos = grootte van de garengeleidingsschijf); er mag geen speling tussen de garengeleidingsschijf en de garenklos voorhanden zijn
- trek de draad in de achterste draadgeleiding **A**
- en dan naar voren door de gleuf in de bovendraadspanning

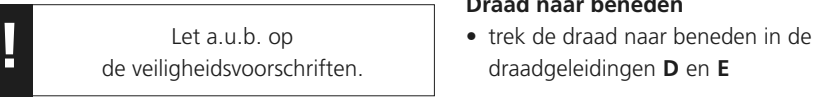

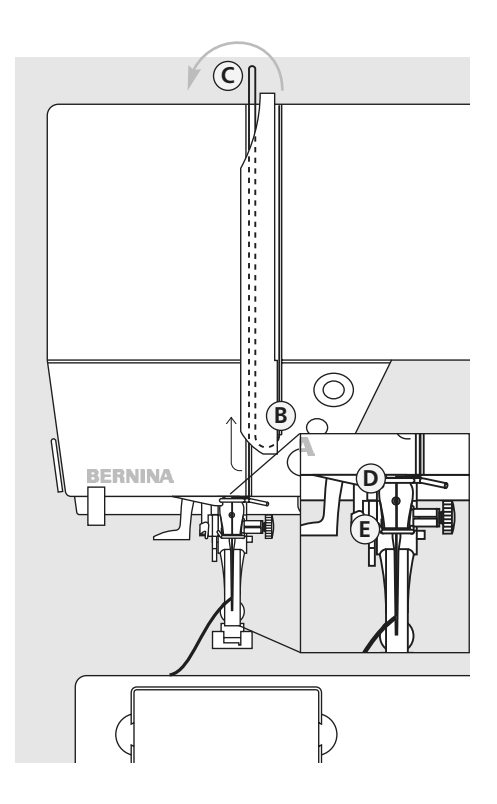

#### **Draad naar beneden**

• trek de draad rechts langs de draadhevelafdekking naar beneden om punt **B**

#### **Draad naar boven**

• trek de draad links in de richting van de pijl langs de afdekking naar boven om punt **C** (draadhevel)

#### **Draad naar beneden**

# **Naaldinrijger**

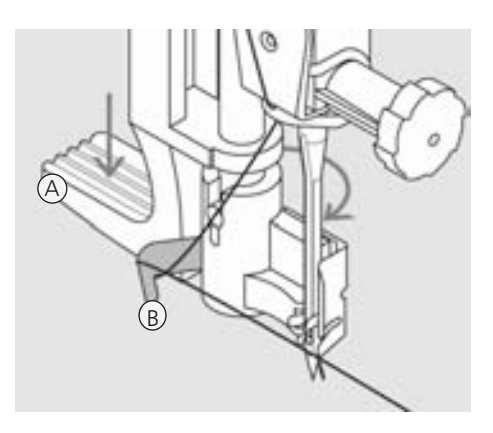

#### **Hendel naar beneden en draad in het haakje**

- **zet de naald omhoog**
- zet de naaivoet naar beneden
- druk hendel **A** naar beneden en trek tegelijkertijd de draad om het haakje **B** naar rechts naar de naald

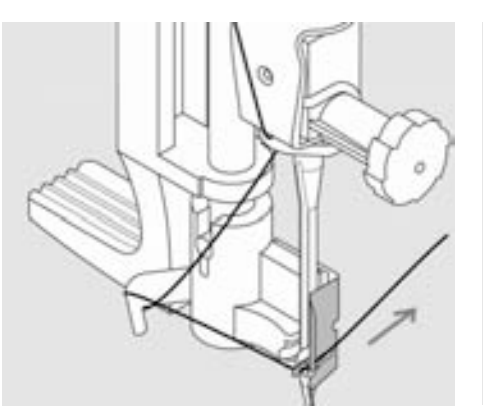

#### **Draad voor de naald**

• leg de draad vanaf de voorkant in de geleiding, tot hij in het haakje vastzit

#### **Hendel en draad loslaten**

- laat hendel **A** en de draad los
- trek de lus door het oog van de naald

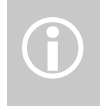

 $\bigodot$ 

Speciale naalden, bijv. tweeling-en drielingnaalden moeten met de hand worden ingeregen

## **Onderdraad omhooghalen**

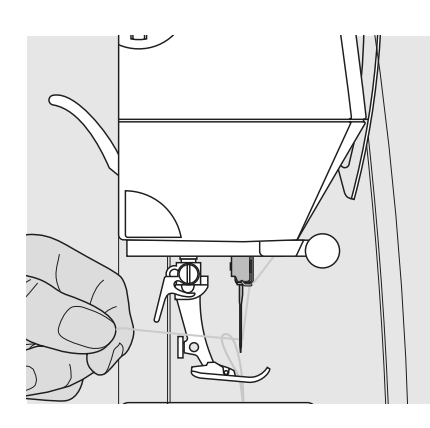

- houd de bovendraad vast
- naai een steek door twee keer met de hak op het pedaal te drukken
- trek aan de bovendraad tot de onder draad door het steekgat zichtbaar wordt
- leg de boven- en onderdraad door de gleuf van de naaivoet naar achteren
- trek de draden over de draadafsnijder

De onderdraad moet alleen bij speciale werkzaamheden naar boven worden gehaald. In alle andere gevallen is het restje onderdraad voldoende voor naaibegin, mits de onderdraadafsnijder wordt gebruikt.

## **Draadafsnijder**

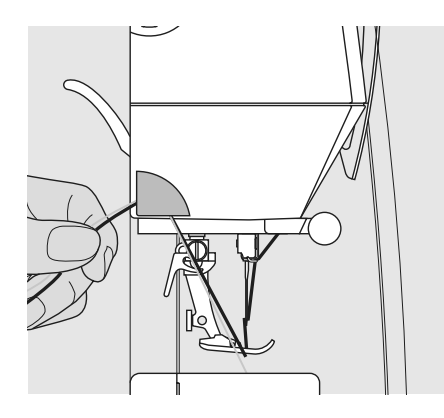

#### **Draadafsnijder aan de zijkap**

- trek de boven- en onderdraad van voor naar achter over de draadafsnijder
- de draden laten bij de eerste steek automatisch los

## **Naald verwisselen**

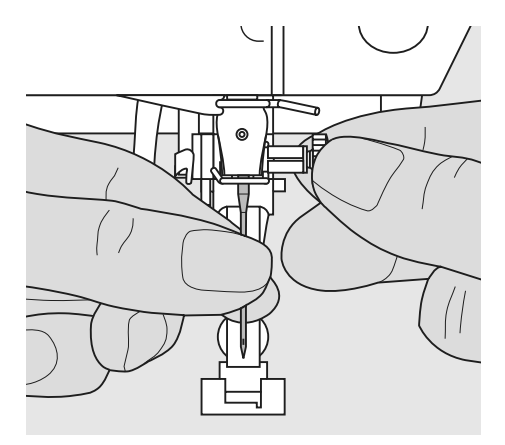

#### **Naald verwijderen**

- zet de naald omhoog
- zet de hoofdschakelaar op «0»
- zet de naaivoet naar beneden
- draai de naaldbevestigingsschroef los
- trek de naald naar beneden

#### **Naald inzetten**

- platte kant van de naald naar achter en
- schuif de naald naar boven tot hij niet verder kan
- draai de naaldbevestigingsschroef vast

**!** Let a.u.b. op de veiligheidsvoorschriften!

## **Afzonderlijke garenkloshouder**

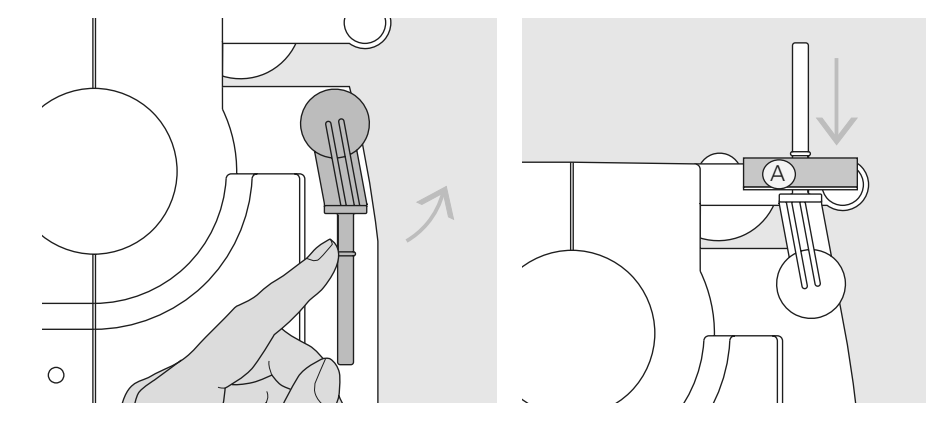

#### **Draaibare, verticale garenkloshouder**

- bevindt zich aan de achterkant achter het handwiel
- noodzakelijk voor het naaien met verschillende draden, bijv. bij werkzaamheden met de tweelingnaald, enz.
- draai de garenkloshouder voor het naaien naar boven tot hij niet verder kan
- bevestig het plaatje van schuimstof **(A)**, zodat de garenklos voldoende steun heeft en het garen niet aan de garenkloshouder blijft hangen

## **Tweelingnaald inrijgen**

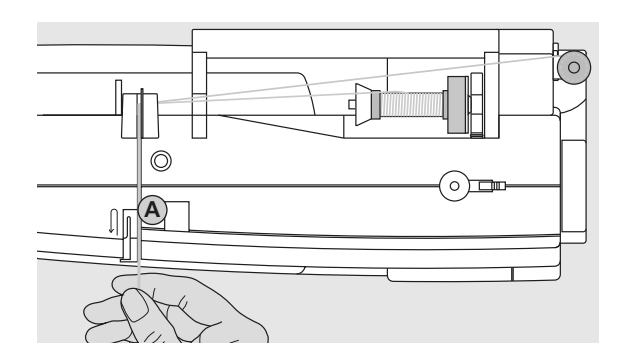

#### **Eerste draad inrijgen**

- bevestig de garenklos op de horizontale garenkloshouder en rijg de draad in
- trek het garen in de gleuf naar voren en aan de rechterkant langs de draadspanningsschijf **A**
- rijg het garen zoals gebruikelijk tot aan de naald in en rijg de rechternaald in

#### **Tweede draad inrijgen**

- zet de tweede garenklos op de afzonderlijke garenkloshouder en rijg het garen in
- trek het garen in de gleuf naar voren en aan de linkerkant langs de draadspanningsschijf **A**
- rijg de linkernaald in
- de draden mogen niet in elkaar gedraaid zijn

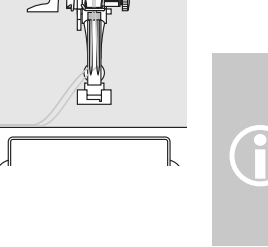

 $\mathfrak{C}$  $\circ$ 

> Bevestig bij het gebruik van de verticale garenkloshouder altijd het plaatje van schuimstof (verhindert dat de draad aan de garenkloshouder blijft hangen).

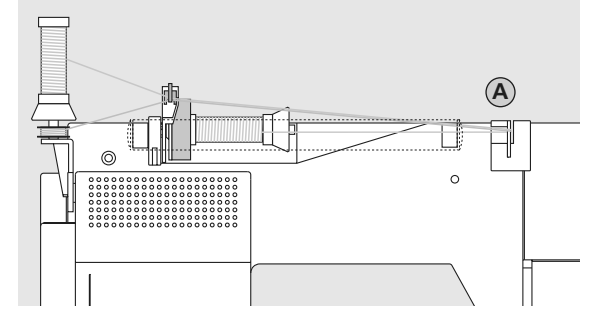

#### **Drielingnaald inrijgen**

- neem twee garenklossen en een vol spoelklosje
- bevestig een garenklos op de horizontale garenkloshouder
- zet de andere garenklos en het spoelklosje, beide door een garengeleidingsschijf gescheiden, op de afzonderlijke garenkloshouder (beide klossen moeten in dezelfde richting draaien)
- rijg zoals gewoonlijk in; trek 2 draden langs de linker- en één draad langs de rechterkant van de draadspanningsschijf **A**

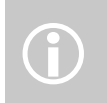

M.b.v. de metallic-garengeleider (speciaal toebehoren) kan het garen beter van de klos lopen.

## **Draadspanning**

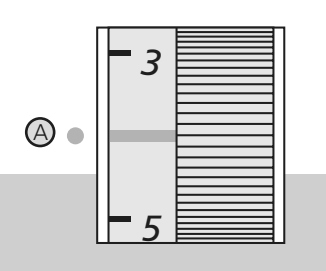

#### **Basisinstelling**

- de rode markering op de knop komt met het teken **A** ernaast overeen
- voor normale werkzaamheden moet de draadspanning niet worden veranderd
- voor speciale werkzaamheden kan de draadspanning m.b.v. de knop aan het materiaal worden aangepast

In de fabriek wordt de draadspanning optimaal ingesteld. Hiervoor wordt zowel op het spoeltje als voor de bovendraad Metrosenegaren nr. 100/2 (firma Arova Mettler, Zwitserland) gebruikt.

Bij het gebruik van ander naai- of borduurgaren kunnen afwijkingen op de optimale draadspanning ontstaan. Daarom is het noodzakelijk, dat de draadspanning aan de stof en de gewenste steek kan wor den aangepast.

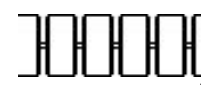

#### **Instellingen draadspanning**

Optimale steek

• de draadverstrengeling ligt in het midden van de stof

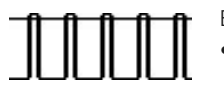

- Bovendraadspanning te hoog • de onderdraad wordt meer in de stof getrokken
- bovendraadspanning verminderen = draaiknop op 3-1 zetten

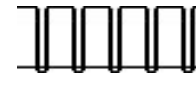

- Bovendraadspanning te laag
- de bovendraad wordt meer in de stof getrokken
- bovendraadspanning verhogen = draaiknop op 5-10 draaien

## **CFL-naailicht**

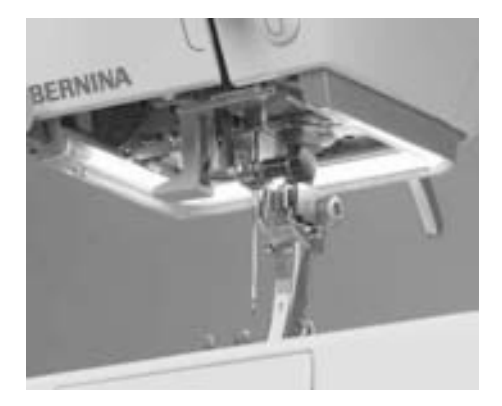

Het CFL-naailicht onderscheidt zich van een gewone gloeilamp door een betere verlichting van het werkoppervlak, maar ook door een zeer lange levensduur.

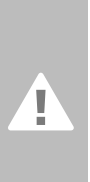

**Attentie: Een defect naailicht mag alleen door vakkundig personeel worden vervangen. Breng de naaicomputer naar de BERNINA dealer!**

## **Belangrijke informatie over garen en naalden**

**Door de juiste keuze van garen en naald en de onderlinge afstemming krijgt u een optimaal naairesultaat.**

### **Garen**

Het garen wordt overeenkomstig de werkzaamheid gekozen. Voor een perfect resultaat speelt ook kwaliteit en materiaal een belangrijke rol. Het is raadzaam merkproducten van uitstekende kwaliteit te gebruiken.

#### **Katoen**

- katoen heeft de voordelen van natuurlijke vezels en is daarom vooral geschikt voor het naaien van katoenen stoffen
- als katoen gemerceriseerd is, heeft het een lichte glans

#### **Polyester**

- polyester is voor bijna alle werkzaamheden geschikt
- polyester is bijzonder breukvast en zeer kleurecht
- polyester is elastischer dan katoen en is vooral aan te bevelen als een duurzame en rekbare naad noodzakelijk is

### **Naald, garen en stof**

Naald en garen moeten zorgvuldig op elkaar worden afgestemd.

De correcte naalddikte hangt niet alleen van het gekozen garen af, de naald moet ook op de stof worden afgestemd. De stofkwaliteit bepaalt de dikte van het garen, de naalddikte en de naaldpunt.

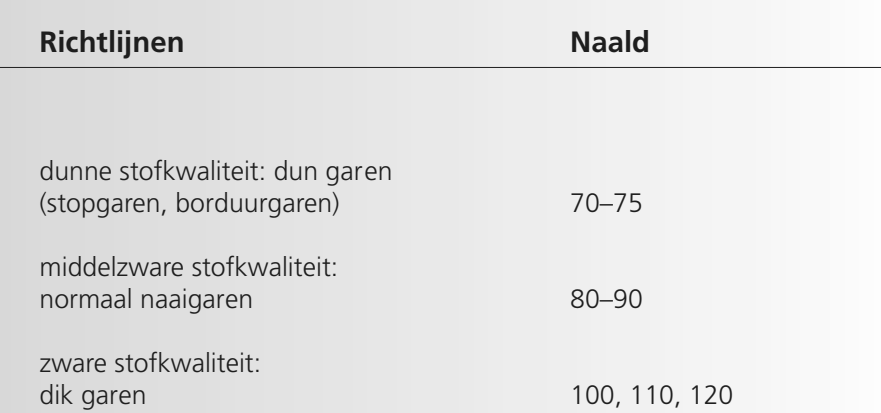

### **Verhouding tussen naald en garen**

Om de verhouding tussen de naald en het gar en te controleren, wordt het garen in de gleuf van de naald gelegd.

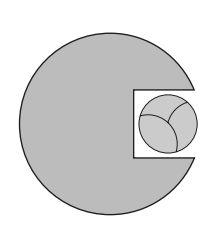

#### **Juiste verhouding naald-garen**

De draad ligt tijdens het naaien pr ecies in de lange gleuf van de naald. Het r esultaat is perfect.

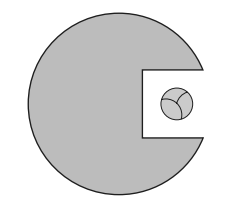

#### **Garen te dun of naald te dik**

Het garen ligt te los in de gleuf van de naald, er kunnen steekfouten ontstaan of het garen kan worden beschadigd.

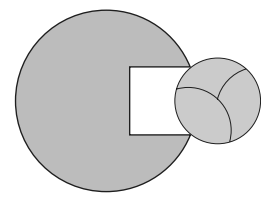

#### **Garen te dik of naald te dun**

Het garen schuurt langs de rand van de naaldgleuf en kan klem raken. Hierdoor kan de draad breken.

#### **Naaldoverzicht**

BERNINA heeft het naaldsysteem 130/705 H. Dit systeemnummer heeft betrekking op de kolfvorm, de lengte en de vorm van de naaldpunt.

#### **Toestand van de naald controleren**

De naald moet regelmatig worden gecontroleerd en vervangen. Een defecte naald beschadigt namelijk niet alleen het naaiwerk, maar ook de naaicomputer.

Als richtlijn geldt: naald voor elk naaipr oject of indien noodzakelijk vervangen.

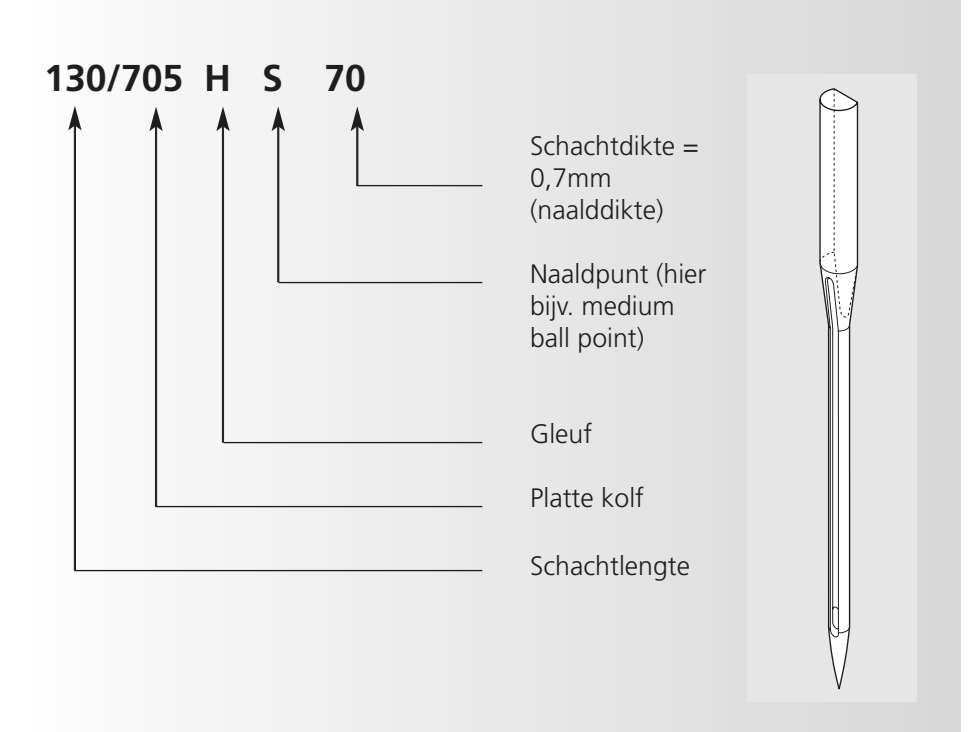

## **Naaldkeuze**

Als de juiste naald wordt gebruikt, kunnen vele materialen gemakkelijker wor den verwerkt.

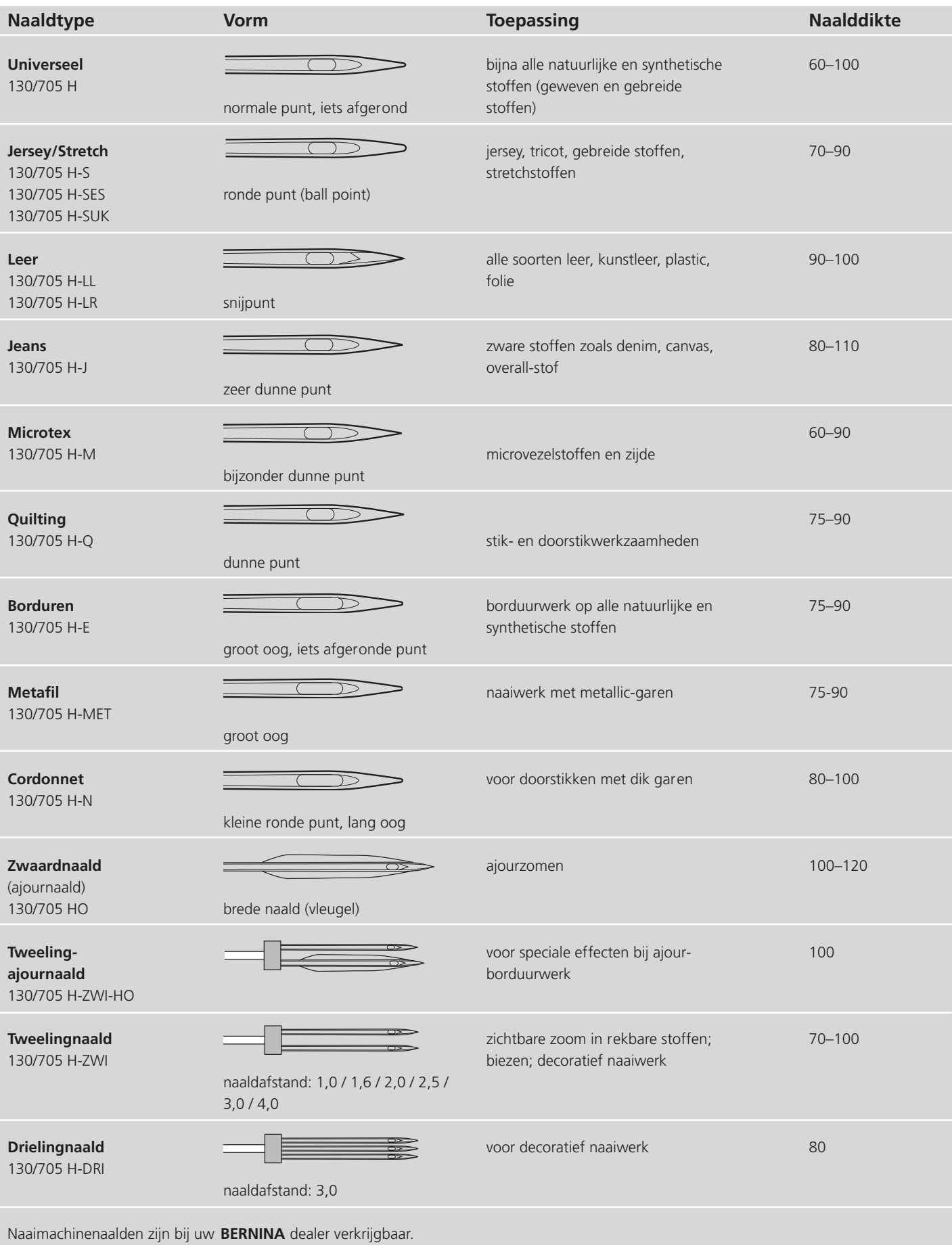

 $\underline{\mathsf{v}}$   $\bigcirc$ 

## **Naaivoetdruk instellen**

#### **Draaiknop op de zijkap**

- de knop voor het instellen van de naaivoetdruk bevindt zich aan de linkerkant van het frame
- de basisinstelling (47) wordt op het beeldscherm blauw weergegeven
- als de naaivoetdruk wordt gewijzigd, wordt dit door een rood, knipperend getal en een rode balk aangegeven
- de basisinstelling (47) wordt, afwisselend met de gewijzigde instelling, zwart weergegeven
- de basisinstelling wordt, rechts van de rode balk, door een knipperende, zwarte lijn aangetoond

#### **Naaivoetdruk normaal**

• voor algemene werkzaamheden

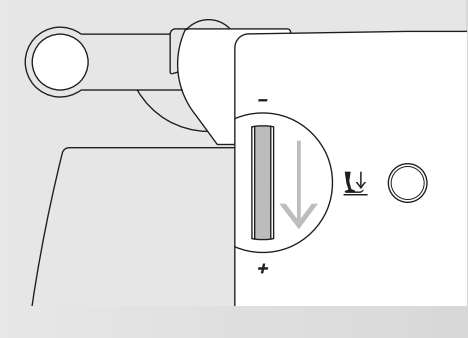

#### **Naaivoetdruk verhogen**

 $\Box$ 

- voor stevig materiaal
- de stof wordt beter getransporteerd

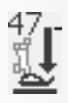

## **Naaivoet verwisselen**

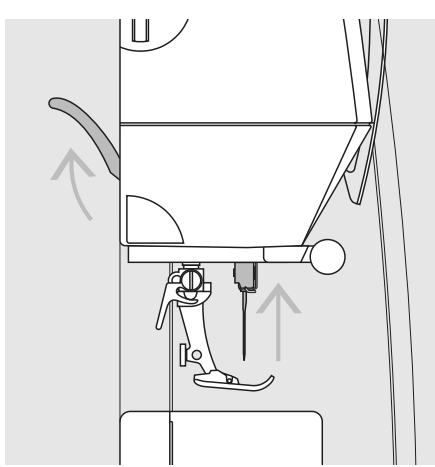

#### **Naaivoet verwisselen**

- zet de naald en naaivoet omhoog
- zet de hoofdschakelaar op «0»

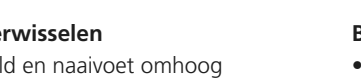

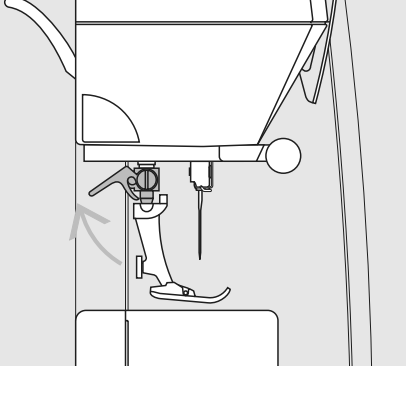

#### **Bevestigingshendel naar boven**

- duw de bevestigingshendel naar boven
- neem de naaivoet weg

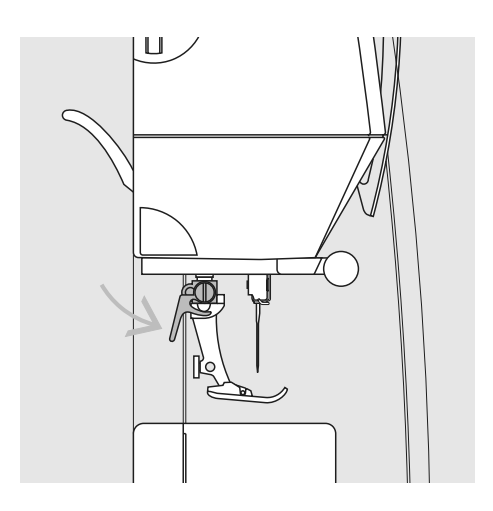

**Naaivoetdruk verminderen** • voor tricot, los gebreide stoffen • de stof rekt tijdens het naaien niet uit • verminder de naaivoetdruk met mate, zodat de stof nog goed wordt getransporteerd

15 -

#### **Naaivoet bevestigen**

- schuif de naaivoet vanaf de onderkant over de houder
- duw de bevestigingshendel naar beneden

**!** Let a.u.b. op de veiligheidsvoorschriften

# **Steekplaat**

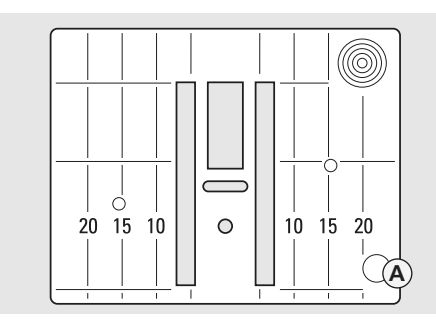

### **Markeringen op de steekplaat**

- de steekplaat is van lengtemarkeringen in mm en inch voorzien
- mm-markeringen zijn voor op de steekplaat zichtbaar
- inch-markeringen zijn achter op de steekplaat zichtbaar
- de lengtemarkeringen hebben betrekking op de afstand van de naald tot aan de markering

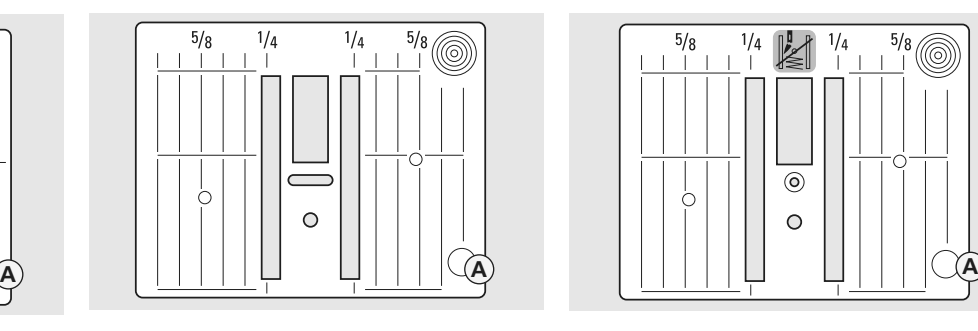

**5,5 mm (mm-markering) 5,5 mm (inch-markering) Stiksteekplaat** 

- positie 0 is de plaats waar de naald in de stof steekt (= naaldstand midden)
- de mm- of inch-markeringen staan rechts en links aangegeven
- deze dienen als hulp bij het naaien van naden, exact doorstikken, enz.
- de dwarslijnen zijn praktisch voor het naaien van hoeken, knoopsgaten, enz.

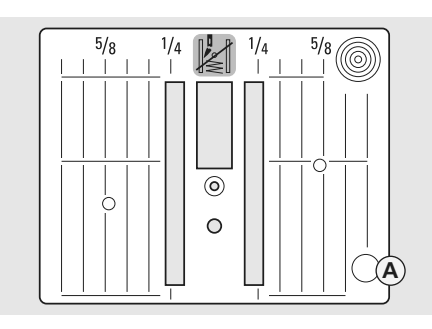

# **(speciaal accessoire)**

#### **Steekplaat verwijderen**

- zet de hoofdschakelaar op «0»
- zet de naaivoet en naald omhoog
- zet de transporteur omlaag
- druk de steekplaat rechtsachter naar beneden (tot de linkervoorkant omhoogkantelt)
- verwijder de steekplaat

#### **Steekplaat bevestigen**

• leg de steekplaat op opening **A** en druk hem naar beneden tot hij vastzit

## **Transporteur**

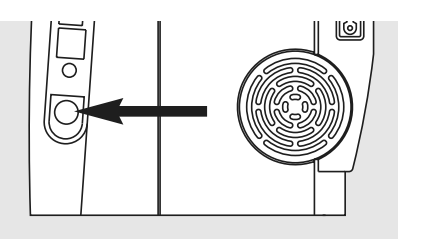

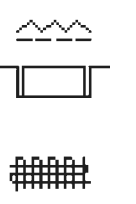

**Drukknop gelijk met het frame = transporteur omhoog (naaipositie)**

#### **Drukknop ingedrukt = transporteur omlaag (stoppositie)**

- voor werkzaamheden die met de hand wor den geleid (stoppen, borduren en quilten uit de vrije hand)
- voor borduurwerk (met de borduurmodule)

### **Transporteur en stoftransport**

#### **Transporteur en steeklengte**

Bij elke steek verschuift de transporteur één stap. De lengte van zo'n stap hangt van de gekozen steeklengte af. Bij een korte

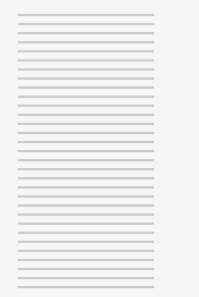

**Laat het naaiwerk gelijkmatig onder de naaivoet doorglijden!**

steeklengte zijn de stappen ook heel klein. De stof glijdt heel langzaam onder de naaivoet door, ook bij maximale naaisnelheid. Knoops-

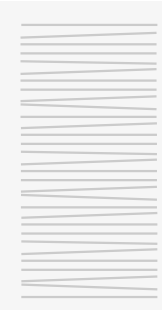

gaten en satijnsteken worden bijvoorbeeld met zo'n kleine steeklengte genaaid.

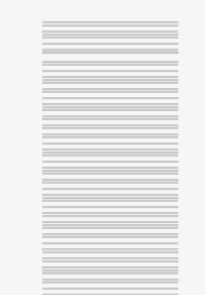

**Door trekken, duwen of tegenhouden van de stof ontstaat een onr egelmatige steekvorming.**

### **Transporteur en stoftransport met nivelleerplaatjes**

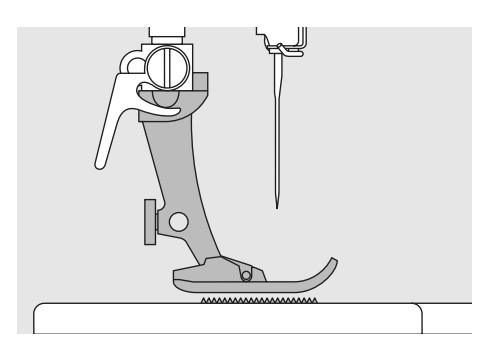

De transporteur kan alleen goed functioneren, als de naaivoet horizontaal op de stof ligt.

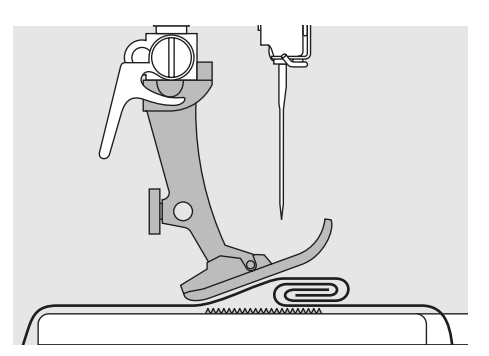

Als de naaivoet «schuin» staat, bijv. bij een dikke naad, kan de transporteur de stof niet goed geleiden. De stof wordt samengedrukt.

Om het verschil in hoogte te compenser en, moeten één, twee of drie nivelleerplaatjes achter de naald onder de naaivoet wor den gelegd.

Om het verschil aan de voorkant van de naaivoet te compenseren, moeten één of meer plaatjes aan de rechterkant van de naaivoet, zo dicht mogelijk bij de naald worden gelegd. Naai tot de naaivoet het dikke gedeelte helemaal is gepasseerd en neem de plaatjes weg.

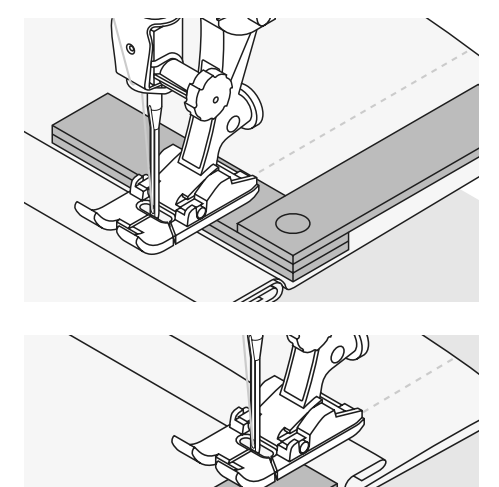

### **Transporteur en het naaien van hoeken**

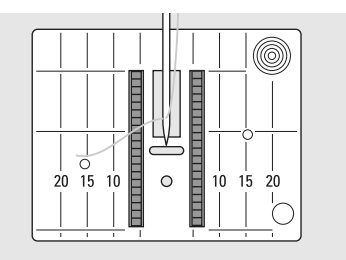

Als gevolg van de breedte van het steekgat liggen de twee rijen van de transporteur tamelijk ver uit elkaar.

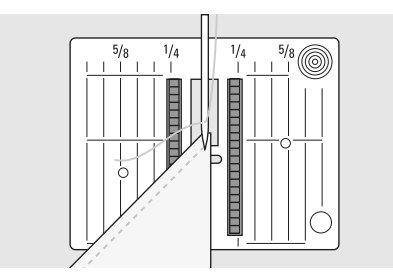

Bij het naaien van hoeken wordt de stof niet goed getransporteerd, omdat maar een klein gedeelte van de stof daadwerkelijk op de transporteur ligt.

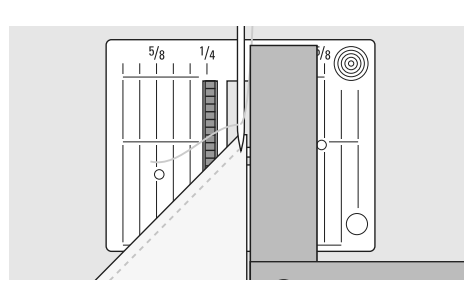

Als u één of meer nivelleerplaatjes aan de rechterkant van de naaivoet en zo dicht mogelijk tegen de stof legt, wordt de stof gelijkmatig getransporteerd.

## **Beeldscherm**

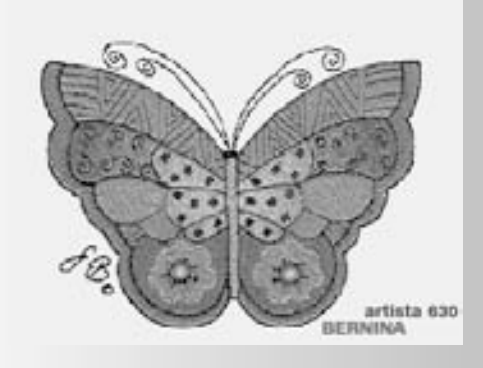

De «artista 630» wordt via de externe druktoetsen of draaiknoppen, alsmede via een «touchscreen» (= aantikbeeldscherm) bediend.

#### **Begroeting**

- schakel de naaicomputer in: hoofdschakelaar op «1»
- het begroetingsvenster verschijnt gedurende enkele seconden mits in het Setup-pr ogramma een tekst werd ingevoerd. Zonder tekst verschijnt meteen het beeldscherm voor nuttige steken.
- het starten van het begroetingsvenster kan door het aanraken van het beeldscherm wor den onderbroken, het beeldscherm voor nuttige steken verschijnt
- kan naar wens via het Setup-programma worden aangepast

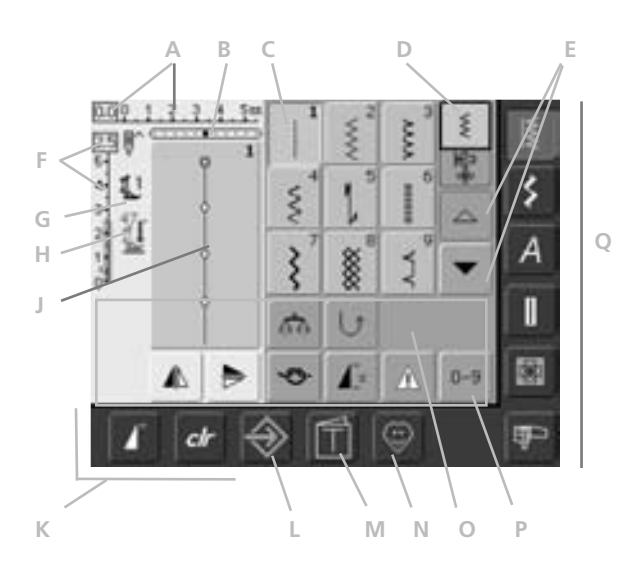

#### **Beeldscherm voor nuttige steken**

Na de begroeting verschijnt automatisch het beeldscherm voor nuttige steken.

Op het beeldscherm is het volgende zichtbaar:

- **A** Steekbreedte (basisinstelling altijd zichtbaar)
- **B** Naaldstand (11 standen)
- **C** Afbeelding van de gekozen, actieve steek met steeknummer
- **D** Enkelmodus / Combinatiemodus
- **E** Scrolpijlen omhoog/omlaag
- **F** Steeklengte (basisinstelling altijd zichtbaar)
- **G** Naaivoetindicator
- **H** Naaivoetdruk
- **J** Afbeelding van de gekozen steek (steekbewerkingsveld)
- **K** Externe functieknoppen
- **L** Setup-programma
- **M** Tutorial (alleen voor borduren)
- **N** Persoonlijk Programma
- **O** Functieknoppen
- **P** Steekkeuze m.b.v. nummers
- **Q** Hoofdcategorieknoppen

## **Steekkeuze - steekindicator - functies**

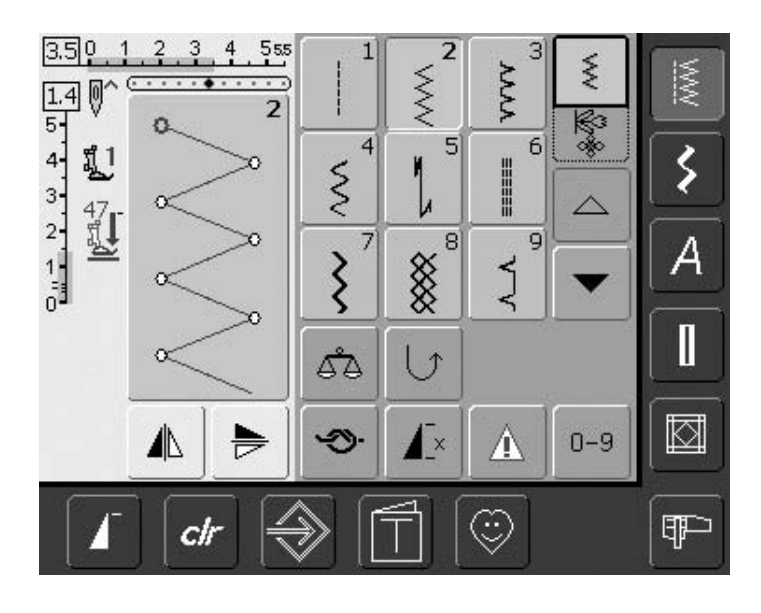

#### **Steek kiezen**

- tik op de knop met de gewenste steek
- de knop met de geactiveerde steek krijgt een blauwe achtergrond
- elke steek in het steekkeuzeveld is van een nummer voorzien

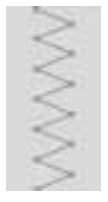

 $2.3$  $5 - 4 - 4 = 4$ 

 $\overline{\phantom{a}}$ 

#### **Afbeelding van de gekozen steek**

- de gekozen steek is in het linkergedeelte van het beeldscherm zichtbaar
- steekwijzigingen zijn op het beeldscherm zichtbaar

# ξ

#### **Steekbreedte veranderen**

• draai aan de bovenste knop

#### $4.001$  $3 \t 4 \t 555$

De steekbreedtewijziging is op twee manieren zichtbaar:

- de steekbreedteschaal 0–5,5 wordt als blauw vak weergegeven
- de steekbreedtewijziging is op de balk zichtbaar (donkerblauwe balk); bovendien wordt de effectieve instelling (blauw cijfer links) weergegeven
- de basisinstelling is altijd zichtbaar; bijv. 3,0 mm (donkere balk)
- de steekbreedte kan tussen 0-5,5 mm worden ingesteld

#### **Steeklengte veranderen**

• draai aan de onderste knop

De steeklengtewijziging is op twee manieren zichtbaar:

- de steeklengteschaal 0-5 wordt als blauw vak weergegeven
- de steeklengtewijziging is op de schaal zichtbaar (donkerblauwe balk); bovendien wordt de effectieve instelling (blauw cijfer boven) weergegeven
- de basisinstelling is altijd zichtbaar; bijv. 1,5 mm (donkere balk)
- de steeklengte kan bij de meeste steken van 0-5 mm worden veranderd

11

#### **Naaivoetindicator**

- de geschikte naaivoet voor de gekozen steek wordt m.b.v. een nummer aangegeven
- een pijl omlaag geeft aan, dat de naaivoet nog omhoogstaat
- $\mathbf{I}^*$  $1\overline{2}$ 鸥 ◢ ╞  $\Pi$  16 man  $1, 2, 3...$ 66 霝 刮 しょ దేతి  $\mathbf{I}$ A  $0 - 9$ ჟ

#### **Functies kiezen**

- tik op de gewenste functie
- de gekozen functie wordt blauw gemarkeerd (verschillende functies kunnen gelijktijdig geactiveerd zijn)

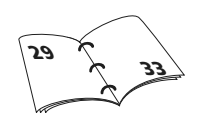

#### **Transporteur onder**

• als de transporteur naar beneden staat, verschijnt dit knipperende symbool onder de naaivoetindicator

### **Persoonlijk geheugen (tijdelijk)**

In het persoonlijke geheugen worden individueel gewijzigde steeklengten, steekbreedten, naaldstanden, enz. automatisch opgeslagen. Als de naaicomputer wordt uitgeschakeld of op de «clr»-knop wordt gedrukt, worden de wijzigingen gewist.

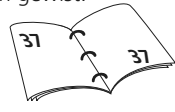

### **Persoonlijk geheugen (vast)**

De door BERNINA geprogrammeerde basisinstellingen kunnen worden gewijzigd en opgeslagen en blijven ook dan in het geheugen behouden, wanneer de naaicomputer wordt uitgeschakeld. De oorspronkelijke basisinstellingen zijn altijd zichtbaar.

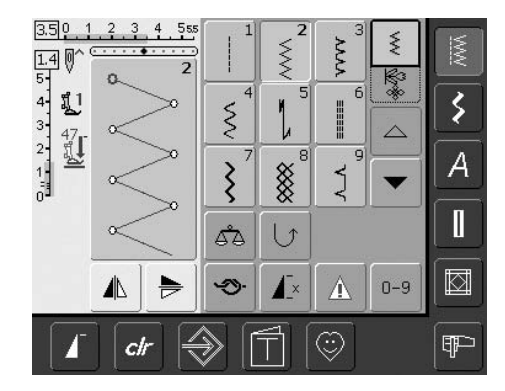

#### **Basisinstellingen wijzigen**

- kies een steek (bijv. zigzag)
- verander de steekbreedte en steeklengte m.b.v. de draaiknoppen
- verander de naaldstand m.b.v. de naaldstandtoets
- tik op de steekknop (lichtblauw)

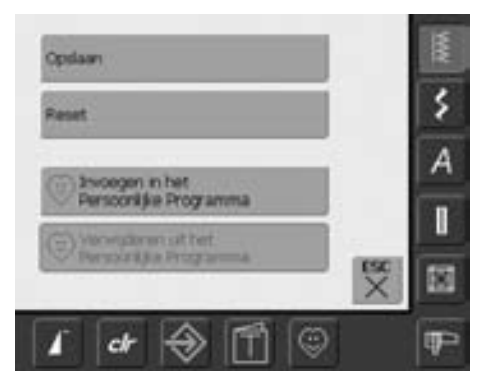

#### **Wijzigingen opslaan**

- er verschijnt een speciaal beeldscherm
- tik op «Opslaan» = alle wijzigingen zijn nu opgeslagen
- tik op «Reset» = alle veranderingen van de steek worden in de basisstand teruggezet
- tik op «ESC» = het beeldscherm wor dt gesloten, zonder dat er iets werd opgeslagen of gewijzigd

### **Steekkeuze**

Steken kunnen op twee manieren worden gekozen.

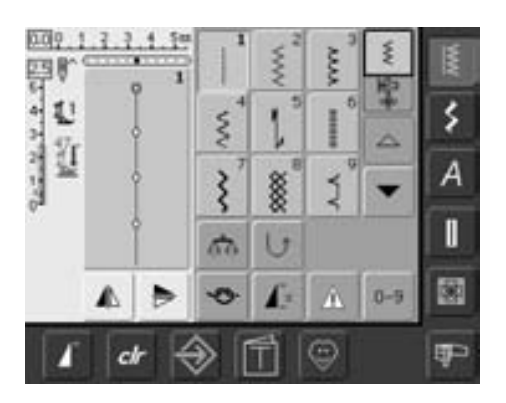

#### **Directe steekkeuze d.m.v. scrollen naar boven/beneden**

- tik op de pijl naar beneden
- de bovenste rij steken verdwijnt • de volgende twee rijen schuiven naar
- boven
- in de onderste rij verschijnen nieuwe steken
- tik op de pijl naar boven
- de eerste rij steken verschijnt weer
- alle steken van de geactiveerde categorie kunnen m.b.v. deze scrolfunctie (omhoog/omlaag) worden bekeken en gekozen

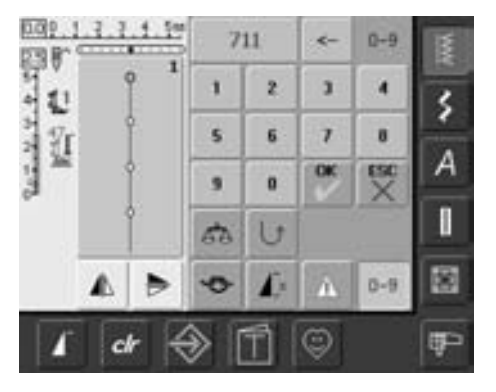

#### **Steekkeuze d.m.v. nummers**

- tik op de functieknop «0–9»
- een nummerscala verschijnt op het beeldscherm
- tik het nummer van de gewenste steek in
- het steeknummer verschijnt in het vak boven de cijferknoppen

#### **Correctie:**

- tik op de pijl (rechtsboven naast het nummervak)
- de cijfers worden van rechts naar links gewist
- tik op het nummervak boven de cijferknoppen
- het gehele nummer wordt gewist
- voer het nieuwe steeknummer in

 $\bigodot$ 

Als een steeknummer wordt ingevoerd, dat niet in de naaicomputer is geprogrammeerd, wordt dit in het nummervak boven de cijferknoppen door 3 vraagtekens weergegeven.

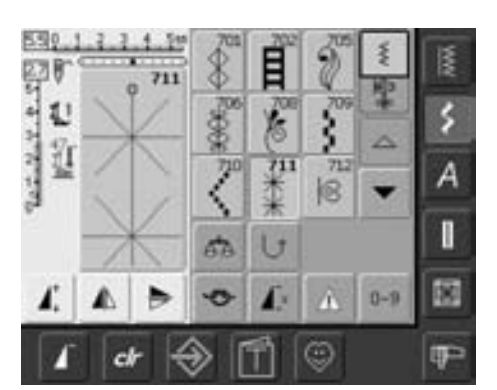

#### **Nummer bevestigen en verder naar het volgende beeldscherm**

- tik ter bevestiging op «OK»
- in het grote vak wordt de gekozen steek aangetoond
- tik op «ESC»
- op het beeldscherm verschijnt de pagina met de gekozen steek
- de gekozen steek is geactiveerd (blauwe achtergrond)

#### **Terug naar het vorige beeldscherm**

- bevestig de gekozen steek **niet** met «OK»
- tik op «ESC» of «0-9»
- het vorige beeldscherm verschijnt weer
- het ingevoerde steeknummer wordt geïgnoreerd

## **Eenvoudige menukeuze**

#### **Knoppen voor hoofdcategorieën**

• tik op een knop

**NW** 

- de overeenkomstige categorie wordt direct gekozen
- de steken of een compleet overzicht verschijnt

### **Nuttige steken**

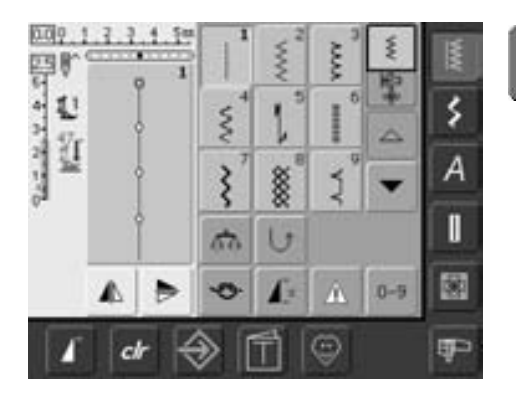

**Knop voor nuttige steken**

- het menu met de nuttige steken verschijnt
- 9 nuttige steken zijn op het beeldscherm zichtbaar
- de andere nuttige steken kunnen worden doorgescrold

### **Decoratieve steken**

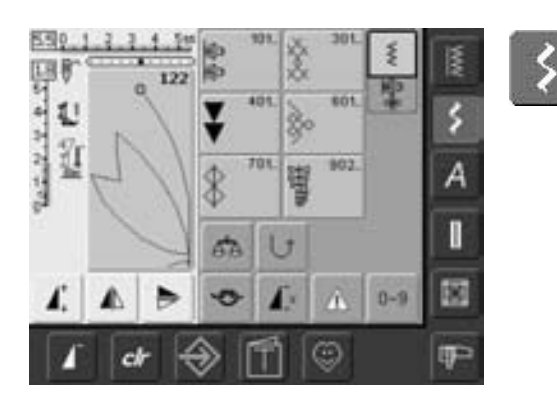

**Knop voor decoratieve steken**

- op het beeldscherm verschijnen 6 steekgroepen met decoratieve steken (menu)
- tik de gewenste steekgroep aan
- de steken van de gekozen steekgroep verschijnen

### **Alfabetten**

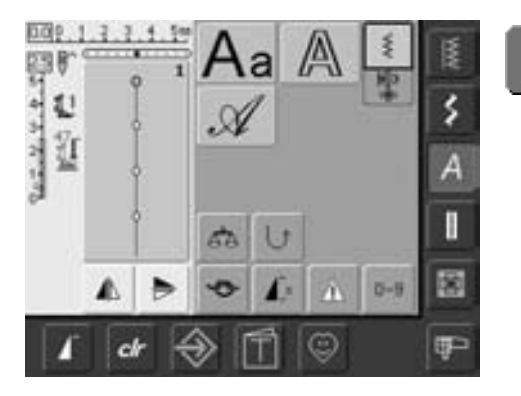

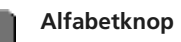

- op het beeldscherm verschijnt het complete overzicht van de verschillende alfabetten (menu)
- tik op één van de knoppen om het gewenste alfabet te activeren

### **Knoopsgaten**

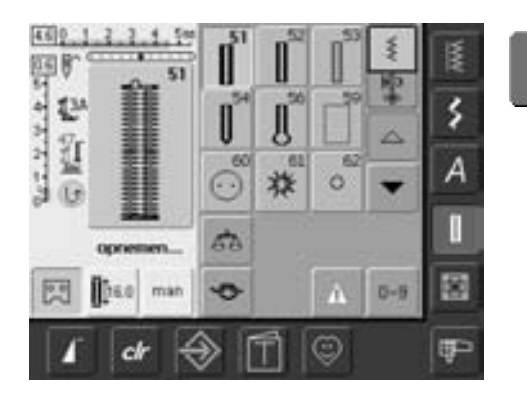

I

⊠

甲

٣

- **Knoopsgatknop** het knoopsgat-beeldscherm verschijnt
	- tik op de gewenste knop
	- door scrollen wordt het ajourzoomknoopsgat (nr. 63) zichtbaar

### **Quilten**

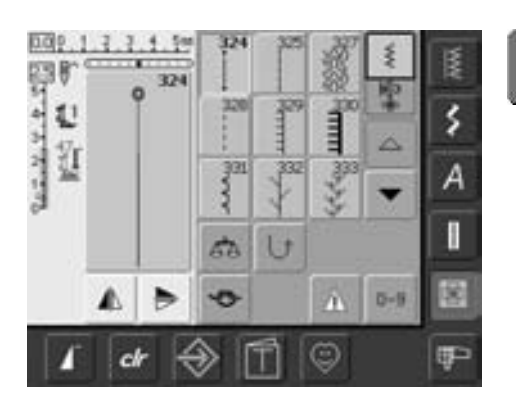

### **Quiltstekenknop**

- het quiltstekenmenu verschijnt
- 9 quiltsteken zijn op het beeldscherm zichtbaar
- verdere quiltsteken worden door scrollen zichtbaar

### **Borduurmodus / Naaimodus**

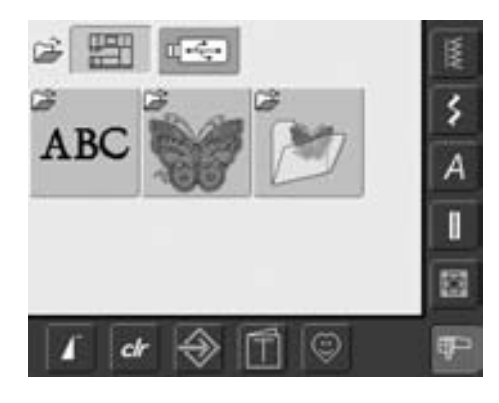

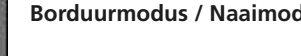

**Borduurmodus / Naaimodus** • van de naaimodus naar de borduurmodus wisselen en omgekeerd

### **Persoonlijk Programma**

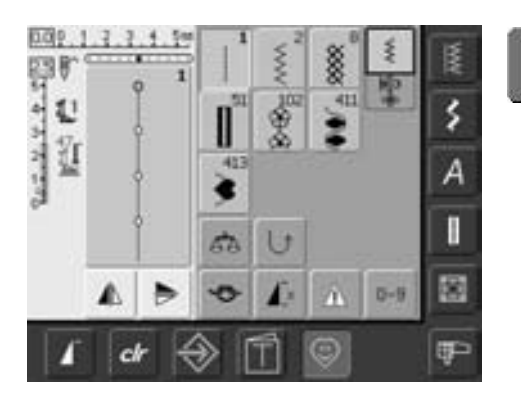

**Persoonlijk Programma**

• het individueel samengestelde steekmenu verschijnt

### **Tutorial voor het borduren**

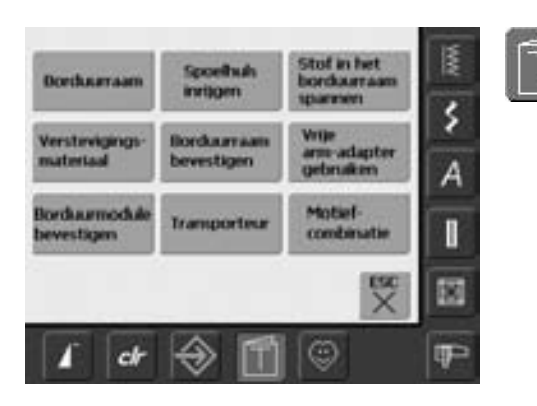

**Tutorial**

- het keuzemenu (menu-overzicht) verschijnt
- 9 menu's voor borduurondersteuning staan op het beeldscherm ter beschikking

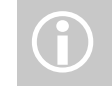

 Kan alleen in de borduurmodus worden gekozen

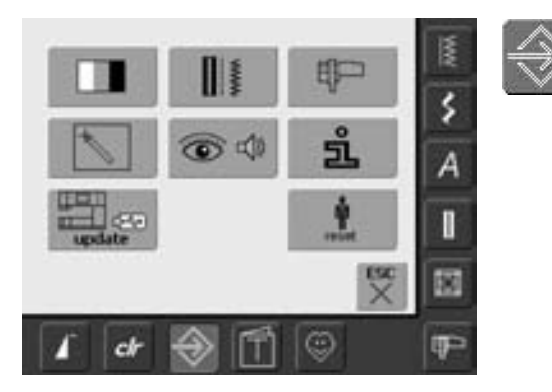

**Setup-programma**

- het keuzemenu (menu-overzicht) verschijnt
- m.b.v. dit menu kan de naaicomputer aan uw individuele wensen worden aangepast
- de naaicomputer kan altijd weer opnieuw worden geprogrammeerd, resp. in de basisinstelling van BERNINA worden teruggezet

## **Functietoetsen op het frame**

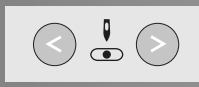

#### **Naaldstand veranderen**

- druk op de linkertoets = de naald wor dt naar links verschoven
- druk op de rechtertoets = de naald wordt naar rechts verschoven
- snel verschuiven = houd de toets ingedrukt
- in totaal 11 naaldstanden (5 links, 5 rechts, 1 midden)

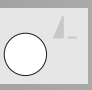

#### **Motiefeinde**

- druk op de motiefeindetoets op het frame
- een stop-symbool in het rechtergedeelte van het beeldscherm geeft aan, dat de functie werd geactiveerd
- de naaicomputer stopt aan het einde van de afzonderlijk geactiveerde steek of van de geactiveerde steek in een combinatie

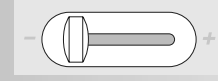

#### **Snelheidsregelaar**

• met behulp van de schuifknop kan de motorsnelheid traploos worden ingesteld

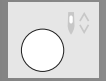

#### **Naaldstop veranderen**

In de basisinstelling wijst de pijl naar boven.

- druk kort op de toets:
	- de naald wordt omhoog- of omlaaggezet (net als bij een druk met de hak op het pedaal)
- druk lang op de toets:
- de naald wordt omlaaggezet
- de pijl op het beeldscherm wijst naar beneden
- de naaicomputer stopt met naaldstand onder
- druk nogmaals lang op de toets:
	- de naald wordt omhooggezet
	- de pijl op het beeldscherm wijst naar boven
	- de naaicomputer stopt met naaldstand boven

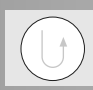

#### **Achteruitnaaitoets**

- druk op de achteruitnaaitoets op het frame
- naadbegin en -einde handmatig afhechten: de steek wordt achteruit genaaid zolang de toets ingedrukt blijft
- lengte van knoopsgaten programmeren
- lengte van stopprogramma's programmeren
- omschakelen in het afhechtprogramma met rechte steek (steek nr. 5)
- afhechten in het quilt-afhechtprogramma nr. 324

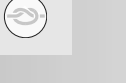

#### **Afhechtfunctie (4 afhechtsteken)**

- druk voor naaibegin op de toets = enkelmotief wordt aan het begin afgehecht
- druk tijdens het naaien van een enkelmotief op de toets = enkelmotief wordt aan het einde afgehecht. De naaicomputer stopt • functie in een motiefcombinatie
- programmeren = elk afzonderlijk motief van een combinatie kan aan het begin of het einde worden afgehecht

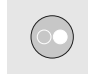

#### **Start-stop-toets**

- starten en stilzetten van de naaicomputer bij besturing zonder pedaal
- starten en stilzetten van de naai-/ borduurcomputer in de borduurmodus met aangesloten borduurmodule
- starten en stilzetten van de BSR-functie (optioneel) als de BSR-naaivoet is bevestigd en aangesloten; bij besturing zonder pedaal

### **Algemene functies**

De volgende functies staan op verschillende beeldschermpagina's en programma's van de artista 630 ter beschikking. Deze worden altijd op dezelfde wijze toegepast.

## ⋚

#### **Enkelmodus**

• als de naaicomputer wordt ingeschakeld, is de enkelmodus (groen) altijd geactiveerd. De naaicomputer kan alleen de gekozen steek naaien.

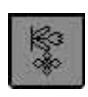

#### **Combinatiemodus**

- tik op de knop
- de combinatiemodus is geactiveerd (groen) en steekof motiefcombinaties kunnen worden gecreëerd

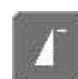

#### **Motiefbegin**

- tik op de knop
- de gekozen steek of het programma worden weer op motiefbegin gezet

Toepassing:

• decoratief naaiwerk, knoopsgaten, werkzaamheden in de combinatiemodus

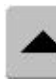

#### **Beeldschermregel terugscrollen**

- tik één of verschillende keren op de knop
- de beeldscherminhoud binnen een steekcategorie wordt teruggescrold
- als u uw vinger op de knop houdt, worden de regels snel gescrold

#### **Beeldschermregel vooruitscrollen**

## • tik één of verschillende keren

- op de knop • de beeldscherminhoud binnen een steekcategorie wordt vooruitgescrold
- als u uw vinger op de knop houdt, worden de regels snel gescrold

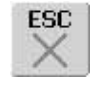

#### **Speciale toepassingen sluiten**

- tik op de knop
- de speciale toepassing wordt gesloten
- het beeldscherm dat het laatst was geactiveerd, wordt weergegeven

#### **OK**

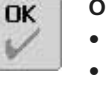

clr

- tik op de knop
- wijziging/keuze wordt geactiveerd of bevestigd, bijv. steekkeuze met nummers
- geprogrammeerde wijziging/keuze is gereed om te worden genaaid

#### **«clr» (clear)-toets**

- druk op «clr»
- steeklengte, steekbreedte en naaldstand worden in de basisinstelling teruggezet
- de actieve functies worden uitgeschakeld

#### **Uitzonderingen:**

veiligheidsfuncties (bijv. tweelingnaaldbegrenzing, lettergrootte bij alfabetten)

### **Speciale functies**

De artista 630 heeft de volgende functies ter beschikking. Elke functie, die in het gekozen programma kan worden gebruikt, verschijnt of links in het gele beeldschermgedeelte of op de beide onderste beeldschermregels in het grijze gedeelte.

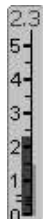

#### **Weergave van de gewijzigde steekbreedte of steeklengte**

• tik op de steekbreedte-, steeklengte-balk = in de basisinstelling terugzetten

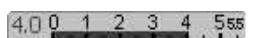

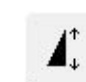

#### **Motiefverlenging 2-5 x**

- tik één of verschillende keren op de knop
- de gekozen steek wordt 2-5 x verlengd
- het stekenaantal wordt verhoogd
- verlengde steken kunnen in de combinatiemodus worden geprogrammeerd en opgeslagen
- houd uw vinger op de knop = functie wordt uitgeschakeld, de knop is niet-actief (geel)

Toepassing:

- bestaande steken verlengen
- steken combineren

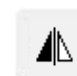

#### **Spiegelbeeld (rechts/links)**

- tik op de knop
- de naaicomputer naait de steek zijwaarts gespiegeld (rechts/links t.o.v. de naairichting)
- kan in de combinatiemodus worden geprogrammeerd en opgeslagen

#### Toepassing:

- blindsteek voor schelpzoom
- voor decoratief naaiwerk
- steekcombinaties

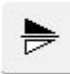

#### **Spiegelbeeld in naairichting (boven/onder)**

- tik op de knop
- de naaicomputer naait de steek in naairichting gespiegeld (boven/onder t.o.v. de naairichting)
- kan in de combinatiemodus worden geprogrammeerd en opgeslagen

#### Toepassing:

- voor decoratief naaiwerk
- steekcombinaties

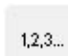

#### **Stekenteller voor stopprogramma**

- tik op de knop
- druk op de achteruitnaaitoets als de gewenste lengte is bereikt (rechte steek)
- op het beeldscherm verschijnt «auto»
- het stopprogramma is geprogrammeerd

 $II16.0$ 

### **Invoer van de**

#### **knoopsgatlengte m.b.v. cijfers (in mm) of knoopmeting**

- tik op de knop
- knoopsgatlengte (in mm) kan m.b.v. de steeklengte- of steekbreedteknop direct worden ingevoerd
- om de knoop te meten deze tegen de hoek linksonder op het beeldscherm houden en de knoopsgatlengte invoeren = de verticale, zwarte lijn precies op de rechterkant van de knoop zetten
- 2 mm worden automatisch voor de knoophoogte bijgerekend (alleen bij knoopmeting)

#### **Multifunctionele knop**

#### • alleen actief in de combinatiemodus

- tik op de knop
- een beeldscherm met verdere functies wordt geopend:
- combinatie wissen
- combinatie spiegelen (links/rechts)
- overzicht

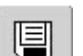

66

#### **Opslaan**

tik op de knop steekcombinaties en schrifttekens worden opgeslagen

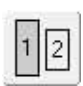

#### **Lettergrootte bij alfabetten**

- bij de keuze van een alfabet is de lettergrootte 5,5 mm (vakje met het cijfer 1 is blauw)
- tik op het pictogram
- lettergrootte wordt naar ca. 4 mm gereduceerd (vakje met het cijfer 2 wordt blauw)

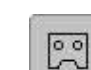

#### **Knoopsgatlengte programmeren**

- als een knoopsgat wordt gekozen, krijgt de knop automatisch een blauwe achtergrond (= geactiveerd)
- m.b.v. de achteruitnaaitoets op het frame kan de knoopsgatlengte direct worden vastgelegd of de weergegeven lengte door op de knop te drukken direct worden geprogrammeerd

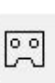

man

霝

- 
- 
- (= gedeactiveerd) • om een nieuwe lengte te programmeren, moet de knop opnieuw worden aangetikt

• als het knoopsgat is geprogrammeerd, heeft de knop een gele achtergrond

#### **Handmatig 4- of 6-fase knoopsgat**

- tik op de knop
- een speciaal beeldscherm verschijnt
- handmatig knoopsgat in 4 of 6 stappen (afhankelijk van het soort knoopsgat) naaien

#### **Wissen**

- tik op de knop
- afzonderlijke steken of letters boven de cursor wissen
- steekcombinaties wissen
- inhoud van een geheugenbank wissen

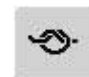

#### **Afhechtfunctie (4 afhechtsteken)**

- tik voor naaibegin op de knop = enkelmotief wordt aan het begin afgehecht
- tik tijdens het naaien van een enkelmotief op de knop = het enkelmotief wordt aan het einde afgehecht. De naaicomputer stopt
- functie in een steekcombinatie programmeren = elke afzonderlijke steek van de combinatie kan aan het begin of het einde worden afgehecht

#### Toepassing:

- enkelmotieven naaien
- afzonderlijke letters naaien
- steekcombinaties en woorden naaien

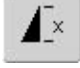

#### **Motiefherhaling 1-9x**

- door diverse malen op de knop te tikken, verschijnen de cijfers 1–9
- cijfer 1: de naaicomputer stopt aan het einde van een enkelmotief of een steekcombinatie
- cijfers 2-9: de naaicomputer stopt na het ingevoerde aantal steekherhalingen of steekcombinaties
- houd uw vinger op de knop = functie wordt uitgeschakeld, de knop is niet-actief (grijs)

#### Toepassing:

- enkelmotieven naaien
- nuttige en decoratieve steken combineren

### దొం

#### **Balans** • tik op de knop

- het balans-beeldscherm wordt geopend
- vooruit- en achteruitgenaaide steken uitbalanceren

#### Toepassing:

- nuttige steken (bijv. wafelsteek) in verschillende materialen naar elkaar toe of uit elkaar schuiven
- decoratieve steken veranderen
- knoopsgaten uitbalanceren

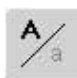

#### **Hoofdletters - kleine letters**

- als blokletters worden gekozen, zijn de hoofdletters geactiveerd
- tik op de knop
- nu zijn de kleine letters geactiveerd

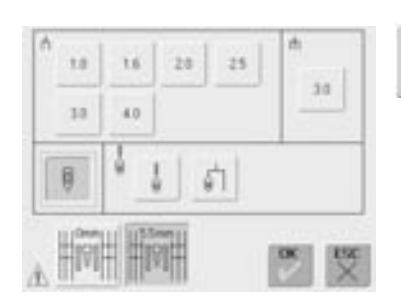

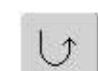

#### **Permanent achteruitnaaien**

• tik op de knop • de naaicomputer naait permanent achteruit

#### Toepassing**:**

- met rechte steek of boognaad stoppen
- decoratief naaiwerk op mouwen en broekspijpen
- quilten

## $0 - 9$

### **Steekkeuze m.b.v. nummers**

- tik op de knop
- een speciaal beeldscherm verschijnt
- kies afzonderlijke steken door de overeenkomstige cijfers in te voeren

#### Toepassing:

- snelle en eenvoudige keuze van een afzonderlijke steek
- snelle en eenvoudige keuze van een steekcombinatie in de combinatiemodus

### **Geheugen**

闰

- tik op de knop
- het complete geheugenoverzicht verschijnt

#### **Controlefunctie**

- tik op de knop
- een speciaal beeldscherm verschijnt
- door de overeenkomstige naaldknop te kiezen, wordt de steekbreedte automatisch begrensd
- de bevestigde speciale naald (bijv. tweelingnaald, enz.) kan de naaivoet of steekplaat niet raken = geen naaldbreuk
- de cijfers bij de tweeling- en drielingnaald geven de naaldafstand in mm aan
- druk op de naaldknop met groene rand = de standaardnaald is weer geactiveerd, de steekbreedtebegrenzing is uitgeschakeld
- door de overeenkomstige steekplaatknop te kiezen, wordt de steekbreedte automatisch begrensd, zodat de bevestigde standaardnaald de steekplaat niet kan raken
- de functie blijft na het uit- en inschakelen van de naaicomputer geactiveerd

#### Toepassing:

- biezen en ajourzomen naaien
- zomen in rekbaar materiaal naaien
- decoratief naaiwerk
- speciaal materiaal naaien
- quilten
- voor patchwork

## **Steekoverzicht**

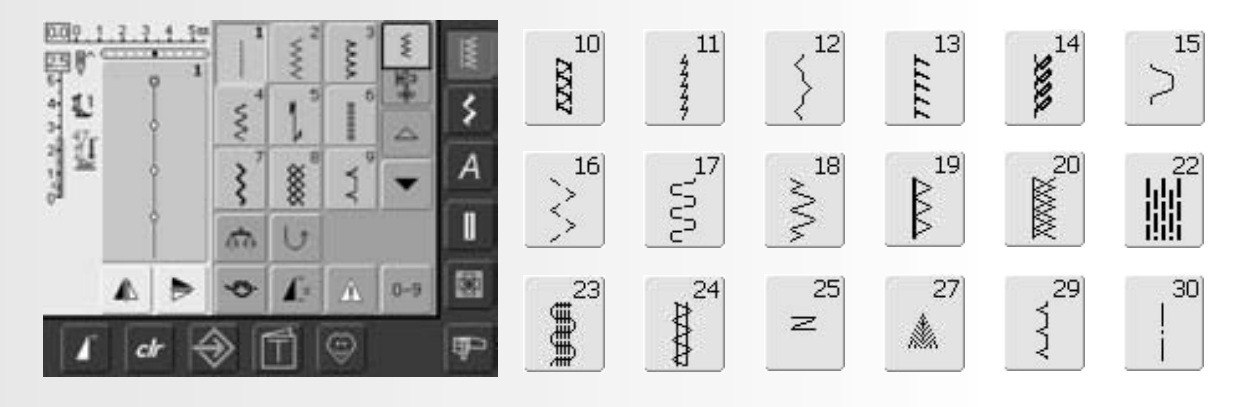

1

**Rechte steek** voor niet-elastische stoffen; alle werkzaamheden met rechte steek

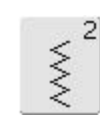

**Zigzagsteek** voor alle werkzaamheden met de zigzagsteek zoals afwerken, elastiek en kant vastnaaien

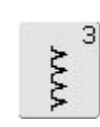

**Vari-overlock**

voor dunne tricot; elastische overlocknaad en rekbare zoom

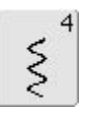

#### **Boognaad**

voor de meeste soorten stof; stoppen met de boognaad, verstellen, randen verstevigen, enz.

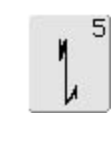

#### **Afhechtprogramma (rechte steek)**

voor alle soorten stof; voor het afwerken van naadbegin en -einde met rechte steken

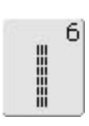

#### **Drievoudige rechte steek**

voor duurzame naden in stevige materialen, zichtbare zoom en zichtbare naad

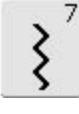

#### **Drievoudige zigzagsteek**

voor duurzame naden in stevige materialen, zichtbare zoom en zichtbare naad, band aannaaien

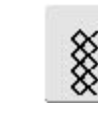

8

#### **Wafelsteek**

voor alle soorten tricot en gladde stoffen; zichtbare naad voor ondergoed, kleding, tafellinnen, verstelwerk, enz.

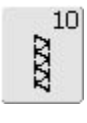

### **Dubbele overlock**

voor alle soorten rekbare stoffen; overlocknaad = naaien en afwerken in één handeling

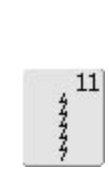

**Super-stretchsteek**

voor zeer elastisch materiaal; zeer rekbare open naad voor alle soorten kleding

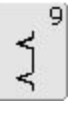

#### **Blindzoom**

voor de meeste soorten stof; blindzoom; schelpzoom in zachte tricot en fijne stoffen; siernaad

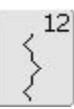

#### **Rimpelsteek**

voor de meeste soorten stof; rimpelen met elastiek; voegnaad = randen van de stof liggen tegen elkaar; decoratief naaiwerk

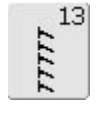

#### **Stretch-overlock**

voor middelzware rekbare stoffen, badstof en stevige stoffen; overlocknaad, platte verbindingsnaad

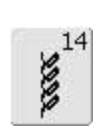

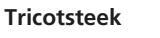

voor tricot; zichtbare zoom, zichtbare naad in ondergoed, truien; tricot verstellen

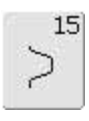

#### **Universele steek**

voor stevige materialen en vilt, leer; platte verbindingsnaad, zichtbare zoom, elastiek vastnaaien, decoratieve naad

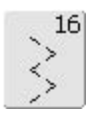

**Gestikte zigzag**

afwerken van geweven stoffen, randen verstevigen, elastiek vastnaaien, decoratieve naad

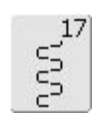

#### **Lycrasteek**

voor lycra, platte verbindingsnaad en zoom, naden in lingerie doorstikken

### $18$ WW

#### **Stretchsteek**

voor zeer elastische materialen; open naad voor sportkleding

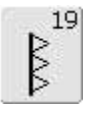

**Verstevigde overlock**

voor middelzware rekbare stoffen en badstof, overlocknaad, platte verbindingsnaad

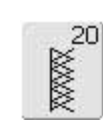

**Brei-overlock** voor met de hand of machinaal gebreide delen; overlocknaad =

naaien en afwerken in één

handeling

 $22$ 臘

#### **Eenvoudig stopprogramma**

automatisch stoppen van dunne tot middelzware stoffen

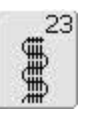

**Verstevigd stopprogramma** automatisch stoppen in zware stoffen

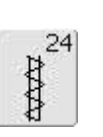

**Trensprogramma** zakopeningen verstevigen, riemlusjes aanzetten, enz.

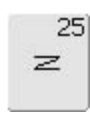

**Trensprogramma**

zakopeningen verstevigen, riemlusjes aanzetten, ritssluitingen fixeren

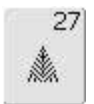

**Kleine vliegsteek**

voor dunne tot middelzware stoffen; zakopeningen, ritssluitingen en splitten verstevigen

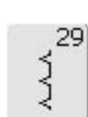

**Blindzoom smal** voor blindzomen in fijne stoffen

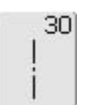

**Rijgsteek** 

voor het rijgen van naden, zomen, enz.

### **Nuttige steken individueel aanpassen**

Afhankelijk van het materiaal en de toepassing moeten de basisinstellingen wor den gewijzigd. De hieronder beschreven aanpassingen zijn voor alle nuttige steken te gebruiken.

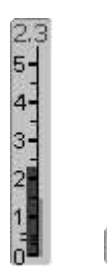

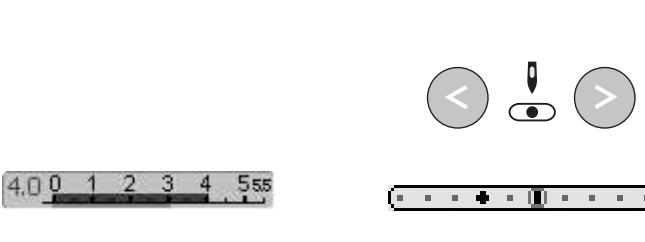

#### **Steekbreedte en steeklengte veranderen**

- afhankelijk van het materiaal is het noodzakelijk, dat de steekbreedte of de steeklengte wordt veranderd
- kan tijdens het naaien worden gewijzigd

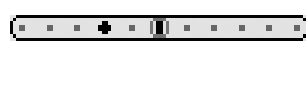

#### **Naaldstand veranderen**

- druk op één van de naaldstandtoetsen, zodat de steken exact kunnen worden geplaatst
- 11 naaldstanden in totaal (5 links, 5 rechts, 1 midden)
- snel verplaatsen = toets ingedrukt houden

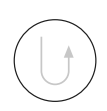

#### **Afhechten met de achteruitnaaitoets (op het frame)**

- voor het afhechten van naadbegin en -einde
- druk op de achteruitnaaitoets = de naaicomputer naait achteruit
- laat de achteruitnaaitoets los = de naaicomputer naait vooruit

### **Naden met nuttige steken**

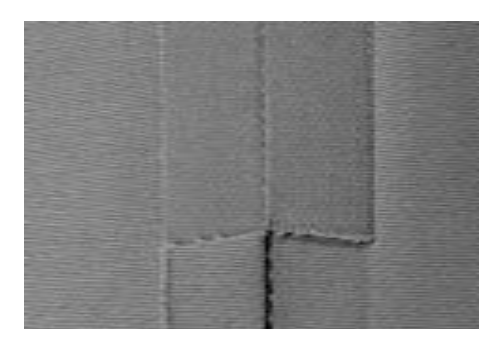

#### **Open naden**

Naden die worden opengestreken

- naden van 1,5 cm breed
- platte naad

Aanbevolen steken:

• rechte steek, smalle zigzagsteek, superstretch, drievoudige zigzagsteek

#### Toepassing:

- in geweven stoffen
- kleding, woonaccessoires

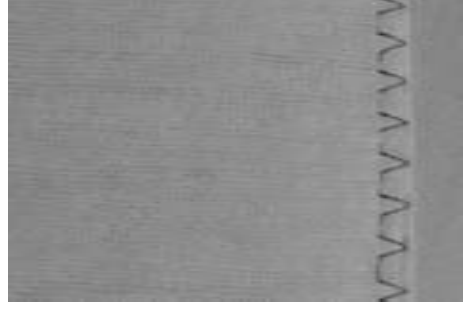

#### **Overlocknaden**

- Naden die niet opengestreken kunnen worden
- worden in één handeling genaaid en
- afgewerkt
- smalle naden

#### Aanbevolen steken:

• vari-overlock, dubbele overlock of breioverlock

Toepassing:

- in rekbare materialen
- kleding van gebreide stoffen, ondergoed, beddengoed, jersey

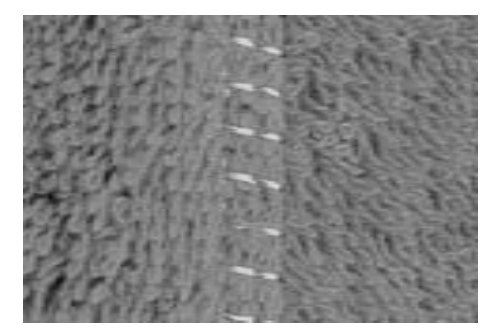

#### **Platte verbindingsnaden**

Naden waarvan de randen over elkaar wor den gelegd of tegen elkaar worden geschoven

• er wordt direct op de naadrand genaaid

#### Aanbevolen steek:

• stretch-overlock

#### Toepassing:

- vooral in badstof en lycra
- vrijetijdskleding, lingerie
## **Persoonlijk geheugen**

#### Steekkeuze: **elke gekozen steek**

Het persoonlijke geheugen is onbegrensd; het kan een willekeurig aantal steekaanpassingen bevatten (steeklengte, steekbreedte, naaldstand, motiefverlenging, spiegelfunctie, balans en motiefherhaling, 1–9x).

#### **Persoonlijk geheugen**

 $\bigodot$ 

- in het persoonlijke geheugen worden de individueel gewijzigde steeklengte, steekbreedte, naaldstand, enz. automatisch opgeslagen
- door het veranderen van steekbreedte en steeklengte kunnen alle steken optimaal aan het materiaal en het naaiwerk wor den aangepast
- het persoonlijke geheugen is vooral praktisch bij twee toepassingen die afwisselend worden gebruikt, bijv. bij randen afwerken, zigzag, vari-overlock aan het materiaal aanpassen
- steken kunnen naar wens worden verwisseld
- bij het terugschakelen naar de gewijzigde steek blijft de vorige, individueel gewijzigde instelling behouden

#### **Basisinstelling terughalen – persoonlijk geheugen wissen**

- 1e mogelijkheid: druk op «clr» (geactiveerde steek is in de basisstand)
- 2e mogelijkheid: zet de steekbreedte en steeklengte terug door de steekbreedte-/ steeklengtebalk aan te tikken (of handmatig door aan de externe knoppen te draaien); zet andere functies handmatig terug
- 3e mogelijkheid: zet de naaicomputer uit gewijzigde instellingen worden gewist

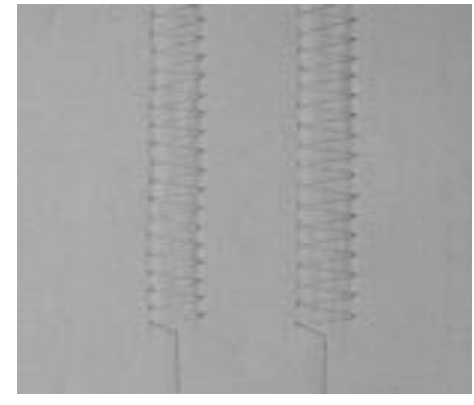

#### **Voorbeeld:**

- kies zigzagsteek nr. 2 en verander de steekbreedte naar 5,5 mm (bijv. om een rand af te werken)
- kies daarna de rechte steek en naai de zoom
- nu moet nog een rand worden afgewerkt: kies opnieuw de zigzagsteek
- de gewijzigde steekbreedte van 5,5 mm bleef behouden

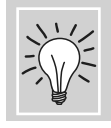

Basisinstellingen van de steek permanent verandere

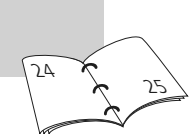

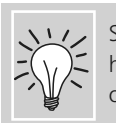

Steken met gewijzigde basisinstelling in het Persoonlijke Programma opslaan. 84

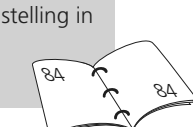

### **Rechte steek**

Steekkeuze: Naald: Garen: Transporteur: Naaivoet:

**rechte steek nr. 1 soort en dikte afhankelijk van de stof katoen / polyester omhoog (naaipositie) terugtransportvoet nr. 1**

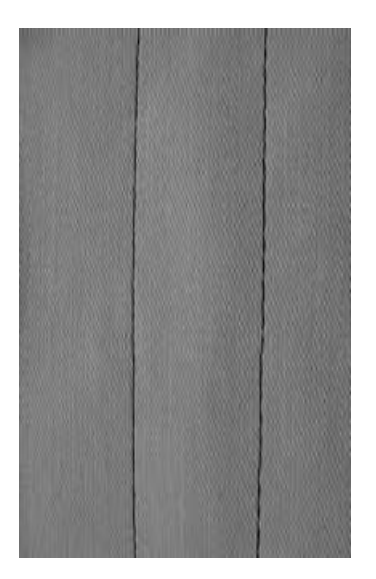

I

#### **Rechte steek**

• na het inschakelen verschijnt het menu met nuttige steken met de geactiveerde rechte steek

#### **Toepassing**

- afhankelijk van de techniek is een ander e naaivoet noodzakelijk, bijv. handmatig stoppen
- voor alle stoffen geschikt

#### **Steeklengte aan het naaiwerk aanpassen**

• bijv. voor denim een lange steek (ca. 3–4 mm), voor fijne stoffen korte steken (2–2,5 mm)

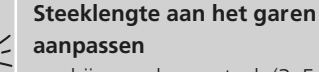

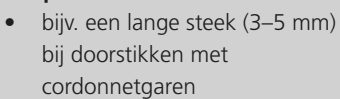

#### **Naaldstop onder activeren**

Het naaiwerk kan, wanneer even met naaien wordt gestopt of wanneer het naaiwerk wordt gedraaid, niet verschuiven.

### **Naad met drievoudige rechte steek**

Steekkeuze: Naald: Garen: Transporteur: Naaivoet: **drievoudige rechte steek nr. 6 jeansnaald of 80-90 universeel katoen / polyester omhoog (naaipositie) terugtransportvoet nr. 1 of jeansvoet nr. 8 (speciaal accessoire)**

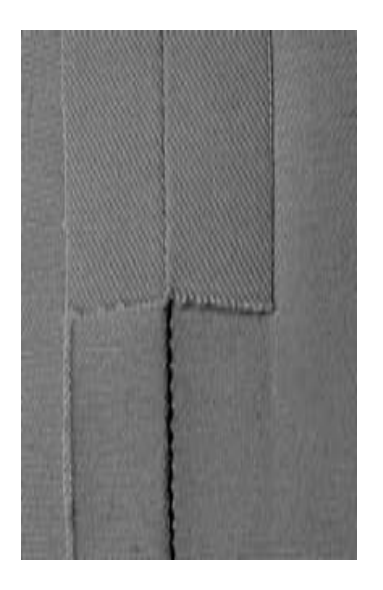

#### **Open naad**

- duurzame naad voor harde en dicht geweven stoffen zoals denim en ribfluweel
- verstevigde naad bij gedeeltes in kledingstukken die veel te lijden hebben

#### **Bij harde of zeer dicht geweven stoffen**

Jeansnaald en jeansvoet nr. 8 vergemakkelijken het naaien van zware stoffen zoals denim en canvas.

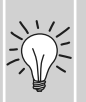

#### **Decoratief doorstikken**

Vergroot de steeklengte en gebruik de drievoudige rechte steek voor decoratief doorstikwerk op denim.

## **Afhechtprogramma (rechte steek met afhechten)**

### Steekkeuze:

И <sub>1</sub>

Naald: Garen:

Transporteur: **omhoog (naaipositie)** Naaivoet: **terugtransportvoet nr. 1 afhechtprogramma nr. 5 soort en dikte afhankelijk van de stof katoen / polyester**

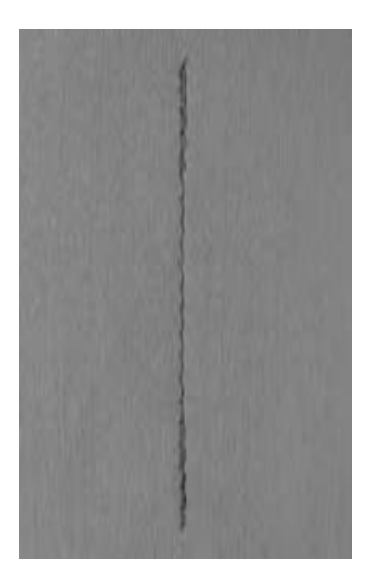

#### **Afhechtprogramma**

- voor alle materialen
- naadbegin en -einde afhechten

#### **Naadbegin**

- de naaicomputer hecht het naaiwerk bij naadbegin automatisch af (5 steken vooruit, 5 steken achteruit)
- de naaicomputer naait verder met een rechte steek vooruit

#### **Naadeinde**

- druk op de achteruitnaaitoets op het frame; de naaicomputer hecht het naaiwerk automatisch af (5 steken achteruit, 5 steken vooruit)
- de naaicomputer stopt automatisch aan het einde van het afhechtprogramma

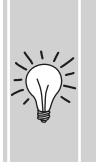

#### **Lange naden**

- het afhechten bij naadbegin en -einde gaat sneller en gemakkelijker
- gelijkmatig afhechten door vastgelegd stekenaantal

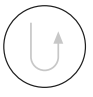

# **Randen doorstikken**

Naald:

#### Steekkeuze: **rechte steek nr. 1**

Garen: **katoen / polyester / cordonnet (doorstikken)** Transporteur: **omhoog (naaipositie)** Naaivoet: **terugtransportvoet nr. 1, blindzoomvoet nr. 5 of smalle soort en dikte afhankelijk van de stof kantvoet nr. 10 (speciaal accessoire)**

#### **Randen smal doorstikken**

#### **Buitenranden**

- leg de rand van de stof links tegen de geleider van de blindzoomvoet
- stel de naaldstand links, op de gewenste afstand van de rand van de stof in

#### **Naaldstand**

- linkerstand voor buitenranden
- rechterstand voor binnenranden (randen van zomen)

#### **Naaivoet**

• blindzoomvoet nr. 5

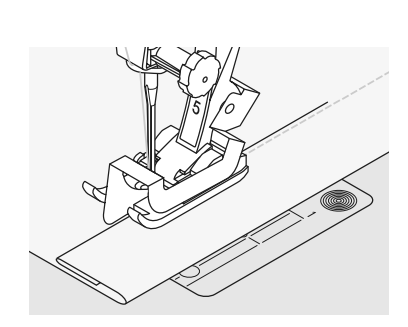

#### **Zomen**

- leg de bovenrand van de zoom (binnenkant van het naaiwerk) rechts tegen de geleider van de naaivoet
- stel de naaldstand rechts in, zodat de stiklijn langs de bovenrand loopt

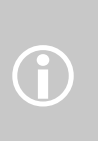

Naaivoet nr. 5: linker naaldstanden of uiterst rechts Naalvoet nr. 5: linke<br>
naaldstanden of uite<br>
Naaivoet nr. 10: alle naaldstanden

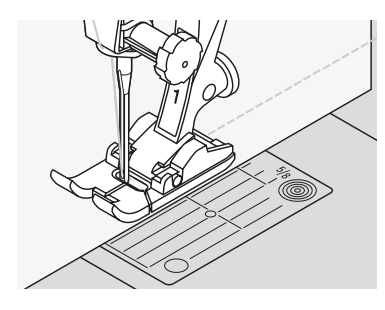

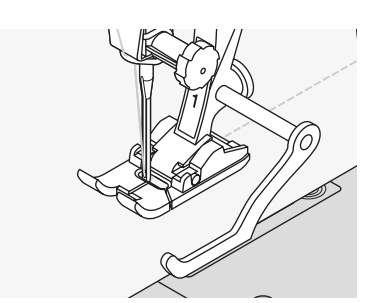

#### **Randen breed doorstikken**

#### **Naaiwerk geleiden**

Naaivoet als geleider:

• laat de rand van de stof langs de rand van de naaivoet lopen

Steekplaat als geleider:

• laat de rand van de stof langs de markeringen op de steekplaat lopen (1 tot 2,5 cm)

#### Randgeleider:

- steek de randgeleider door het gat in de naaivoet
- stel de gewenste breedte in
- draai de schroef vast
- laat de rand van de stof langs de randgeleider lopen
- wanneer de naden parallel, maar breder moeten zijn, laat de randgeleider dan langs een reeds genaaide naad lopen

#### **Naaldstand**

• alle standen mogelijk, afhankelijk van de gewenste naadbreedte

#### **Naaivoet**

• terugtransportvoet nr. 1

## **Zigzagsteek**

 $\begin{array}{c} \nwarrow \\ \nwarrow \nwarrow \end{array}$ 

### Steekkeuze:

Naald: Garen: Transporteur: Naaivoet: **terugtransportvoet nr. 1 zigzagsteek nr. 2 soort en dikte afhankelijk van de stof katoen / polyester omhoog (naaipositie)**

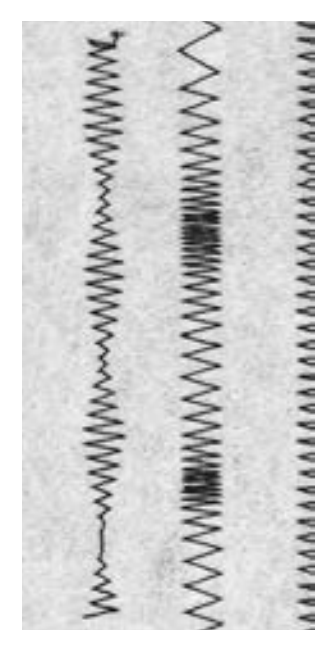

#### **Zigzagsteek**

- voor alle materialen
- voor het afwerken van randen
- voor rekbare naden
- voor decoratief naaiwerk

#### **Randen afwerken**

- laat de rand van de stof onder het midden van de naaivoet lopen
- stel de zigzag niet te breed, de steeklengte niet te lang in
- de naald steekt aan één kant in de stof, aan de andere kant naast de stof
- de rand moet platliggen en mag niet oprollen
- gebruik bij dunne stoffen fijn stopgaren

#### **Satijnsteek**

• dichte zigzagsteek (geschikt voor applicaties, borduren, enz.)

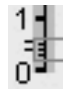

• verminder de steeklengte, de satijnsteekinstelling wordt m.b.v. evenwijdige lijnen aangegeven

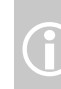

De naaicomputer heeft een geprogrammeerde satijnsteek: steek nr. 354

031196.50.05\_0512\_a630\_NL

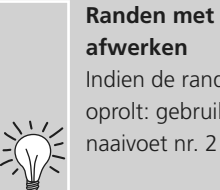

# **Randen met zigzagsteek**

Indien de rand niet platligt, maar oprolt: gebruik de vari-overlock en

**Borduren met de satijnsteek**

Voor nieuwe effecten: verander de steekbreedte tijdens het naaien.

# **Stopprogramma**

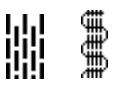

Steekkeuze:

Naald: Garen: Transporteur: Naaivoet:

**eenvoudig stopprogramma nr. 22, verstevigd stopprogramma nr. 23 soort en dikte afhankelijk van de stof stopgaren omhoog (naaipositie) automatische knoopsgatvoet nr. 3A, terugtransportvoet nr. 1 (alleen voor stopprogramma nr. 22)**

### **Eenvoudig stopprogramma nr. 22**

vervangt lengtedraden in alle stoffen

#### **Voorbereiding**

• leg evt. een lapje onder de beschadigde plek

#### **Naaien**

- naai de eerste lengte en stop
- druk kort op de achteruitnaaitoets, zodat de lengte is geprogrammeerd
- naai het stopprogramma verder, de naaicomputer stopt automatisch

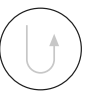

 $\bigodot$ 

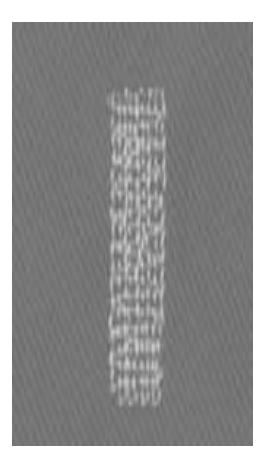

#### **Verstevigd stopprogramma nr. 23**

vervangt lengte- en dwarsdraden in alle stoffen

#### **Voorbereiding**

- bevestig de automatische knoopsgatvoet nr. 3A
- leg evt. een lapje onder de beschadigde plek

#### **Naaien**

- naaibegin is linksboven
- naai de eerste lengte
- druk kort op de achteruitnaaitoets, zodat de gewenste lengte is geprogrammeerd
- naai het stopprogramma verder, de naaicomputer stopt automatisch

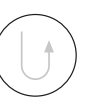

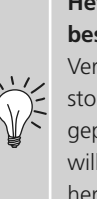

**Het stopprogramma bedekt de beschadigde plek niet helemaal** Verschuif de stof en naai het stopprogramma opnieuw (lengte is geprogrammeerd en kan een willekeurig aantal keren worden herhaald).

Eenvoudig stopprogramma nr. 22 kan ook met de automatische knoopsgatvoet nr. 3A worden genaaid (zie de onderstaande beschrijving).

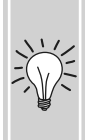

#### **Het gestopte gedeelte is «scheefgetrokken»**

Corrigeer m.b.v. de balans (meer informatie over de balans-functie op blz. 102).

# **Handmatig stoppen**

Steekkeuze: Naald: Garen: Transporteur: Naaivoet:

**rechte steek nr. 1 soort en dikte afhankelijk van de stof stopgaren omlaag (stoppositie) stopvoet nr. 9**

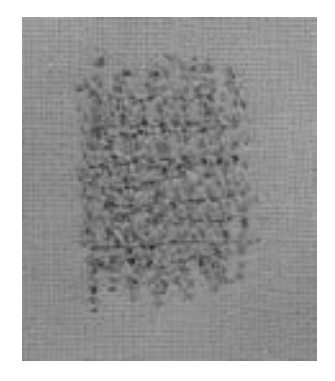

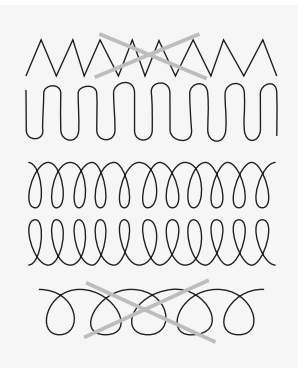

#### **Gaten en versleten plekken stoppen**

«Vervangen» van lengte- en dwarsdraden bij elke soort stof.

#### **Voorbereiding**

- span het naaiwerk in een stopring (speciaal accessoire); zo blijft het gedeelte wat gestopt wordt goed gespannen en het materiaal trekt nergens
- gebruik de aanschuiftafel

#### **Naaien**

- geleid het naaiwerk in de stopring gelijkmatig met de hand
- werk van links naar rechts en verschuif het naaiwerk zonder druk
- verander van richting door boven en onder rondingen te naaien (niet spits, omdat dan eventueel gaatjes ontstaan of de draad kan breken)
- naai de rijen op onregelmatige lengtes, de draad «verdwijnt» beter in het materiaal

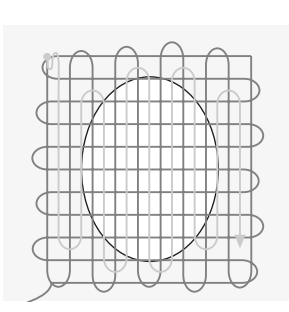

- **3. Stopwerk afmaken**
- naai nogmaals losjes in dezelfde richting als de 2e rij

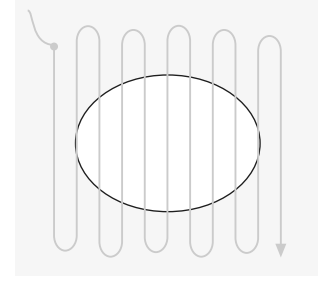

#### **1. Spandraden over het gat naaien**

- naai de eerste spandraden (niet te dicht op elkaar en over de beschadigde plaats naaien)
- naai de rijen op onregelmatige lengte
- draai het naaiwerk 90°

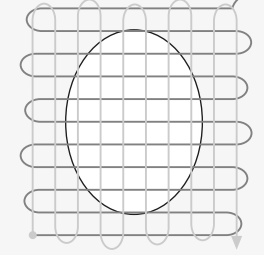

- **2. Over de eerste spandraden naaien**
- naai over de eerste spandraden, ook hier niet te dicht op elkaar
- draai het naaiwerk 180°

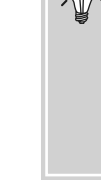

#### **De steken zijn niet mooi**

- als de draad te los bovenop de stof ligt, moet het naaiwerk langzamer worden verschoven
- als er knoopjes aan de achterkant van de stof ontstaan, moet het naaiwerk sneller worden verschoven

#### **Draadbreuk**

• als de draad breekt, moet het naaiwerk gelijkmatiger worden verschoven

## **Naaien van rekbare stoffen**

#### **Begin altijd met een nieuwe naald**

• een botte naald kan het materiaal beschadigen

#### **Gebruik, indien nodig, een stretchnaald (130/705 H-S)**

• de naald «glijdt» tussen de vezels van de stof

### **Gebruik dun naaigaren**

• dik garen kan het weefsel beschadigen; na het wassen ontstaan gaatjes

#### **Gebruik stopgaren om te rijgen**

• dit kan gemakkelijker worden verwijderd

#### **Maak, indien nodig, een proeflapje**

- de elasticiteit van rekbare stoffen is heel verschillend
- pas de basisinstelling aan het materiaal aan: zoom en naad moeten even r ekbaar zijn als de stof
- voor meer elasticiteit: steeklengte verminderen en/of steekbreedte vergroten

#### **Naaivoetdruk**

- zachte, los geweven rekbare stoffen kunnen tijdens het naaien vervormen:
- verminder de naaivoetdruk tot de naad platligt
- de naaicomputer moet de stof echter nog goed onder de naaivoet transporteren

#### **Eventuele problemen bij het verwerken van rekbaar materiaal**

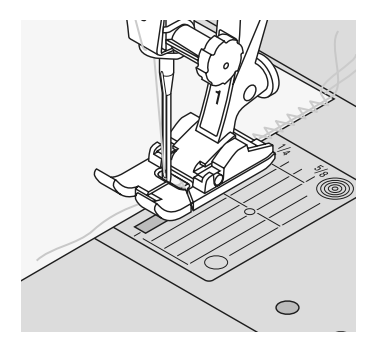

#### **Golvende naad**

- laat een draad langs de rand lopen en naai hier overheen
- schuif daarna de rand met de draad weer op de oorspronkelijke lengte terug en strijk de naad plat

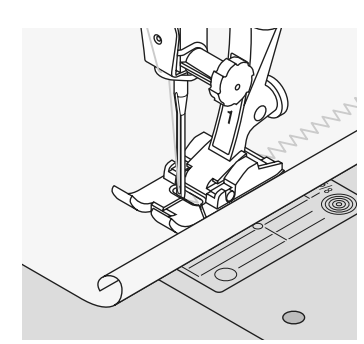

#### **Rand rolt op**

- naai niet precies op de rand, maar ong. 5 mm van de kant af
- knip de overtollige stof daarna af

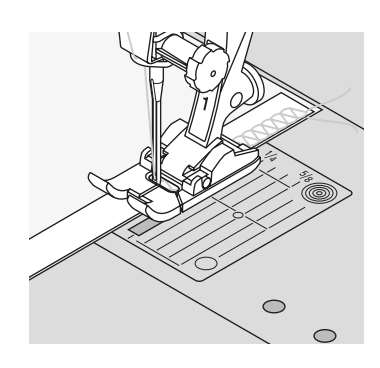

#### **Naad is uitgerekt**

- verstevig naden, die niet zeer rekbaar hoeven te zijn (bijv. schoudernaad), voor het naaien met naadband
- er zijn verschillende rekbare naadbanden verkrijgbaar; opstrijkbare naadbanden zijn heel gemakkelijk te verwerken

# **Vari-overlocknaad**

VVV

Steekkeuze: Naald: Garen: Transporteur: Naaivoet: **vari-overlocksteek nr. 3** 

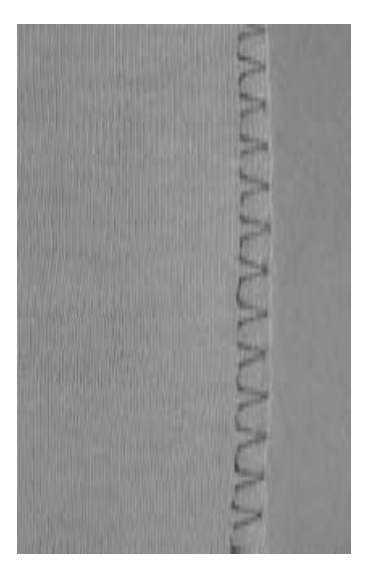

**soort en dikte afhankelijk van de stof katoen / polyester omhoog (naaipositie) overlockvoet nr. 2 of terugtransportvoet nr. 1**

> De overlockvoet nr. 2 werd speciaal voor overlocksteken ontwikkeld. De steek wordt over het staafje van de naaivoet gevormd. Hierdoor wordt er voldoende garen in de steek verwerkt, zodat de naad goed elastisch is.

#### **Gesloten naad**

• elastische naad in dunne, zachte rekbare stoffen zoals zijden jersey, tricot

#### **Naaien**

- het staafje van de overlockvoet moet langs de rand van de stof lopen
- de steek valt over het staafje van de naaivoet en ligt langs de stofrand

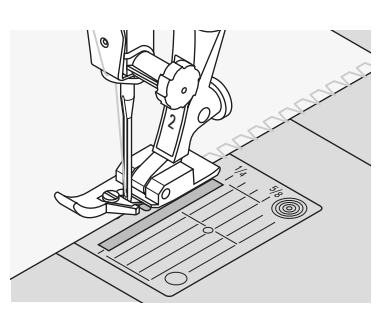

### **Rekbare stoffen**

• gebruik een nieuwe jerseynaald, zodat fijne vezels niet worden beschadigd

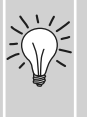

#### **Naaien van elastische stoffen**

• gebruik indien nodig een stretchnaald (130/705H-S) = de naald «glijdt» a.h.w. langs de vezels van de stof

## **Dubbele overlocknaad**

XXX

#### Steekkeuze: Naald:

Garen: Transporteur: Naaivoet: **dubbele overlocksteek nr. 10 soort en dikte afhankelijk van de stof katoen / polyester omhoog (naaipositie) terugtransportvoet nr. 1** 

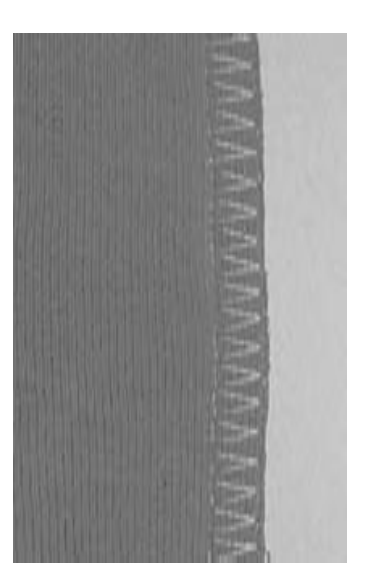

#### **Gesloten naad**

• overlocknaad in losse, rekbare stoffen en dwarsnaad in gebreide stoffen

#### **Naaien**

• naai de overlocknaad langs de rand van de stof

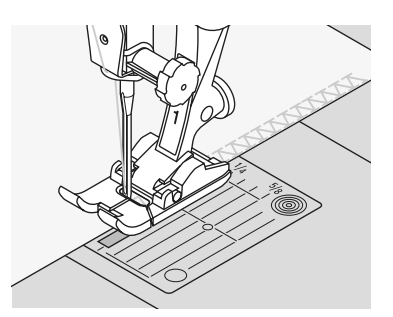

**LILL** 

## **Stretch-overlocknaad / Verstevigde overlocknaad**

Steekkeuze: È

Naald: **stretch-overlock nr. 13 of verstevigde overlock nr. 19 universele naald, naald met ronde punt**

Garen: Transporteur: Naaivoet:

**(ball point) of stretchnaald**

**katoen / polyester omhoog (naaipositie) terugtransportvoet nr. 1 of** 

**overlockvoet nr. 2**

#### **Gesloten naad**

• overlocknaad voor grove en los gebreide stoffen en fleece

#### **Naaien**

- naai de stretch-overlock langs de stofrand
- bij de beweging naar rechts moet de naald over de rand van de stof steken

### **Super-stretch / Stretchnaad**

うらう ⋚ Steekkeuze: Naald:

Garen: Transporteur: Naaivoet:

**super-stretchsteek nr. 11, stretchsteek nr. 18 universele naald, naald met ronde punt (ball point) of stretchnaald katoen / polyester omhoog (naaipositie) terugtransportvoet nr. 1**

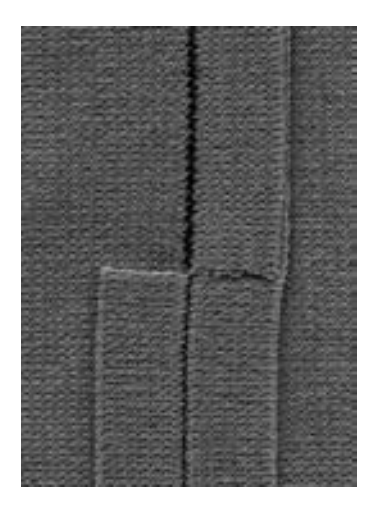

#### **Open naad**

- zeer elastische naad in rekbare materialen
- vooral geschikt voor vrijetijds- en
- sportkleding
- naad ligt plat en is zeer smal

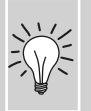

Naai bij moeilijk materiaal (rand rolt op) 1 cm van de kant af; knip de naadtoeslag af.

### **Platte verbindingsnaad**

TTTT<sub>T</sub>

Steekkeuze: Naald:

Garen: Transporteur: Naaivoet: **stretch-overlock nr. 13 universele naald, naald met ronde punt (ball point) of stretchnaald katoen / polyester omhoog (naaipositie) terugtransportvoet nr. 1**

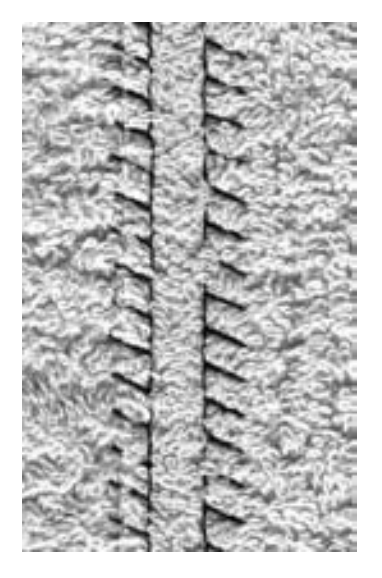

#### **Platte verbindingsnaad**

- leg de randen van de stof over elkaar en naai op de naadtoeslag = zeer platte, duurzame naad
- vooral geschikt voor hoogpolige of dikke stoffen zoals badstof, flausch, vilt, leer.

#### **Naaien**

- naai de stretch-overlock langs de rand van de stof
- de naald moet bij de rechterbeweging langs de bovenste stof in de onderste stof steken

#### **Stof en garen**

Als de garenkleur vrijwel hetzelfde als de kleur van de stof is, is de naad in hoogpolige stoffen nauwelijks te zien.

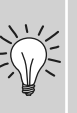

#### **Dikke naad**

Vooral geschikt voor materialen waar een 'normale' naad erg dik zou worden

### **Zichtbare zoom met tricotsteek**

29.92

#### Steekkeuze:

Naald:

Garen: Transporteur: Naaivoet:

#### **tricotsteek nr. 14 universele naald, naald met ronde punt (ball point) of stretchnaald katoen / polyester omhoog (naaipositie) terugtransportvoet nr. 1**

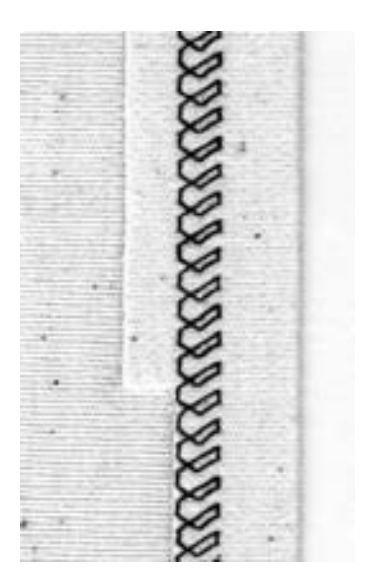

#### **Elastische zichtbare zoom**

• voor alle soorten tricot van katoen, wol, synthetische en gemengde vezels

#### **Voorbereiding**

• vouw en strijk de zoom, rijg hem eventueel vast

#### **Naaien**

- naai de zoom op de gewenste br eedte (goede kant)
- knip de overtollige stof aan de achterkant af

### **Boord met overlocknaad**

**AAAA** 

Steekkeuze: **vari-overlock nr. 3** Naald: Garen: **katoen / polyester** Transporteur: **omhoog (naaipositie)** Naaivoet: **overlockvoet nr. 2 soort en dikte afhankelijk van de stof**

2

#### **Boord met overlocknaad**

• voor alle dunne soorten tricot van katoen, synthetische en gemengde vezels

#### **Voorbereiding**

- knip een strook voor de boord op
- dubbele breedte plus naadtoeslag • vouw en strijk de strook op de helft
- speld de onafgewerkte randen van de boord op de goede kant van de halsopening

#### **Naaien**

- naai de vari-overlock over de stofrand
- laat het staafje van de overlockvoet langs de stofrand lopen
- de steek valt over het staafje van de naaivoet en ligt langs de stofrand

#### **Uitlubberen van het boordje verhinderen**

Knip de boordstrook iets korter als de opening en rek het boordje bij het vastspelden een beetje uit.

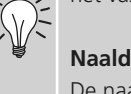

#### **Naaldstop onder**

De naald blijft in de stof staan als het naaiwerk bij rondingen moet worden gedraaid (halsopening, mouwen) - erg handig!

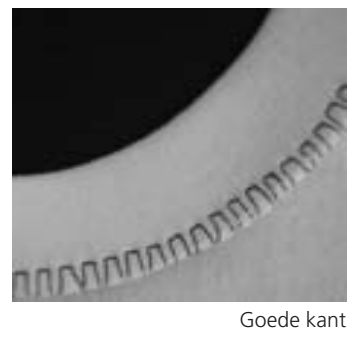

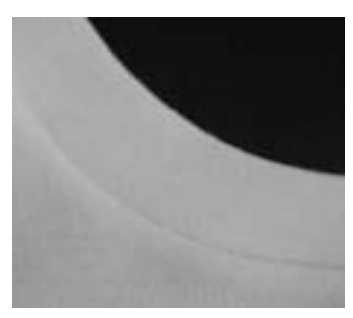

Achterkant

## **Rits inzetten**

Steekkeuze: Naald: Garen: Transporteur: **omhoog (naaipositie)** Naaivoet: **ritsvoet nr. 4 of ritsvoet met geleider nr. 14 (speciaal accessoire)** Naaldstand: **uiterst links of uiterst rechts**

#### **Voorbereiding**

**soort en dikte afhankelijk van de stof**

**rechte steek nr. 1**

**katoen / polyester**

- sluit de naad tot aan de ritsopening en werk de naden af
- rijg de rits onder de stof, zodat de stofranden in het midden van de rits tegen elkaar liggen

#### **Rits inzetten**

- maak de rits een paar centimeter open
- begin linksboven te naaien
- geleid de naaivoet, zodat de naald langs de tandjes in de stof steekt
- stop voor het lipje (naaldstand onder), zet de naaivoet omhoog en sluit de rits
- naai verder tot het einde van de ritsopening (naaldstand onder)
- draai het naaiwerk en naai naar de andere kant van de rits (naaldstand onder)
- draai het naaiwerk opnieuw en naai langs de andere kant van de rits naar boven

#### **Variante: rits aan weerszijden van onder naar boven inzetten**

- geschikt voor alle stoffen met een vleug (bijv. fluweel)
- bereid de ritssluiting zoals boven beschreven voor
- begin in de naad aan het einde van de ritssluiting en naai de eerste kant van onder naar boven
- naai de tweede kant op dezelfde manier van onder naar boven

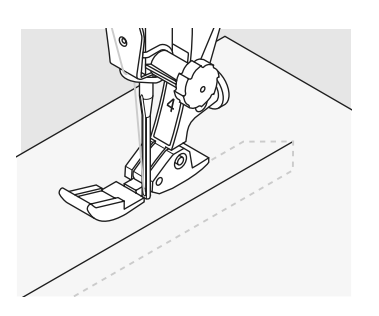

#### **Ritssluiting als decoratief element**

zet de ritssluiting zichtbaar als blikvanger in

#### **Langs het lipje van de rits naaien**

- sluit de rits helemaal, naai tot ca. 5 cm voor het lipje
- zet de naald in de stof en de naaivoet omhoog, open de rits, zet de naaivoet naar beneden en naai verder

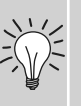

#### **Transport bij naadbegin**

• houd het garen bij naadbegin goed vast en trek het naaiwerk aan het garen evt. lichtjes naar achteren (maar enkele steken)

#### **Hard ritsband of dicht geweven stoffen**

• gebruik naald nr. 90-100 voor een mooie, regelmatige steek

# **Blindzoom**

Í,

Steekkeuze: Naald: Garen: Naaivoet:

Transporteur: **omhoog (naaipositie) blindsteek breed nr. 9, blindsteek smal nr. 29 soort en dikte afhankelijk van de stof katoen/polyester, zijde of monofil-garen blindzoomvoet nr. 5**

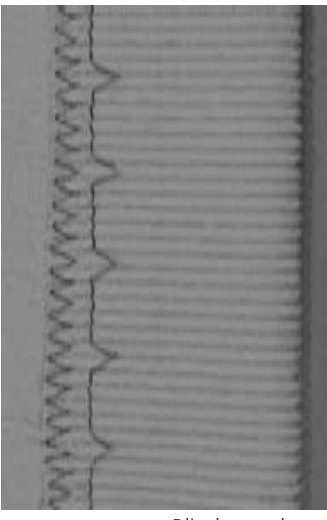

Blindzoom breed

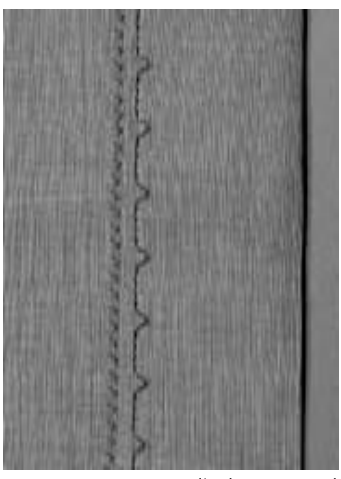

Blindzoom smal

#### **Blindzoom breed nr. 9**

• voor «onzichtbare» zomen in middelzware tot zware stoffen

#### **Blindzoom smal nr. 29**

• voor «onzichtbare» zomen in fijne stoffen (kleine steken zijn aan de goede kant zichtbaar = decoratief effect)

#### **Voorbereiding**

- werk de rand van de zoom af
- vouw de zoom om en speld of rijg hem vast
- vouw de stof terug, zodat de afgewerkte rand aan de rechterkant ligt (zie afbeelding onder)
- leg de stof onder de naaivoet, zodat de geleider tegen de teruggevouwen rand van de stof ligt

#### **Naaien**

- de naald mag maar net in de rand van de stof steken (net als bij het naaien met de hand)
- controleer de blindzoom na ong. 10 cm aan beide kanten van de stof, pas de steekbreedte evt. aan

#### **Fijninstelling van de steekbreedte**

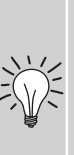

- maak een proeflapje en corrigeer de steekbreedte afhankelijk van de stofdikte, zodat de naald maar net in de rand steekt
- laat de stofvouw gelijkmatig langs de geleider van de naaivoet lopen

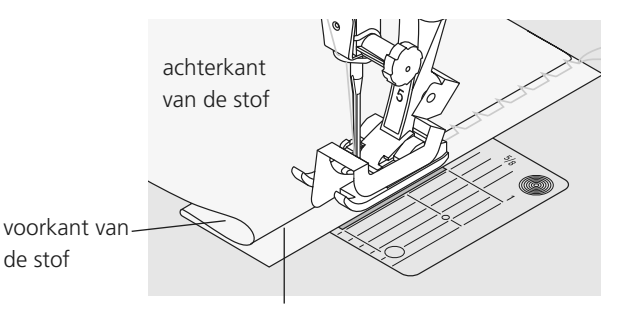

achterkant van de stof

## **Afwerking met wafelsteek**

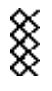

Steekkeuze: Naald:

Garen: Transporteur: Naaivoet:

**wafelsteek nr. 8 universele naald, naald met ronde punt (ball point) of stretchnaald katoen / polyester omhoog (naaipositie) terugtransportvoet nr. 1**

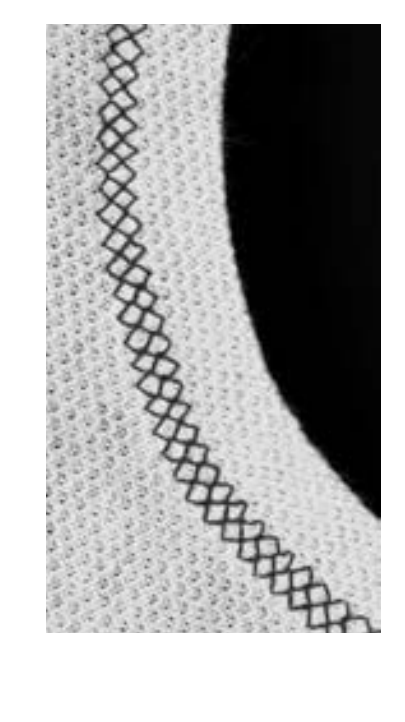

#### **Afwerking met wafelsteek**

• in stevige rekbare stoffen, vooral tricot van katoen, wol, synthetische en gemengde vezels

#### **Voorbereiding**

• vouw de rand 1 cm naar links om; strijk de rand en rijg hem desgewenst vast

#### **Naaien**

- naai de wafelsteek aan de goede kant (afstand van de rand = breedte van de naaivoet)
- knip de overtollige stof aan de achterkant af

#### **Balans/correctie**

Wafelsteek is niet gesloten:

• draai aan de steeklengteknop tot de steek in het rechtergedeelte van het beeldscherm en de genaaide steek identiek zijn

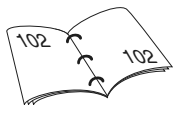

#### **Naaldstop onder**

De naald blijft in de stof staan als het naaiwerk bij rondingen moet worden gedraaid (bijv. halsopening, armsgat) - erg handig!

### **Smal elastiek vastnaaien**

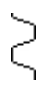

Steekkeuze: Steekbreedte: Naald: Naaivoet:

Garen: **katoen / polyester** Transporteur: **omhoog (naaipositie) universele steek nr. 15 afhankelijk van de breedte van het elastiek soort en dikte afhankelijk van de stof terugtransportvoet nr. 1 of borduurvoet nr. 6 (speciaal accessoire)**

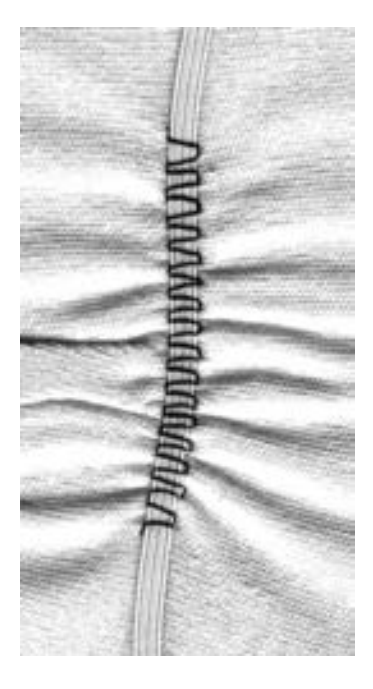

#### **Elastiek vastnaaien**

- rimpelen van lange stroken stof, voor afwerkingen
- in zachte materialen, voor kleding, sport-, kinder- en poppenkleding, knutselwerk, enz.
- geschikt voor het rimpelen van mouwen en halsopeningen

#### **Voorbereiding**

• knip het elastiek op de gewenste lengte

#### **Naaien**

- naai over het elastiek, steekbreedte iets breder dan het elastiek
- de naald mag niet in het elastiek steken
- verdeel de gerimpelde stof na het naaien gelijkmatig

#### **Begin en einde van het elastiek fixeren**

Naai enkele rechte steken vooruit en achteruit = afhechten op het elastiek.

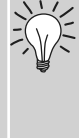

#### **«Snelle zoom»**

- voor kinder- of poppenkleding en vooral voor carnavalskostuums
- naai het elastiek aan de zoom voordat de zijnaad wordt gesloten

# **Rijgsteek**

Steekkeuze: Naald: Garen: Transporteur: Naaivoet:

**rijgsteek nr. 30 soort en dikte afhankelijk van de stof katoen / polyester / stopgaren omlaag (stoppositie) stopvoet nr. 9**

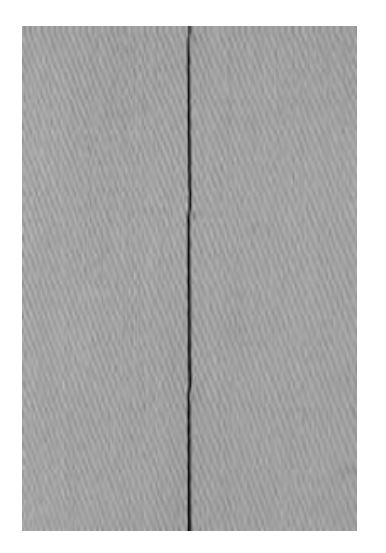

#### **Rijgsteek**

- **•** voor alle werkzaamheden, waarbij een zeer grote steeklengte gewenst of noodzakelijk is
- voor het rijgen van naden, zomen, quilts, enz.
- gemakkelijk los te tornen

#### **Voorbereiding**

• speld de stoflagen met kopspelden dwars t.o.v. de rijgrichting op elkaar (dit verhindert, dat de lagen stof verschuiven) **Afhechten / draden fixeren** 

#### **Rijgen**

- **•** zet de transporteur naar beneden
- leg de stof onder de naaivoet en naai een steek; houd de draden bij rijgbegin vast
- trek het naaiwerk op de gewenste steeklengte naar achteren
- naai een steek, herhaal deze handeling

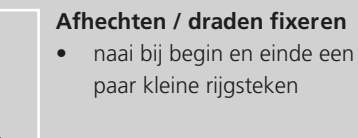

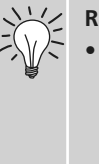

# **Rijgen**

**•** gebruik bij het rijgen fijn stopgaren; dit kan later gemakkelijker worden losgetornd

# **Patchworksteek / Rechte steek**

Steekkeuze: Steeklengte: Naald: Garen: Transporteur: Naaivoet:

**rechte steek nr. 1**

**1,5 tot max. 2 mm soort en dikte afhankelijk van de stof katoen / polyester omhoog (naaipositie) patchworkvoet nr. 37 (speciaal accessoire) patchworkvoet nr. 57 (speciaal accessoire)**

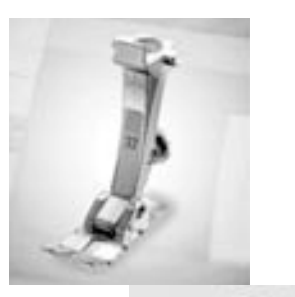

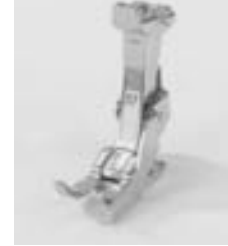

#### **Patchworkvoet**

Het is belangrijk, dat patchworkdelen exact aan elkaar worden genaaid.

De patchworkvoet is vanuit het midden naar beide kanten (links en rechts) 6 mm breed. De middelste inkepingen aan beide kanten van de naaivoet geven de plaats aan, waar de naald in de stof steekt. De ander e beide inkepingen bevinden zich 6 mm voor en achter de naald. Wanneer de naden voetbreed (= breedte van de naaivoet aanhouden) worden genaaid, passen deze

altijd precies op elkaar. Patchwork wordt met een rechte steek genaaid. De ideale steeklengte ligt tussen 1,5–2.

Het is niet nodig bij dergelijke korte lengtes afhechtsteken te naaien.

M.b.v. de aanschuiftafel kunnen de stofdelen gemakkelijker en exacter aan elkaar worden genaaid.

# **Decoratieve steken**

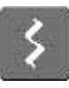

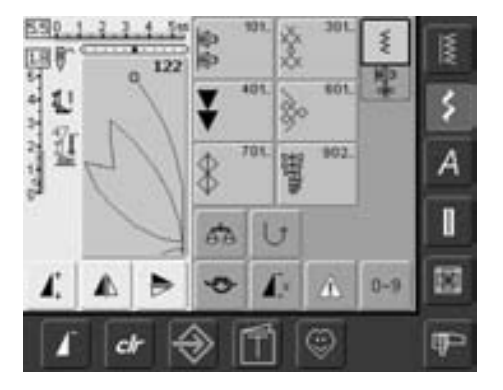

**Decoratieve steken**

• tik op «Decoratieve steken»

#### **Decoratieve steken kiezen**

- tik op de knop «Decoratieve steken»
- op het beeldscherm verschijnt een compleet overzicht:
- 101, ..., 301, ..., 401, ..., 601, ..., 701, ..., 902, ...
- tik op een knop = de gewenste categorie is geactiveerd
- kies de gewenste steek
- de meeste decoratieve steken hebben een breedte van 5,5 mm

#### **Toepassing van de verschillende decoratieve steken**

Afhankelijk van de stof komen eenvoudige of ingewikkelde decoratieve steken beter tot hun recht.

- lichte stoffen
- eenvoudige decoratieve steken, die met gewone rechte steken zijn gecombineerd, geven een mooi effect op lichte stoffen (bijv. steek nr. 101)
- middelzware stoffen
- eenvoudige tot ingewikkelde decoratieve steken, die met drievoudige rechte steken of met enkele satijnsteken zijn geprogrammeerd, zijn bijzonder geschikt voor middelzware stoffen (bijv. steek nr. 615)

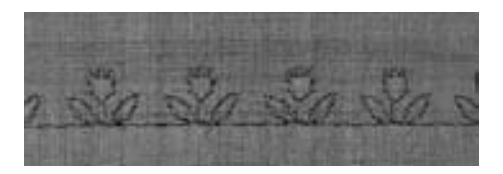

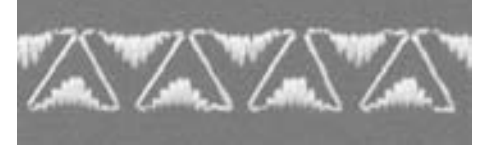

- zware stoffen
- ingewikkelde decoratieve steken, met satijnsteken geprogrammeerd, staan erg mooi op zware stoffen (bijv. steek nr. 401)

#### **Perfecte steek**

- gebruik dezelfde kleur voor boven- en onderdraad
- verstevig het naaiwerk aan de achterkant met vlies
- leg bij hoogpolige en langvezelige stoffen (bijv. wol, fluweel, etc.) ook aan de goede kant van de stof wateroplosbaar vlies; dit kan na het naaien worden verwijderd

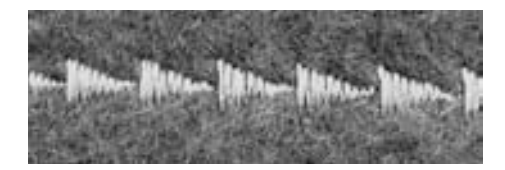

### **Toepassingen**

Steekkeuze: **decoratieve steken soort en dikte afhankelijk van de stof**  Naald: Garen: katoen / siergaren **omhoog (naaipositie)** Transporteur: Naaivoet: terugtransportvoet nr. 1, **open borduurvoet nr. 20 borduurvoet nr. 6 (speciaal accessoire), terugtransportvoet nr. 34 met transparante zool (speciaal accessoir e)**

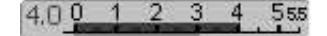

#### **Steekbreedte veranderen**

- voor decoratieve effecten en steekaanpassingen (bijv. bij dik naaiwerk)
- steek verbreden = draai de externe steekbreedteknop naar rechts
- steek versmallen = draai de exter ne steekbreedteknop naar links
- basisinstelling en wijziging worden op het beeldscherm weergegeven
- basisinstelling terughalen = tik op de steekbreedtebalk of op «clr» of draai aan de externe knop

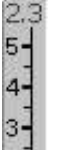

#### **Steeklengte veranderen**

- voor decoratieve effecten en steekaanpassingen (bijv. bij dik naaiwerk)
- steek verlengen = draai de exter ne steeklengteknop naar rechts
- steek verkorten = draai de exter ne steeklengteknop naar links
- basisinstelling en wijziging worden op het beeldscherm weergegeven
- basisinstelling terughalen = tik op de steeklengtebalk of op «clr» of draai aan de externe knop

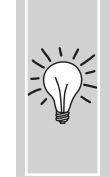

**Gewijzigde basisinstelling opslaan** Sla de steek met gewijzigde basisinstelling in het Persoonlijke Programma op.

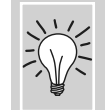

Basisinstelling van de steek blijvend veranderen.

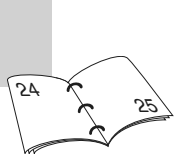

84

84

### **Decoratieve steken in verbinding met functies**

Steekkeuze: **decoratieve steken soort en dikte afhankelijk van de stof** Naald: Garen: katoen / siergaren **omhoog (naaipositie)** Transporteur: Naaivoet: terugtransportvoet nr. 1 of **open borduurvoet nr. 20 borduurvoet nr. 6 (speciaal accessoire), terugtransportvoet nr. 34 met transparante zool (speciaal accessoir e)**

Verrassende effecten ontstaan door decoratieve steken en functies te combineren.

#### **Werkwijze**

- kies de gewenste steek
- kies de gewenste functie
- de gewijzigde steek is op het beeldscherm zichtbaar
- verschillende functies kunnen gelijktijdig met één enkele steek worden gecombineerd

#### **Decoratieve steken spiegelen**

ハ

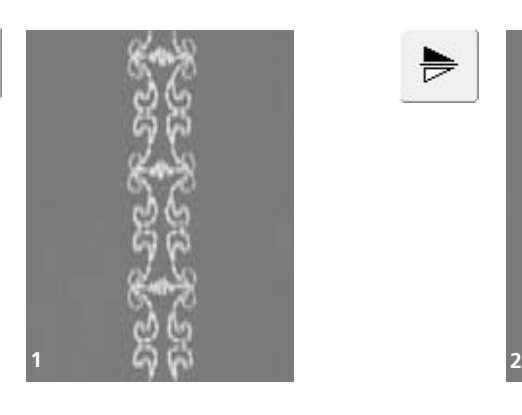

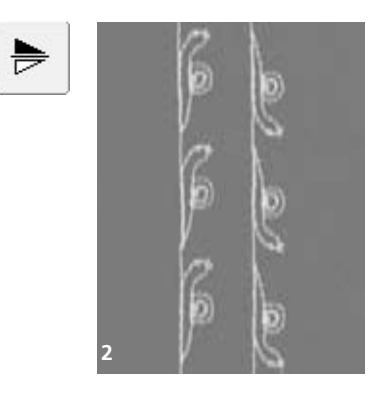

- tik op de spiegelbeeld-functie in naairichting boven/onder
- de steek wordt in naairichting gespiegeld
- tik gelijktijdig op beide spiegelbeeldfuncties
- de steek wordt zijwaarts en in naairichting gespiegeld

#### **Functies wissen**

- tik op «clr» of wis speciale functies afzonderlijk uit door op de overeenkomstige knop te tikken  $\bigodot$
- tik op de spiegelbeeld-functie rechts/links
- de steek wordt zijwaarts gespiegeld

#### **Decoratieve steken met de functie**

«**Motiefverlenging**» **uit elkaar trekken (1)**

- tik één of verschillende keren op de functie «Motiefverlenging»
- de gekozen steek wordt 2 tot 5 keer verlengd (uit elkaar getrokken)
- enkele steken zijn begrensd en kunnen niet 3 tot 5 keer worden verlengd

#### **Naaien met tweeling-, drieling- of zwaardnaald (2)**

- activeer de naaldbegrenzing in de controlefunctie na het bevestigen van de speciale naald
- bij de steekkeuze wordt de steekbreedte automatisch, overeenkomstig de gekozen naald, begrensd
- de mooiste effecten ontstaan bij eenvoudige steken

#### **Balans (3)**

• met behulp van de balans kunnen ook verschillende effecten (steekvariaties) worden verkregen

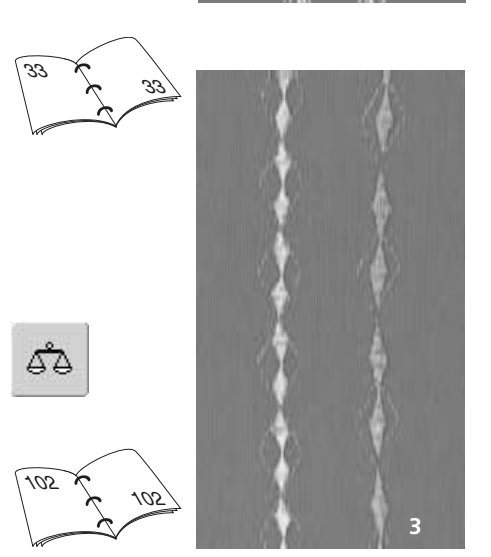

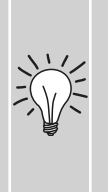

#### **Functie** «**Motiefeinde**»**/**«**Motiefherhaling**» **inschakelen**

- druk op de externe functietoets **«**Motiefeinde**»** = de naaicomputer stopt aan het einde van de geactiveerde steek of de geactiveerde steek in een combinatie
- kies de functie «Motiefherhaling 1-9 x» op het beeldscherm = de naaicomputer stopt na het ingevoerde aantal enkelherhalingen

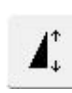

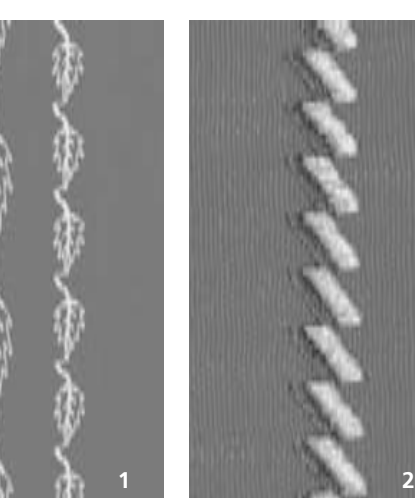

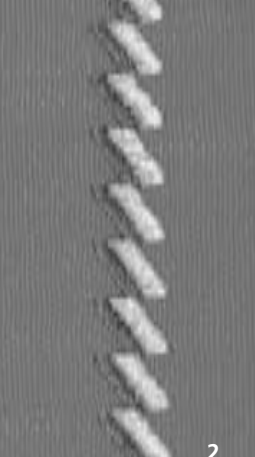

## **Nuttige en decoratieve steken in de combinatiemodus**

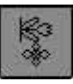

- kies de combinatiemodus
- de combinatiemodus wordt geopend en motieven kunnen worden gecombineerd

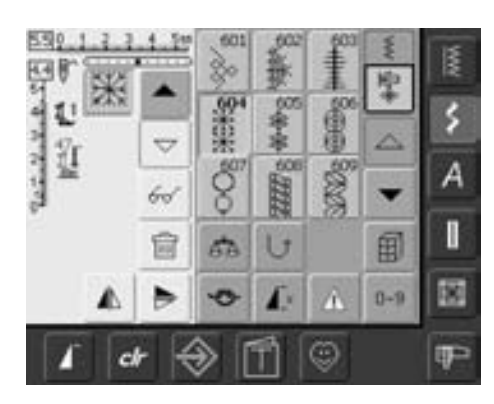

#### **Nuttige en decoratieve steken combineren**

- kies de gewenste steek • de steek verschijnt in het steekbewerkingsveld
- kies de volgende steek
- ga op deze wijze door, tot de gewenste combinatie compleet is
- correcties in de combinatie zie blz. 90 91
- combinatie opslaan zie blz. 87 88

De meeste nuttige en decoratieve steken kunnen wor den gecombineerd, met uitzondering van speciale programma's: Afhechtprogramma nr. 5, nr. 324 Rijgsteek nr. 30 Stopprogramma nr. 22, nr. 23 Trensprogramma nr. 24, nr. 25 Vliegsteek nr. 27

Steekprogramma's van de knoopsgatcategorie nr. 51– 63

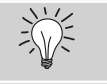

## 60

 $\bigodot$ 

#### **Complete combinatie zijwaarts spiegelen**

- tik op de multifunctionele knop
- tik op «Spiegelbeeld»
- de complete combinatie is zijwaarts gespiegeld

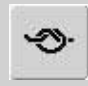

#### **Afhechtfunctie inschakelen (4 kleine afhechtsteken)**

Er zijn verschillende mogelijkheden de steken automatisch af te hechten:

- 1. tik voor naaibegin op de functie = steekcombinatie wordt aan het begin afgehecht
- 2. programmeer de functie in een steekcombinatie = de gewenste steek wordt overeenkomstig afgehecht

#### **Voorbeeld van een steekcombinatie**

- geometrische steken: tik één keer op steek nr. 655
- open het menu met de nuttige steken, tik één keer op de rechte steek nr. 1
- open het menu met de decoratieve steken, tik bij de geometrische steken één keer op steek nr. 606
- open het menu met de nuttige steken, tik één keer op rechte steek nr. 1
- naai de combinatie, de steken wisselen zich voortdurend af

#### **Voorbeeld van een steek- en functiecombinatie**

- tik één keer op steek nr. 656
- tik steek nr. 656 nogmaals aan en activeer de functie «Spiegelbeeld in naairichting»
- de steek verschijnt in naairichting gespiegeld
- naai de combinatie, de steken wisselen zich af, origineel en gespiegeld

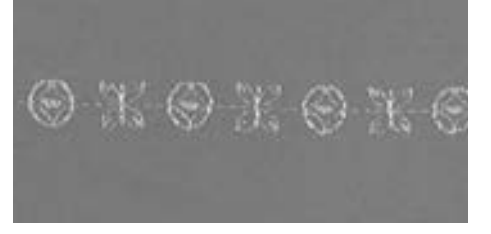

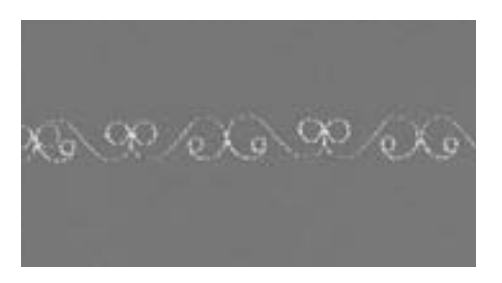

# **Alfabetoverzicht**

- er zijn 3 verschillende alfabetsoorten
- elk alfabet kan in twee verschillende gr ootten worden genaaid. De kleine blokletters kunnen maar in één gr ootte worden genaaid.
- de blokletters kan ook in kleine letters wor den genaaid

#### **Toepassing**

- voor namen en adressen
- voor woorden en teksten
- voor opschriften op quilts
- voor etiketten

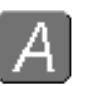

#### **Alfabetten**

• tik op de «Alfabet»-knop

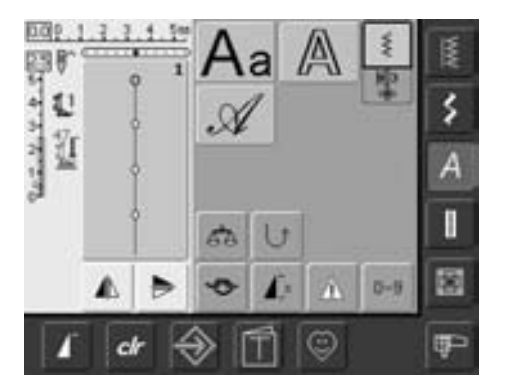

#### **Alfabetoverzicht**

- het alfabetoverzicht verschijnt
	- **Blokschrift**
	- **Contourschrift**
	- **• Cursief schrift**
- tik op een knop
- het gewenste alfabet is geactiveerd

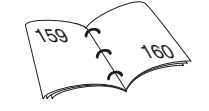

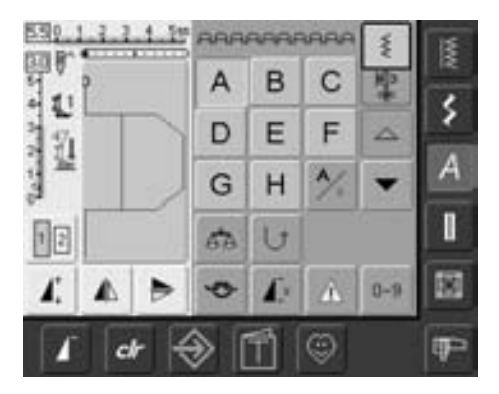

#### **Beeldscherm: schrifttekenkeuze**

- met de scrolknoppen kunnen alle hoofdletters, cijfers, leestekens en speciale tekens worden opgeroepen
- tik op de «A/a»-knop = omschakeling naar kleine letters (blokletters)

#### **Perfecte steek**

- gebruik voor de boven- en onderdraad dezelfde kleur
- verstevig de achterkant van de stof met vlies voor een perfecte steekvorming
- leg bij langvezelige stoffen en stoffen met een vleug (bijv. wol, fluweel, enz.) bovendien wateroplosbaar vlies op de goede kant van de stof
- voor lichte stoffen zijn eenvoudige schrifttypen, die met rechte steken zijn geprogrammeerd (bijv. contourschrift) zeer geschikt

## **Schrifttekens combineren**

Steekkeuze: **schrifttekens** Naald:

**soort en dikte afhankelijk van de stof katoen / siergaren omhoog (naaipositie)** Transporteur: Naaivoet: terugtransportvoet nr. 1 Garen:

#### **Alfabetten**

- afzonderlijke letters of rijen met dezelfde letters worden in de enkelmodus genaaid
- namen, adressen, woorden, enz. worden in de combinatiemodus samengesteld en genaaid

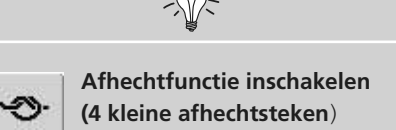

Er zijn verschillende mogelijkheden om de steken automatisch af te hechten:

- 1. functie voor naaibegin inschakelen = steekcombinatie wordt aan het begin afgehecht
- 2. functie in een steekcombinatie programmeren = de gewenste steek wordt overeenkomstig afgehecht

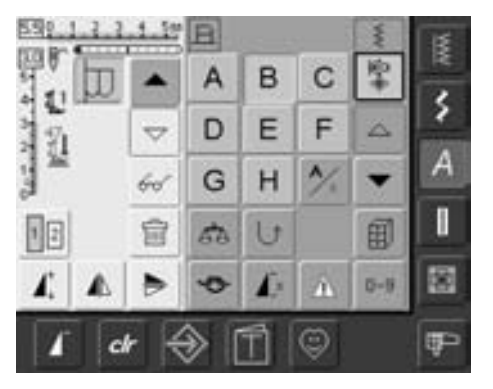

### **Schrifttekens combineren**

- open de combinatiemodus
- kies de gewenste letter
- de letter verschijnt in het steekbewerkingsveld en in het veld boven het alfabet
- de cursor staat achter de letter

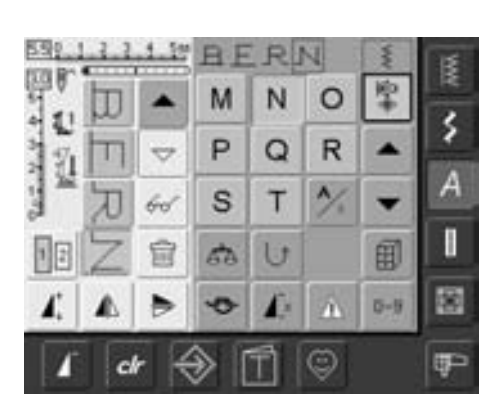

- kies de volgende letter en tik op de overeenkomstige knop
- de tweede letter verschijnt in het steekbewerkingsveld, enz.

### **Correcties in de combinatie**

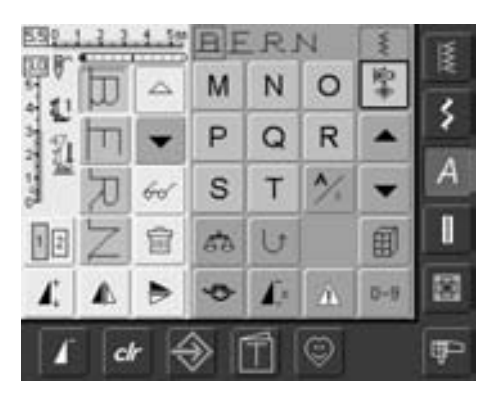

#### **Schrifttekens invoegen**

- een steek wordt altijd boven de cursor ingevoegd
- om een steek aan het begin van een steekcombinatie in te voegen, moet de cursor met de scrolknop naar boven worden geschoven
- activeer de gewenste plaats: kies de gewenste steek of scrol in het steekbewerkingsveld
- kies een nieuwe steek
- de steek wordt boven de cursor ingevoegd

#### **Schrifttekens wissen**

- een steek wordt altijd boven de cursor gewist
- activeer de gewenste plaats: kies of scr ol de overeenkomstige steek in het steekbewerkingsveld
- tik op de functie «Wissen»
- de steek is uitgewist

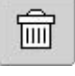

• Combinatie opslaan en wissen

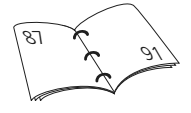

# **Schrifttekens en functies combineren**

### **Kleine letters kiezen (blokletters)**

- Tik op «Hoofdletters/Kleine letters»
- de kleine «a» wordt zwart geaccentueerd en de kleine letters zijn geactiveerd
- tik nogmaals op «Hoofdletters/Kleine letters»
- de hoofdletters zijn weer geactiveerd

### **Schrifttekens spiegelen**

- tik op de spiegelbeeld-functie rechts/links
- de steek wordt zijwaarts gespiegeld
- voor bijzondere effecten kan ook de spiegelbeeld-functie in naairichting worden gekozen

### **Schrifttekens met de functie**

**«Motiefverlenging» uit elkaar rekken** • tik de functie «Motiefverlenging» eenmaal

- aan
- de gekozen letter wordt 2 keer verlengd (uit elkaar getrokken)

#### **Steekcombinatie als enkelherhaling of meervoudige herhaling**

- stel een steekcombinatie samen
- tik eenmaal of verschillende malen op «Motiefherhaling 1–9x» (cijfers 1-9 verschijnen op de knop)
- de naaicomputer stopt automatisch als het ingevoerde aantal steekcombinaties is genaaid

### **Schriftgrootte veranderen**

- tik op de knop «Schriftgrootte»; het vak met het cijfer 2 wordt blauw
- de schriftgrootte wordt op ong. 4 mm gereduceerd
- tik opnieuw op de knop «Schriftgrootte», het grote schrift is weer geactiveerd (vak met het cijfer 1 is blauw)

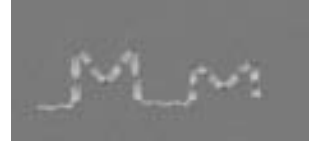

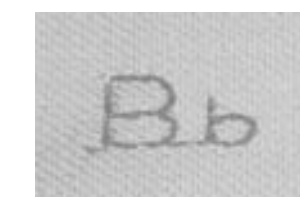

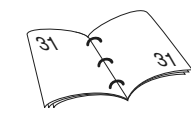

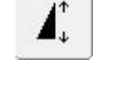

 $\int$  ×

 $\sqrt{2}$ 

◢Ñ

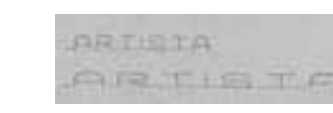

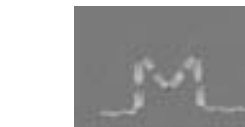

# **Knoopsgaten**

## **Algemene informatie**

Knoopsgaten zijn praktische sluitingen, maar kunnen ook als versiering wor den aangebracht. De artista 630 heeft een aanzienlijk aantal knoopsgatpr ogramma's. Alle knoopsgaten kunnen op verschillende manieren worden genaaid en geprogrammeerd.

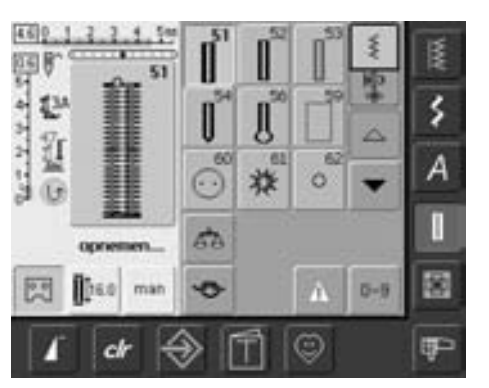

Π

#### **Knoopsgaten / knoop-aanzetprogramma / ogen**

- tik op de knop «Knoopsgaten»
- op het beeldscherm verschijnt een compleet overzicht van de verschillende knoopsgaten en ogen
- tik op de gewenste knop

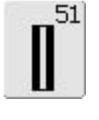

**Standaardknoopsgat** voor lichte tot middelzware stoffen; blouses, jurken, beddengoed, enz.

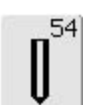

#### **Afgerond knoopsgat met normale trens**

voor middelzware tot zware stoffen van verschillende soorten materiaal; jurken, jassen, mantels, regenkleding

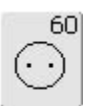

63

#### **Knoop-aanzetprogramma** voor het aanzetten van knopen met 2 en 4 gaatjes

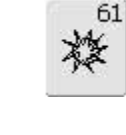

#### **Oog met kleine zigzag** als opening voor koorden en smalle banden; voor decoratief naaiwerk

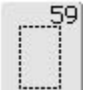

53

#### **Stiksteekknoopsgat**

**Stretchknoopsgat** voor alle zeer elastische tricotstoffen van katoen, wol, zijde en synthetische vezels

programma voor het voorstikken van knoopsgaten, zakopeningen, voor het verstevigen van knoopsgaten, speciaal voor knoopsgaten in leer of kunstleer

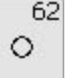

#### **Oog met rechte steek**

als opening voor koorden en smalle banden; voor decoratief naaiwerk

**Ajourknoopsgat** voor lichte tot middelzware stoffen van geweven materiaal; blouses, jurken, vrijetijdskleding,

beddengoed

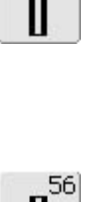

 $52$ 

#### **Oogknoopsgat met normale trens**

**Standaardknoopsgat smal** voor lichte tot middelzware materialen; blouses, jurken, kinder- en babykleding,

knutselwerk

voor zware stoffen (niet-rekbaar), jassen, mantels, vrijetijdskleding

## **Functies in het knoopsgatprogramma**

De volgende functies verschijnen op de linker functiebalk, zodra een knoopsgat (nr. 51-54, 56, 59 en 63) is gekozen.

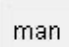

 $\frac{1}{2}$ 

 $\frac{1}{2}$ 

#### **Handmatig knoopsgat**

- tik op de knop om het speciale beeldscherm te openen
- naai het handmatige knoopsgat in 4 of 6 stappen (afhankelijk van het soort knoopsgat)

#### **Toepassing**:

- voor afzonderlijke handmatige knoopsgaten
- bestaande knoopsgaten verstellen

#### **Knoopsgatlengte programmeren**

- de knop wordt automatisch blauw geaccentueerd (= actief) als een knoopsgat wordt gekozen
- met behulp van de achteruitnaaitoets op het frame kan de lengte van een knoopsgat direct worden bepaald of de weergegeven lengte door een druk op de knop direct worden geprogrammeerd
- als het knoopsgat is geprogrammeerd, wordt de functie uitgeschakeld (niet-actief, geel)
- als een nieuwe lengte geprogrammeerd moet worden, moet de functie opnieuw worden gekozen

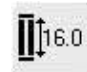

#### **Knoopsgatlengte m.b.v. cijfers invoeren (mm) of knoopmeting op het beeldscherm**

- tik op de knop om het speciale beeldscherm te openen
- voer de knoopsgatlengte (lengte opening in mm) m.b.v. de steeklengte- of steekbreedteknop direct in
- houd de knoop, om deze te meten, tegen de linkerrand van het beeldscherm
- bepaal de knoopsgatlengte door de verticale, zwarte lijn precies op de rechterkant van de knoop te plaatsen
- voor de knoophoogte worden automatisch 2 mm toegevoegd (alleen bij knoopmeting)

#### Toepassing:

• eenvoudige manier om de knoopsgatlengte te bepalen d.m.v. het direct invoeren van de lengte in mm of door knoopmeting op het beeldscherm

#### 031196.50.05\_0512\_a630\_NL

# **Knoopsgaten - belangrijke informatie**

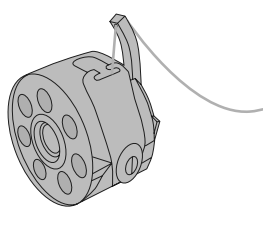

#### **Draadspanning bij knoopsgaten**

- rijg de onderdraad in de vinger van de spoelhuls = hoger e draadspanning onder
- hierdoor lijkt het alsof het knoopsgatkordon aan de bovenkant iets gewelfd is
- het knoopsgat ziet er perfect uit
- een vuldraad verstevigt het knoopsgat en geeft het een mooie vorm
- naai beide knoopsgatkordons met dezelfde snelheid

### **Knoopsgaten markeren**

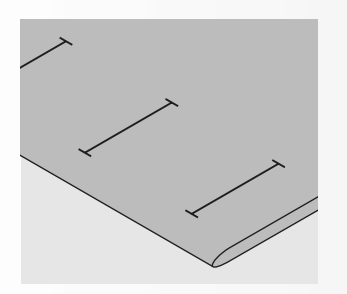

#### **Handmatige knoopsgaten**

- geef de knoopsgatlengtes op de gewenste plaatsen aan
- gebruik knoopsgatvoet nr. 3

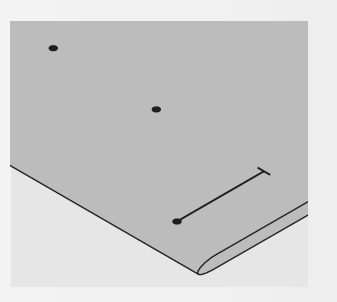

#### **Automatische knoopsgaten**

- geef de gehele lengte van één enkel knoopsgat aan
	- nadat het eerste knoopsgat werd genaaid, is de lengte geprogrammeerd
- geef voor alle andere knoopsgaten alleen het beginpunt aan
- gebruik de automatische knoopsgatvoet nr. 3A

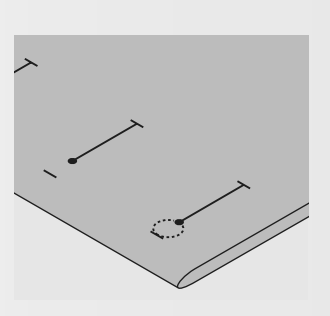

#### **Oogknoopsgaten**

- geef alleen de lengte van het kor don aan
- de lengte van het oog wordt extra genaaid

#### **Proeflapje**

- naai het knoopsgat altijd op een proeflapje met de originele stof
- gebruik hetzelfde verstevigingsmateriaal (bijv. vlieseline) als bij het uiteindelijke knoopsgat
- kies hetzelfde soort knoopsgat
- naai het knoopsgat in dezelfde richting (in de lengte of dwars)
- snijd het knoopsgat open
- schuif de knoop door het knoopsgat
- corrigeer de lengte van het knoopsgat indien nodig

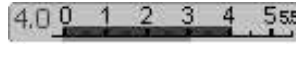

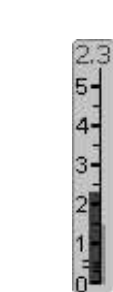

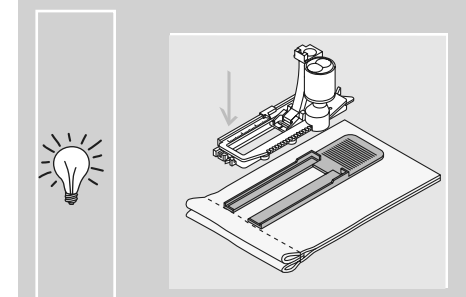

Wanneer een knoopsgat dwars t.o.v. de rand van het naaiwerk genaaid moet worden, is het raadzaam een nivelleerplaatje te gebruiken. Dit is als speciaal accessoire verkrijgbaar. Schuif het nivelleerplaatje van achteren tussen de stof en de naaivoetzool tot het tegen het dikkere gedeelte van het naaiwerk ligt; schuif het nivelleerplaatje dan naar voren.

#### **Correcties**

#### **Kordonbreedte veranderen:**

• verander de steekbreedte

#### **Steeklengte veranderen:**

- een verandering van de steeklengte heeft invloed op beide kordons (steken liggen dichter op of verder uit elkaar)
- als de steeklengte werd veranderd, moet de knoopsgatlengte opnieuw worden geprogrammeerd

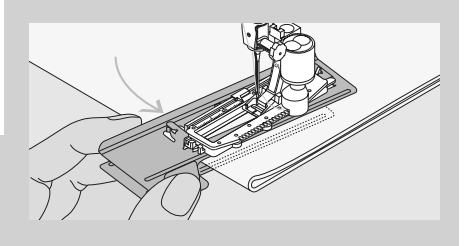

Bij het naaien van knoopsgaten in moeilijke stoffen is het raadzaam de transporthulp (in enkele landen alleen als speciaal accessoire verkrijgbaar) te gebruiken. De transporthulp kan alleen samen met de automatische knoopsgatvoet nr. 3A worden gebruikt.

## **Verstevigingsmateriaal voor knoopsgaten**

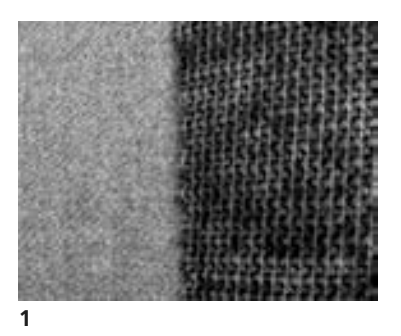

#### **Automatische knoopsgaten**

- gebruik altijd verstevigingsmateriaal (1) , zodat de knoopsgaten er mooi uitzien
- het verstevigingsmateriaal moet bij de stof passen, niet omgekeerd

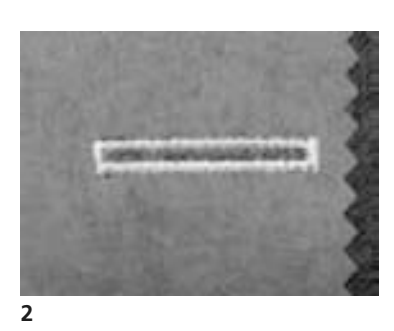

• bij dikke, hoogpolige stoffen kan borduurvlies worden gebruikt (2), de stof wordt dan beter getransporteerd

### **Knoopsgat met vuldraad**

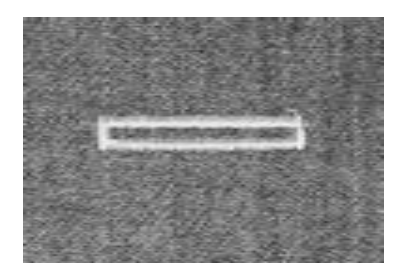

#### **Vuldraad**

- een vuldraad verstevigt het knoopsgat en geeft het een mooie vorm
- de lus van de vuldraad moet aan die kant van het knoopsgat liggen, die de meeste druk van de knoop moet uithouden
- leg de stof overeenkomstig onder de naaivoet

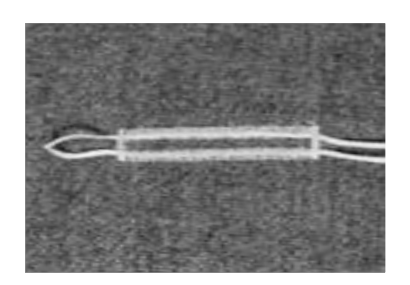

#### **Ideaal materiaal voor vuldraden**

- parelgaren nr. 8
- stevig handnaaigaren
- dun haakgaren

#### **Vuldraad aan naaivoet nr. 3 hangen**

- zet de naald bij knoopsgatbegin in de stof
- de naaivoet staat omhoog
- hang de vuldraad over het middelste haakje aan de voorkant van de knoopsgatvoet

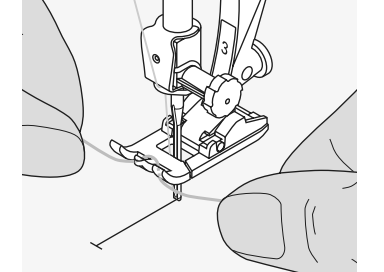

- trek beide uiteinden van het garen onder de naaivoet naar achteren (één draad in elke gleuf van de naaivoet)
- laat de naaivoet zakken

#### **Naaien**

- naai het knoopsgat zoals gewoonlijk, houd de vuldraad niet vast
- de knoopsgatkordons vallen over de vuldraad

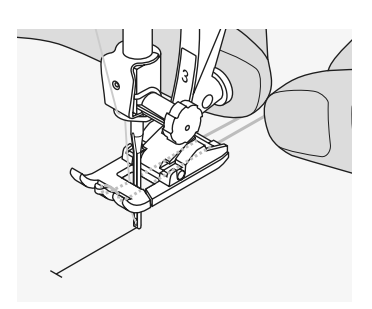

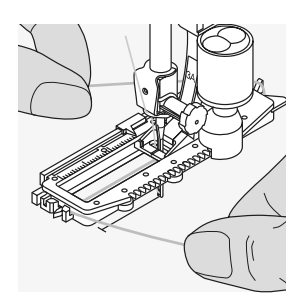

#### **Vuldraad in de automatische knoopsgatvoet nr. 3A hangen**

- zet de naald bij knoopsgatbegin in de stof
- de naaivoet staat omhoog
- leg de vuldraad rechts onder de knoopsgatvoet
- leg de draad over de pin aan de achterkant van de knoopsgatvoet

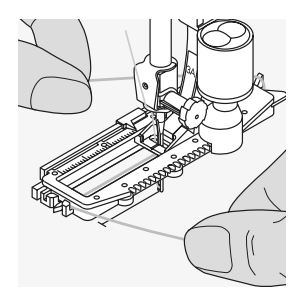

- trek de vuldraad links onder de naaivoet naar voren
- trek de uiteinden van de vuldraad in de houders

#### **Naaien**

- naai het knoopsgat zoals gewoonlijk, houd de vuldraad niet vast
- de knoopsgatkordons vallen over de vuldraad

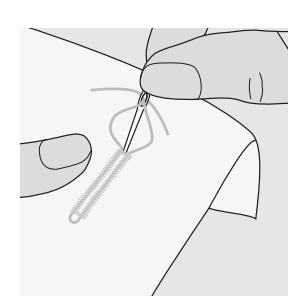

#### **Vuldraad vastzetten**

- trek de vuldraad aan tot de lus in de tr ens verdwijnt
- trek de uiteinden naar de achterkant van de stof (gebruik een handnaainaald)
- knoop de uiteinden aan elkaar of hecht ze af

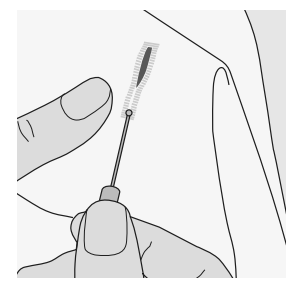

#### **Knoopsgat opensnijden**

- snijd het knoopsgat met het tor nmesje vanaf de uiteinden naar het midden toe open
- als extra veiligheidsmaatregel kan bij korte knoopsgaten een kopspeld bij de trens in de stof worden gestoken, zodat de trens niet wordt doorgesneden

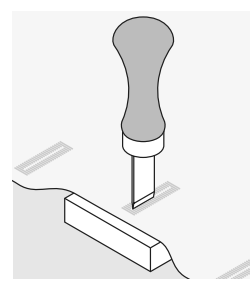

#### **Knoopsgatbijtel (speciaal accessoire)**

- leg de stof op een stukje hout
- zet de knoopsgatbijtel tussen de beide kordons van het knoopsgat
- druk de knoopsgatbijtel met de hand of met een hamer naar beneden

## **Balans bij knoopsgaten**

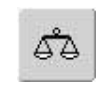

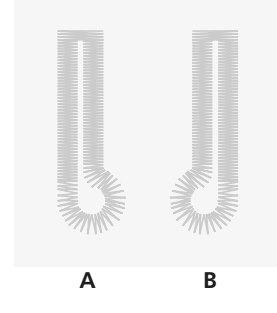

**A B**

#### **Balans bij LMS standaardknoopsgat**

• de balans heeft dezelfde invloed op beide kordons

#### **Balans bij LMS oogknoopsgat of afgerond knoopsgat**

- de balans heeft dezelfde invloed op beide kordons
- het oog of de ronding wordt als volgt uitgebalanceerd:
- naai rechte steken vooruit tot de naaicomputer naar het oog of de r onding omschakelt, zet de naaicomputer dan stil
- tik op de «Balans»-knop en pas nu de afbeelding in het rechtergedeelte van het balansbeeldscherm m.b.v. de steeklengteknop aan het genaaide knoopsgat aan:

#### **Balans bij handmatig oogknoopsgat of afgerond knoopsgat**

• elke balanswijziging heeft een tegengestelde invloed op beide kordons:

linkerkordon te dicht (afb. A):

• draai de steeklengteknop tegen de wijzers van de klok in = linkerkordon wordt langer, rechterkordon wordt korter

linkerkordon te ver uit elkaar (afb. B):

- draai de steeklengteknop met de wijzers van de klok mee = linkerkordon wordt korter, rechterkordon wordt langer
- het oog of de ronding wordt op de volgende wijze uitgebalanceerd:

Oog naar links vervormd (afb. B):

• draai de steeklengteknop tegen de wijzers van de klok in

Oog naar rechts vervormd (afb. A):

• draai de steeklengteknop met de wijzers van de klok mee

#### **Balans bij handmatig standaardknoopsgat**

• de balans heeft dezelfde invloed op beide kordons

#### **Aanbeveling**

• maak een proefknoopsgat op een lapje van de originele stof

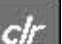

#### **Balans wissen**

• tik op de «Basisinstelling»-knop op het speciale balansbeeldscherm of op «clr» («clr» wist ook het geprogrammeerde knoopsgat!)

Bij alle LMS (Lengte-Meet-Systeem) en handmatige knoopsgaten kan elke afzonderlijke knoopsgatsequentie afzonderlijk worden uitgebalanceerd.

Oog naar rechts vervormd (afb. A):

 $\bigodot$ 

- draai de steeklengteknop tegen de wijzers van de klok in
- Oog naar links vervormd (afb. B):
- draai de steeklengteknop met de wijzers van de klok mee
- tik op «OK» en naai het knoopsgat af

## **Automatisch knoopsgat met directe lengte-invoer of met knoop-meetsysteem**

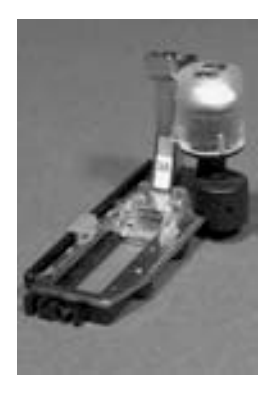

 $d<sub>r</sub>$ 

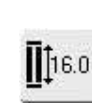

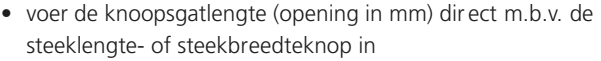

• voor alle knoopsgatlengten van 4 mm tot de maximale lengte

#### **Invoer knoopsgatlengte of knoopmeting**

- met de automatische knoopsgatvoet nr. 3A kan het knoopsgat op een vastgelegde lengte worden genaaid
- kies het gewenste knoopsgat
- tik op de functie «Lengte-invoer»

#### **Knoopsgatlengte bepalen**

- een speciaal beeldscherm verschijnt • voer de knoopsgatlengte met de steekbreedte- of steeklengteknop in
- de ingevoerde lengte (opening) wordt onder de knoop, tussen de beide pijlen, aangetoond
- het cijfer boven de knoop geeft de knoopgrootte behorend bij de gekozen knoopsgatlengte aan
- bevestig de gewenste lengte met «OK», het beeldscherm wisselt automatisch
- «auto» en de geprogrammeerde lengte in mm verschijnen op het beeldscherm
- knoopsgatlengte = opening in mm

#### **Knoopgrootte bepalen**

- er verschijnt een speciaal beeldscherm
- houd de knoop tegen de linkerrand van het beeldscherm
- zet de verticale, zwarte lijn met behulp van de steekbreedte- of steeklengteknop precies op de rechterkant van de knoop
- de knoopgrootte wordt boven de knoop, tussen de beide pijlen, in mm aangetoond (bijv. 14 mm)
- neem de knoop van het beeldscherm weg
- bevestig de juiste grootte met «OK», het beeldscherm wisselt automatisch

#### **Knoopsgatlengte**

- de naaicomputer berekent de lengte van het knoopsgat direct aan de hand van de diameter van de knoop
- 2 mm worden automatisch voor de knoophoogte toegevoegd

#### **Correctie bij dikke knopen**

• plaats de verticale lijn bij dikke, bolle knopen (afhankelijk van de knoophoogte) ong. 1 tot 4 mm buiten de knoop

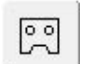

#### **Geprogrammeerde knoopsgaten wissen**

- druk op «clr» of tik op de «Opname» knop
- «auto» verdwijnt en «Opname» verschijnt
- er kan een nieuwe knoopsgatlengte worden geprogrammeerd

#### **Correctie bij directe lengte-invoer**

• voer de nieuwe lengte zoals boven beschreven in

#### **Terug naar het knoopsgatmenu**

• met «ESC» terug naar het knoopsgatbeeldscherm, de oorspronkelijke instelling blijft onveranderd

## **Automatische knoopsgaten met achteruitnaaitoets op het frame programmeren**

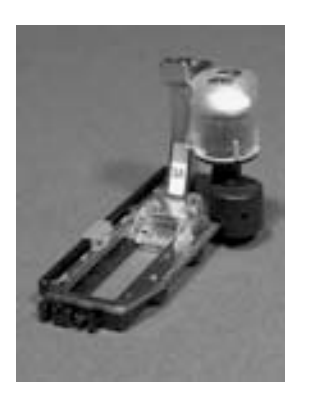

#### **Automatisch knoopsgat**

- met de automatische knoopsgatvoet nr. 3A wordt de lengte van het knoopsgat m.b.v. de lens op de naaivoet automatisch gemeten en schakelt bij maximale lengte automatisch om
- voor alle knoopsgatlengten van 4 mm tot de maximale lengte, die met de steekbreedte- of steeklengteknop kunnen worden ingesteld

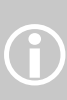

Beide knoopsgatkordons worden in dezelfde richting genaaid. Beide knoopsgatko<br>in dezelfde richting<br>Knoopsgatlengte = knoopsgatopening in mm.

### **Standaard- en stretchknoopsgat nr. 51, 52, 53 naaien**

### **Eerste kordon naaien**

- het genaaide knoopsgatgedeelte wordt in het steekbewerkingsveld weergegeven
- naai het eerste kordon vooruit, stop bij de gewenste lengte

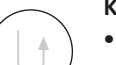

#### **Knoopsgat programmeren**

- druk op de achteruitnaaitoets op het frame, naai verder
- «auto» en de geprogrammeerde lengte (in mm) verschijnen op het beeldscherm = de knoopsgatlengte is geprogrammeerd

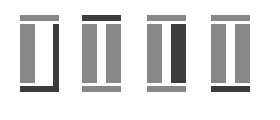

#### **Knoopsgat-automaat**

- De naaicomputer naait automatisch:
- de rechte steken achteruit
- de 1e trens
- het 2e kordon vooruit
- de 2e trens
- de afhechtsteken. De naaicomputer stopt en schakelt automatisch terug naar knoopsgatbegin.

Alle volgende knoopsgaten worden nu automatisch op dezelfde lengte genaaid (zonder op de achteruitnaaitoets te drukken)

## **Afgeronde knoopsgaten en oogknoopsgaten nr. 54, 56 naaien**

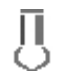

#### **Rechte steken naaien**

- het genaaide knoopsgatgedeelte wordt in het steekbewerkingsveld weergegeven
- naai rechte steken vooruit, stop de naaicomputer op de gewenste lengte

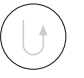

#### **Knoopsgat programmeren**

- druk op de achteruitnaaitoets op het frame, naai verder
- «auto» en de geprogrammeerde lengte (in mm) verschijnen op het beeldscherm (= de knoopsgatlengte is geprogrammeerd)

### 9999 갱

#### **Knoopsgat-automaat**

De naaicomputer naait automatisch:

- de ronding of het oog
- het 1e kordon achteruit
- rechte steken vooruit
- het 2e kordon achteruit
- de trens

• de afhechtsteken, stopt en schakelt

automatisch terug naar knoopsgatbegin Alle volgende knoopsgaten worden nu automatisch op dezelfde lengte genaaid (zonder op de achteruitnaaitoets te drukken).

#### **Oogknoopsgaten dubbel naaien**

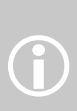

#### • in dikke stoffen kunnen oogknoopsgaten dubbel worden genaaid, hierbij wordt de eerste fase met een grotere steeklengte genaaid

• naaiwerk na het naaien van het eerste knoopsgat niet verschuiven; alleen nogmaals het pedaal indrukken

## **Ajourknoopsgat nr. 63 naaien**

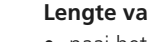

#### **Lengte van het eerste kordon**

- naai het kordon tot de gewenste lengte
- zet de naaicomputer stil

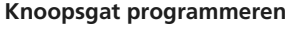

- druk op de achteruitnaaitoets op het frame, naai verder
- «auto» en de geprogrammeerde lengte (in mm) verschijnen op het beeldscherm (= de knoopsgatlengte is geprogrammeerd)

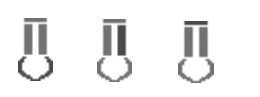

#### **Knoopsgat-automaat**

- De naaicomputer naait automatisch:
- de ronding
- het 2e kordon achteruit
- de trens, de afhechtsteken en stopt automatisch

Alle volgende knoopsgaten worden nu automatisch (zonder op de achteruitnaaitoets te drukken) op dezelfde lengte genaaid.

#### **Belangrijk bij een foutieve handeling**

- tik op de functie «Motiefbegin»
- de naaicomputer schakelt het programma weer terug naar knoopsgatbegin

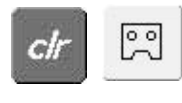

#### **Opgeslagen knoopsgaten wissen**

- tik op «clr» of op «Opname»
- «auto» verdwijnt en «Opname» verschijnt
- er kan een nieuwe knoopsgatlengte worden geprogrammeerd

#### **Mooie knoopsgaten**

• gebruik altijd het passende verstevigingsmateriaal, zodat de knoopsgaten er perfect uitzien

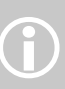

#### • met een vuldraad worden knoopsgaten bijzonder mooi

• naai alle knoopsgaten op dezelfde snelheid (verminder evt. de motorsnelheid), hierdoor worden de kordons van de knoopsgaten mooi gelijkmatig
# **Knoopsgat in het blijvend geheugen**

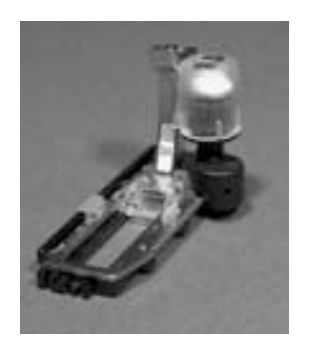

Dit programma kan alleen bij reeds geprogrammeerde «auto»-knoopsgaten worden gebruikt.

# **Centiany** ś Д xegan in het.<br>sooritjke Progr œ clr

#### **Knoopsgat opslaan**

- tik op het knoopsgat in het steekbewerkingsveld (links op het beeldscherm)
- een speciaal beeldscherm verschijnt
- tik op de «Opslaan»-knop = het knoopsgat is in het blijvend geheugen opgeslagen

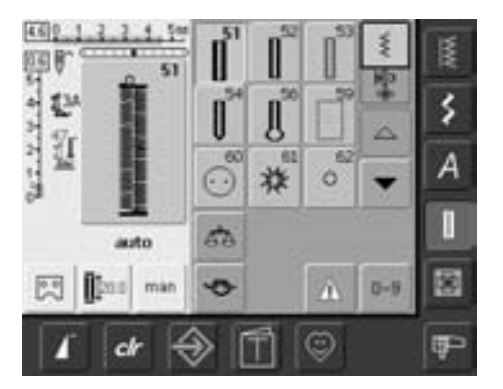

### **Opgeslagen knoopsgat oproepen**

- kies het gewenste soort knoopsgat • de knoopsgatlengte verschijnt op de
- «Lengte-invoer»-knop
- «auto» en de lengte in mm wor den op het beeldscherm weergegeven

### **Opgeslagen knoopsgat veranderen**

- kies het gewenste soort knoopsgat
- tik op de «Lengte-invoer»-knop
- verander de lengte van het opgeslagen knoopsgat op het beeldscherm dat wordt geopend; bevestig met «OK»
- sla het knoopsgat zoals boven beschreven op
- de nieuwe lengte van het knoopsgat vervangt de reeds geprogrammeerde lengte

## **Opgeslagen knoopsgat wissen**

- kies het gewenste soort knoopsgat
- tik op de «Lengte-invoer»-knop en programmeer een nieuwe lengte of tik op het afgebeelde knoopsgat in het steekbewerkingsveld
- een speciaal beeldscherm wordt geopend
- tik op «Reset» = het opgeslagen knoopsgat is gewist
- er kan een nieuwe knoopsgatlengte worden geprogrammeerd

# **Handmatig 4- of 6-fase knoopsgat**

### Steekkeuze: Naald: Garen: Transporteur: Naaivoet:

**alle soorten knoopsgaten soort en dikte afhankelijk van de stof katoen / polyester omhoog (naaipositie) knoopsgatvoet nr. 3**

man

- **Handmatig knoopsgat oproepen** • kies het gewenste knoopsgat
- tik op «man» = handmatig (manueel)

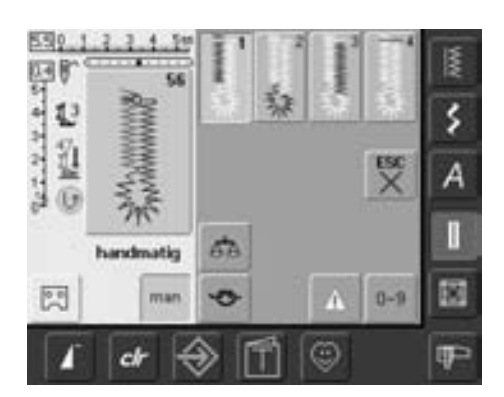

53

G

469.

「はいかいかい  $\mathbf{L}$ Ü

G

図

handmatig

#### **4-fase knoopsgat naaien**

- fase «1» is geactiveerd
- naai het eerste kordon
- zet de naaicomputer bij de gewenste lengte stil
- tik fase «2» op het beeldscherm aan
- de naaicomputer naait de ronding of het oog
- tik fase «3» aan
- de naaicomputer naait het 2e kordon achteruit
- zet de naaicomputer op de hoogte van de eerste steek stil
- tik fase «4» aan

#### **6-fase knoopsgat naaien**

- fase «1» is geactiveerd
- naai het 1e kordon
- zet de naaicomputer bij de gewenste kordonlengte stil
- tik fase «2» aan
- de naaicomputer naait rechte steken achteruit
- zet de naaicomputer bij de eerste steek van het eerste kordon stil
- tik fase «3» aan
- de naaicomputer naait de bovenste trens en stopt automatisch

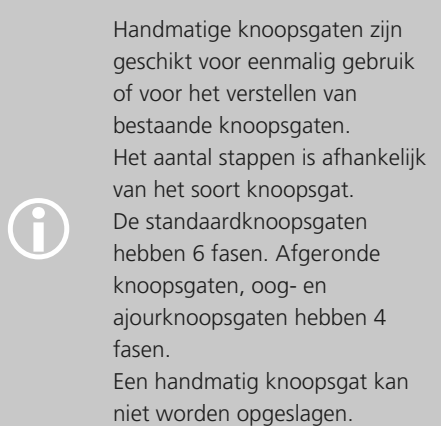

- de naaicomputer naait de bovenste trens en hecht automatisch af
- de lengte van de kordons wordt tijdens het naaien handmatig bepaald
- trens, ronding en afhechtsteken zijn voorgeprogrammeerd
- de afzonderlijke fasen kunnen ook door een druk op de achteruitnaaitoets worden gekozen

- tik fase «4» aan
- de naaicomputer naait het tweede kordon
- zet de naaicomputer stil
- tik fase «5» aan
- de naaicomputer naait de onderste trens en stopt automatisch
- tik fase «6» aan
- de naaicomputer naait afhechtsteken en stopt automatisch
- bepaal de kordonlengten zelf
- de trens en afhechtsteken zijn geprogrammeerd
- de afzonderlijke fasen kunnen ook door een druk op de achteruitnaaitoets worden gekozen

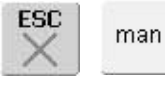

쩆

 $0 - 9$ 

Λ

☺

Α

в

癵

**IP** 

# **Programma verlaten**

- tik op «ESC» of «man»
- het oorspronkelijke knoopsgatbeeldscherm verschijnt

#### **Knoopsgaten verstellen**

- er kunnen fasen worden overgeslagen
- alleen de werkelijk noodzakelijke fasen worden over het bestaande knoopsgat genaaid

# **Stiksteekknoopsgat**

Steekkeuze: Naald: Garen: Transporteur: Naaivoet:

**stiksteekknoopsgat nr. 59 soort en dikte afhankelijk van de stof katoen / polyester omhoog (naaipositie) knoopsgatvoet nr. 3 of automatische knoopsgatvoet nr. 3A**

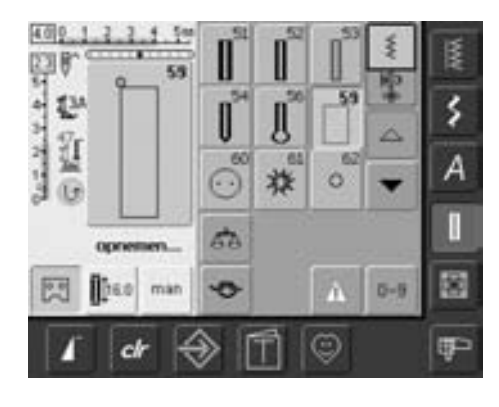

### **Stiksteekknoopsgat**

- kies steek nr. 59 op het beeldscherm
- de programmering is hetzelfde als bij het automatische knoopsgatprogramma (zie blz. 69, 70)

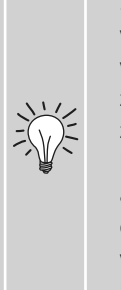

Stiksteekknoopsgaten zijn vooral geschikt voor het versterken van knoopsgaten in zachte, los geweven stoffen, zoals bijv. wol, of voor knoopsgaten die onderhevig aan slijtage zijn. Ze zijn eveneens geschikt voor het versterken van knoopsgaten in leer, vinyl of vilt.

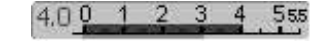

**Afstand tussen de stiklijnen veranderen** • verander de steekbreedte als de afstand tussen de stiklijnen te klein of te gr oot is

# **Knoop-aanzetprogramma**

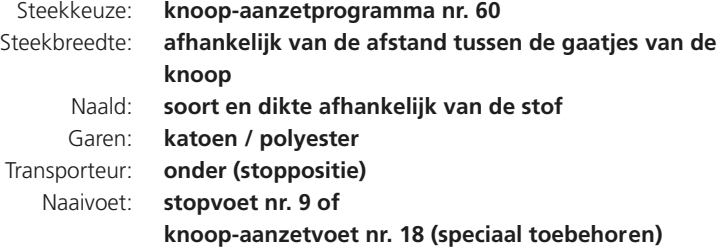

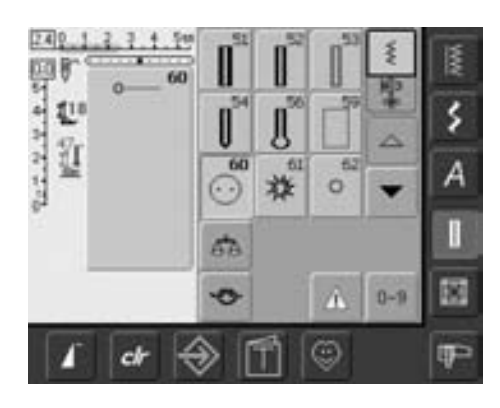

**Knoop-aanzetprogramma**

• kies steek nr. 60 op het beeldscherm

### **Knoop met 2 gaatjes aannaaien**

- controleer de afstand tussen de gaatjes m.b.v. het handwiel en verander indien nodig de steekbreedte
- houd de draden bij naaibegin vast
- naai de knoop aan
- de naaicomputer stopt automatisch als het programma is beëindigd en staat direct weer op programmabegin

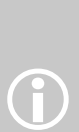

Er kunnen knopen met 2 of 4 gaatjes worden aangezet. De «steelhoogte» (= afstand tussen de knoop en de stof) kan bij naaivoet nr. 18 naar wens worden ingesteld. Knopen, die alleen als decoratie dienen, worden zonder «steel» genaaid.

031196.50.05\_0512\_a630\_NL

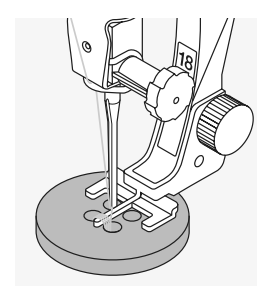

# **Knoop met 4 gaatjes aannaaien**

- naai eerst over de voorste gaatjes
- schuif de knoop zorgvuldig naar voren
- naai het programma nogmaals over de achterste gaatjes

# **Begin- en einddraden**

• de draden zijn al afgehecht en kunnen worden afgeknipt

#### **Voor meer stabiliteit**

- trek aan beide onderdraden tot de uiteinden van de bovendraad aan de achterkant zichtbaar zijn (indien gewenst aan elkaar knopen)
- knip de draden af

## **Knopen aannaaien**

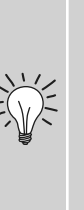

Een tijdbesparing bij alle werkzaamheden, waar enkele identieke knopen moeten worden aangenaaid (bijv. bij blouses, beddengoed, enz.) Als het project zeer aan slijtage onderhevig is, kan het knoopaanzetprogramma twee keer worden genaaid

# **Ogen met zigzagsteek of rechte steek**

Steekkeuze:

Naald: Garen: Transporteur: Naaivoet:

**oog met zigzagsteek nr. 61 of oog met rechte steek nr. 62 soort en dikte afhankelijk van de stof katoen / polyester omhoog (naaipositie) terugtransportvoet nr. 1**

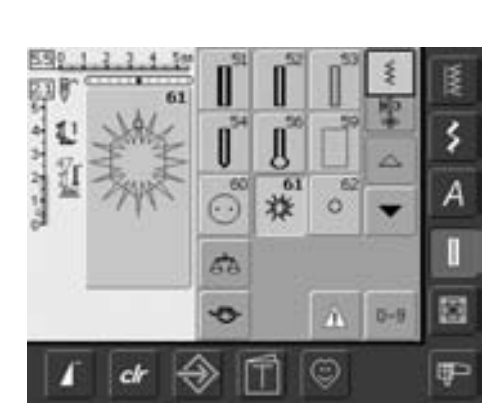

#### **Oogprogramma's**

• kies het gewenste oog: nr. 61 = oog met zigzagsteek nr. 62 = oog met rechte steek

### **Ogen naaien**

- leg de stof onder de naaivoet en naai het oog
- de naaicomputer stopt automatisch als het oog is beëindigd en staat meteen weer op programmabegin

#### **Ogen openen**

• m.b.v. een priem, gatentang of drevel

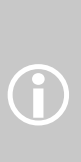

Ogen worden als opening voor koorden, smalle banden, decoratief naaiwerk, kinderkleding, enz. gebruikt. Ogen kunnen niet worden geprogrammeerd.

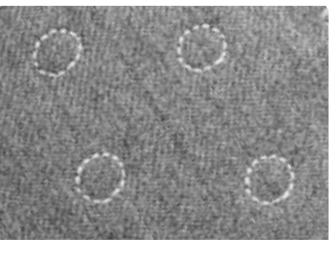

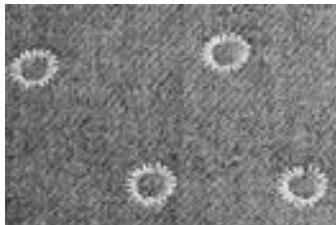

# **Quiltsteken**

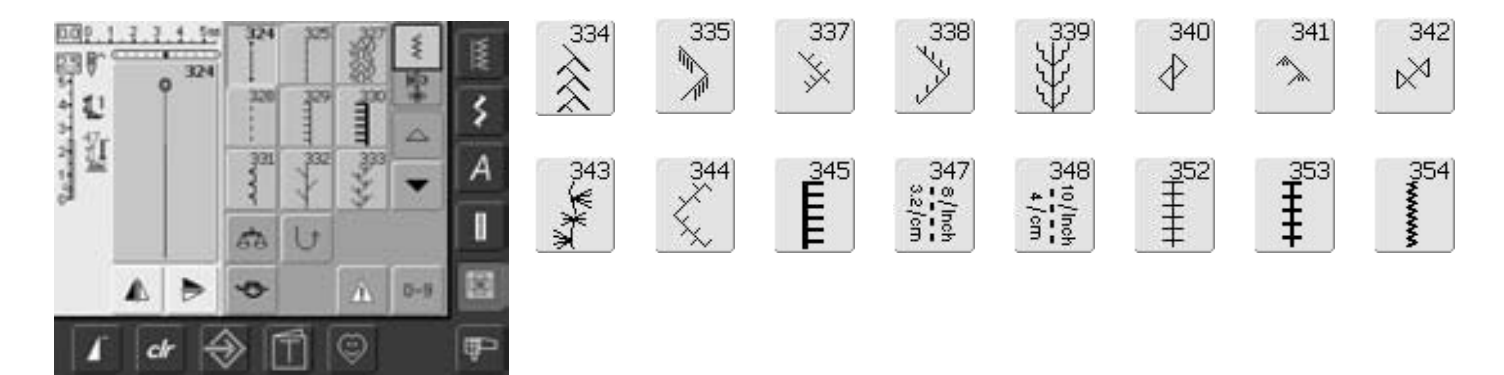

## **Quiltsteken**

Er kunnen verschillende steken worden gekozen die speciaal voor quilten, patchwork of appliqueren worden gebruikt:

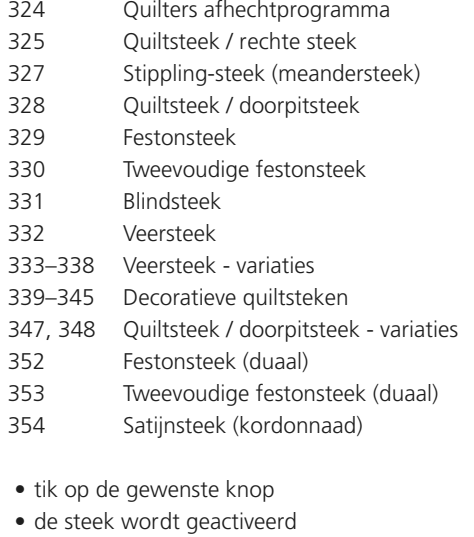

- alle informatie is zoals gewoonlijk op het beeldscherm zichtbaar
- steekbreedte/steeklengte kunnen zoals gewoonlijk worden veranderd

# **Wetenswaardigheden over de verschillende technieken**

Patchwork, appliqueren en quilten

### **Patchwork**

- bij deze techniek worden lapjes in verschillende kleuren, vormen en motieven tot dekens, wandkleden, stoffen voor kleding, enz. aan elkaar genaaid
- voor het creëren van patchwork zijn geometrische basisvormen - zoals verschillende recht- en driehoekige vormen en vierkanten - het beste geschikt

Steek voor patchwork:

• nr. 325 quiltsteek / rechte steek (steeklengte verminderen)

### **Appliqueren**

- appliqueren is een techniek waarbij stofdelen op een basisstof (ondergrond) worden genaaid of geborduurd
- behalve het creatieve en artistieke aspect van deze techniek, biedt appliqueren eveneens de mogelijkheid, beschadigde plekken op een mooie manier te verstellen

De volgende steken kunnen voor appliqueren worden gebruikt:

- nr. 354 satijnsteek (kordonnaad)
- nr. 329, 330, 352, 353 festonsteken
- nr. 331 blindsteek

## **Quilten**

Quilts bestaan uit drie lagen:

- een decoratieve bovenlaag (vaak met patchwork, echter niet noodzakelijk)
- een watteerlaag in het midden
- een voering als achterkant

Nadat deze drie lagen, die samen een «quiltsandwich» vormen, aan elkaar zijn gespeld en evt. geregen, worden ze met verschillende steken aan elkaar genaaid = quilten

De volgende steken zijn voor quilten geschikt:

- nr. 324 quilters afhechtprogramma
- nr. 325 quiltsteek / rechte steek
- Nr. 328, 347, 348 quiltsteken / doorpitsteken
- Nr. 327, 331–345 decoratieve quiltsteken
- Quilten uit de vrije hand met of zonder BSR (speciaal accessoire)

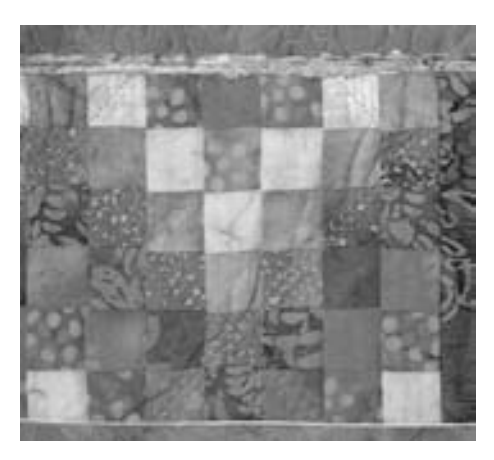

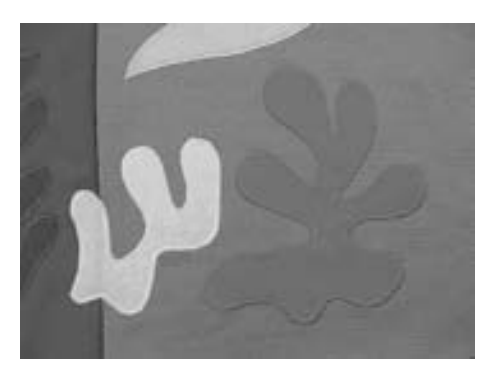

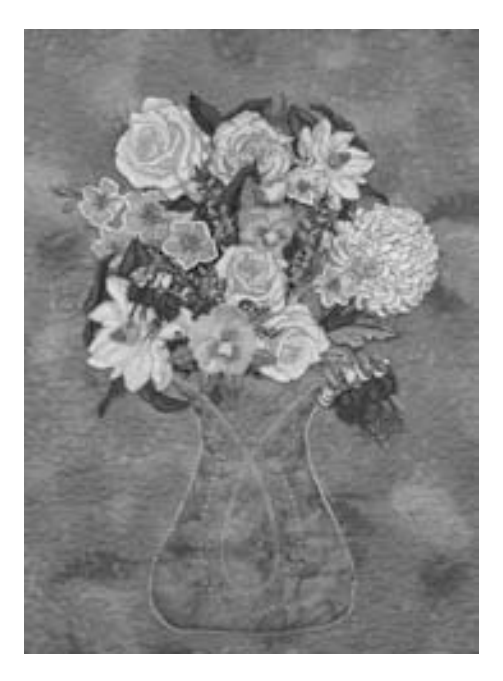

# **Quiltsteek / doorpitsteek**

Steekkeuze: Naald: Garen: Onderdraad: Transporteur: Naaivoet:

**quiltsteken nr. 328, 347, 348 soort en dikte afhankelijk van de stof monofilgaren borduurgaren omhoog (naaipositie) terugtransportvoet nr. 1 of boventransportvoet nr. 50 (speciaal accessoire)**

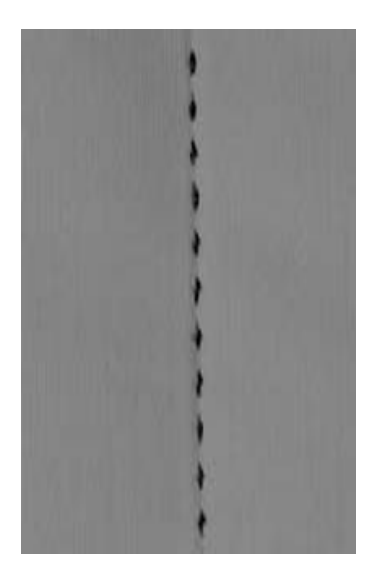

### **Quiltsteek / doorpitsteek**

• voor alle soorten stof en naaiwerk, die er «met de hand gemaakt» moeten uitzien

#### **Proeflapje**

- de onderdraad moet worden omhooggehaald
- 1 steek is zichtbaar (onderdraad), 1 steek is onzichtbaar (monofil)  $=$ «met de hand genaaid»-effect

### **Bovendraadspanning**

• verhoog de bovendraadspanning afhankelijk van de stof (6–9)

#### **Balans**

• pas de steek eventueel m.b.v. de balans aan

# **Perfecte hoeken**

- schakel de functie «Motiefeinde» en «Naaldstop onder» in, draai het naaiwerk
- let er bij het draaien op, dat de stof nergens trekt

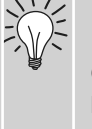

#### **Quiltgaren (monofil) breekt**

• verminder de naaisnelheid verminder de bovendraadspanning een beetje

### **Naaien**

• de quiltsteek kan met elke naaldstand worden genaaid

# **Quilten uit de vrije hand**

Steekkeuze: Naald: Garen: Transporteur: Naaivoet:

**rechte steek nr. 1**

**soort en dikte afhankelijk van de stof katoen / monofil omlaag (stoppositie) stopvoet nr. 9 of quiltvoet nr. 29 (speciaal accessoire)**

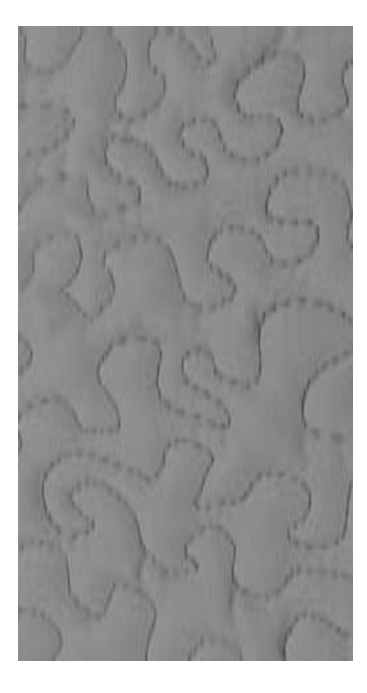

#### **Quilten uit de vrije hand**

• voor alle quiltwerkzaamheden, die vrij uit de hand worden geleid

#### **Voorbereiding**

- speld of rijg de bovenkant van de quilt, het volumevlies en de onderkant van de quilt exact op elkaar
- gebruik de aanschuiftafel voor de naaicomputer

#### **Werkwijze**

- houd de stof met beide handen net als een borduurraam vast
- begin in het midden en werk van daaruit naar de rand toe

### **Motief quilten**

schuif de stof met lichte, ronde bewegingen naar alle kanten tot het gewenste motief ontstaat

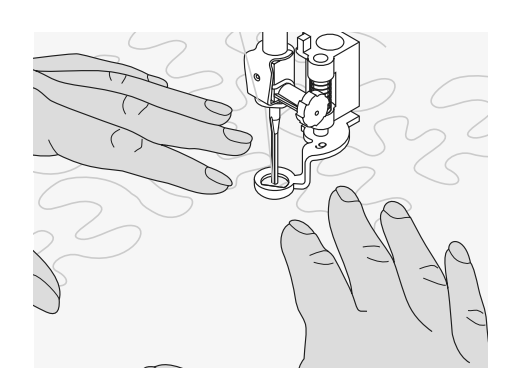

### **Meanderquilten**

- met deze techniek worden grote oppervlakten met quiltsteken gevuld
- de afzonderlijke quiltlijnen verlopen kronkelend en kruisen elkaar nooit

# **Quilten uit de vrije hand met BSR (BERNINA Steek Regulator), optioneel verkrijgbaar**

Steekkeuze: Naald: Garen: Transporteur: Naaivoet:

**rechte steek nr. 1 of zigzagsteek nr. 2 soort en dikte afhankelijk van de stof monofil-garen of katoen, borduurgaren, polyester onder (stoppositie) BSR-naaivoet nr. 42 incl. 3 verwisselbare zolen (open, transparant, gesloten)**

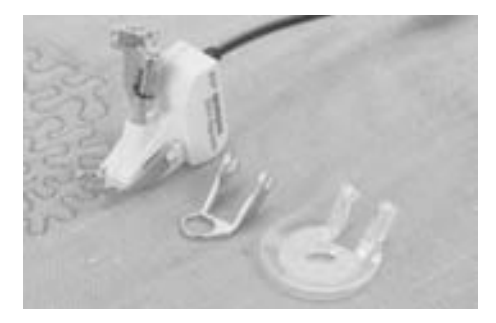

### **BSR (BERNINA Steek Regulator)-functie**

De BSR-naaivoet reageert op de beweging van de stof onder de naaivoet en stuurt zo de snelheid van de naaicomputer tot de maximaal mogelijke snelheid. Hierbij geldt: hoe sneller de stof wordt bewogen, des te hoger is de snelheid van de naaicomputer. Als de stof te snel wordt bewogen, hoort u een akoestisch signaal. De beeper kan in het Setup-programma of direct op het «BSR» beeldscherm worden in- of uitgeschakeld.

### **BSR-functie met rechte steek nr. 1**

Met deze functie kunt u, in combinatie met een speciale naaivoet, quilten uit de vrije hand (naaien) met een rechte steek en een voorgekozen steeklengte (tot 5 mm). De ingestelde steeklengte zal, onafhankelijk van de beweging van de stof, binnen een bepaalde snelheid, gelijkblijven.

### **BSR-functie met zigzagsteek nr. 2**

De zigzagsteek wordt bijv. voor «garenschilderen» gebruikt. De ingestelde steeklengte is tijdens het naaien met de zigzagsteek weliswaar **niet** gelijkblijvend, de BSR-functie vereenvoudigt echter de toepassing.

### **Attentie:**

**Als de BSR-functie wordt ingeschakeld, naait de naaicomputer of permanent met een klein toerental (modus 1, standaard) of zodra de stof wordt bewogen (modus 2).**

**Zolang het lampje aan de BSR-naaivoet r ood brandt, mogen er geen werkzaamheden, zoals inrijgen, naald vervangen, e.d. worden uitgevoerd; de naald beweegt namelijk ook als de stof onopzettelijk wordt verschoven! Als de stof niet wordt getransporteerd, schakelt de BSR-modus na ong. 7 sec. uit, het rode lampje gaat uit. Let a.u.b. op de veiligheidsvoorschriften!**

### **Er zijn twee verschillende BSR-modi**

#### **BSR** 1

# $rac{BSR}{2}$

- de BSR-modus 1 is standaard geactiveerd
- de naaicomputer naait permanent met een laag toerental, zodra het pedaal of de start-stop-toets wordt ingedrukt
- door het bewegen van de stof naait de naaicomputer sneller
- door de voortdurende beweging van de naald is het afhechten op dezelfde plaats tijdens het quilten mogelijk, zonder dat een extra toets moet worden ingedrukt
- wordt door een tik op «BSR2» ingeschakeld
- de naaicomputer start alleen als het pedaal of de start-stop-toets wordt ingedrukt **en** de stof **gelijktijdig** wordt bewogen
- de beweging van de stof bepaalt de naaisnelheid
- voor het afhechten moet de «Afhechtfunctie» worden ingeschakeld
- door een tik op «BSR1» wordt naar modus 1 omgeschakeld

Om een gelijkmatig naadbegin (1e steek) te krijgen, moet het pedaal worden ingedrukt **en gelijktijdig** de stof worden bewogen. Dit geldt ook bij het naaien van spitse en r onde vormen.

Als de BSR-functie wordt uitgeschakeld en daarna weer wordt geactiveerd, zonder dat de naaicomputer tussendoor werd uitgeschakeld, is die BSR-modus geactiveerd, die het laatst werd gekozen.

(H)

### **Voorbereiding**

- zet de transporteur omlaag
- de naaivoetdruk moet op het minimum worden gereduceerd
- gebruik de aanschuiftafel

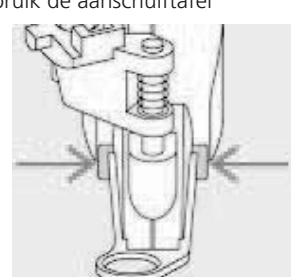

- bevestig de gewenste naaivoetzool aan de BSR-naaivoet
	- naaivoetzool verwijderen: druk de beide knopjes (zie pijl) naar elkaar toe
	- trek de zool schuin naar beneden uit de geleider
	- naaivoetzool bevestigen: schuif de zool in de geleider naar boven tot hij vastzit

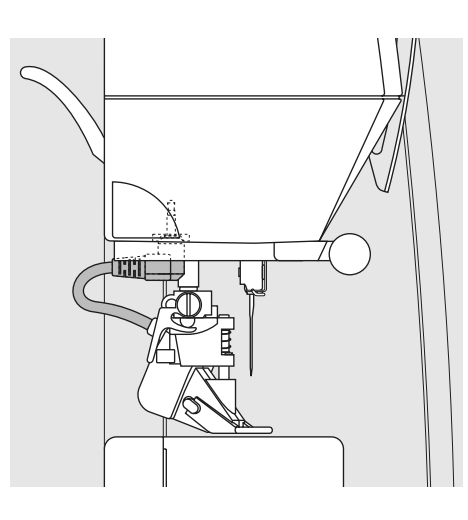

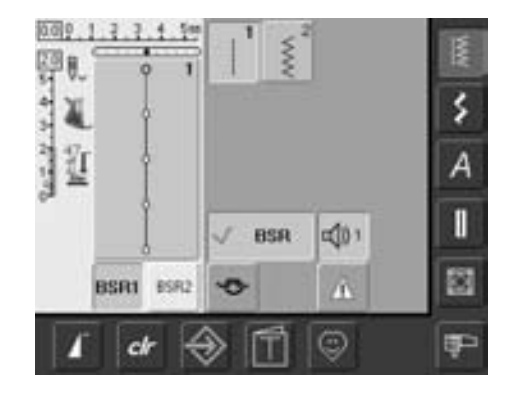

• bevestig de BSR-naaivoet aan de naaicomputer en steek de stekker van de kabel in het hiervoor bestemde stopcontact (groen) tot hij niet verder kan

- het «BSR»-beeldscherm wordt automatisch geopend
- de BSR-modus 1 (BSR1 = standaard) is geactiveerd
- de standaardsteeklengte is 2 mm
- stel de gewenste steeklengte in
- bij kleine motieven en stippling is een steeklengte van 1 mm - 1,5 mm raadzaam

### **Toepassing van de onderstaande functies in de BSR-modus**

### **Naaldstop onder (standaard)**

• de pijl op het beeldscherm wijst naar beneden = de naaicomputer stopt met de naald onder zodra het pedaal wordt losgelaten of de start-stop-toets wordt ingedrukt

### **Naaldstop boven**

 $\hat{D}$ 

• druk op de naaldstoptoets tot de pijl naar boven wijst = de naaicomputer stopt met de naald omhoog, zodra het pedaal wordt losgelaten of de start-stop-toets wordt ingedrukt

### **Naald omhoog- of omlaagzetten**

als op de naaldstoptoets of met de hak op het pedaal wordt gedrukt, gaat de naald naar boven of beneden

### **Afhechten met de start-stop-toets (alleen modus 1)**

- trek de stekker van het pedaal uit het stopcontact
- leg de stof onder de naaivoet, zet de naaivoet omlaag
- druk 2 x op de naaldstoptoets om de onderdraad omhoog te halen
- houd de boven- en onderdraad vast en start de BSR-modus door een druk op de start-stop-toets
- naai 5-6 afhechtsteken
- stop de BSR-modus door een druk op de start-stop-toets
- knip de draad af
- start de BSR-modus weer door een druk op de start-stop-toets om het quilten voort te zetten

Als een bepaalde snelheidsgrens wordt overschreden, kan het aanhouden van de gelijkblijvende steeklengte niet worden gegarandeerd.

**Let erop, dat de lens aan de onderkant van de BSR-naaivoet goed gereinigd is (geen vingerafdrukken, enz.). Maak de lens en het omhulsel regelmatig met een zachte, vochtige doek schoon.**

### **Afhechtfunctie (alleen modus 2)**

- tik op de afhechtfunctie
	- druk op het pedaal of de startstop-toets
- er worden enkele korte steken genaaid, dan is de ingestelde steeklengte geactiveerd en de afhechtfunctie wordt automatisch uitgeschakeld

#### **Quilten uit de vrije hand**

- de BSR-modus blijft actief
- door het bewegen van de stof kan worden gequilt
- door een tik op de afhechtfunctie tijdens het quilten, worden enkele korte steken genaaid en de naaicomputer stopt
- de BSR-modus is uitgeschakeld

### **Quilten uit de vrije hand met uitgeschakelde BSR-modus**

- tik op de BSR-knop (rechterhelft van het beeldscherm)
- de BSR-modus is uitgeschakeld, de knoppen «BSR1» en «BSR2» in het linkergedeelte van het beeldscherm zijn uitgeschakeld
- nu is normaal quilten uit de vrije hand **, zonder automatisch gelijkblijvende steeklengtes, met de BSR-naaivoet mogelijk**

# **Beeper (akoestisch signaal) uit-/inschakelen**

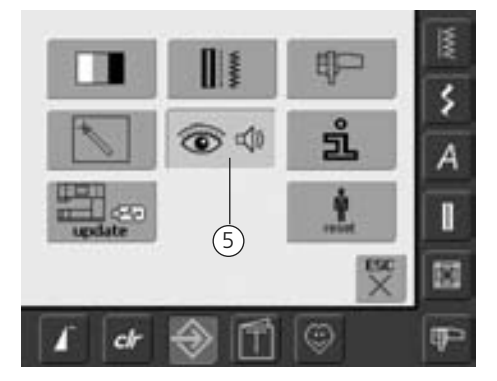

### **Setup-programma openen**

- tik op «Setup»
- het keuzemenu verschijnt
- tik op de knop «5»
- het beeldscherm «Audio-instellingen» wordt geopend

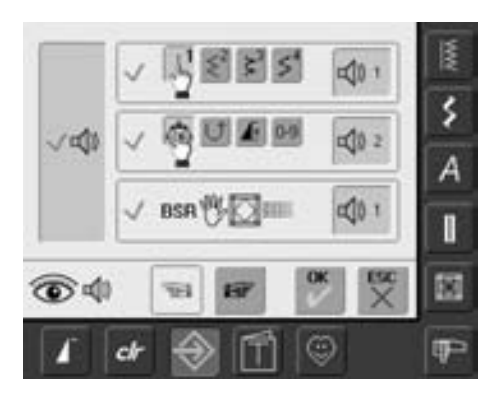

## **Signaalkeuze voor BSR in het Setupprogramma**

- een signaaltoon is standaard ingeschakeld (actief)
- tik één keer op de knop met de luidspr eker
- de knop wordt grijs en de luidspreker rood, het signaal voor de beeper is uitgeschakeld
- de knop met de luidspreker is blauw als het signaal voor de beeper is ingeschakeld
- als alle signalen in het Setup-programma algemeen zijn uitgeschakeld (grote knop links op het beeldscherm is grijs, luidspreker rood) wordt de knop met de luidspreker in de «BSR» indicator niet weergegeven.

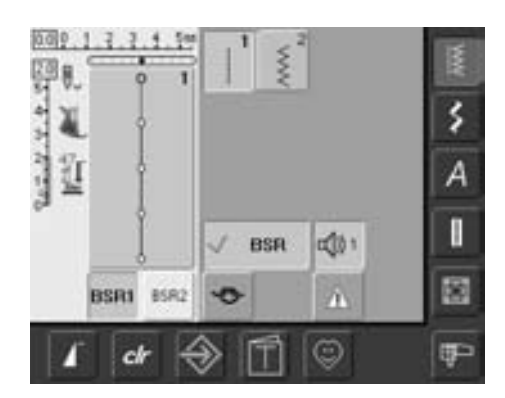

### **Signaalkeuze voor BSR op het «BSR» beeldscherm**

- tik één keer op de knop met de luidspreker voor BSR
- de knop wordt grijs en de luidspreker rood, het signaal voor de beeper is uitgeschakeld
- de knop met de luidspreker is blauw, als het signaal voor de beeper is ingeschakeld

De signaalkeuzeknop is alleen<br>zichtbaar, als de signalen in het Setup-programma algemeen zijn ingeschakeld.

# **BSR-functie starten en uitschakelen:**

### **1e mogelijkheid**

## **BSR-functie met behulp van het pedaal**

- sluit het pedaal aan
- zet de naaivoet naar beneden
- start de BSR-modus door het pedaal naar beneden te drukken
- bij de naaivoet brandt een rood lampje
- het pedaal moet tijdens het naaien ingedrukt blijven
- de snelheid van de naaicomputer wordt door de beweging van de stof gestuur d
- door het loslaten van het pedaal wor dt de BSR-modus gestopt

# **2e mogelijkheid BSR-functie met behulp van de start-**

### **stop-toets**

- verwijder het pedaal
- zet de naaivoet naar beneden
- start de BSR-modus door op de startstop-toets te drukken
- bij de naaivoet brandt een rood lampje
- de snelheid van de naaicomputer wordt door de beweging van de stof gestuur d
- door opnieuw op de start-stop-toets te drukken wordt de BSR-modus gestopt

### **BSR-functie uitschakelen bij de toepassing van de start-stop-toets** Modus 1:

- als de stof tijdens ong. 7 sec. niet wor dt bewogen, wordt de BSR-modus gedeactiveerd en het rode lampje van de naaivoet gaat uit
- Modus 2:
- als het quiltproces, door de stof niet meer te bewegen, wordt beëindigd, wordt afhankelijk van de naaldstand - 1 extra steek genaaid. De naaicomputer stopt dan **altijd** met de naald omhoog, ook als de pijl op het beeldscherm naar beneden wijst

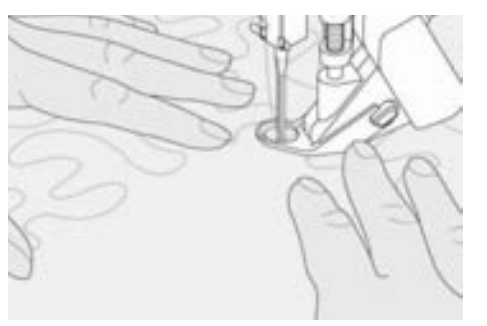

### **Naaiwerk vasthouden**

- houd het naaiwerk met beide handen goed strak vast en schuif het in de gewenste richting
- bij een abrupte beweging van de stof (opeens langzaam of snel) kunnen te korte of te lange steken ontstaan
- geleid de stof gelijkmatig (geen plotselinge bewegingen), zodat een mooier resultaat ontstaat
- draai het naaiwerk niet tijdens het naaien

## **Voorbeeld:**

## **BSR met zigzagsteek nr. 2**

- de zigzagsteek wordt bijv. voor «garenschilderen», appliqueren, couching, enz. gebruikt
- oppervlaktes kunnen worden opgevuld en hierdoor kunnen speciale vormen of afbeeldingen worden gecreëerd

## **BSR-functie uitschakelen**

- trek de stekker van de BSR-naaivoetkabel uit de naaicomputer, de steek die het laatst werd gekozen, is weer geactiveerd
- verwijder de BSR-naaivoet

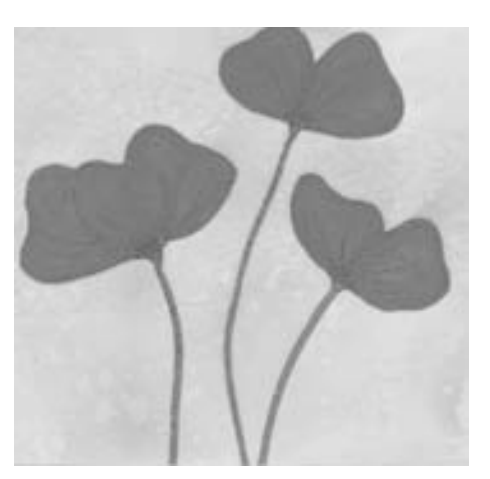

# **Beeldscherm met persoonlijke steken programmeren**

In het Persoonlijke Programma kunnen de meest gebruikte steken wor den samengesteld.

Of u nu nuttige steken, decoratieve steken of alfabetten kiest, dit beeldscherm kan zelf wor den samengesteld.

Zowel steken als ook eventuele wijzigingen kunnen in het persoonlijke beeldscherm wor den opgeslagen.

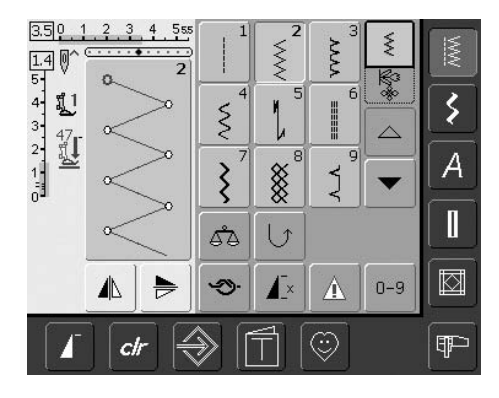

### **Eerste steek programmeren**

- kies op het beeldscherm met nuttige steken bijv. de zigzagsteek (wijzingingen aanbrengen)
- tik op het steekbewerkingsveld (lichtblauw)

De volgende wijzigingen kunnen worden opgeslagen:

- steekbreedte
- steeklengte
- naaldstand
- spiegelbeeld
- motiefverlenging
- balans

Œ

• motiefherhaling 1-9x

Als het geheugen reeds met borduurmotieven of motiefcombinaties is gevuld, kunnen er geen steken in het Persoonlijke Programma worden opgeslagen, er verschijnt een melding. Dan moeten er eerst borduurmotieven of motiefcombinaties uit het geheugen worden gewist.

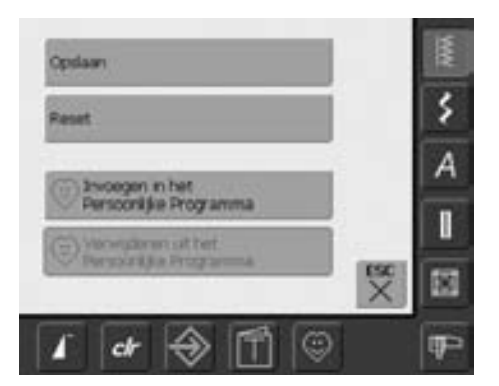

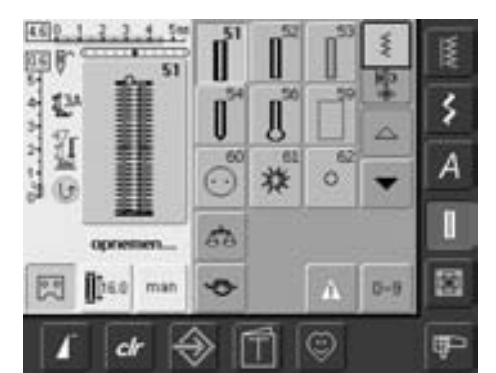

- er verschijnt een speciaal beeldscherm
- tik op «Invoegen in het Persoonlijke Programma»
- de zigzagsteek is (met eventuele wijzigingen) in het Persoonlijke Programma opgeslagen; het speciale beeldscherm wordt gesloten
- wijzigingen kunnen door een tik op de «clr»-knop weer worden gewist

### **Tweede steek programmeren**

- tik op «Knoopsgaten»
- kies het standaardknoopsgat (nr. 51)
- tik op het steekbewerkingsveld (lichtblauw)
- sla de steek zoals boven beschreven op
- voer andere steken op dezelfde manier in

# **Steekkeuze in het Persoonlijke Programma**

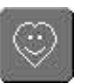

### **Persoonlijk Programma oproepen**

• tik op de knop «Persoonlijk Programma»

#### 591 **REAR PERSONAL** 413  $\frac{1}{2}$ 411 m  $\mathbf{U}$ ś Ü 413 Ä è ī Ü d'a 闛  $0 - 9$ T ō т Ţ

### **Persoonlijk beeldscherm**

- in het persoonlijke beeldscherm zijn de geprogrammeerde steken (in progressieve volgorde) zichtbaar
- bij meer dan 9 steken kunnen ver dere steken m.b.v. de scrolknoppen worden bekeken

# **Persoonlijke steken wissen**

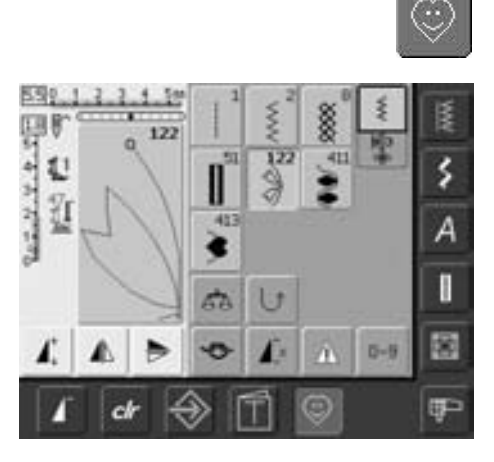

### **Persoonlijk Programma oproepen**

• tik op de knop «Persoonlijk Programma»

### **Persoonlijk beeldscherm**

- kies de steek die moet worden gewist
- tik op het steekbewerkingsveld (lichtblauw)

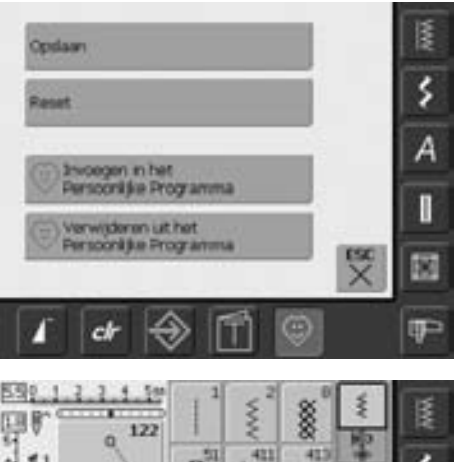

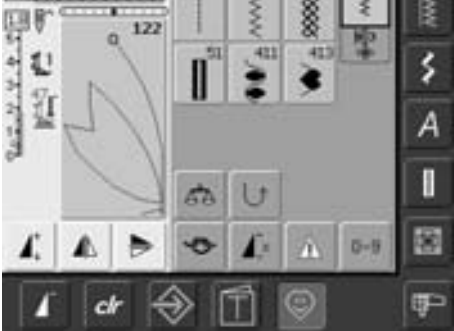

- een speciaal beeldscherm wordt geopend
- tik op «Verwijderen uit het Persoonlijke Programma»

### **Steek gewist**

- het speciale beeldscherm wordt gesloten
- de gekozen steek is gewist, alle overige
- steken worden één plaats verschoven

# **Steken veranderen**

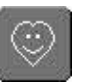

### **Persoonlijk Programma oproepen**

• tik op de knop «Persoonlijk Programma»

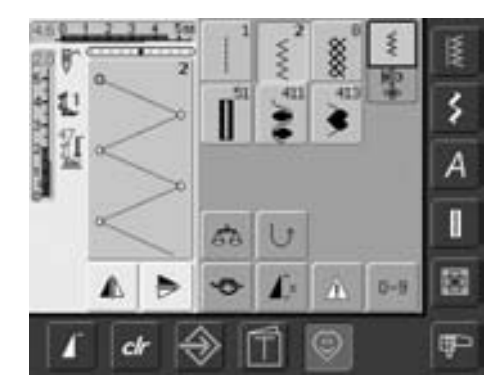

### **Persoonlijk beeldscherm**

- kies de steek die veranderd moet worden (bijv. zigzag)
- verander de steekbreedte en -lengte m.b.v. de externe draaiknoppen
- de wijzigingen en de basisinstellingen worden aangetoond
- tik op het steekbewerkingsveld (lichtblauw)

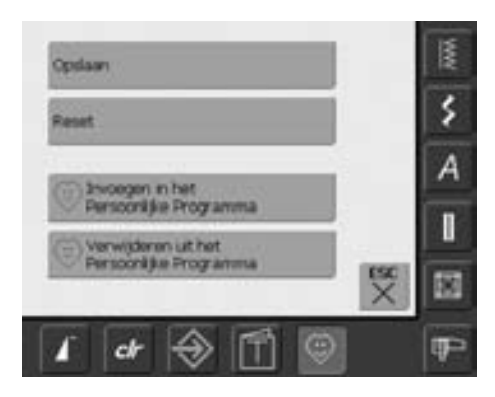

- een speciaal beeldscherm wordt geopend
- tik op «Opslaan» = alle wijzigingen zijn opgeslagen; het speciale beeldscherm wordt gesloten

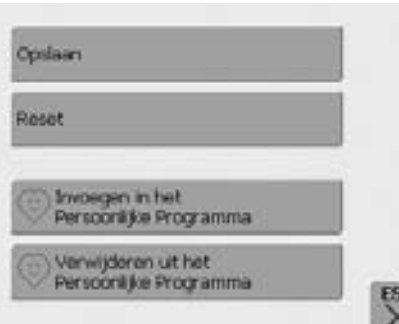

#### **Speciaal beeldscherm**

- «Opslaan»: alle veranderingen (steeklengte, steekbreedte, enz.) van de gekozen steek worden opgeslagen.
- «Reset»: alle veranderingen van de gekozen steek worden op de oorspronkelijke basisstand teruggezet
- «Invoegen in het Persoonlijke Programma»: een gekozen steek (met eventuele veranderingen) wordt in het Persoonlijke Programma opgeslagen
- «Verwijderen uit het Persoonlijke Programma»: een gekozen steek wordt uit het Persoonlijke Programma verwijderd
- tik op «ESC»: het beeldscherm wordt, zonder iets op te slaan, gesloten

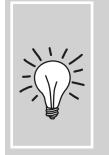

De mogelijke veranderingen van de originele steekinstelling kunnen ook in elke categorie blijvend worden gewijzigd.

# **Geheugen**

#### **Algemene informatie**

In het geheugen kunnen steken, letters en cijfers worden samengesteld en opgeslagen.

De naaicomputer beschikt over één geheugen, waarin de beide geheugens Naaien en Borduren kunnen worden opgeslagen.

In het geheugen Naaien kunnen in elke geheugenbank combinaties met max. 50 steken worden opgeslagen, zolang vrije capaciteit voorhanden is. Het is echter ook mogelijk, dat niet alle geheugenbanken

kunnen worden gevuld, als bijv. reeds zeer vele borduurmotieven zijn opgeslagen.

Het geheugen is een blijvend geheugen, d.w.z. dat het zo lang behouden blijft, tot het bewust wordt gewist.

Een stroomonderbreking of het uitschakelen van de naaicomputer heeft geen invloed op het opgeslagen programma.

# **Steken programmeren en opslaan**

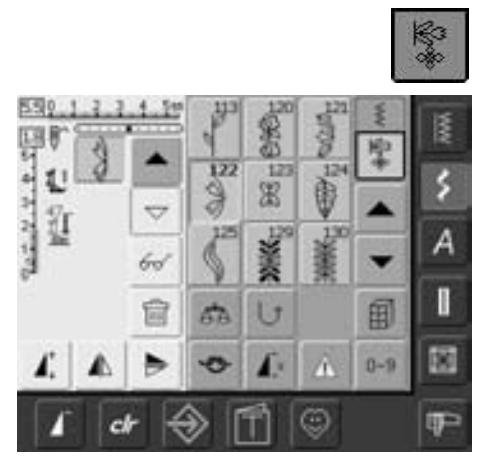

- kies de combinatiemodus
- het steekkeuzeveld en de bijbehorende functies verschijnen
- kies de gewenste steek
- verander eventueel de steeklengte, steekbreedte, naaldstand en functies, zoals spiegelbeeld, enz.
- kies andere steken
- tik op de knipperende «Geheugen»-knop
- de functie «Opslaan» is geactiveerd (lichtblauw)
- de vrije capaciteit van het geheugen wor dt in de balk rechtsboven in % aangetoond

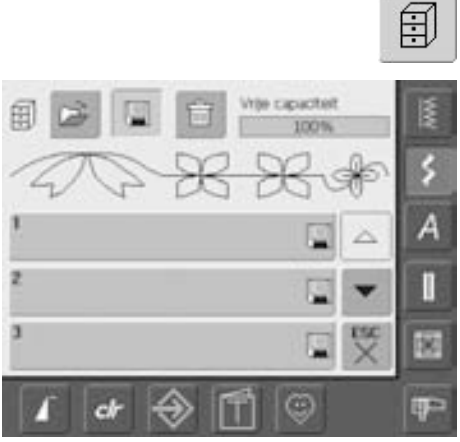

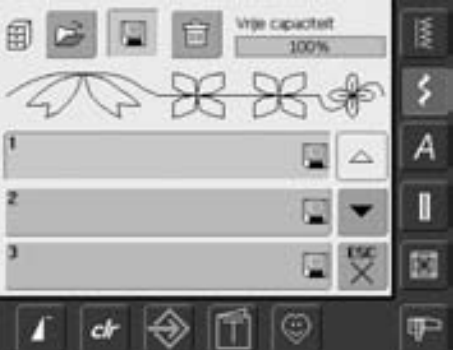

• kies de geheugenbank waar de steekcombinatie moet worden opgeslagen

- -

# **Steken m.b.v. cijfers programmeren en opslaan**

霝

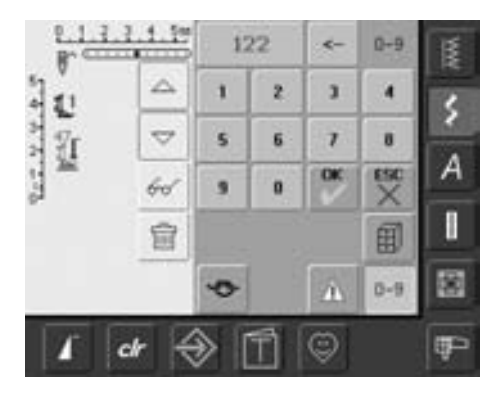

- kies de combinatiemodus
- tik op de knop «0-9»
- tik het nummer van de gewenste steek in
- tik op de pijl om afzonderlijke cijfers te wissen
- tik op de indicatorknop (grote knop boven het cijfertoetsenbord) om alle cijfers te wissen
- tik op «OK» om te bevestigen en als er nog meer steken via cijfers moeten worden gekozen
- tik op «ESC» als er geen ver dere steken via cijfers moeten worden gekozen
- tik op de knipperende «Geheugen»-knop
- kies de geheugenbank waarin de steekcombinatie moet worden opgeslagen

# **Leeg steekbewerkingsveld**

- indien reeds in de combinatiemodus werd gewerkt en de naaicomputer sindsdien niet meer werd uitgeschakeld, verschijnt de steekcombinatie die het laatst werd geprogrammeerd of opgeroepen in het steekbewerkingsveld
- wis eerst het steekbewerkingsveld of open een lege geheugenbank om een nieuwe combinatie te kunnen programmeren

### **Steekbewerkingsveld stapsgewijs wissen**

• de steek boven de cursor wordt gewist • tik zo vaak op «Wissen» tot het steekbewerkingsveld leeg is

### **Steekbewerkingsveld in één keer wissen**

- tik op de «Multifunctie»-knop
- kies de functie «Wissen»
- bevestig de melding met «OK»
- het steekbewerkingsveld is nu gewist en er kan een nieuwe steekcombinatie worden geprogrammeerd

Deze handeling heeft geen invloed op steekcombinaties die reeds zijn opgeslagen; deze blijven behouden.

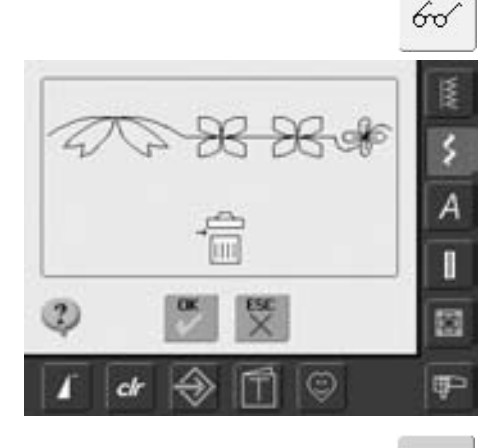

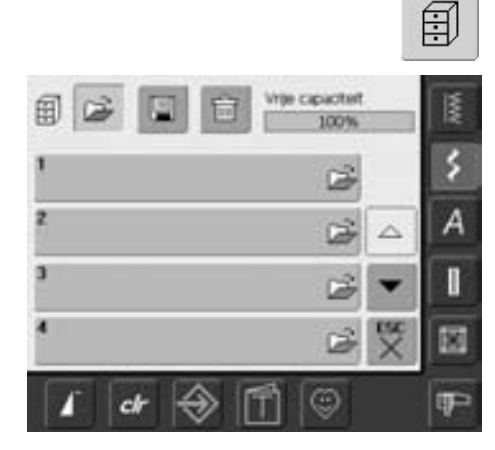

### **Lege geheugenbank openen**

- tik op de «Geheugen»-knop
- het overzicht van de geheugenbanken verschijnt
- tik in de bovenste balk op de knop «Openen»
- kies een lege geheugenbank
- de vrije capaciteit van het geheugen wor dt in de balk rechtsboven in % aangetoond

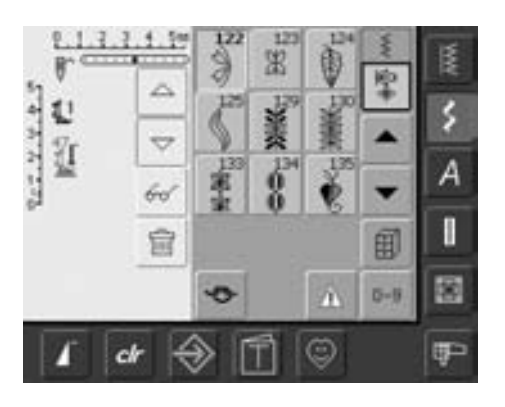

- het steekbewerkingsveld is nu leeg en er kan een nieuwe steekcombinatie worden geprogrammeerd
- sla de steekcombinatie desgewenst in het geheugen op

# **Geheugeninhoud in één oogopslag**

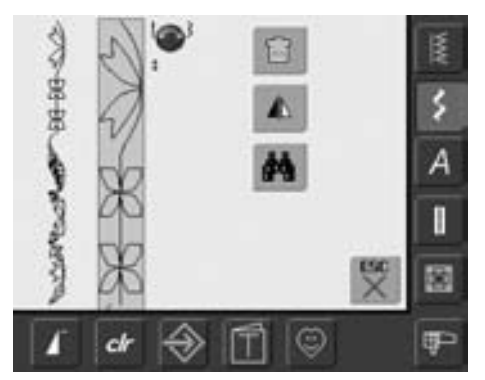

# 66

- programmeer een steekcombinatie
- de overeenkomstige steekcombinatie is in het steekbewerkingsveld zichtbaar
- tik op de knop «Multifunctie»
- op het beeldscherm verschijnt:
- links de hele steekcombinatie
- daarnaast de steekcombinatie in een vastgelegde grootte; met de steekbreedteof steeklengteknop kan door de combinatie worden gescrold
- rechts de drie knoppen «Combinatie wissen», «Combinatie spiegelen» en «Overzicht»
- sluit het beeldscherm met «ESC»

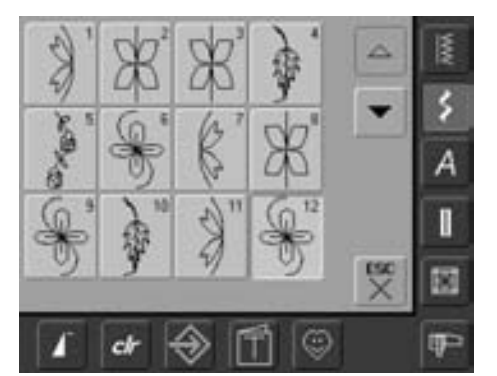

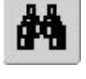

- tik op de knop «Overzicht»
- de steekcombinatie wordt op het beeldscherm weergegeven
- elke steek kan, bijv. bij wijzigingen, direct worden gekozen
- kies een steek en maak de wijzigingen in het steekbewerkingsveld
- scrol met de pijlen door de steekcombinatie
- sluit het overzichtbeeldscherm met «ESC»

# **Opgeslagen combinatie openen**

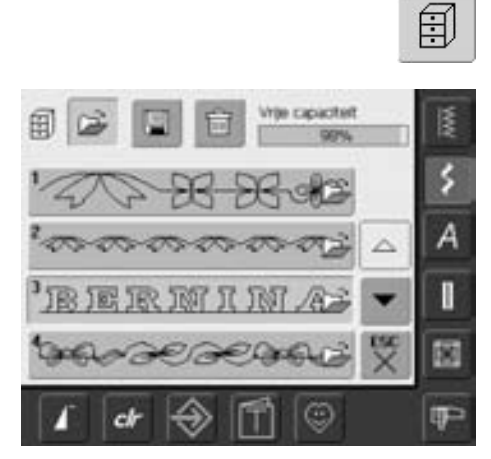

#### **Opgeslagen combinatie openen**

- tik op de «Geheugen»-knop
- het overzicht van de opgeslagen combinaties verschijnt
- scrol eventueel tot de gewenste geheugenbank
- tik op de gewenste geheugenbank
- de opgeslagen combinatie verschijnt in het steekbewerkingsveld

# **Correcties in de steekcombinatie**

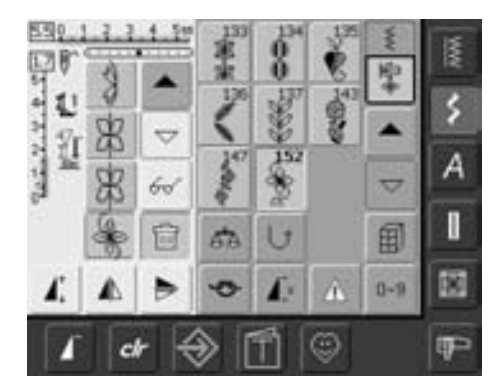

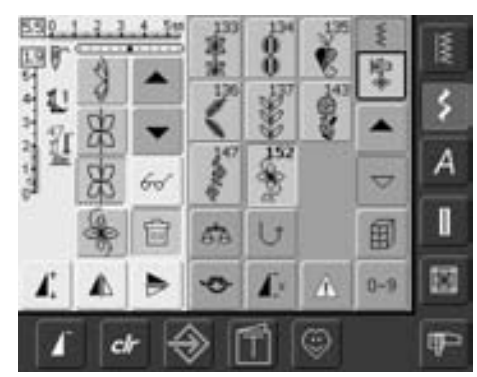

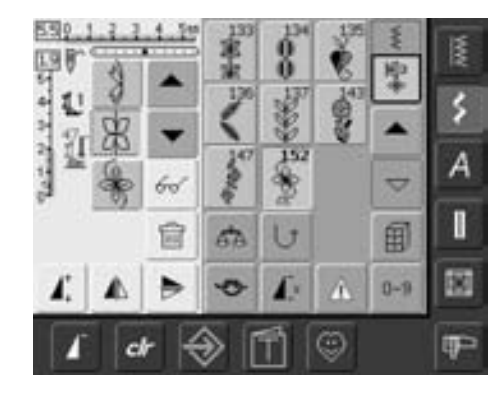

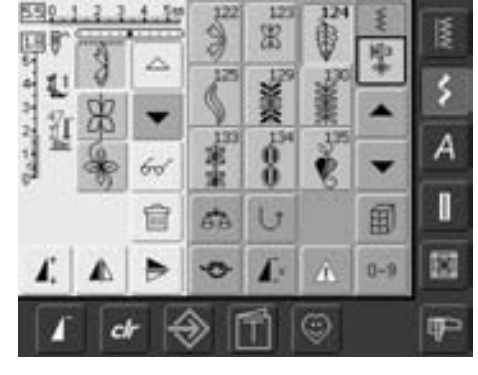

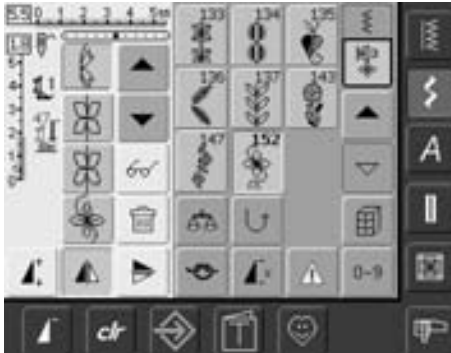

### **De laatst geprogrammeerde steek wissen**

- tik op de knop «Wissen»
- de steek, die het laatst werd ingevoerd, wordt gewist TIII

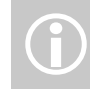

Alle wijzigingen vinden altijd boven de cursor plaats.

#### **Een steek in de combinatie wissen**

- zet de cursor m.b.v. de scrolknoppen onder de steek die moet worden gewist of kies de steek direct
- tik op de knop «Wissen»
- de steek boven de cursor wordt gewist
- de steken worden automatisch naar elkaar toegeschoven

### **Steken invoegen**

- activeer de gewenste plaats = scrol de cursor of kies de desbetreffende steek direct
- kies een nieuwe steek
- de nieuwe steek wordt boven de cursor ingevoegd
- om een steek helemaal aan het begin van een combinatie in te voegen, moet de cursor met de scrolknop helemaal naar boven worden verschoven
- kies een nieuwe steek
- de nieuwe steek wordt boven de cursor ingevoegd

#### **Steek veranderen**

- activeer de gewenste plaats = scrol de cursor of kies de overeenkomstige steek direct
- kies de gewenste functie (bijv. spiegelbeeld)

(i)

Steekcombinaties, die reeds zijn opgeslagen, kunnen op dezelfde manier worden veranderd of gecorrigeerd. Indien correcties en veranderingen permanent behouden moeten blijven, moet de combinatie daarna opnieuw worden opgeslagen.

**Gehele combinatie spiegelen**

60

- tik op de knop «Multifunctie»
- tik op de knop «Spiegelbeeld»
- de gehele combinatie wordt zijwaarts (links/rechts) gespiegeld

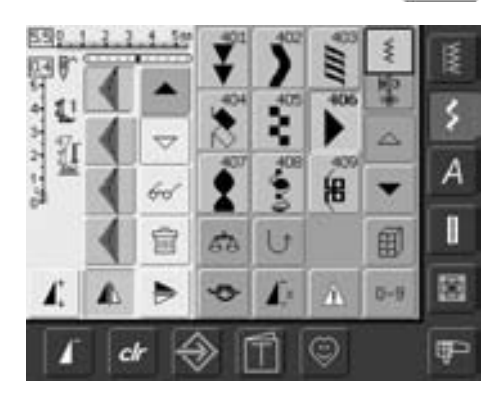

# **Geheugenbank wissen**

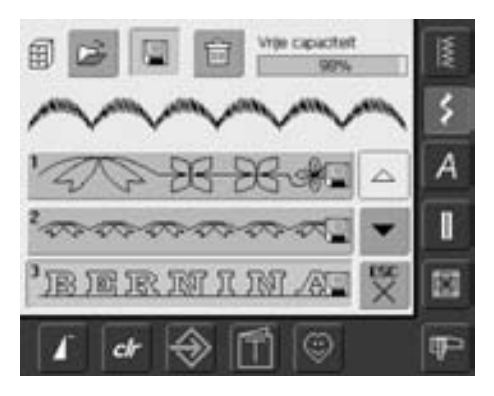

### **Mogelijkheid 1: Vervangen**

- programmeer een nieuwe steekcombinatie
- tik op de «Geheugen»-knop
- kies de geheugenbank die moet worden vervangen
- bevestig de vraag met «OK»
- de nieuwe steekcombinatie is nu in deze geheugenbank opgeslagen

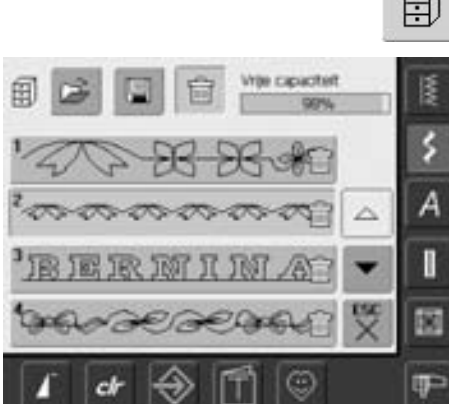

## **Mogelijkheid 2: Wissen**

 $\epsilon$ 

- tik op de «Geheugen»-knop
- het overzicht van de opgeslagen combinaties verschijnt
- tik op de knop «Wissen»
- kies de geheugenbank die moet worden gewist
- bevestig de vraag die verschijnt met «OK»; met «ESC» wordt het wis-proces afgebroken
- de gekozen geheugenbank is leeg
- tik op «ESC» = het overzicht van de geheugenbanken wordt gesloten

# **Setup**

Met het Setup-programma is het mogelijk, het beeldscherm aan uw persoonlijke wensen en eisen aan te passen. Bovendien kan in dit programma bijv. de maximale naai- of borduursnelheid worden aangepast. De veranderingen, die in het Setupprogramma worden gemaakt, blijven altijd behouden, ook wanneer de naaicomputer in de tussentijd werd uitgeschakeld.

De naaicomputer kan echter ook heel gemakkelijk weer in de basisinstelling worden teruggezet. Hierdoor staat de naaicomputer weer in de oorspronkelijke stand, zoals deze bij het verlaten van de fabriek was ingesteld.

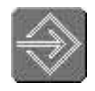

### **Setup-programma openen**

- tik op de «Setup»-knop
- het keuzemenu verschijnt

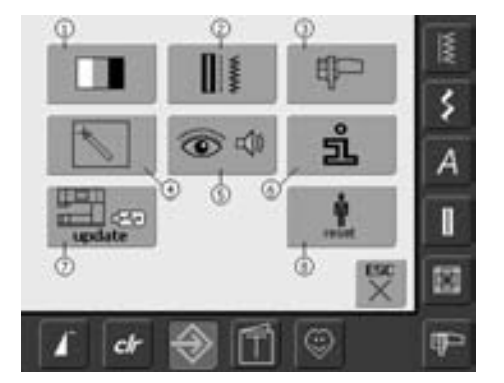

### **Keuzemenu**

- het keuzemenu bevat een overzicht van de aanpassingsmogelijkheden in de naaicomputer:
	- **1** Beeldscherminstellingen
	- **2** Naai-instellingen
	- **3** Borduurinstellingen
	- **4** Beeldscherm kalibreren
	- **5** Meldingen en audio-instelling
	- **6** Informatie
	- **7** Naaicomputer updaten
	- **8** Terug naar de basisinstelling
- de persoonlijke aanpassingen blijven ook na het uitschakelen van de naaicomputer behouden!
- de wijzigingen kunnen altijd opnieuw worden geprogrammeerd

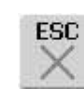

### **Setup-programma verlaten**

- tik op «ESC»
- het Setup-programma wordt gesloten, het vorige geactiveerde beeldscherm verschijnt weer

### **Naar de volgende bladzijde**

- tik op de knop «Volgende»
- het volgende beeldscherm verschijnt

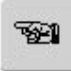

OK  $\overline{\nu}$ 

**Fer** 

### **Naar de vorige bladzijde**

- tik op de knop «Vorige»
- het vorige beeldscherm verschijnt

### **Opslaan en sluiten**

- tik op «OK»
- wijzigingen worden opgeslagen, het beeldscherm wordt gesloten en het keuzemenu verschijnt

#### **Beeldscherm sluiten**

• tik op «ESC»

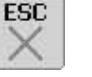

• het beeldscherm wordt gesloten, de oorspronkelijke instellingen blijven behouden

en het keuzemenu verschijnt

031196.50.05\_0512\_a630\_NL

# **Beeldscherm**

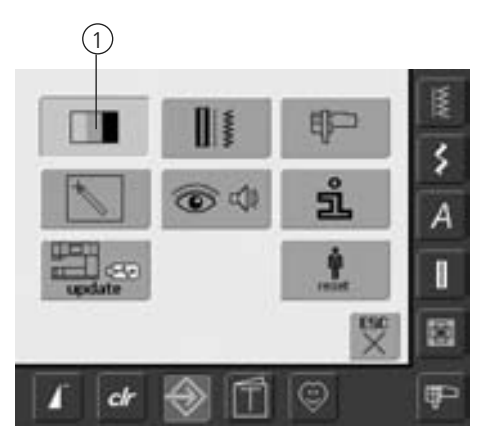

### **Setup-programma openen**

- druk op de «Setup»-knop
- het keuzemenu verschijnt
- tik op knop «1»
- in het nu geopende beeldscherm kunnen de beeldscherminstellingen worden veranderd

# **Beeldscherminstellingen**

# $135$ ٤ 100 Ä Begroetingstekst П 國 ு  $d<sub>r</sub>$

#### **Contrast**

- draai aan de steekbreedteknop of tik op de knop «+» of «–»
- het contrast van het beeldscherm verandert

• wijzigingen zijn zichtbaar aan de hand van het getal op de balk en de blauwe achtergrond van de knoppen «+» en «–»

• de basisinstelling wordt door een donkere balk aangetoond

#### **Helderheid**

- draai aan de steeklengteknop of tik op de knop «+» of «–»
- de helderheid van het beeldscherm verandert
- wijzigingen zijn zichtbaar aan de hand van het getal op de balk en de blauwe achtergrond van de knoppen «+» of «–»
- de basisinstelling wordt door een donkere balk aangetoond
- de knop «Basisinstelling» haalt de basisinstelling terug

### **Begroetingstekst**

- tik op de grote, grijze knop
- een beeldscherm met toetsenbord verschijnt

#### **Tekst op het begroetingsbeeldscherm**

- de tekst voor het begroetingsscherm kan worden ingetypt
- de «ABC»-knop (hoofdletters) is automatisch geactiveerd (blauw)
- de knop «abc» schakelt om naar kleine letters
- de knoppen «Ä À Á», «ä à á» en «@ #» activeren kleine en grote speciale schrifttekens
- de knop «1,2,3» activeert cijfers en mathematische tekens

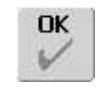

### **Opslaan en sluiten**

- tik op «OK»
- wijzigingen worden opgeslagen, het beeldscherm wordt gesloten en het keuzemenu verschijnt

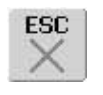

## **Beeldscherm sluiten**

- tik op «ESC»
- het beeldscherm wordt gesloten, de oorspronkelijke instellingen blijven behouden en het keuzemenu verschijnt

- de grote knop onder het toetsenbord is de spatieknop voor tussenruimten tussen de woorden
- de ingetypte tekst verschijnt in de tekstbalk boven het toetsenbord
- ingevoerde tekst compleet wissen = tik op deze tekstbalk
- ingevoerde tekst van rechts naar links wissen = tik op de pijlknop r echts van de tekstbalk

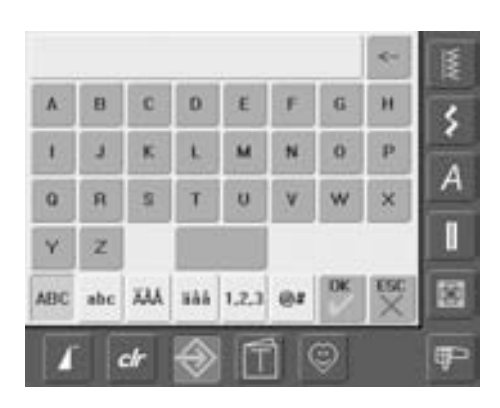

# **Naai-instellingen**

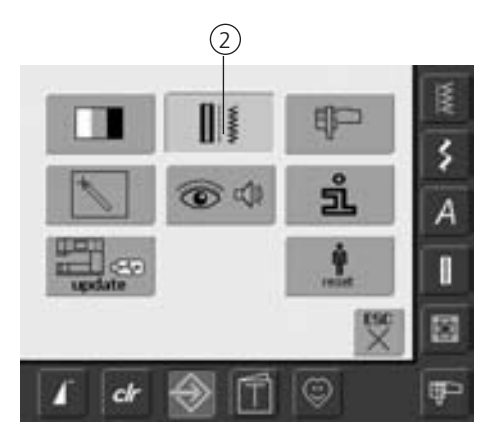

## **Setup-programma openen**

- tik op de «Setup»-knop
- het keuzemenu verschijnt
- tik op «2»
- het beeldscherm «Naai-instellingen» wordt geopend

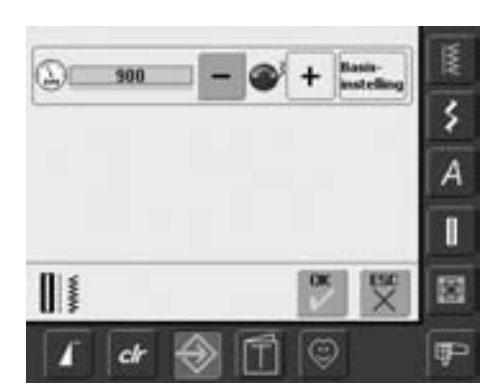

#### **Motorsnelheid**

- draai aan de steekbreedteknop of tik op «+» of «–»: de maximale motorsnelheid verandert met 8-10 steken
- het getal op de balk geeft het aantal steken per minuut aan, de basisinstelling wordt d.m.v. een donkere balk weergegeven

# **Borduurinstellingen**

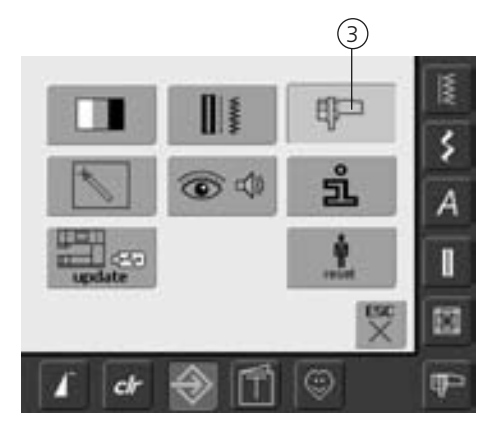

### **Setup-programma openen**

- tik op de «Setup»-knop
- het keuzemenu verschijnt
- tik op knop «3»
- het beeldscherm voor het afstellen van het borduurraam wordt geopend

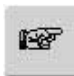

### **Volgende bladzijde**

- tik op «Volgende»
- het volgende beeldscherm verschijnt

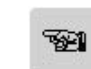

### **Vorige bladzijde**

- tik op «Vorige»
- het vorige beeldscherm verschijnt

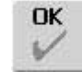

### **Opslaan en sluiten**

- tik op «OK»
- wijzigingen worden opgeslagen, het beeldscherm wordt gesloten en het keuzemenu verschijnt

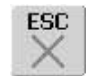

### **Beeldscherm sluiten**

- tik op «ESC»
- het beeldscherm wordt gesloten, de oorspronkelijke instellingen blijven behouden en het keuzemenu verschijnt

# **Borduurinstellingen 1**

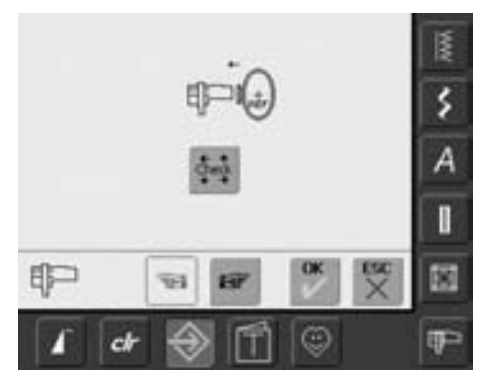

E š A Π 60 阚 cŀ ⊕ œ

## De borduurraaminstelling is het afstellen van de naald op het midden van het bor duurraam. De instelling kan alleen worden uitgevoerd, als de borduurmodule en het ovale borduurraam zijn aangesloten. De borduurraaminstelling hoeft maar één keer te worden uitgevoerd, omdat deze voor elk borduurraam hetzelfde is.

- leg de borduursjabloon in het borduurraam
- tik op «Check»
- het beeldscherm wisselt
- het borduurraam wordt gelezen en de naald wordt in het midden gezet
- als de naald nu niet precies boven het middelpunt van de borduursjabloon staat, moet deze m.b.v. de pijlknoppen precies in het midden worden gezet
- tik op «OK»
- de instelling wordt opgeslagen, het beeldscherm wordt gesloten en het keuzemenu verschijnt

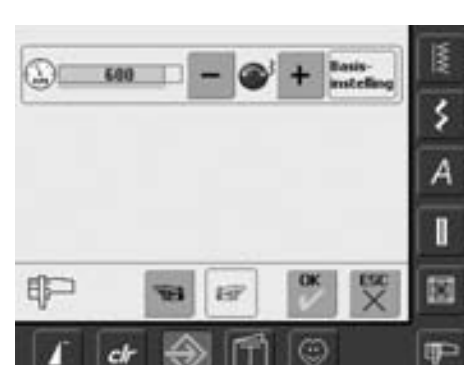

- **Borduurinstellingen 2**
- tik op «Volgende»
- in dit beeldscherm kan de borduursnelheid worden gewijzigd

### **Motorsnelheid**

- draai aan de steekbreedteknop of tik op de knop «+» of «–»: de basisinstelling van de borduursnelheid wordt met 6-10 steken veranderd
- het getal op de balk geeft het aantal steken per minuut weer, de basisinstelling wordt d.m.v. een donkere balk aangetoond

# **Aanraakgevoeligheid**

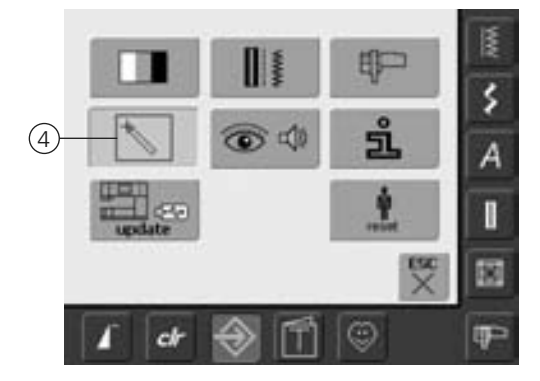

## **Setup-programma openen**

- tik op de «Setup»-knop
- het keuzemenu verschijnt
- tik op knop «4»
- het beeldscherm voor het kalibreren van de aanraakgevoeligheid van het beeldscherm wordt geopend

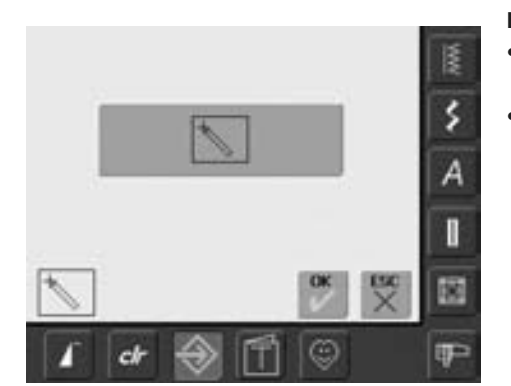

#### **Beeldscherm kalibreren 1**

- tik op de knop met het pictogram voor «Kalibreren»
- een ander beeldscherm verschijnt

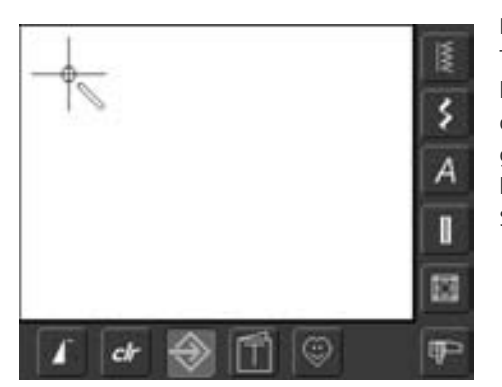

#### **Beeldscherm kalibreren 2**

Tik met een bot potlood op het midden van het kruisje. Het kruisje verschuift. Herhaal deze handeling tot alle drie posities zijn gekalibreerd en het beeldscherm weer naar het basisbeeldscherm wisselt. Sla de instellingen met «OK» op.

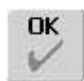

# **Opslaan en sluiten**

- tik op «OK»
- wijzigingen worden opgeslagen, het beeldscherm wordt gesloten en het keuzemenu verschijnt

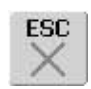

### **Beeldscherm sluiten**

- tik op «ESC»
- het beeldscherm wordt gesloten, de oorspronkelijke instellingen blijven behouden en het keuzemenu verschijnt

# **Meldingen en audio-instelling**

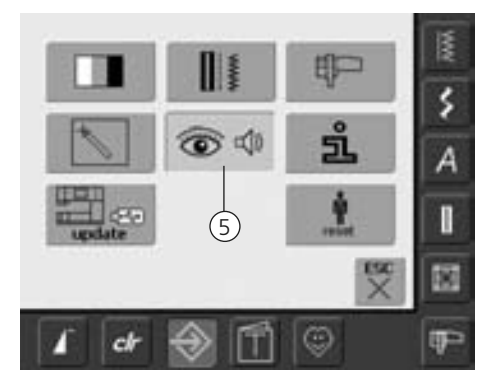

### **Setup-programma openen**

- tik op de «Setup»-knop
- het keuzemenu verschijnt
- tik op knop «5»
- het beeldscherm «Audio-instellingen» verschijnt

### **Audio-instellingen**

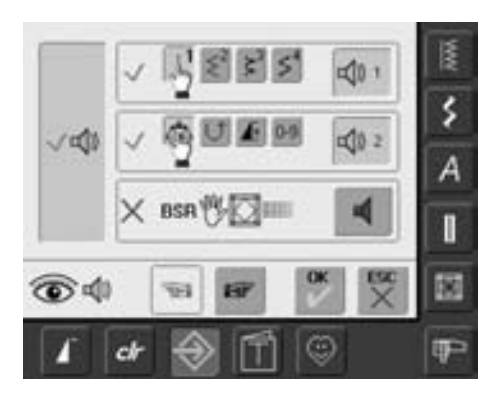

#### **Audio-instellingen**

- m.b.v. de grote knop links kan het geluid worden in- of uitgeschakeld
- blauwe achtergrond en blauwe luidspreker = functie is geactiveerd
- grijze achtergrond en rode luidspreker = functie is niet geactiveerd

## **Steek / Functie / BSR kiezen**

- de keuze van steken en functies kan akoestisch worden weergegeven
- tik één of verschillende keren op de knop met de luidspreker voor de steken (bovenaan)
- er kan uit zes verschillende toonsoorten worden gekozen; de knop is blauw en het signaal wordt door een cijfer (1-6) weergegeven. De zes toonsoorten zijn hierbij hoorbaar.
- als de knop grijs en de luidspr eker rood is, zijn de toonsoorten voor de steken uitgeschakeld
- op dezelfde wijze kunnen de signalen voor de functies (midden) en het signaal voor quilten met BSR (onder) worden in- of uitgeschakeld
- tik op «Volgende»

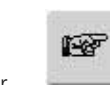

### **Naar de volgende bladzijde**

- tik op «Volgende»
- het volgende beeldscherm verschijnt

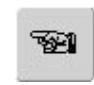

## **Naar de vorige bladzijde**

- tik op «Vorige»
- het vorige beeldscherm verschijnt

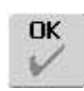

#### **Opslaan en sluiten**

- tik op «OK»
- wijzigingen worden opgeslagen, het beeldscherm wordt gesloten en het keuzemenu verschijnt

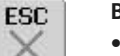

## **Beeldscherm sluiten**

- tik op «ESC»
- het beeldscherm wordt gesloten, de oorspronkelijke instellingen blijven behouden en het keuzemenu verschijnt

### **Meldingen / Controlefuncties**

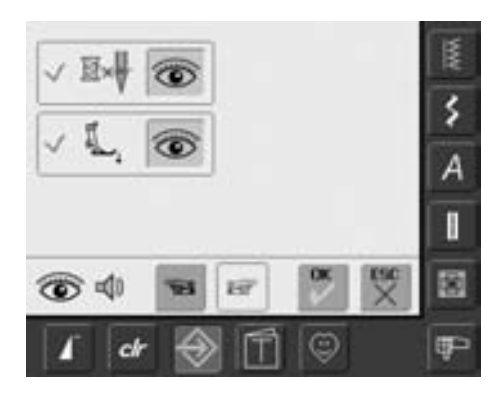

- het beeldscherm «Meldingen en Controlefuncties» wordt geopend
- de volgende meldingen en controlefuncties kunnen worden in- of uitgeschakeld:
	- Bovendraadcontrole
	- Naaivoetstand
- als de knop blauw en het oog geopend is, is de melding en de functie ingeschakeld
- als de knop grijs en het oog gesloten is, is de melding en de functie uitgeschakeld
- de toonsoort is dezelfde als bij de overige functies en wordt op het beeldscherm «Audio-instellingen» in- of uitgeschakeld
- de meldingen/controlefuncties en de toonsoort kunnen onafhankelijk van elkaar worden in- of uitgeschakeld (dit betekent, dat een melding/functie zonder een akoestisch signaal ingeschakeld kan zijn)

# **Informatie**

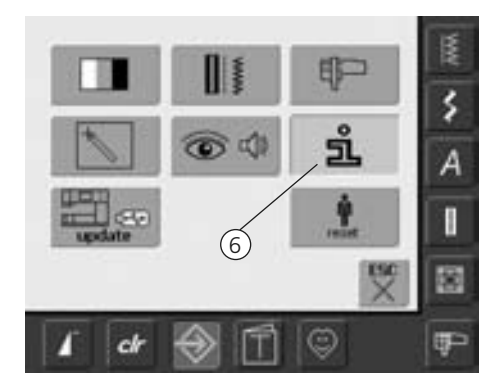

## **Setup-programma openen**

- tik op de «Setup»-knop
- het keuzemenu verschijnt
- tik op knop «6»
- het beeldscherm «Taalinformatie» met de mogelijkheid de taal te veranderen verschijnt

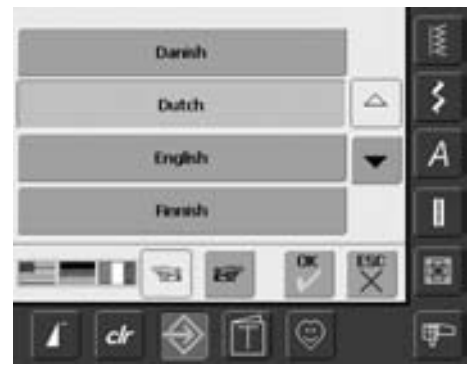

### **Taal**

- u heeft verschillende talen ter beschikking
- door op de pijlknoppen te tikken, kunnen de talen worden gescrold
	- de geactiveerde taal wordt blauw weergegeven
	- tik op «Volgende»

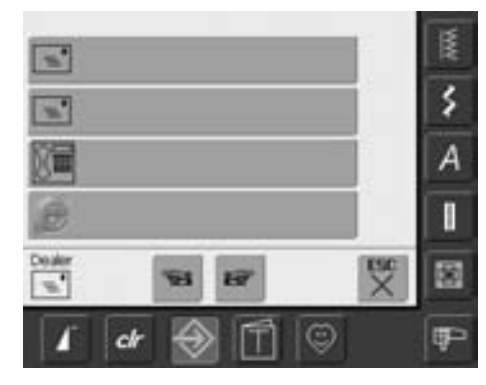

- het beeldscherm «Dealer-informatie» wordt geopend
- door een tik op de betreffende grijze knop kunnen de volgende persoonlijke gegevens van uw BERNINA dealer worden ingevoerd:
	- bedrijfsnaam
	- naam, voornaam
	- telefoonnummer
	- website of e-mail-adres
- tik op «Volgende»

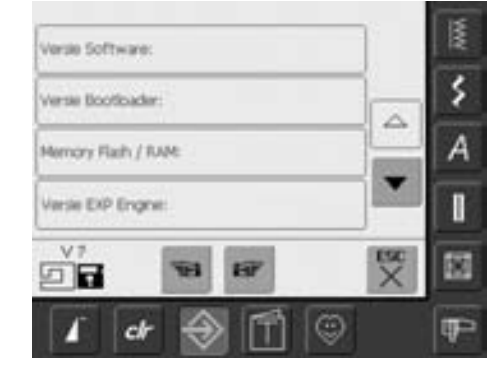

- het beeldscherm «Versie» wordt geopend
- de actuele versies van de naaicomputer en de borduurmodule (moet aan de naaicomputer zijn aangesloten) zijn zichtbaar
- door een tik op de pijlknoppen kan de informatie m.b.t. de versie worden doorgescrold

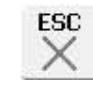

### **Beeldscherm sluiten**

• tik op "ESC" • het beeldscherm wordt gesloten en het keuzemenu verschijnt

# **Naai- en borduurcomputer updaten**

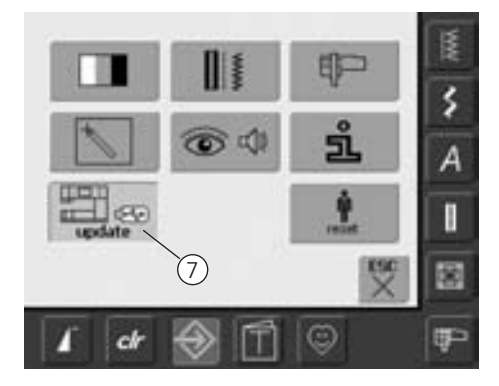

## **Setup-programma openen**

- tik op de «Setup»-knop
- het keuzemenu verschijnt
- bevestig de BERNINA USB-stick (min. 10 MB vrije capaciteit), met de nieuwe softwareversie, aan de rechterkant van de naaicomputer
- tik op knop «7»

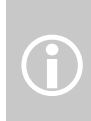

Er zijn twee mogelijkheden om de

- nieuwe gegevens te verkrijgen: Er zijn twee mogelijkheden door<br>nieuwe gegevens te verkrijge<br>1. Als download via internet
	- 2. Bij alle BERNINA dealers

031196.50.05\_0512\_a630\_NL

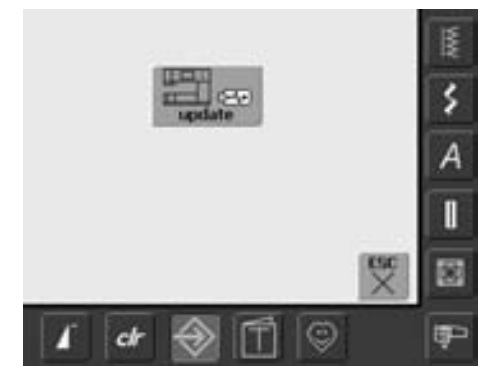

- het «update»-beeldscherm verschijnt
- tik op de «update»-knop
- het update-proces wordt gestart
- er wordt gecontroleerd of:
	- er een BERNINA USB-stick is bevestigd
	- er voldoende vrije capaciteit voorhanden is
- de juiste softwareversie op de stick zit
- speciale gebruikersinformatie en -instellingen worden opgeslagen en tijdens het proces weer ingelezen
- als de update succesvol werd uitgevoerd, wordt dit door een melding aangetoond en de naai-/borduurcomputer is, met de nieuwe versie, weer voor normaal gebruik gereed
- als de update niet kan worden gestart of als er tijdens het update-proces problemen ontstaan, wordt dit door foutmeldingen weergegeven

**106**

**107**

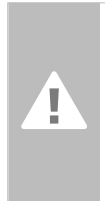

**Attentie: Verwijder de BERNINA USBstick niet voordat het updaten is beëindigd en dit door een melding wordt aangetoond.**

# **Terug naar de basisinstelling**

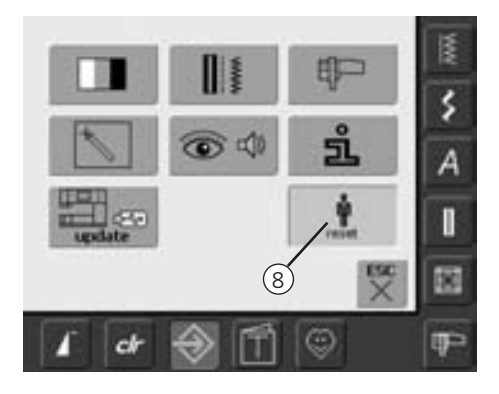

### **Setup-programma openen**

- tik op de «Setup»-knop
- het keuzemenu verschijnt
- tik op knop «8»
- een overzichtsbeeldscherm wordt geopend

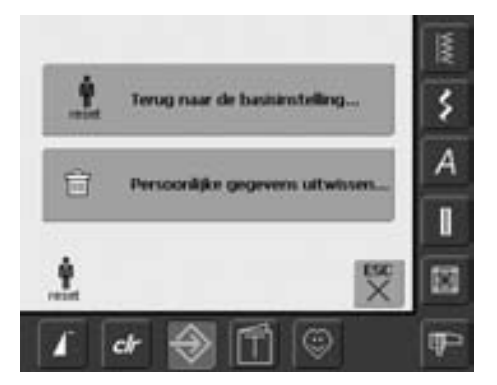

- er bestaan twee mogelijkheden:
	- Terug naar de basisinstelling
	- Persoonlijke gegevens uitwissen
- tik op «Terug naar de basisinstelling»

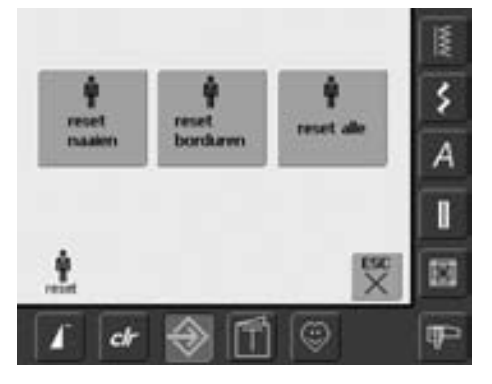

### **Terug naar de basisinstellingen**

• er bestaan drie mogelijkheden:

- Naaien
- Borduren
- Alle
- tik op de knop waar de instellingen terug in de basisstand moeten worden gezet
- bevestig de melding die nu verschijnt met «OK»
- in het gekozen bereik staan de instellingen weer op de basisstand en het vorige beeldscherm verschijnt
- tik op «ESC» tot het keuzemenu verschijnt

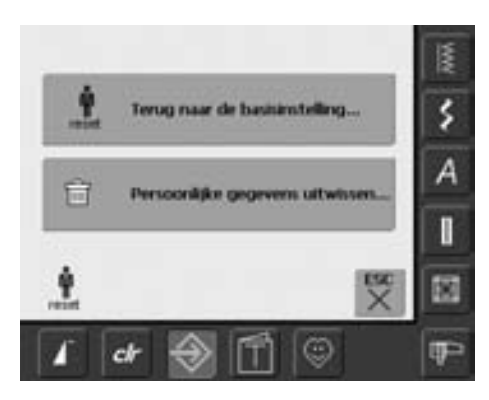

• tik op «Persoonlijke gegevens uitwissen»

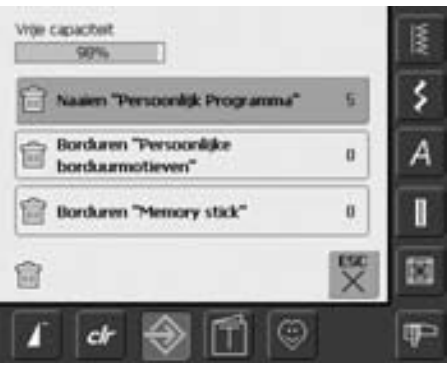

# **Persoonlijke gegevens wissen**

- er bestaan drie mogelijkheden:
	- Naaien «Persoonlijk Programma»
	- Borduren «Persoonlijke Borduurmotieven»
	- Borduren «Memory Stick» (de geheugenstick moet aan de naaicomputer bevestigd zijn)
- tik op de betreffende knop waar de gegevens moeten worden gewist
- bevestig de melding die verschijnt met «OK»
- de gegevens zijn gewist en het vorige beeldscherm verschijnt
- tik op «ESC» tot het keuzemenu verschijnt

# **Balans**

De naaicomputer wordt grondig getest en optimaal ingesteld, voordat deze de fabriek verlaat (test met twee lagen Cretonne-stof en Metrosenegaren 100/2 van de firma Arova Mettler, Zwitserland).

Verschillende soorten stof, garen en verstevigingsmateriaal kunnen de geprogrammeerde steken in de naaicomputer dusdanig beïnvloeden, dat deze niet correct worden genaaid.

# **Balans bij nuttige en decoratieve steken**

Tijdens het naaien van zachte stoffen (jersey, tricot) is het mogelijk, dat de stof onder de naaivoet uitrekt; de wafelsteek sluit dan bijvoorbeeld niet meer mooi op elkaar aan. Bij dikke stoffen kan het voorkomen, dat steken over elkaar vallen. Met behulp van de balans kan dit gemakkelijk worden gecorrigeerd.

54

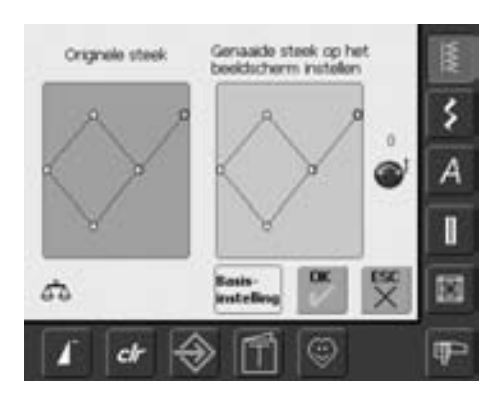

### **Balansbeeldscherm**

• tik op de «Balans»-knop

**Balans openen**

- het speciale balansbeeldscherm wordt geopend
- op de linkerhelft wordt de steek in de originele vorm afgebeeld
- op de rechterhelft zijn de aangebrachte correcties direct zichtbaar
- de correcties kunnen tijdens het naaien (met geopend balansbeeldscherm) worden gemaakt

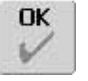

### **Opslaan en sluiten**

• tik op «OK»

Met behulp van de elektronische balans kunnen deze afwijkingen worden gecorrigeerd. De steken kunnen op deze manier optimaal aan het materiaal worden

aangepast.

• wijzigingen worden opgeslagen en het balansbeeldscherm wordt gesloten

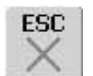

# **Beeldscherm sluiten**

- tik op «ESC»
- het balansbeeldscherm wordt gesloten; de oorspronkelijke instellingen blijven behouden

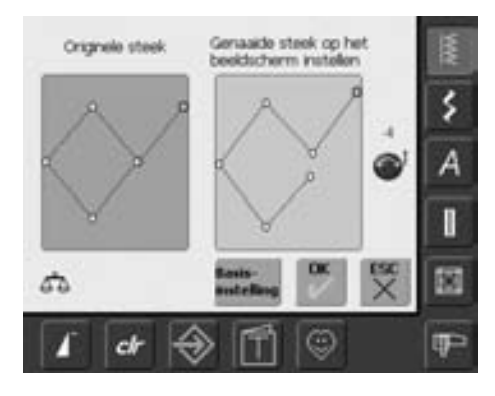

## **Correctie**

- als de genaaide steek (bijv. wafelsteek) niet gesloten is:
- pas de steek m.b.v. de steeklengteknop (aangegeven met het blauwe symbool op het beeldscherm) in de lengte dusdanig aan, tot dit op de rechterhelft van het beeldscherm met de genaaide steek op de stof overeenkomt

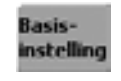

# **Correcties wissen**

- tik op «Basisinstelling»
- de wijzigingen van de gekozen steek worden gewist

# **Reinigen**

Wanneer de naaicomputer in een koude ruimte staat, moet deze ongeveer 1 uur voor gebruik in een warme ruimte worden gezet.

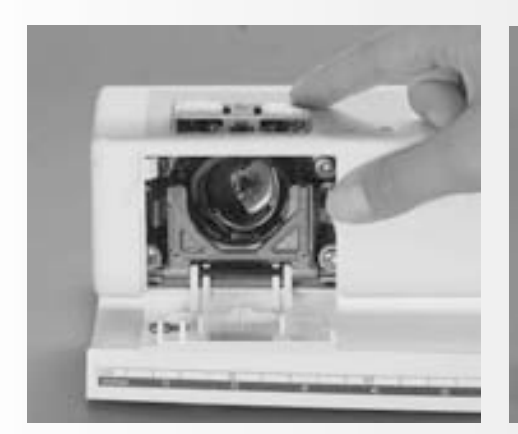

# **Steekplaat reinigen**

Verwijder de draadresten onder de steekplaat en rond de grijper regelmatig.

- zet de hoofdschakelaar op «0»
- trek de stekker van de naaicomputer uit het stopcontact van het stroomnet
- verwijder de naaivoet en naald
- open het spoelhuisdeksel aan de vrije arm
- druk de steekplaat rechtsachter naar beneden en neem hem weg
- maak de naaicomputer met het kwastje schoon
- bevestig de steekplaat

# **Beeldscherm en naaicomputer reinigen**

• reinig het beeldscherm met een zachte, vochtige doek

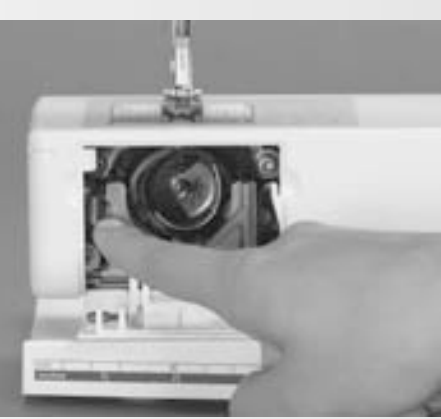

# **Grijper reinigen**

- zet de hoofdschakelaar op «0»
- trek de stekker van de naaicomputer uit het stopcontact van het stroomnet
- verwijder de spoelhuls
- druk de ontgrendelingshevel naar links
- klap de afsluitbeugel met de zwarte grijperbaanring naar beneden
- neem de grijper weg
- reinig de grijperbaan, gebruik geen spitse voorwerpen
- bevestig de grijper, draai indien nodig aan het handwiel, tot de grijperdrijver links staat
- sluit de grijperbaanring en afsluitbeugel, de ontgrendelingshevel moet vastzitten
- draai ter controle aan het handwiel
- zet de spoelhuls in

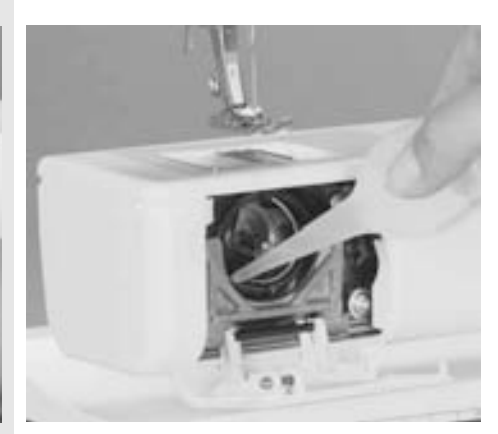

# **Oliën**

- zet de hoofdschakelaar op «0»
- trek de stekker van de naaicomputer uit het stopcontact van het stroomnet
- breng een druppel olie in de grijperbaan aan
- laat de naaicomputer even zonder garen (niet ingeregen) lopen; zo wordt vermeden, dat de stof vies wordt

# **Attentie:**

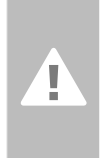

**Trek de stekker voor het reinigen en oliën uit het stopcontact van het stroomnet!**

Gebruik voor het schoonmaken nooit alcohol, benzine, Gebruik voor het schoon<br>
nooit alcohol, benzine,<br>
verdunmiddel of bijtende vloeistoffen!

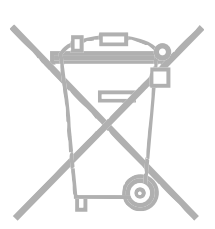

# **Milieubescherming**

**BERNINA voelt zich verplicht een bijdrage aan het milieubeheer te leveren. Wij streven ernaar de invloed van onze producten op het milieu tot een minimum te beperken. Derhalve verbeteren wij de vormgeving en productiemethode van onze producten voortdurend.**

Indien u het product niet meer nodig heeft, verzoeken wij u om dit, rekening houdend met de milieueisen en overeenkomstig de geldende richtlijnen, weg te doen. Gooi dit product niet met het normale huishoudafval weg. Neem in geval van twijfel met uw dealer contact op.

# **Vermijden en verhelpen van storingen**

## **Als de naaicomputer niet storingvrij naait, kunt u de oorzaak meestal herkennen wanneer u de volgende punten door neemt.**

### **Controleer of:**

- boven- en onderdraad goed ingeregen zijn
- de naald goed is ingezet, d.w.z. met de platte kant naar achter en
- de naalddikte juist is (zie naald-/draadtabel, blz.17)
- de naaicomputer schoon is (draadresten verwijderen)
- de grijperbaan gereinigd is
- tussen de draadspanningsschijven en onder de veer van de spoelhuls geen draadr esten vastzitten

# **Bovendraad breekt**

Mogelijke oorzaken:

- bovendraadspanning te strak
- naald van slechte kwaliteit (naalden koopt u het beste bij uw BERNINA dealer)
- naald verkeerd ingezet (platte kant altijd naar achteren)
- naald bot of krom
- garen van slechte kwaliteit, garen met knoopjes, oud of uitgedroogd garen Mogelijke oplossingen:
- gebruik de juiste garengeleidingsschijf
- steekgat of grijperpunt beschadigd; breng uw naaicomputer naar de BERNINA dealer

# **Vastgeklemd garen verwijderen**

Als het bovengaren is gebroken en dit bij de draadhevel vastgeklemd zit, ga dan als volgt te werk:

- zet de hoofdschakelaar op «0»
- verwijder de schroef op de bovenkap m.b.v. de Torx-schroevendraaier
- neem de bovenkap naar links weg
- verwijder de draadresten
- monteer de bovenkap en draai de schr oef vast

# **Onderdraad breekt**

- onderdraadspanning te strak • onderdraad klemt in de spoelhuls,
- spoeltje controleren en evt. vervangen
- steekgat door de naald beschadigd (moet door uw BERNINA dealer worden gepolijst)
- naald bot of krom

# **Beeldscherm kalibreren**

Ga als volgt te werk om het beeldscherm voor het kalibreren direct te openen:

- druk gelijktijdig op de beide naaldstandtoetsen op het frame en houd deze ingedrukt
- schakel de naai-/borduurcomputer in
- laat beide toetsen los, zodra het beeldscherm voor het kalibreren is geopend
- beeldscherm kalibreren zie blz. 96

# **Steken overslaan**

- verkeerde naald:
- gebruik alleen naaldsysteem 130/705H • naald krom of bot,
- naald verkeerd ingezet druk de naald bij het inzetten helemaal naar boven
- naald van slechte kwaliteit of slecht gepolijst
- vorm van de naaldpunt past niet bij het materiaal (indien nodig ronde punt voor gebreide stoffen en snijpunt voor hard leer gebruiken)

# **Naald breekt**

- naaldhouderschroef niet goed vastgedraaid
- stof werd naar voren, in plaats van naar achteren onder de naaivoet weggetrokken
- bij het naaien over dikke gedeeltes wer d de stof verschoven, terwijl de naald in de stof stak; gebruik de jeansvoet nr. 8 (speciaal accessoire)
- garen van slechte kwaliteit, slecht getwijnd garen of garen met knoopjes
- informatie over naalden zie blz.18

# **Steekfouten**

- draadresten tussen de draadspanningsschijven
	- trek een opgevouwen, dun lapje stof (niet met de buitenrand) tussen de draadspanningsschijven en reinig de linker- en rechterkant van de draadspanning door het lapje heen en weer te bewegen
- verwijder draadresten onder de spoelhulsveer
- onderdraad is nog in de vinger van de spoelhuls ingeregen
- verkeerd ingeregen, controleer de boven-en onderdraad
- gebruik de juiste garengeleidingsschijf

# **Dik materiaal kan niet worden verwerkt**

- verhouding naald-garen is niet correct (het garen is te dik voor de naald)
- gebruik een nivelleerplaatje als over een dikke naad moet worden genaaid

# **De naaicomputer loopt niet of langzaam**

- stekker niet goed in het stopcontact
- hoofdschakelaar op «0»
- naaicomputer komt uit een koude ruimte
- start de naaicomputer opnieuw

# **CFL-licht defect**

• breng de naaicomputer naar uw BERNINA dealer

# **Bovendraadcontrole**

• niet in het Setup-programma geactiveerd

# **Service-informatie**

De service-informatie over de actuele toestand van uw naai-/borduurcomputer kan op een USB stick worden opgeslagen en bij uw BERNINA dealer worden afgeleverd:

- bevestig de USB stick op uw naai- /borduurcomputer
- druk op de «Setup»-toets en kies de knop met «i» (Informatie)
- wissel met «Volgende» naar het laatste beeldscherm
- tik op de knop «LOG»
- de gegevens worden op de USB stick opgeslagen
- verwijder de USB stick

# **Update-fout**

Als het update-proces is geblokkeerd (zandloper blijft zichtbaar), ga dan als volgt te werk:

- 1. verwijder de stick en schakel de naai- /borduurcomputer uit
- 2.schakel de naai-/borduurcomputer in en zet de update overeenkomstig de melding voort

# **Meldingen op het beeldscherm**

In speciale gevallen kunnen de volgende meldingen op het beeldscherm van de artista naaicomputer verschijnen.

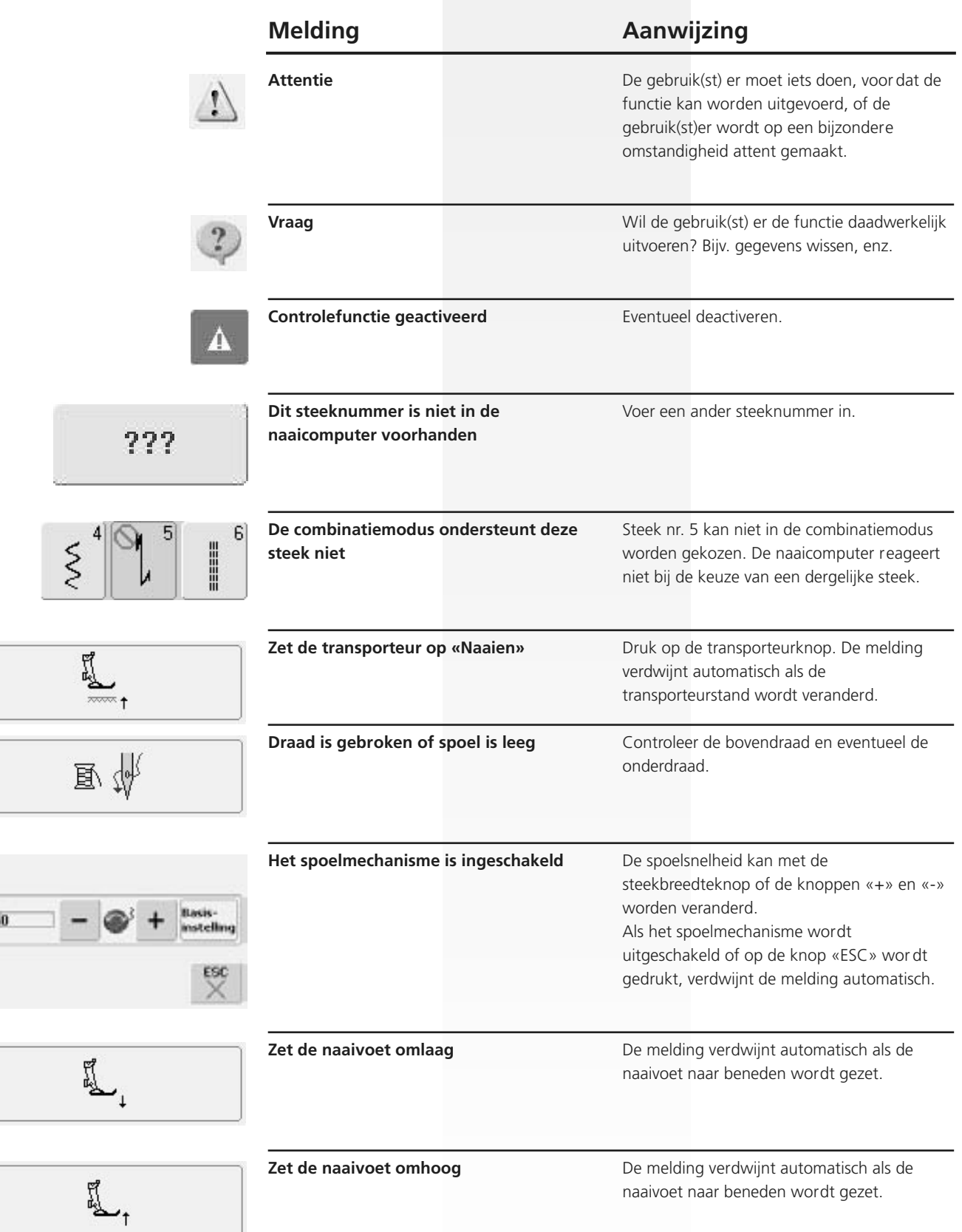

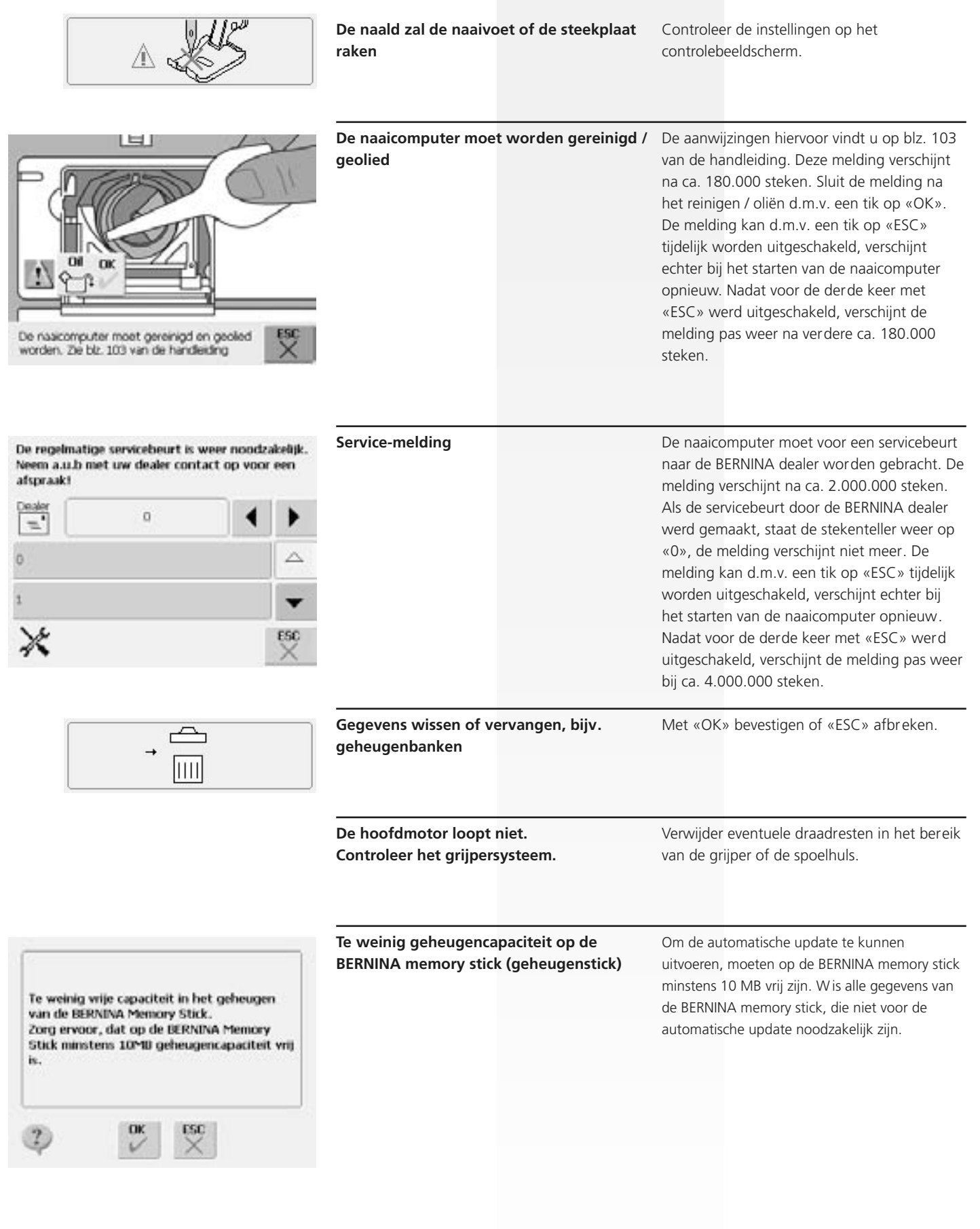

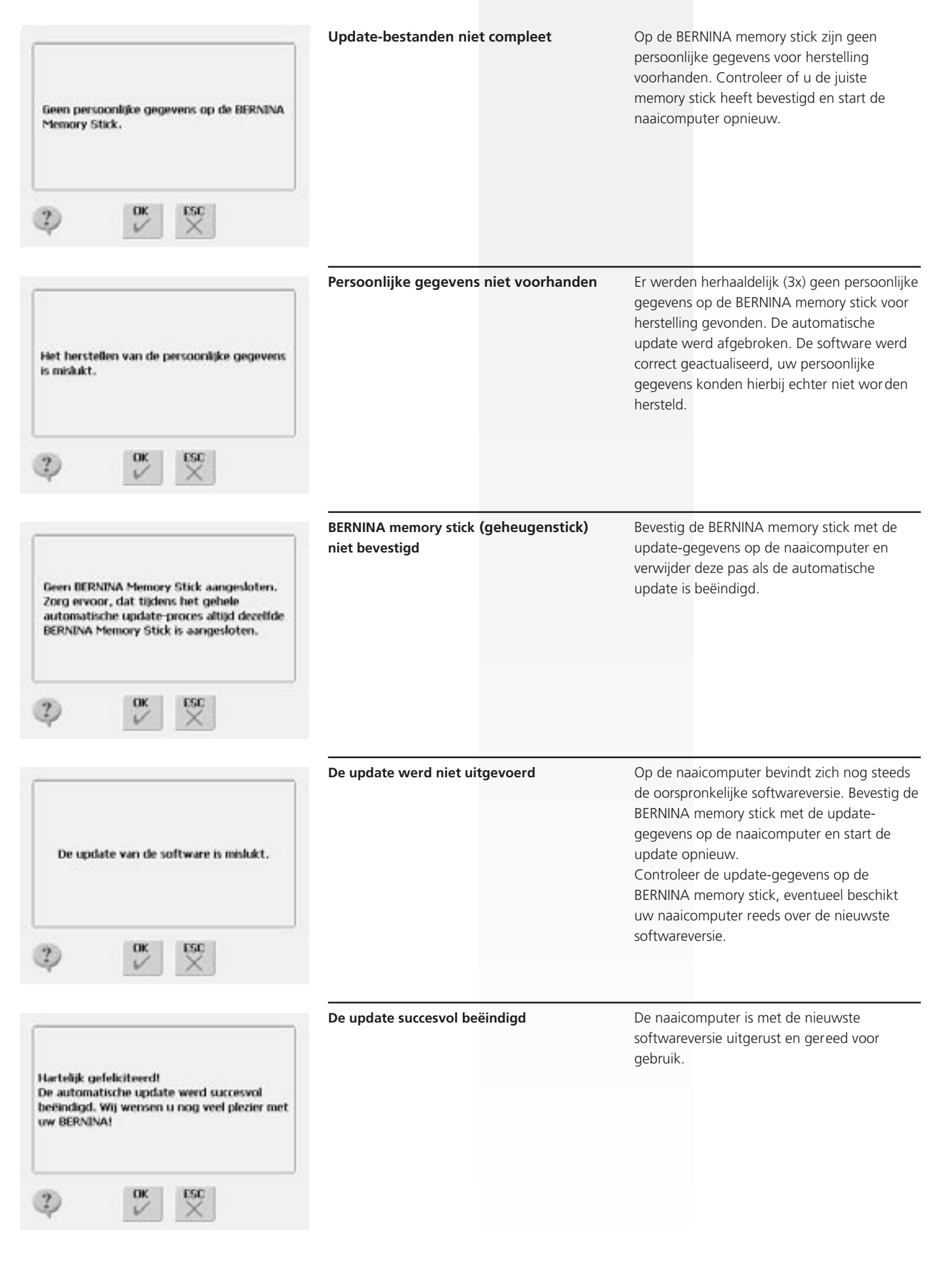

# **Creatieve ideeën**

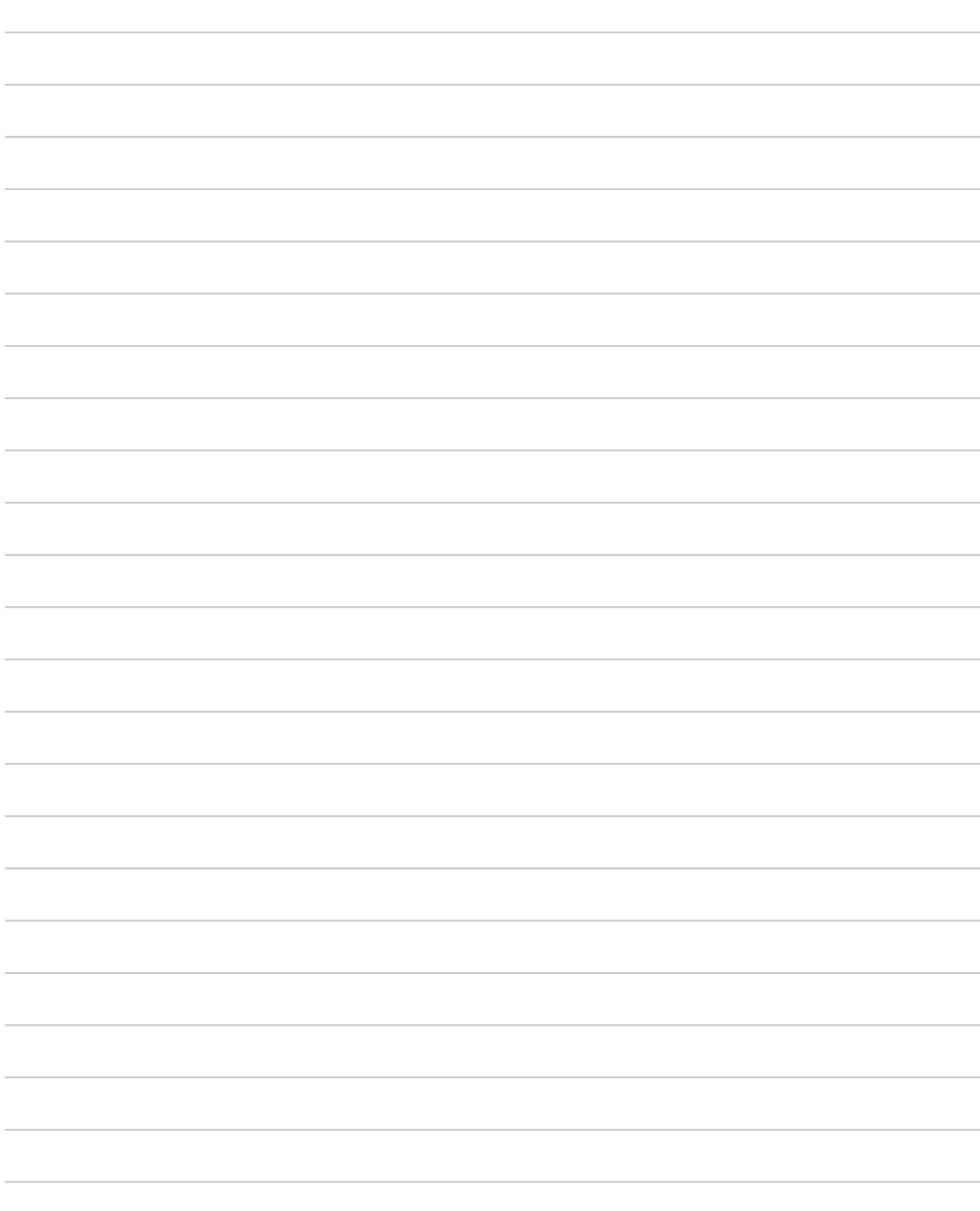
# **Borduurcomputer gereedmaken**

# **Details**

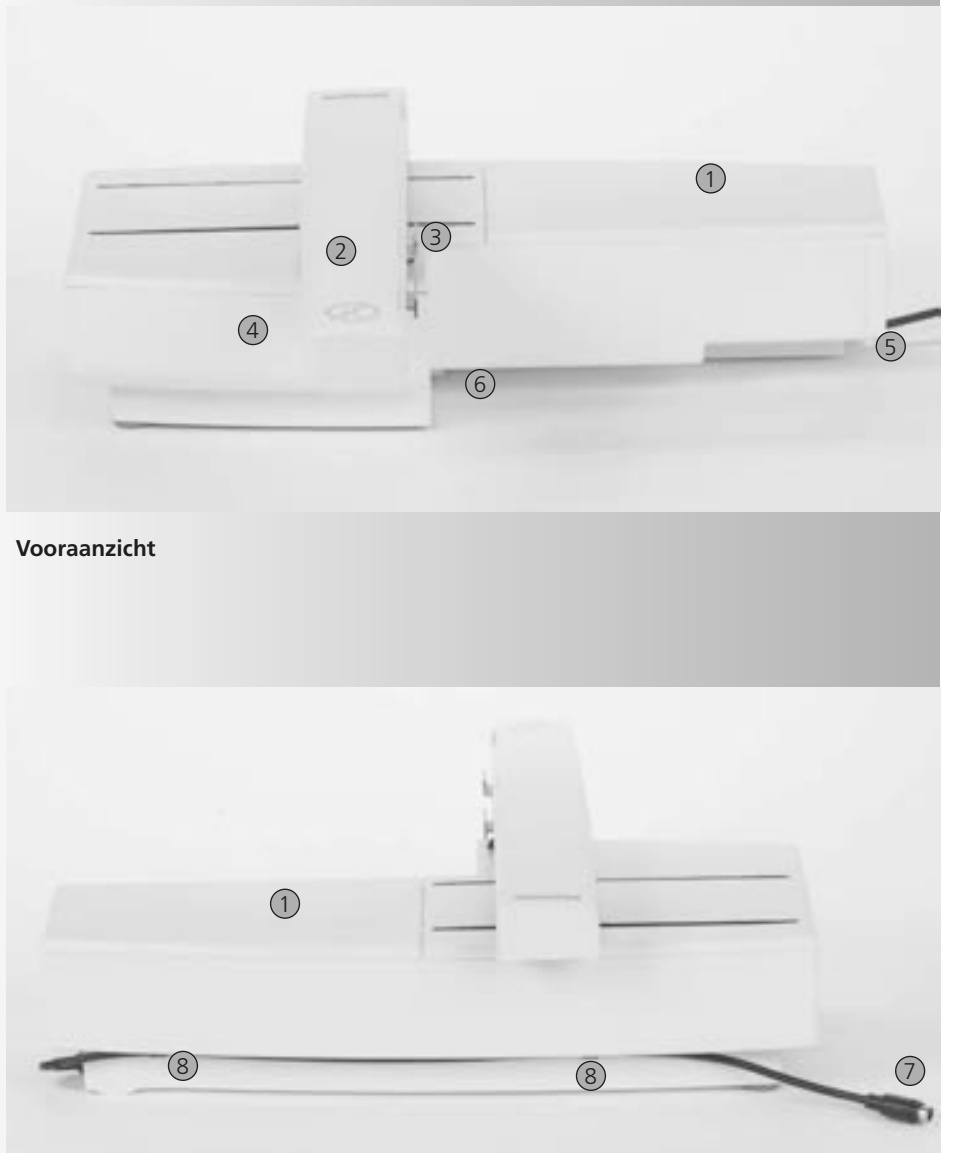

- 1 Borduuroppervlak
- 2 Borduurarm
- 3 Verbinding voor borduurraambevestiging
- 4 Accessoirebox
- 5 Bevestigingspal rechts
- 6 Bevestigingspal midden
- 7 Kabel voor aansluiting aan de naaicomputer
- 8 Kabelhouder

O

**Achteraanzicht**

Een afbeelding van het zijaanzicht (kant van het handwiel) van de naai- en borduurcomputer met de aansluitingen vindt u op blz. 7 van de handleiding van de naaicomputer.

# **Standaardaccessoires\***

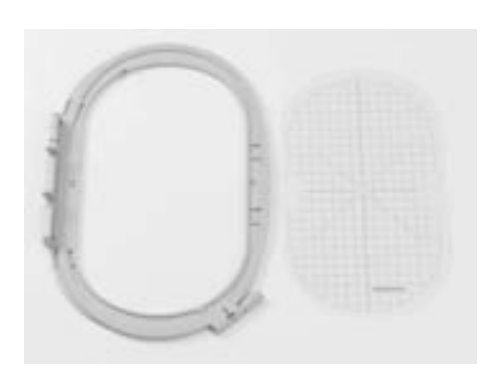

**Borduurraam groot, ovaal (145x255 mm) Sjabloon behorend bij borduurraam groot, ovaal VAR. 01 voor a630**

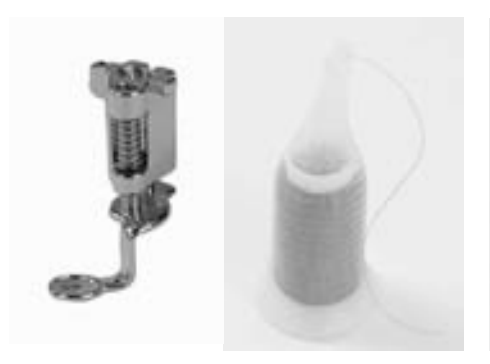

**Borduurvoet nr. 26 Klossennetje voor garenklossen (over de bovendraadklos trekken)**

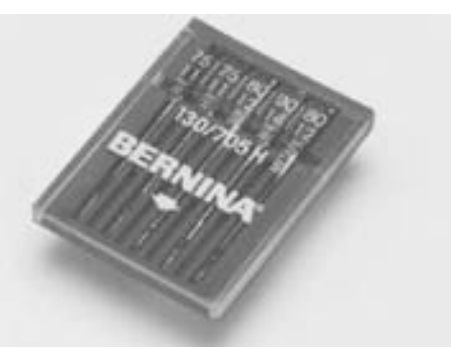

**Assortiment borduurnaalden**

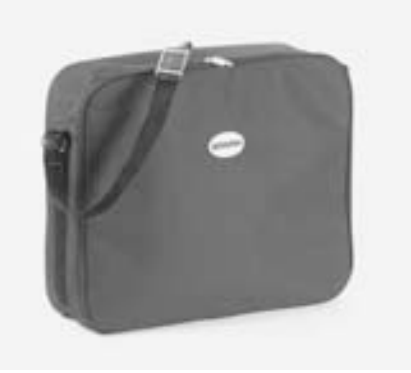

**Beschermhoes**

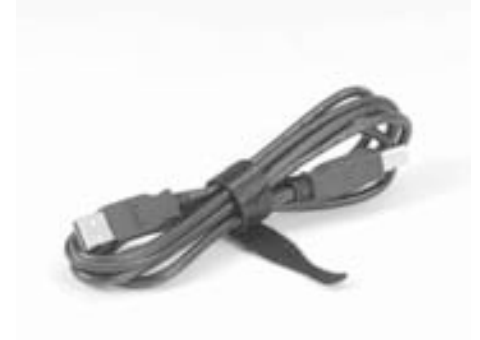

**USB-verbindingskabel voor pc- Borduursoftware Editor Lite borduursoftware**

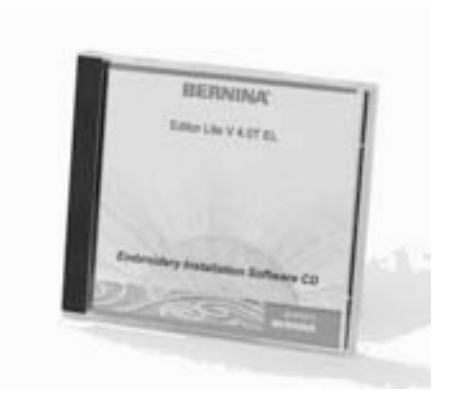

# **Speciale accessoires\***

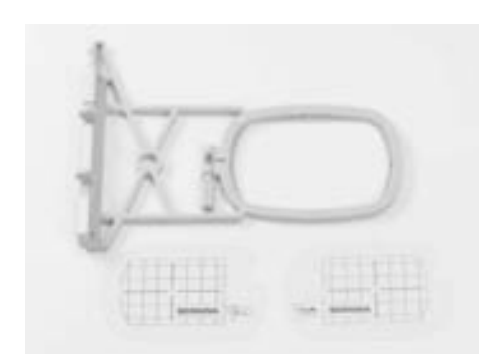

**Borduurraam klein (voor normale werkzaamheden en borduren met de vrije arm 72x50 mm) Sjabloon blauw voor normale werkzaamheden. Sjabloon rood voor borduren met de vrije arm**

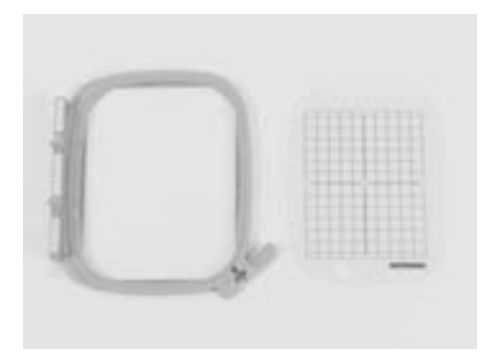

**Borduurraam medium (100x130 mm) Sjabloon behorend bij borduurraam medium**

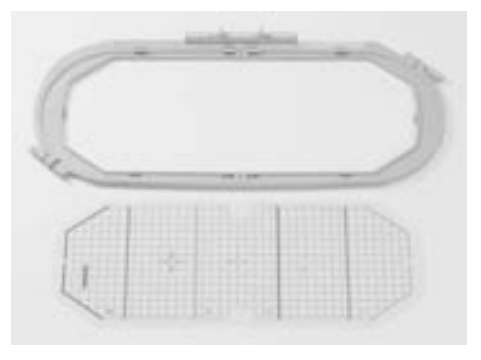

**Borduurraam Mega-Hoop (150 x400 mm) Sjabloon voor Mega-Hoop VAR. 01 voor a630**

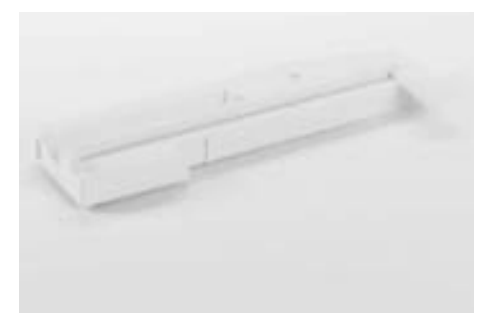

**Adapter voor borduren met de vrije arm**

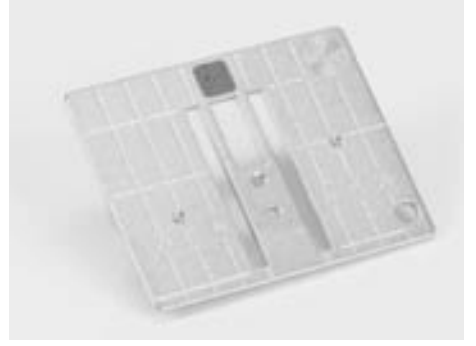

**Stiksteekplaat**

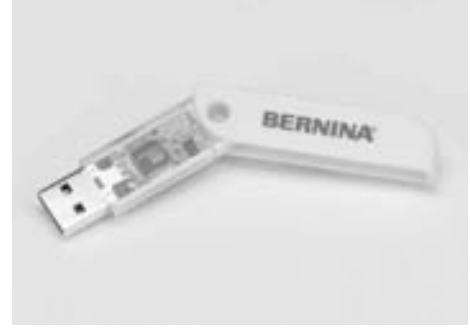

**BERNINA USB-stick**

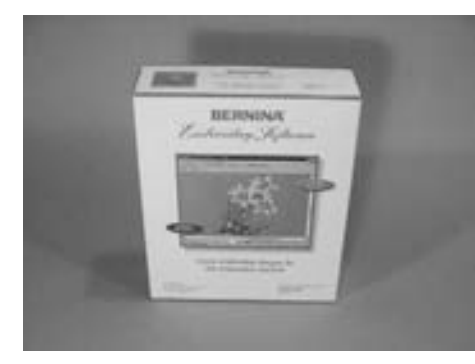

**BERNINA pc-borduursoftware**

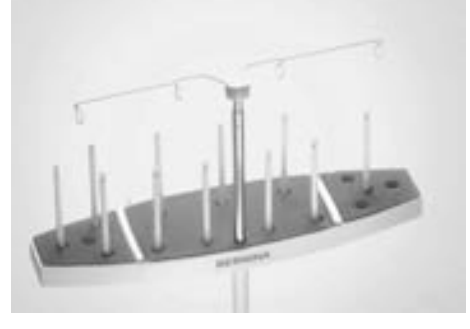

**BERNINA multigarenkloshouder**

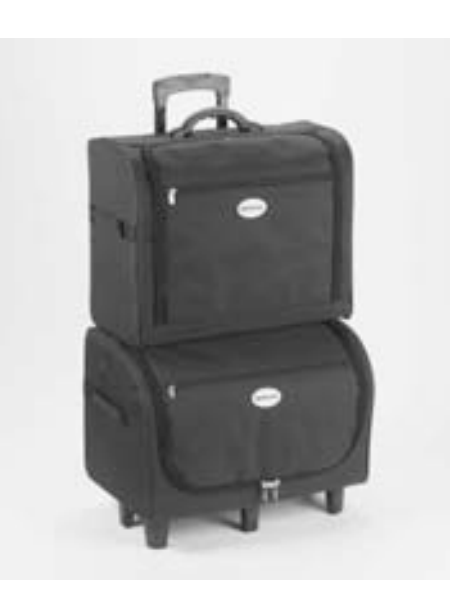

**Koffersysteem voor naaicomputer en borduurmodule**

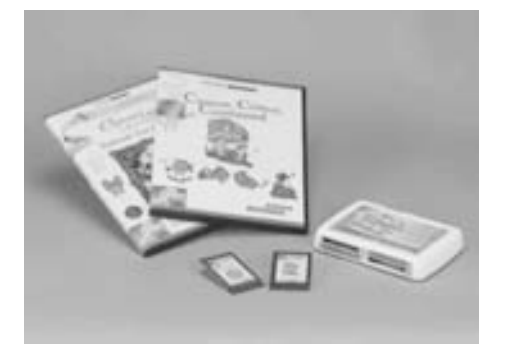

**BERNINA borduurkaarten / Magic Box**

# **Borduurmodule aan de naaicomputer aansluiten**

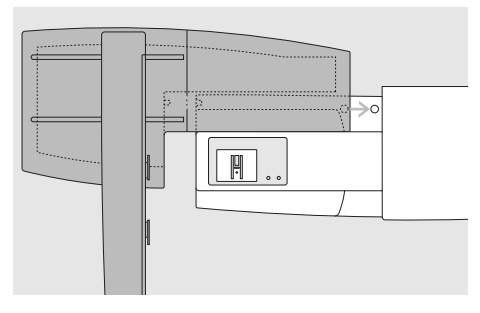

## **Borduurmodule aan de naaicomputer bevestigen**

- zet de borduurmodule achter de vrije arm tegen de naaicomputer
- schuif de borduurmodule vanaf de linkerkant tegen de naaicomputer, tot de bevestigingspallen in de grondplaat van de naaicomputer vastzitten

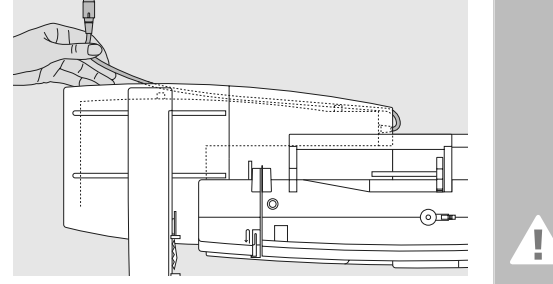

## **Aansluitkabel losmaken**

- de kabel verbindt de borduurmodule met de naaicomputer
- trek de kabel uit de kabelhouders aan de achterkant van de borduurmodule

## **Attentie:**

**Let er bij het aansluiten van de borduurmodule op, dat alle apparaten op dezelfde vlakke ondergrond staan!**

## **Attentie:**

**Voordat u de naaicomputer en borduurmodule transporteert, moeten deze altijd van elkaar worden verwijderd. Transporteer de beide apparaten nooit als één geheel!**

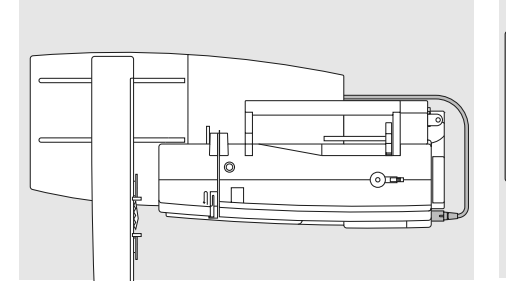

## **Kabel aan de naaicomputer aansluiten**

- platte kant van de stekker naar vor en
- steek de stekker in het hiervoor bestemde stopcontact aan de rechterkant van de naaicomputer

## **Kabel uit het stopcontact trekken**

• trek de stekker uit het stopcontact

## **Kabel aan de borduurmodule fixeren**

- leg de kabel over de beide kabelhouders
- druk de kabel lichtjes aan

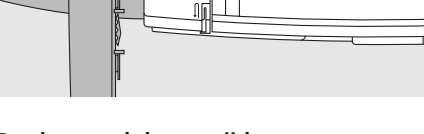

## **Borduurmodule verwijderen**

• pak de rechterachterhoek met de hand vast, til de borduurmodule op en schuif deze naar links weg

# **Adapter voor borduren met de vrije arm aansluiten (speciaal accessoir e)**

Met behulp van de adapter en de vrije arm van de naaicomputer kunnen r ondgesloten delen (bijv. mouwen, broekspijpen) worden geborduurd.

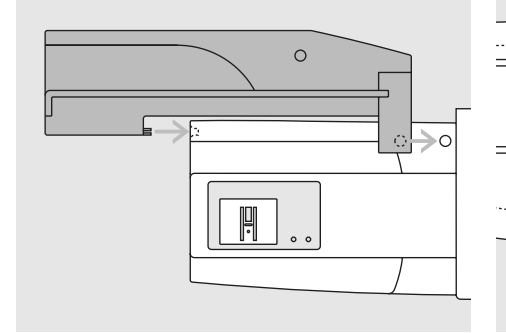

## **Adapter aan de naaicomputer bevestigen**

• schuif de adapter achter de vrije arm tegen de naaicomputer, tot de bevestigingspallen in de grondplaat van de naaicomputer vastzitten

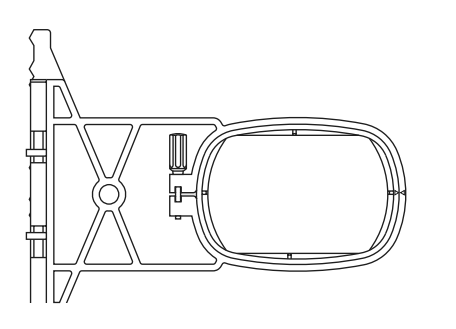

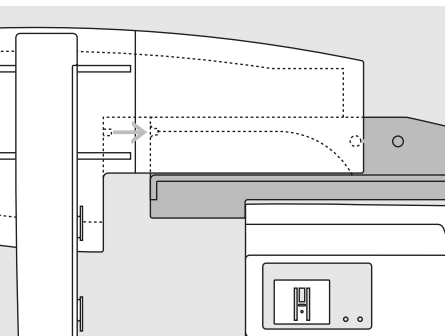

## **Borduurmodule aan de adapter bevestigen**

- zet de voorkant van de borduurmodule zo dicht mogelijk tegen de L-vormige geleider van de adapter
- schuif de borduurmodule vanaf de linkerkant langs de geleider, tot de bevestigingspallen in de grondplaat vastzitten

## **Borduurraam voor het borduren met de vrije arm**

• het kleine, ovale borduurraam is speciaal ontworpen voor het borduren op de vrije arm

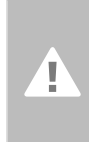

**Attentie: Gebruik voor het borduren met de vrije arm alleen het kleine borduurraam!** 

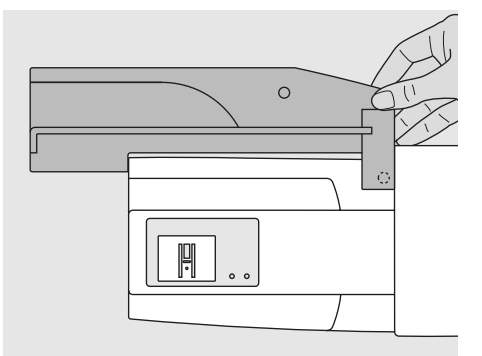

## **Adapter van de naaicomputer verwijderen**

- verwijder de borduurmodule van de adapter
- de rechterachterhoek van de adapter dient als handvat
- houd de adapter hier vast en neem hem uit de grondplaat van de naaicomputer

# **Borduurcomputer voor het borduren voorbereiden**

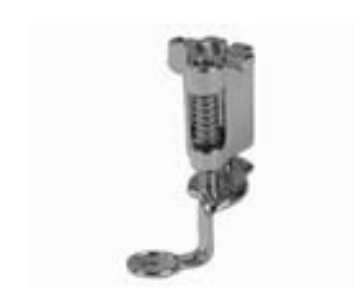

## **Borduurvoet nr. 26 voor borduren**

- bevestig voor het borduren borduurvoet nr. 26 aan de naaicomputer
- zet de borduurvoet omhoog, zodat het borduurraam later kan worden bevestigd

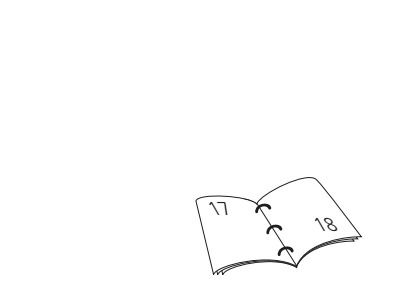

#### **Machinenaald voor borduren**

- gebruik, afhankelijk van het borduurgaren, een naald met een dikte van nr. 75 tot nr. 90
- kies een speciale borduur- of metafil-naald voor borduurgaren of metallic-garen
- gebruik een onbeschadigde naald
- zet de naald omhoog, zodat het borduurraam later kan worden bevestigd

## **Stiksteekplaat (speciaal accessoire)**

- de stiksteekplaat heeft maar een klein naaldgat; de steekvorming wordt mooier, omdat de boven- en onderdraad optimaal worden verstrengeld
- verwijder de standaardsteekplaat en bevestig de stiksteekplaat

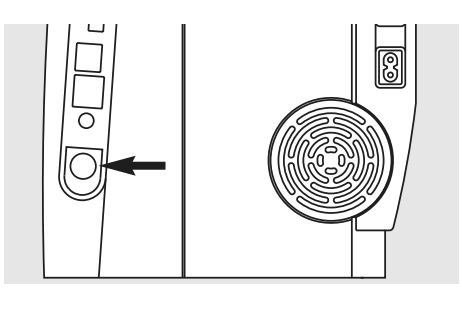

#### **Transporteur omlaagzetten**

• zet de transporteur m.b.v. de druktoets aan de rechterkant van de naaicomputer naar beneden

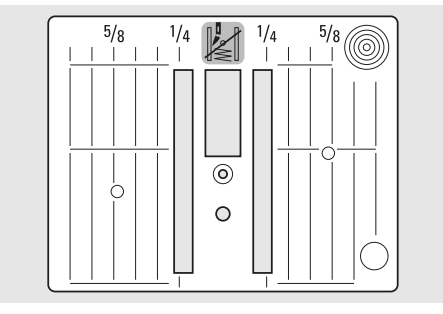

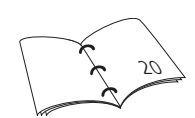

# **Boven- en onderdraad inrijgen**

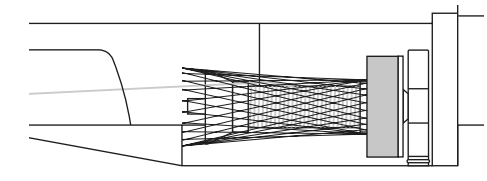

## **Bovendraad inrijgen**

- bevestig het plaatje van schuimstof, daar na de bovendraadklos
- trek bij glad borduurgaren het klossennetje over de bovendraadklos
- de bovendraad loopt regelmatiger van de klos en kan niet in de war raken

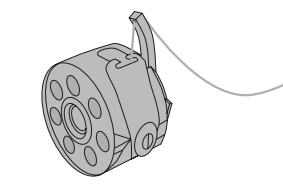

## **Onderdraad inrijgen**

• rijg de onderdraad voor het borduren in de vinger van de spoelhuls

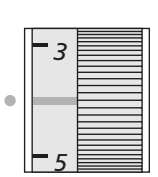

## **Draadspanning instellen / aanpassen**

De draadspanning van de artista 630 kan handmatig worden ingesteld.

- de draadspanning moet voor alle borduurwerkzaamheden op een waarde 2.5 - 4.5 worden ingesteld
- aanpassingen aan bepaalde, buitengewone materialen zijn altijd mogelijk

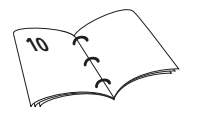

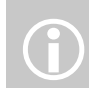

Net als bij het naaien, kan ook tijdens het borduren worden<br> opgespoeld.

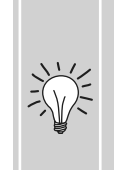

**Garenkloshouder** Gebruik bij metallic-garen of ander speciaal garen de verticale garenkloshouder en de metallic-garengeleider (speciaal accessoire).

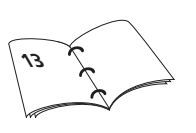

# **Stof in het borduurraam spannen**

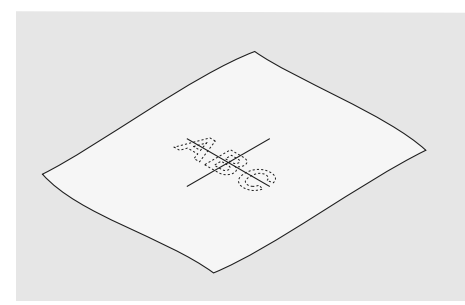

## **Bepaal het middelpunt van de stof**

- bepaal het middelpunt van het borduurmotief op de ondergrondstof
- markeer het middelpunt met een textielpotlood of kleermakerskrijt

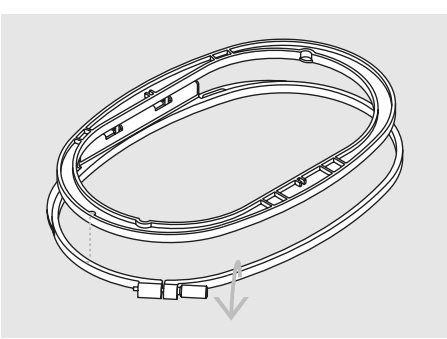

#### **Borduurraam uit elkaar nemen**

- draai de instelschroef van het buitenste raam los
- neem het binnenste raam weg
- de pijlmarkeringen van de beide borduurramen moeten altijd op elkaar liggen
- de pijlmarkeringen bevinden zich bij het grote en middelste borduurraam en bij de Mega-Hoop middenvoor, bij het kleine borduurraam aan de rechterzijkant

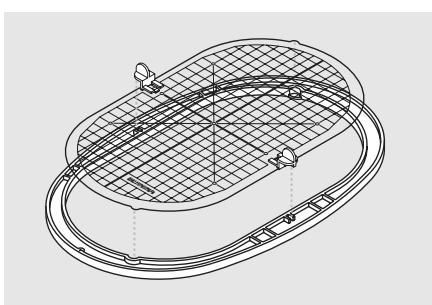

## **Borduursjabloon**

- bij elk borduurraam hoort een overeenkomstige borduursjabloon
- het borduurgedeelte is met vierkanten van 1 cm aangegeven
- het middelpunt en de hoekpunten van de middellijnen zijn van gaatjes voorzien om de gewenste markeringen op de stof te kunnen overbrengen
- leg de borduursjabloon in het binnenste borduurraam, zodat het BERNINA logo aan de voorkant (bij de pijlmarkering) ligt
- in deze positie zit de sjabloon in het binnenste borduurraam vast
- m.b.v. het vingergaatje of de sjabloonhouders kan de sjabloon gemakkelijk uit het borduurraam worden genomen

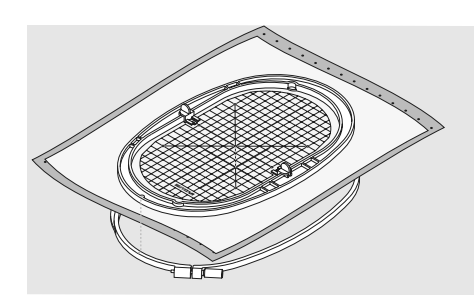

## **Stof in het borduurraam spannen**

- leg de stof onder het binnenste borduurraam; het midden van de sjabloon moet op het gemarkeerde middelpunt op de stof liggen
- leg de stof en het binnenste bor duurraam op het buitenste borduurraam
- de pijlmarkeringen op de beide borduurramen moeten op elkaar liggen
- schuif de borduurramen in elkaar; let erop, dat de stof niet verschuift
- het binnenste en buitenste borduurraam moeten goed in elkaar passen
- span de stof strak in het bor duurraam, draai de schroef aan
- verwijder de borduursjabloon

# **Verstevigingsmateriaal**

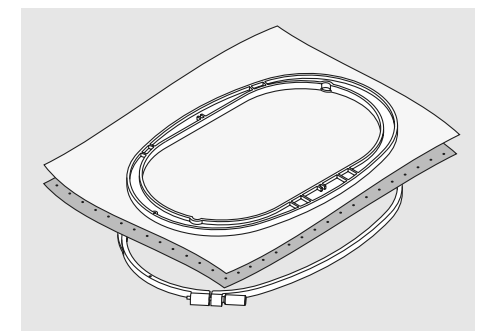

#### **Scheurvlies**

- kan net als papier worden weggetrokken
- één of twee lagen kunnen worden gebruikt
- is in verschillende kwaliteiten verkrijgbaar
- fixeer het vlies met plakspray aan de achterkant van de stof voor meer stabiliteit
- trek het overtollige vlies na het bor duren voorzichtig weg
- onder grote borduurvlakken blijft het vlies onder het borduurgaren zitten

## Toepassing:

• voor alle geweven stoffen en stoffen die niet rekbaar zijn

#### **Strijkvlies**

- strijk het vlies met een warm strijkijzer op de achterkant van de stof
- strijkvlies is in verschillende kwaliteiten verkrijgbaar; let erop, dat de stof en het vlies bij elkaar passen
- gebruik strijkvlies dat gemakkelijk van de stof kan worden verwijderd

### Toepassing:

• voor alle materialen, die snel vervormen, bijv. rekbare stoffen zoals tricot, jersey, enz.

#### **Knipvlies**

- één of twee lagen kunnen worden gebruikt
- is in verschillende kwaliteiten verkrijgbaar
- fixeer het vlies met plakspray aan de
- achterkant van de stof voor meer stabiliteit • knip het overtollige vlies na het bor duren
- voorzichtig weg
- het borduurmotief wordt niet vervormd
- onder grote borduurvlakken blijft het vlies onder het borduurgaren zitten

## Toepassing:

• voor alle rekbare stoffen

## **Zelfklevend vlies**

- span het vlies in het borduurraam, zodat de papieren kant naar boven ligt
- scheur het papier met een spits voorwerp (evt. schaar) in en verwijder het, zodat de zelfklevende kant zichtbaar wordt
- leg de stof op de zelfklevende kant van het vlies en druk hem aan

### Toepassing:

- ideaal voor moeilijk te verwerken stoffen zoals jersey, zijde, enz.
- voor delen en materialen die niet in een borduurraam kunnen worden gespannen

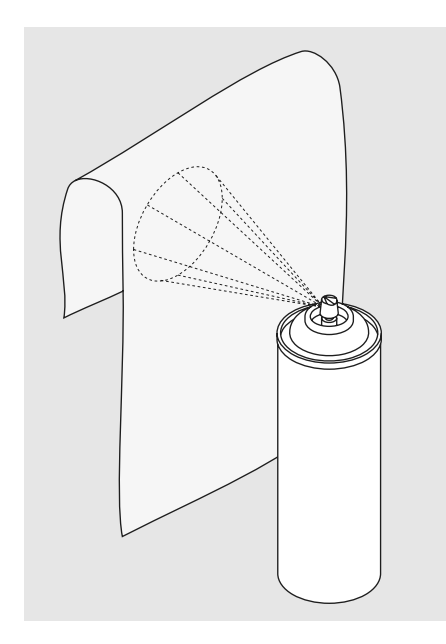

#### **Plakspray**

- gebruik de plakspray niet direct bij de borduurcomputer
- fixeer het borduurvlies met plakspray aan de achterkant van de stof voor meer stabiliteit
- spuit de plakspray op een afstand van 25- 30 cm spaarzaam op het borduurvlies
- leg de stof en het met plakspray bespoten borduurvlies helemaal glad op elkaar en druk beide lagen goed vast

#### Toepassing:

- rekbare en gebreide stoffen: om te verhinderen dat deze stoffen vervormen
- applicaties: fixeert applicaties exact voor het borduurproces
- gladde stoffen: verhindert dat gladde stoffen verschuiven
- kleine delen: om kleine delen, zoals zakken, kragen, enz. op het borduurvlies te fixeren

• delen, die niet in het borduurraam kunnen worden gespannen, omdat anders een afdruk ontstaat: bespuit het borduurvlies en span dit daarna in het borduurraam, fixeer de delen waarop geborduurd moet worden

#### **Verstevigingsspray als extra hulp**

- verstevigingsspray kan een dunne, los geweven stof meer stabiliteit geven
- bespuit de ondergrondstof met verstevigingsspray en laat hem goed drogen; strijk evt. met het strijkijzer dr oog
- leg altijd nog een ander vlies (bijv. wateroplosbaar vlies) onder de ondergrondstof

#### Toepassing:

• bij fijne, los geweven stoffen, zoals batist, dun linnen, enz.

Let er bij zelfklevend vlies op, dat eventuele lijmresten aan de naald, steekplaat en rond de grijper worden verwijderd.

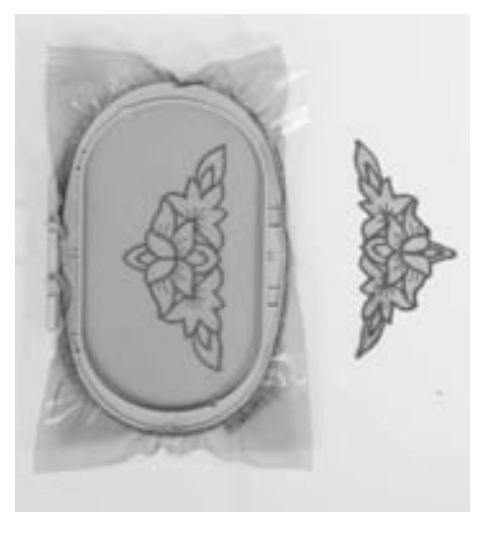

## **Wateroplosbaar vlies voor stoffen met lange vezels en kantwerk**

- wateroplosbaar vlies ziet eruit als plastic folie
- het vlies kan na het borduren met water worden uitgewassen
- wateroplosbaar vlies beschermt stoffen met lange vezels uitstekend, omdat de lussen van bijv. badstof nu niet worden beschadigd; ook wordt verhinderd, dat het garen in de stof zinkt en afzonderlijke lusjes door het borduurwerk omhoogsteken
- leg de folie op de bovenkant van de stof en span alle lagen met elkaar in het borduurraam
- fixeer het wateroplosbaar vlies evt. met plakspray
- verstevig evt. ook de achterkant van stof fen met lange vezels met het passende vlies
- span bij kantwerk één tot drie lagen wateroplosbaar vlies in het borduurraam (omdat het motief niet op stof wor dt geborduurd, blijft alleen het met garen geborduurde motief over)
- leg het motief na het uitwassen van het vlies plat om te drogen

## Toepassing:

- voor badstof, fluweel, bouclé, enz.
- voor dunne stoffen, waarbij ander vlies zou doorschijnen, bijv. organdie, batist, enz.
- als ondergrond voor kantwerk

# **Wetenswaardigheden over het borduren**

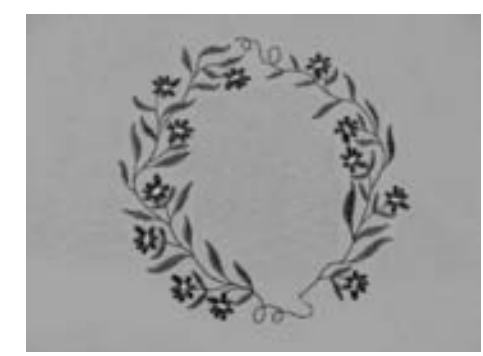

## **Keuze van het borduurmotief**

- eenvoudige motieven met een gering stekenaantal zijn geschikt voor borduurwerk op fijne stoffen
- ingewikkelde, dicht geborduurde motieven (bijv. met veel kleuren en richtingsveranderingen) zijn voor middelzware en zware stoffen geschikt

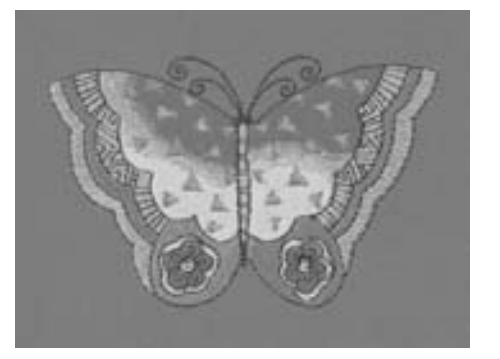

## **Proeflapje**

- maak altijd een proeflapje op een stukje van de originele stof en pas evt. kleur en, garen, naald, enz. aan het motief aan
- verstevig het proeflapje ook met hetzelfde vlies dat later wordt gebruikt

## **Motief vergroten / verkleinen**

- motieven kunnen in de borduurcomputer of op de PC met de artista softwar e worden vergroot, resp. worden verkleind
- om een goed resultaat te krijgen, mogen de motieven niet onbegrensd worden vergroot of verkleind

# **Verschillende soorten steken**

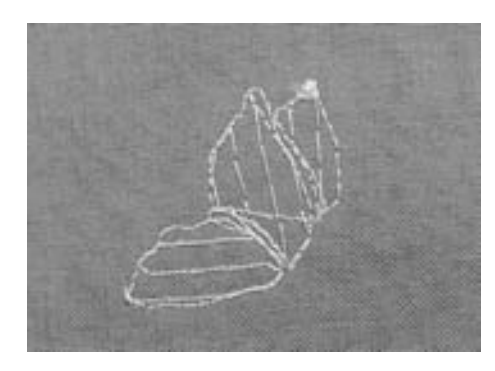

## **Basissteken**

• basissteken vormen een onderlaag voor een motief en zorgen voor stabilisatie en vormgeving van de ondergrondstof; ze zorgen er ook voor, dat de deksteken van het motief niet zo diep in de vezels van de stof wegzinken

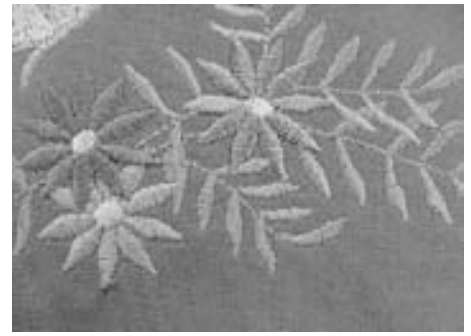

#### **Bladsteek (satijnsteek)**

- valt afwisselend aan de ene en aan de andere kant in de stof, zodat het gar en het motief met een zeer dichte zigzagsteek bedekt
- satijnsteken zijn geschikt voor het vullen van smalle en kleine vormen en zijn ongeschikt voor het vullen van grote oppervlakten, omdat lange steken te los zijn en de stof niet goed bedekken; bovendien bestaat het gevaar, dat bij te lange steken de draden ergens blijven hangen en het borduurwerk wordt beschadigd

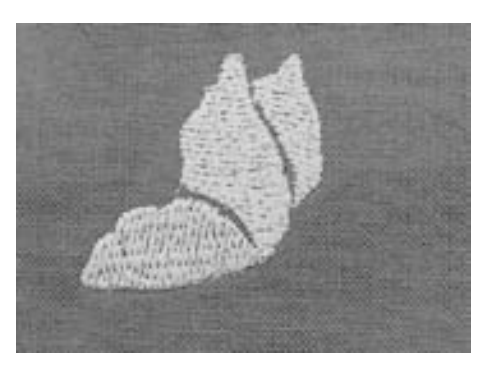

## **Stiksteek**

• vele korte, even lange steken worden in rijen, die ten opzichte van elkaar verzet lopen, heel dicht bij elkaar genaaid; zo ontstaat een dichtgevuld oppervlak

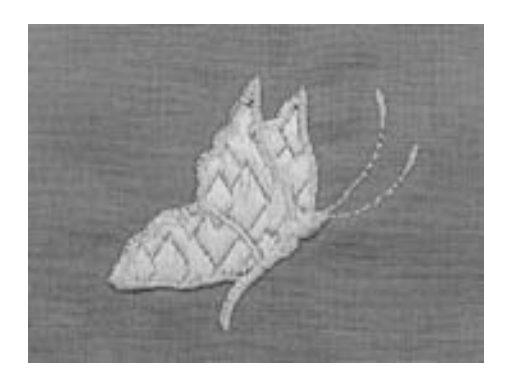

## **Decoratieve steken (Fancy-Fill)**

• om oppervlakten van een speciale structuur te voorzien, worden als vulling diverse decoratieve steken gebruikt

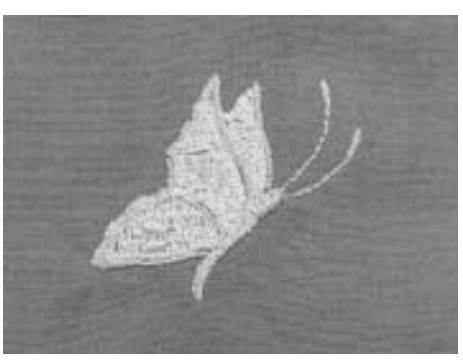

## **Contoursteken**

- voor dunne lijnen wordt een enkelvoudige stiksteek, voor dikke lijnen een drievoudige stiksteek, een satijnsteek of een decoratieve steek gebruikt
- contoursteken worden voor afzonderlijke lijnen, voor contouren van objecten en voor randen gebruikt

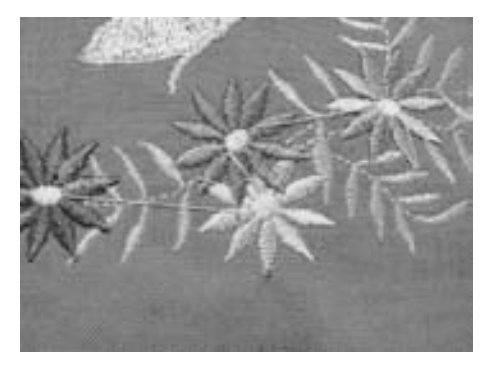

#### **Verbindingssteken**

- lange steken, die gebruikt worden om van een deel van het motief naar het volgende te gaan
- voor en na de verbindingssteek worden afhechtsteken genaaid
- verbindingssteken worden weggeknipt

# **Borduurgaren**

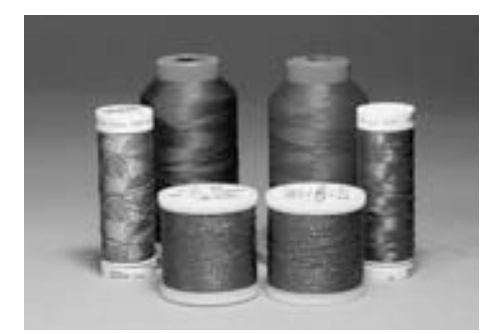

Gebruik bij metallic-garen of ander speciaal garen de verticale garenkloshouder en de metallicgarengeleider (speciaal accessoire); het garen loopt beter van de klos.

Bij borduurgaren is het belangrijk, dat het garen van goede kwaliteit is (merkgaren), zodat er geen afbreuk door onregelmatigheden, draadbreuk, enz. aan het borduurwerk wordt gedaan.

Het borduurwerk krijgt vooral een mooi effect als voor de bovendraad fijn glansborduurgaren wordt gebruikt. Vele garenfabrikanten bieden een groot assortiment garensoorten en kleuren aan.

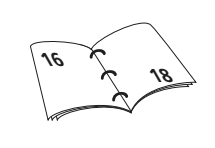

## **Glanspolyester**

Hoogglanzend polyester is een duurzaam, breukvast en kleurecht garen, dat voor alle soorten borduurwerk is geschikt.

## **Viscose**

Viscose is een fijne, natuurlijke vezel met zijdeachtige glans, dat voor fijn borduurwerk, dat niet veel te lijden heeft, geschikt is.

## **Metallic-garen**

Metallic-garen is dun tot middeldik glanzend garen, dat voor speciale effecten in het borduurwerk geschikt is. Het is raadzaam een metafilnaald 130/705H MET te gebruiken en de snelheid te reduceren.

## **Machinenaald voor het borduren**

- gebruik voor elke garensoort het juiste naaldtype
- verwissel de naald regelmatig

## **Onderdraad**

 $\bigodot$ 

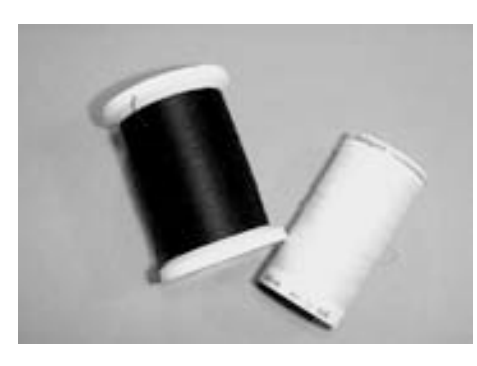

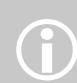

Pas de onderdraad aan de stof aan of gebruik een witte onderdraad.

## **Bobbin-Fil (speciaal grijpergaren)**

Bobbin-Fil is een hele zachte en lichte polyester, dat goed als onderdraad geschikt is. Dit speciale grijpergaren zorgt voor een gelijkmatige draadspanning en voor een optimale verstrengeling van boven- en onderdraad.

## **Stop- en borduurgaren**

Fijne gemerceriseerde katoen, geschikt voor borduurwerk op katoenen stoffen.

# **Borduurmotief oproepen**

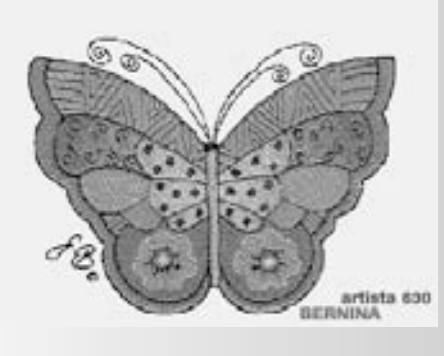

## **Begroeting**

• na het inschakelen verschijnt de begroetingstekst gedurende enkele seconden, mits in het Setup-programma een tekst werd ingevoerd

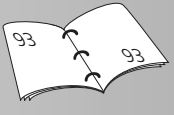

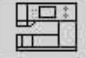

## **Knop «Borduurcomputer»**

• tik op de knop «Borduurcomputer» in het keuzemenu

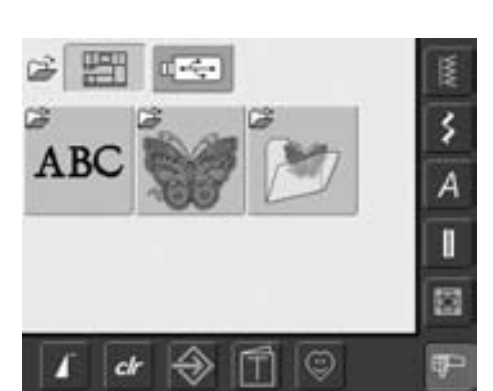

• m.b.v. de knoppen «Alfabetten», «Borduurmotieven» en «Persoonlijke borduurmotieven» kunnen motieven worden gekozen

#### **Borduurvoorwaarden**

- een speciaal beeldscherm met aanwijzingen voor de borduurvoorwaarden verschijnt:
	- verwijder het borduurraam
	- bevestig de borduurvoet nr. 26
	- zet de naaivoet omhoog
	- rijg de onderdraad in de vinger van de spoelhuls
	- zet de transporteur naar beneden
- als aan alle voorwaarden is voldaan, kan het beeldscherm met «OK» worden gesloten
- de borduurarm BEWEEGT

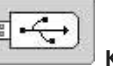

- **Knop USB-stick** • tik op de knop «USB-stick»
- de borduurmotieven op de stick (speciaal accessoire) worden in kleur op het beeldscherm weergegeven, mits een stick is bevestigd
- kies een borduurmotief = tik op een knop

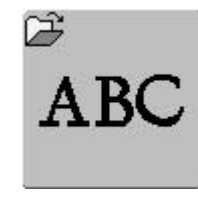

## **Alfabetten kiezen**

- tik op de knop «Alfabetten»
- de verschillende alfabetten worden op het beeldscherm afgebeeld
- kies een alfabet
- er verschijnt een beeldscherm met toetsenbord

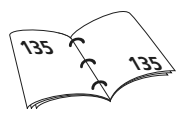

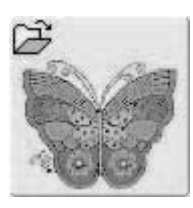

#### **Borduurmotief kiezen**

- tik op de knop «Borduurmotieven»
- de borduurmotieven worden in kleur op het beeldscherm afgebeeld
- tik op een knop om een bor duurmotief te kiezen

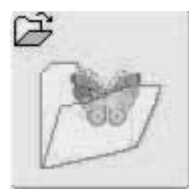

## **Persoonlijk borduurmotief kiezen**

- tik op de knop «Persoonlijke borduurmotieven»
- de geprogrammeerde persoonlijke borduurmotieven worden in kleur op het beeldscherm afgebeeld
- tik op een knop om een bor duurmotief te kiezen

# **Borduurbegin**

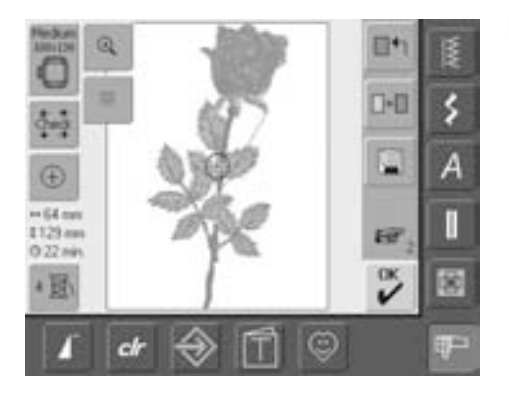

## **Borduurraam kiezen**

## **Beeldscherm Edit 1**

- kies een borduurmotief uit één van de keuzemenu's
- het beeldscherm «Edit 1» wordt geopend

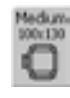

- het gekozen borduurmotief wordt in het optimale (kleinst mogelijke) borduurraam afgebeeld
- de knop «Borduurraamkeuze» geeft aan, welk borduurraam bevestigd moet worden
- bevestig het aanbevolen borduurraam

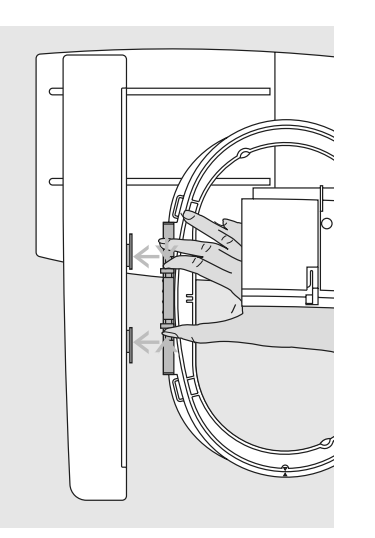

## **Borduurraam bevestigen**

#### **Naald en borduurvoet omhoogzetten**

- zet de naald en borduurvoet omhoog
- houd het borduurraam met de goede kant van de stof naar boven en de borduurraamkoppeling naar links vast

#### **Borduurraamkoppeling aan de borduurarm bevestigen**

- schuif het borduurraam onder de borduurvoet
- druk de beide knoppen aan de borduurraamkoppeling naar elkaar toe
- houd het borduurraam boven de pinnen van de borduurarm
- druk het borduurraam naar beneden tot het vastzit
- laat de knoppen los

#### **Borduurraam verwijderen**

- druk de beide knoppen aan de borduurraamkoppeling naar elkaar toe
- neem het borduurraam weg

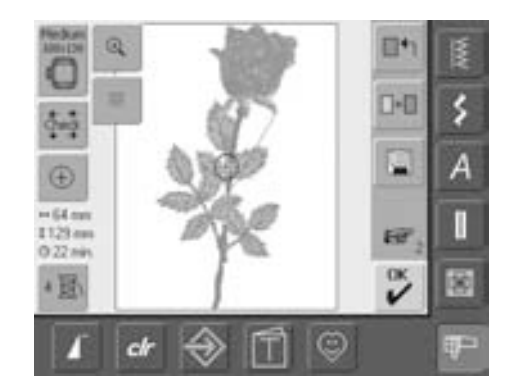

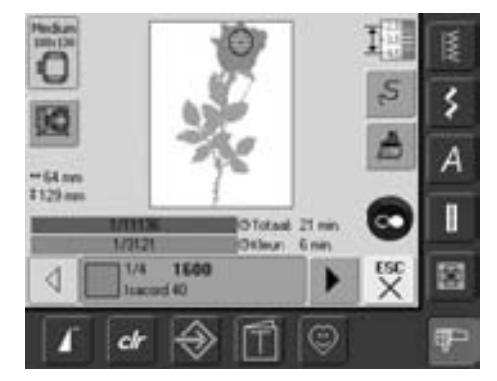

## **Motief borduren**

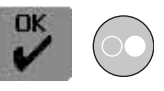

- tik op de knop «OK» of op de start-/ stoptoets op het frame
- het borduurraam beweegt = het borduurraam wordt gelezen

## **Borduurmenu**

- het borduurmenu wordt met het borduurmotief geopend
- het borduurmotief is gereed om te worden geborduurd

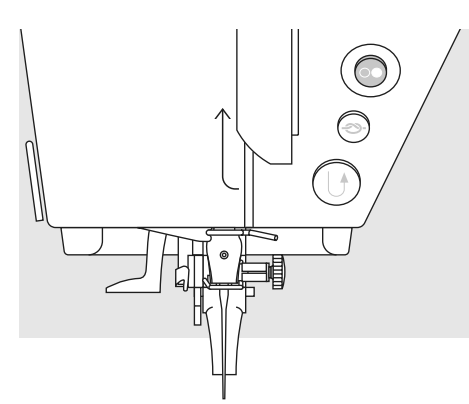

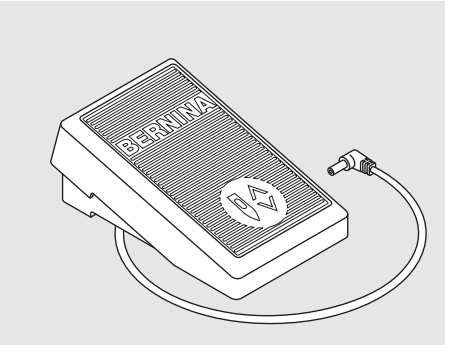

## **Borduurbegin m.b.v. de start-stop-toets op het frame**

- zet de borduurvoet naar beneden
- druk voor borduurbegin op de start-stoptoets op het frame tot de borduurcomputer begint te naaien
- de borduurcomputer borduurt ong. 7 steken en stopt dan automatisch
- een beeldscherm geeft aan, dat het draadeinde bij borduurbegin moet worden afgeknipt
- zet de borduurvoet omhoog
- knip het draadeinde bij borduurbegin af
- zet de borduurvoet omlaag
- druk op de start-stop-toets op het frame om verder te borduren

## **Borduurbegin m.b.v. het pedaal**

- zet de borduurvoet naar beneden
- druk op het pedaal
- de borduurcomputer borduurt ong. 7 steken en stopt dan automatisch
- laat het pedaal los
- een beeldscherm geeft aan, dat het draadeinde bij borduurbegin moet worden afgeknipt
- zet de borduurvoet omhoog
- knip het draadeinde bij borduurbegin af
- zet de borduurvoet omlaag
- bij borduren met het pedaal moet het pedaal altijd ingedrukt blijven

## **Borduren onderbreken**

- druk tijdens het borduren op de start-stoptoets op het frame of even op het pedaal
- de borduurcomputer stopt direct

## **Kleur afmaken**

- zet de borduurvoet weer naar beneden
- druk opnieuw op de start-stop-toets op het frame of op het pedaal
- alle motiefdelen van de geactiveerde kleur worden afgemaakt
- de borduurcomputer stopt automatisch aan het einde

## **Kleurwisseling**

- de borduurcomputer schakelt automatisch naar de volgende kleur om
- verwissel de bovendraadkleur
- borduur met de nieuwe kleur

## **Draden na het borduren wegknippen**

- zet de borduurvoet omhoog
- verwijder het borduurraam van de borduurarm
- knip de resterende draden en verbindingsdraden zorgvuldig direct bij het borduurmotief af
- bij het wegnemen van het borduurraam mag de onderdraad niet te dicht bij de steekplaat worden weggeknipt; de draden kunnen anders bij een nieuw borduurbegin in de war raken

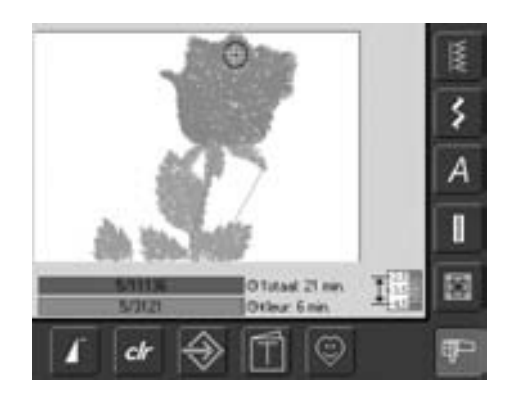

## **Borduurbeeldscherm**

• na borduurbegin verschijnt het borduurbeeldscherm

# **Functies en afbeeldingen op het beeldscherm**

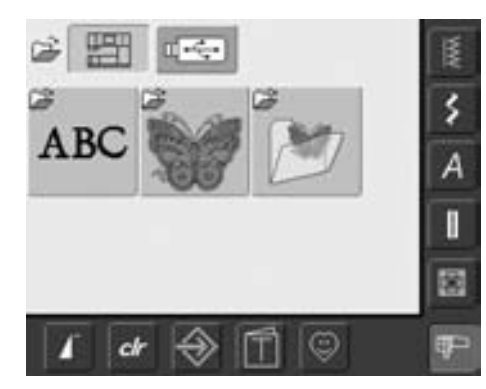

Het keuzemenu verschijnt na het inschakelen van de borduurcomputer of na het wisselen van de naai- naar de borduurmodus en wanneer een borduurmotief wordt gekozen of met een bestaand borduurmotief wordt gecombineerd.

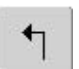

## **Terug naar het keuzemenu**

- deze functie verschijnt na het kiezen van «Alfabetten», «Borduurmotieven» of «Persoonlijke borduurmotieven»
- tik op de knop
- het keuzemenu verschijnt

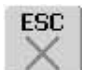

## **Speciale toepassingen sluiten**

- deze functie verschijnt als van het beeldscherm Edit 1 terug naar het keuzemenu wordt gewisseld
- tik op de knop
- de speciale toepassing wordt gesloten
- het laatst geactiveerde beeldscherm verschijnt weer

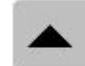

#### **Beeldschermregel terugscrollen**

- tik één of diverse malen op de knop
- de beeldscherminhoud wordt teruggescrold
- als continu op de knop wordt gedrukt, kan snel worden gescrold

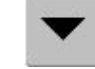

#### **Beeldschermregel vooruitscrollen**

- tik één of diverse malen op de knop
- de beeldscherminhoud wordt vooruitgescrold
- als continu op de knop wordt gedrukt, kan snel worden gescrold

# **Gemeenschappelijke functies en meldingen op beeldscherm Edit 1 en Edit 2**

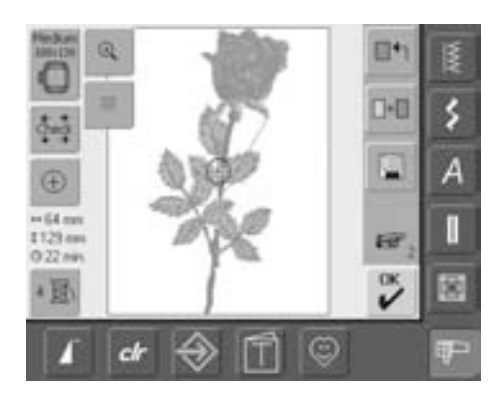

#### **Beeldscherm Edit 1**

Na het kiezen van een borduurmotief verschijnt beeldscherm Edit 1, in dit beeldscherm worden bijv. nieuwe motieven gekozen of door het toevoegen van motieven combinaties gecreëerd.

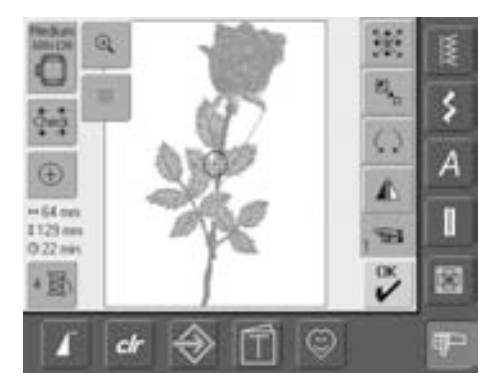

## **Beeldscherm Edit 2**

In het beeldscherm Edit 2 kunnen bor duurmotieven worden gewijzigd (bijv. grootte veranderen, spiegelen, draaien, enz.).

#### Marco **IO** ś Large Oval I Machum I O  $\frac{1}{2}$ 100x130 145/255 ¢ **Borduumodulecontrole** o ch

# $\Phi$

## **Check (borduurraam- en motiefgrootte controleren)**

- tik op de knop = het borduurraam beweegt verticaal (in de lengte) om het bevestigde borduurraam te lezen; als alleen het borduurraam gelezen hoeft te worden, tik dan op «ESC»
- de borduurmotiefgrootte wordt met de 4 pijlknoppen gelezen en afgetast
- bij een motiefcombinatie kan de grootte van de complete combinatie, maar ook de grootte van een afzonderlijk motief worden gelezen en afgetast
- kies met de «omschakel»-knop het gewenste motief in de combinatie
- ga met «ESC» terug naar het Edit menu
- het bevestigde borduurraam wordt op het beeldscherm en op de knop «Borduurraamkeuze» afgebeeld
- indien geen borduurraam of een te klein borduurraam werd bevestigd, verschijnt er een foutmelding

## **Borduurraam kiezen**

- weergave van het optimale borduurraam voor het gekozen motief
- tik op de knop
- het beeldscherm met de keuzemogelijkheden voor het borduurraam incl. de grootte (in mm) wordt geopend

## **Keuzemogelijkheden voor borduurraam**

- kies een borduurraam (Small, Medium, Large oval of Mega)
- het beeldscherm wordt gesloten en het gekozen borduurraam verschijnt op de knop
- door een tik op de knop «Module controleren» wordt de borduurmodule gekalibreerd (referentiepunten worden afgetast). **Er mag nu geen borduurraam bevestigd zijn!**
- het beeldscherm kan ook zonder het kiezen van een borduurraam met de functie «ESC» worden gesloten

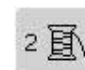

## **Kleurenaantal**

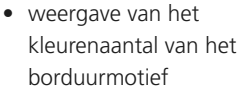

- tik op de knop
- het kleureninformatieveld verschijnt
- (kleureninformatieveld sluiten = opnieuw op de knop tikken)

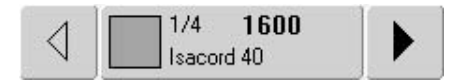

## **Kleureninformatieveld**

- met de pijlen kan door de kleurvolgorde worden gescrold
- de weergave van de betreffende kleur verschijnt zowel op de informatiebalk als op het beeldscherm
- tik op de informatiebalk
- het beeldscherm «Kleur/merk verwisselen» verschijnt
- de actuele kleur of het garenmerk kan worden veranderd

verschoven tot de naald precies in het midden van het motief

aangegeven

**Motiefmidden** • tik op de knop

 $\left( \mathrm{+}\right)$ 

staat

het borduurraam wordt

• het exacte middelpunt van het motief wordt op het beeldscherm door de cursor

- tik opnieuw op de knop
- op het beeldscherm wordt de eerste steek van het borduurmotief weer door de cursor gemarkeerd

#### $+125$ mm **Motiefgrootte**

\$95mm • weergave van motiefbreedte en motiefhoogte in millimeter (mm)

## **Borduurtijd**

• weergave van de totale borduurtijd van het gekozen motief

## $\odot$

## **Zoom**

- tik op de knop • de grootte van het
- borduurmotief wordt zodanig aangepast, dat het hele motief compleet zichtbaar is
- tik opnieuw op de knop
- weergave van het borduurmotief in de basisgrootte

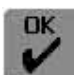

## **Borduurmenu**

- tik op de knop
- het beeldscherm wisselt van beeldscherm Edit 1 of Edit 2 naar beeldscherm «Borduurmenu»
- het motief is gereed om te worden geborduurd

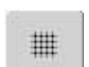

## **Hulplijnen**

- tik op de knop
- een grote cursor geeft het midden van het borduurraam aan
- tik opnieuw op de knop
- dankzij de nu extra zichtbare hulplijnen kan het borduurmotief veel beter worden geplaatst
- tik nogmaals op de knop = de hulplijnen zijn gewist

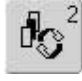

## **Omschakelen**

- deze functie verschijnt alleen als een motiefcombinatie werd gemaakt
- tik op de knop
- wisselt tussen de motieven die werden gecombineerd
- het geactiveerde motief wordt in kleur aangetoond
- afhankelijk van het aantal keren dat de functie werd gekozen, wordt een motief of de gehele motiefcombinatie actief weergegeven

# **Beeldscherm Edit 1**

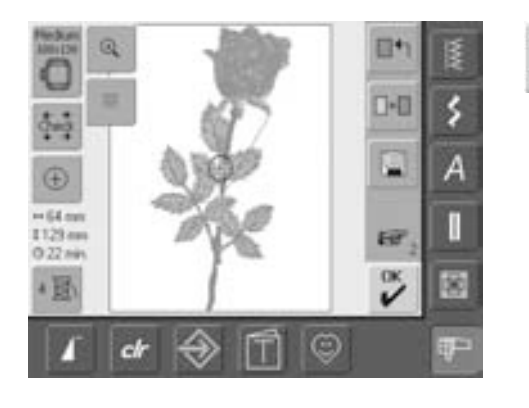

# **Borduurmotief toevoegen**

- tik op de knop «Borduurmotief toevoegen»
- het overzicht van de laatst geopende knop (Alfabet, Borduurmotieven, Persoonlijke borduurmotieven) verschijnt
- kies het gewenste motief of verlaat het beeldscherm met «ESC»

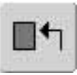

## **Nieuw borduurmotief**

- tik op de knop «Nieuw borduurmotief»
- het overzicht van de laatst geopende knop (Alfabet, Borduurmotieven, Persoonlijke borduurmotieven) verschijnt
- kies een nieuw borduurmotief of verlaat het beeldscherm met «ESC»

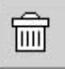

 $\blacksquare + \blacksquare$ 

## **Wissen**

- deze functie verschijnt alleen als een motiefcombinatie werd gemaakt
- tik op de knop
- wist het geactiveerde motief, het volgende motief verschijnt in kleur

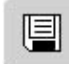

## **Opslaan**

- tik op de knop
- het opslagbeeldscherm verschijnt

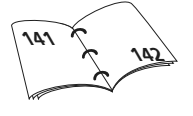

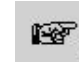

## **Naar Edit 2**

- tik op de knop
- beeldscherm Edit 1 wisselt naar beeldscherm Edit 2

# **Beeldscherm Edit 2**

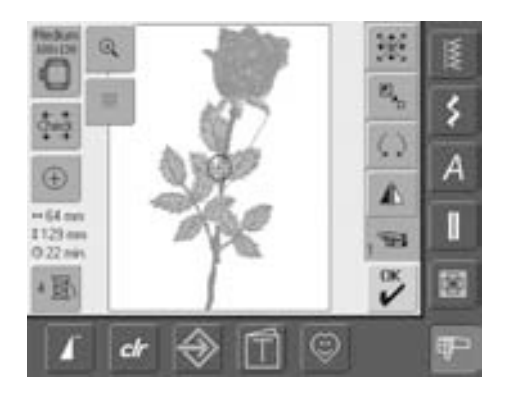

## **Motiefgrootte veranderen**

• tik op de knop

 $\mathbb{E}_{\mathbf{z}_{\text{b}}}$ 

- de informatieknop voor de bediening van de steekbreedteknop verschijnt
- borduurmotief vergroten = draai de steekbreedteknop met de wijzers van de klok mee
- borduurmotief verkleinen = draai de steekbreedteknop tegen de wijzers van de klok in
- de wijziging wordt in procent (%) aangetoond
- basisinstelling (100%) van het motief weer activeren = tik op de informatieknop

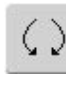

## **Borduurmotief draaien**

- tik op de knop
- informatieknop voor de bediening van de steekbreedteknop verschijnt
- borduurmotief met de wijzers van de klok meedraaien = draai de steekbreedteknop met de wijzers van de klok mee
- borduurmotief tegen de wijzers van de klok in draaien = draai de steekbreedteknop tegen de wijzers van de klok in
- weergave van de betreffende positie in graden (°)
- tik op de informatieknop om de basisinstelling (0°/360°) weer te activeren
- tik verschillende keren op de knop «Borduurmotief draaien» = het borduurmotief wordt in stappen van 90° (0°, 90°, 180°, 270°, 360°) met de wijzers van de klok meegedraaid

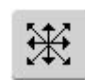

## **Borduurmotief verschuiven**

- tik op de knop
- de informatieknoppen voor de bediening van de steekbreedteen steeklengteknoppen verschijnen
- borduurmotief horizontaal (dwars) verschuiven = draai aan de steekbreedteknop
- borduurmotief verticaal (lengte) verschuiven = draai aan de steeklengteknop
- op de informatieknop verschijnt de wijziging in 1/10 millimeter
- borduurmotief diagonaal verschuiven = draai aan de steekbreedte- en steeklengteknop (cijfer is op beide informatieknoppen hetzelfde)
- borduurmotief weer centreren = tik op de informatieknoppen of kies deze functie nogmaals

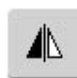

## **Spiegelbeeld rechts/links**

- tik op de knop
- het motief wordt in dwarsrichting gespiegeld

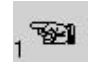

## **Naar Edit 1**

- tik op de knop
- beeldscherm Edit 1 wordt geopend

# **Borduurmenu**

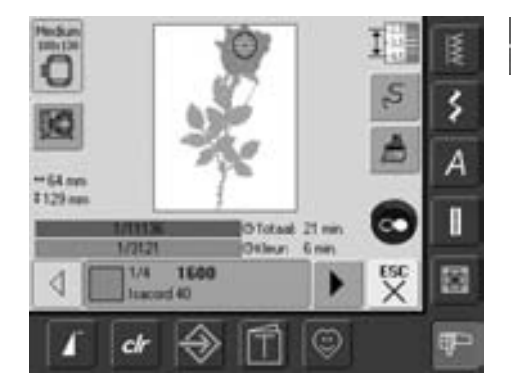

In het borduurmenu kan het motief worden geborduurd en er kunnen wijzigingen, die op het borduren betrekking hebben (bijv. eenkleurig/meerkleurig) worden gemaakt.

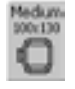

## **Borduurraaminformatie**

• weergave van het bevestigde borduurraam incl. de grootte in millimeter (mm)

## **Borduurraamverplaatsing**

- vergemakkelijkt het inrijgen bij het verwisselen van het garen wanneer de linkerkant van het borduurraam dicht bij de naald staat
- tik op de knop
- het borduurraam wordt horizontaal naar het midden verzet
- rijg opnieuw in
- tik op «ESC»
- het borduurraam schuift terug naar de laatste plaats
- druk op de start-stop-toets: de borduurcomputer borduurt verder
- $+125$ mm **\$95mm**

ESC

## **Motiefgrootte**

• weergave van de motiefbreedte en motiefhoogte in millimeter (mm)

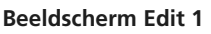

- tik op de knop
- het beeldscherm wisselt van het borduurmenu naar beeldscherm Edit 1

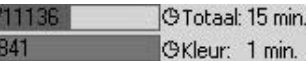

## **Borduurtijd**

- weergave van de totale (en resterende) borduurtijd van het motief in de bovenste balk
- weergave van de borduurtijd van de actieve kleur in de onderste balk
- de weergave van de borduurtijd wijzigt tijdens het borduren (loopt achteruit)
- cijfers in de bovenste balk: • cijfer links = aantal geborduurde steken van het actieve motief/ motiefcombinatie
	- cijfer rechts = totaal aantal steken van het actieve motief / motiefcombinatie
- cijfers in de onderste balk: • cijfer links = aantal geborduurde steken van de
	- actieve kleur • cijfer rechts = totaal aantal steken van de actieve kleur

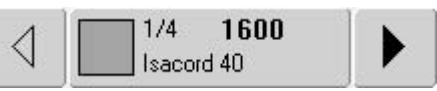

## **Kleureninformatieknop**

- geeft informatie over de actuele kleur:
	- weergave van de actuele kleur:
	- positie van de actuele kleur (1e cijfer)
	- aantal kleuren totaal (2e cijfer)
	- kleurnummer van het gekozen garenmerk
- rechter- en linkerpijl wisselen de actuele kleur
- het borduurraam verplaatst zich naar de eerste steek van de actuele kleur
- de actuele (geactiveerde) kleur kan zodoende ook afzonderlijk worden geborduurd

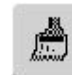

 $\mathcal{C}_{1}$ 

## **Een- of meerkleurig borduurmotief**

- tik op de knop
- als de knop actief is, wordt het complete borduurmotief in één kleur geborduurd (zonder onderbreking)
- als de knop inactief is, worden de kleuren afzonderlijk geborduurd

## **Borduurmotiefcontrole (bij draadbreuk)**

- tik op de knop
- er verschijnt een speciaal beeldscherm
- in het linkergedeelte van het beeldscherm is het motief in de normale grootte afgebeeld
- in het rechtergedeelte van het beeldscherm is het motief vergroot afgebeeld
- het borduurproces kan zo beter worden gecontroleerd
- een informatieknop voor de bediening van de steekbreedteen steeklengteknop verschijnt
- borduurproces van het motief stapsgewijs controleren = draai aan de steekbreedteknop
- de naald controleert het borduurproces in afzonderlijke stappen
- door aan de steeklengteknop te draaien, controleert de naald het borduurproces in grote stappen (ong. 50 stappen)
- borduurproces vooruit = draai de steekbreedte-/ steeklengteknop met de wijzers van de klok mee
- borduurproces achteruit = draai de steekbreedte- / steeklengteknop tegen de wijzers van de klok in
- het cijfer op de informatieknop geeft het aantal steken weer
- terug naar de basisstand = tik op de informatieknop
- tik op «ESC» = het speciale beeldscherm wordt gesloten

# **Externe functies**

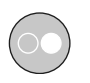

## **Borduurbegin met de start-stop-toets op het frame**

• druk voor het borduurbegin op de startstop-toets op het frame

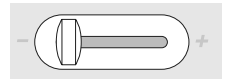

## **Snelheidsregelaar**

• met de schuifknop kan de motorsnelheid traploos worden ingesteld

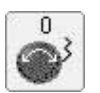

## **Draaiknoppen steekbreedte en steeklengte**

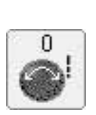

• bij verschillende functies, bijv. motiefgrootte veranderen, borduurmotief draaien, enz. worden de externe draaiknoppen voor het bewerken van de borduurmotieven gebruikt

• een informatieknop verschijnt, dat de draaiknoppen kunnen worden gebruikt

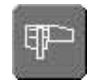

## **Borduurmodus / Naaimodus**

• wisselen van de borduurmodus naar de naaimodus en omgekeerd

# **Borduurmotieven**

Alle borduurmotieven kunnen direct worden geborduurd of met de verschillende functies, die de borduurcomputer biedt, worden gecombineerd. Naast het creëren van borduurmotiefcombinaties kunnen de borduurmotieven ook worden gedraaid, kan een andere kleur worden gekozen, enz.

# **Basisinformatie voor het direct borduren van borduurmotieven**

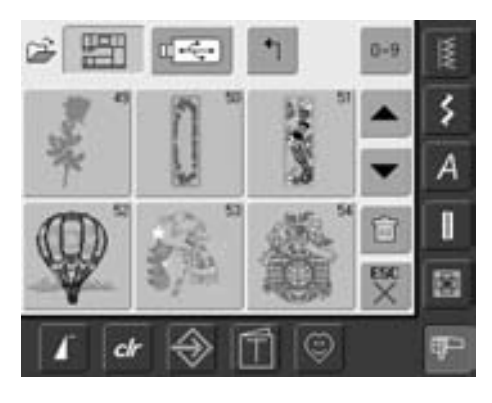

### **Borduurmotiefoverzicht**

• kies het gewenste motief uit het borduurmotiefoverzicht

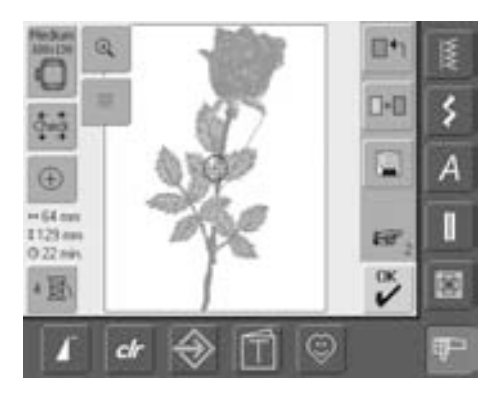

#### **Borduurraamkeuze**

Het optimale borduurraam (= het kleinst mogelijke borduurraam) voor het gekozen motief wordt automatisch weergegeven:

- het borduurmotief wordt op het beeldscherm in het midden van het optimale borduurraam afgebeeld
- de functieknop «Borduurraamkeuze» geeft eveneens het optimale borduurraam aan

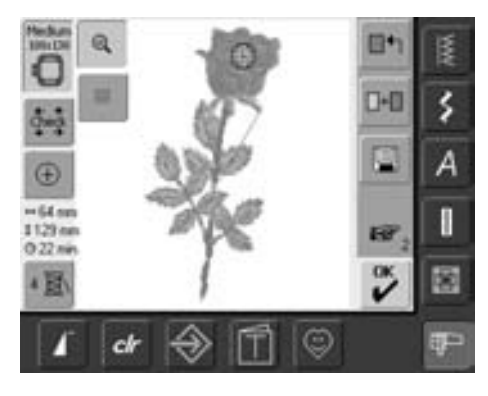

## **Borduurmotief exact bekijken**

Met de functie «Zoom» kan het borduurmotief exact worden bekeken:

- tik één keer op de knop
- de grootte van het borduurmotief wordt zodanig aangepast, dat het gehele motief compleet zichtbaar is
- tik opnieuw op de knop
- het borduurmotief wordt in de basisgrootte teruggezet

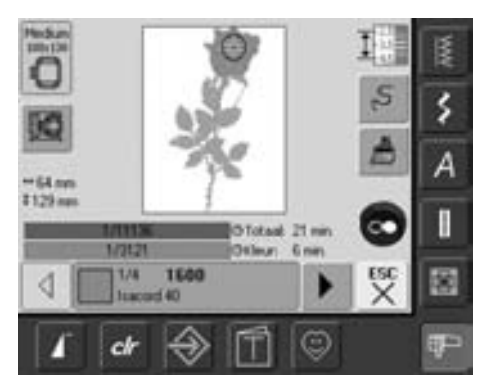

#### **Motief borduren**

Tik in het beeldscherm Edit 1 of Edit 2 op de knop «OK» of druk op de start-stop-toets op het frame om naar het borduurmenu te wisselen.

• borduur het motief d.m.v. een druk op de start-stop-toets

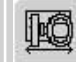

## **Borduurraamverplaatsing**

• vergemakkelijkt het inrijgen als de linkerkant van het borduurraam dicht bij de naald staat

• tik op de knop = het borduurraam wordt horizontaal naar het midden verplaatst; dit vergemakkelijkt het inrijgen

# **Borduurmotief plaatsen**

## **Borduurmotief in de gewenste positie brengen**

Door verschuiven of draaien kan het borduurmotief naar een andere positie in het borduurraam worden gebracht.

#### **Voorbereiding**

- kies een borduurmotief uit het keuzemenu van de borduurcomputer
- het borduurmotief verschijnt op het beeldscherm Edit 1
- wissel m.b.v. de functie «Volgende» naar het beeldscherm Edit 2

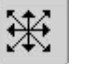

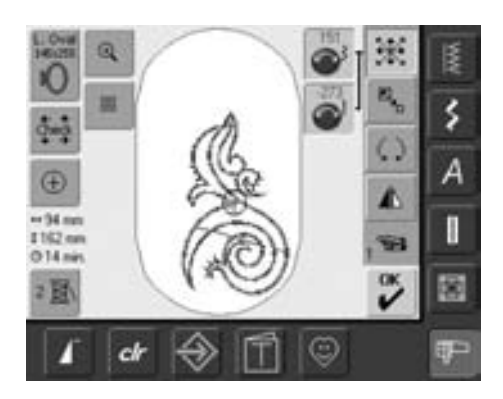

Als langzaam aan de knoppen wordt gedraaid, kan het borduurmotief stapsgewijs worden verschoven (staplengte = 1/10 mm).

 $\bigodot$ 

## **Borduurmotief verschuiven**

- tik op de knop
- de informatieknoppen voor het gebruik van de steekbreedte- en steeklengteknop verschijnen
- borduurmotief horizontaal (dwars) verschuiven = draai aan de steekbreedteknop
- op de informatieknop wordt de verandering in 1/10 millimeter weergegeven
- borduurmotief verticaal (in de lengte) verschuiven = draai aan de steeklengteknop
- op de informatieknop wordt de verandering in 1/10 millimeter weergegeven
- borduurmotief diagonaal verschuiven = draai aan de steekbreedte- en steeklengteknop
- als op beide informatieknoppen hetzelfde getal verschijnt, is het motief diagonaal verschoven
- borduurmotief weer naar het midden terugzetten = tik op de informatieknoppen of kies deze functie opnieuw
- als een steek van een motief buiten het borduurbereik staat, wordt de rand van het borduurraam rood weergegeven

#### **Borduurmotief draaien**

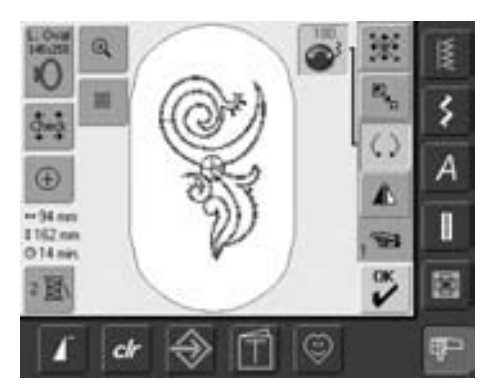

Als langzaam aan de knoppen wordt gedraaid, kan het borduurmotief in stappen van 1° worden gedraaid.

• tik op de knop

 $\zeta$ 

- informatieknop voor het gebruik van de steekbreedteknop verschijnt
- borduurmotief met de wijzers van de klok meedraaien = draai de steekbreedteknop met de wijzers van de klok mee
- op de informatieknop wordt de positie in graden weergegeven
- borduurmotief tegen de wijzers van de klok in draaien = draai de steekbreedteknop tegen de wijzers van de klok in
- op de informatieknop wordt de positie in graden weergegeven
- basisinstelling (0 $^{\circ}$ /360 $^{\circ}$ ) weer activeren = tik op de informatieknop
- tik enige malen op de knop «Borduurmotief draaien» = het motief wordt in stappen van 90° (0°, 90°, 180°, 270°, 360°) met de wijzers van de klok mee gedraaid

## **Positie van het borduurmotief controleren**

Met de functies «Check» en «Motiefmidden» kan de positie van het borduurmotief voor het borduren worden gecontroleerd.

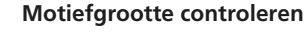

De functie «Check» controleert het borduurmotief in vier stappen:

- tik op de knop
- de borduurraamgrootte wordt gelezen = het borduurraam beweegt
- de borduurmotiefgrootte wordt met de 4 pijlknoppen gelezen en afgetast
- als er geen of een te klein borduurraam is bevestigd, volgt een foutmelding

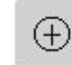

#### **Motiefmidden controleren** • tik op de knop

- het exacte motiefmidden wordt op het beeldscherm aangetoond
- het borduurraam wordt verschoven, zodat de naald precies in het midden van het motief staat
- $\bullet$  tik nogmaals op de knop = op het beeldscherm wordt de eerste steek van het borduurmotief weer gemarkeerd

## **Borduurmotief veranderen**

#### **Borduurmotief spiegelen**

Elk borduurmotief kan zijwaarts (rechts/links) worden gespiegeld.

#### **Voorbereiding**

⚠

- kies een borduurmotief uit het keuzemenu in de borduurcomputer
- het borduurmotief verschijnt op het beeldscherm Edit 1
- wissel naar beeldscherm Edit 2 m.b.v. de functie «Volgende»

## **Borduurmotief zijwaarts (rechts/links) spiegelen**

- tik op de knop «Spiegelbeeld rechts/links»
- het borduurmotief wordt zijwaarts gespiegeld

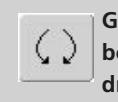

#### **Gespiegeld borduurmotief draaien**

Samen met de functie «Borduurmotief draaien» zijn vele verschillende varianten mogelijk.

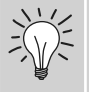

## **Motiefcombinaties**

Als gespiegelde en nietgespiegelde borduurmotieven met elkaar worden gecombineerd, kunnen bijzonder mooie effecten en boorden worden gecreëerd.

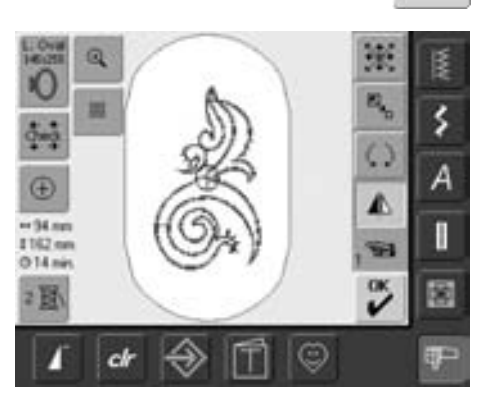

## **Motiefgrootte veranderen**

Elk borduurmotief kan proportioneel worden vergroot of verkleind.

#### **Voorbereiding**

- kies een borduurmotief uit het keuzemenu in de borduurcomputer
- het borduurmotief verschijnt in het beeldscherm Edit 1
- wissel naar beeldscherm Edit 2 m.b.v. de functie «Volgende»

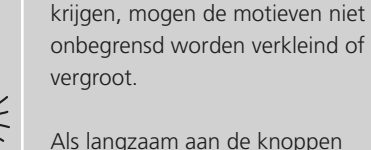

Om een goed resultaat te

Als langzaam aan de knoppen wordt gedraaid, kan de motiefgrootte in stappen van 1% worden veranderd

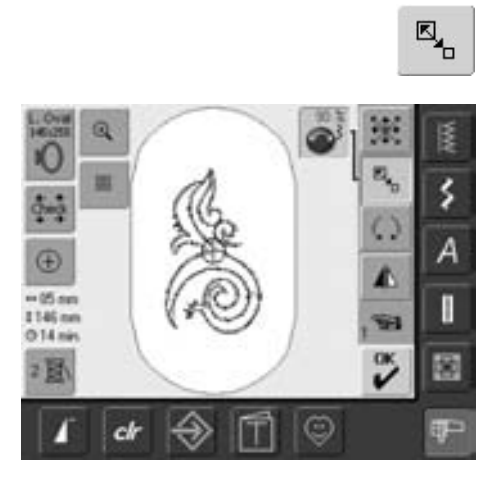

## **Borduurmotief proportioneel vergroten of verkleinen**

- tik op de knop
- de informatieknop voor het gebruik van de steekbreedteknop verschijnt
- borduurmotief vergroten = draai de knop met de wijzers van de klok mee
- borduurmotief verkleinen = draai de knop tegen de wijzers van de klok in
- op de informatieknop wordt de verandering in procent aangetoond
- basisinstelling (100%) van de motiefgrootte weer activeren = tik op de informatieknop

 $\bigodot$ 

BERNINA biedt op de hele borduurmarkt de meeste mogelijkheden om borduurmotieven in grootte te veranderen. BERNINA's steekprocessor berekent en vervolledigt de borduurdichtheid bij bijna alle veranderingen in gr ootte en positie. Er bestaat echter altijd een mogelijkheid, dat de bor duurdichtheid van een vergroot of gedraaid borduurmotief niet 100% met het oorspronkelijke design overeenkomt. BERNINA adviseert derhalve om van het gewijzigde bor duurmotief een voorbeeld te borduren, voordat dit op het definitieve project wordt geborduurd.

## **Weergave van de gewijzigde motiefgrootte**

De breedte en lengte van het borduurmotief  $\leftrightarrow$  47mm \$152mm worden in millimeter (mm) weergegeven.

## **Optimaal borduurraam voor de veranderde motiefgrootte kiezen**

U krijgt het beste resultaat als u het kleinst mogelijke borduurraam, passend bij het borduurmotief, kiest.

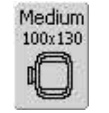

- tik op de functie «Borduurraamkeuze» • het speciale beeldscherm met keuzemogelijkheden voor het borduurraam wordt geopend
- door de keuze van het borduurraam (Small, Medium, Large Oval of Mega) verschijnt na het automatische sluiten van het speciale beeldscherm het borduurmotief in het overeenkomstige borduurraam

## **Borduurmotieven combineren**

Met de borduurcomputer kunnen borduurmotieven naar wens worden gecombineerd om nieuwe ontwerpen te maken. Een combinatie kan uit diverse identieke of verschillende motieven bestaan. Ook is het mogelijk borduurmotieven met schrifttekens te combineren.

#### **Toepassing**

- motiefvariaties samenstellen
- nieuwe ontwerpen creëren
- boorden borduren
- logo's, familiewapens, insignes, etiketten, enz.

#### **Voorbereiding**

 $\bigodot$ 

- kies een borduurmotief uit het keuzemenu in de borduurcomputer
- het borduurmotief verschijnt op beeldscherm Edit 1

## **Motiefcombinatie maken**

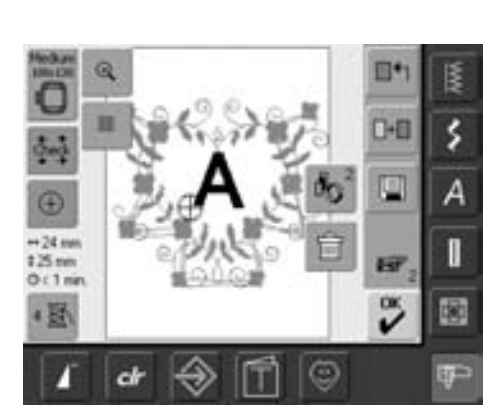

#### **Ander borduurmotief toevoegen**

Met de functie «Borduurmotief toevoegen» wordt een ander borduurmotief of schriftteken uit het keuzemenu aan het bestaande motief toegevoegd:

• tik op de knop

 $\Box$ + $\Box$ 

- het overzicht van de knop die het laatst werd geactiveerd (alfabetten, borduurmotieven, persoonlijke borduurmotieven) verschijnt
- kies het gewenste borduurmotief of wissel met de pijl «Terug naar keuzemenu» naar het keuzemenu
- kies de gewenste knop, bijv. alfabetten in het keuzemenu
- om bij een verandering in grootte een optimaal borduurresultaat te krijgen, moeten alle borduurmotieven in een motiefcombinatie dezelfde grootte in % hebben.
- bij een motiefwijziging van 90% tot 120% wordt de grootte aangepast (zonder de steken opnieuw te berekenen)
- bij een motiefwijziging onder 90% of boven 120% worden de steken opnieuw berekend

## **Motiefcombinatie creëren**

Met de verschillende functies zoals verschuiven, draaien, spiegelbeeld, enz. kan een motiefcombinatie geheel naar wens worden gecreëerd.

₫.,

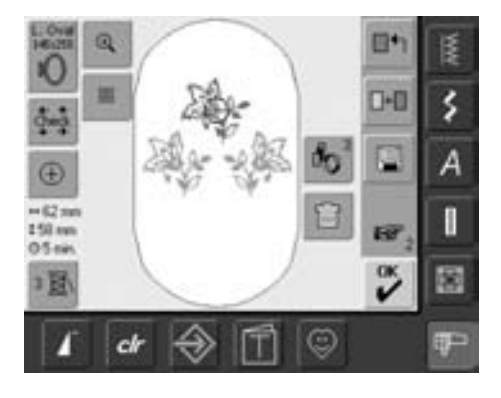

**Motief in de motiefcombinatie kiezen**

- tik één of diverse malen op de knop «Omschakelen»
- wisselt tussen de verschillende motieven die samen werden gecombineerd
- het geactiveerde motief wordt steeds in kleur weergegeven
- tik op de knop tot het gewenste motief is geactiveerd

Afhankelijk van het aantal keren dat de knop werd aangetikt, is één motief of de gehele combinatie geactiveerd.

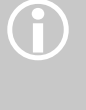

 $\left.\frac{\text{Median}}{\text{100x130}}\right|$ 

Als het weergegeven borduurraam niet voldoende ruimte biedt, kies dan een groter

borduurraam m.b.v. de functie «Borduurraamkeuze».

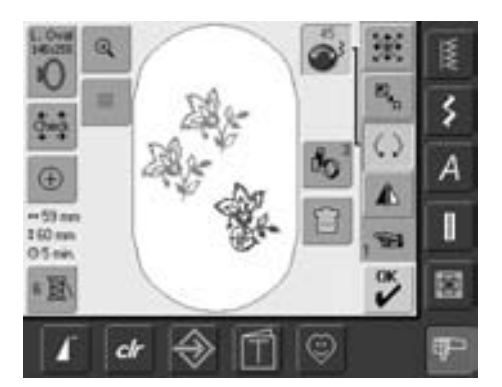

#### **Motiefcombinatie creëren/veranderen**

- wissel met de functie «Volgende» naar het beeldscherm Edit 2 en creëer de combinatie door het geactiveerde motief (= in kleur) te veranderen:
- beweeg het motief met «Borduurmotief verschuiven» naar de gewenste positie
- bovendien zijn ook andere veranderingen mogelijk: vergroten, verkleinen, draaien, spiegelen, enz.
- het beeldscherm geeft alle veranderingen direct weer
- een ander motief in de motiefcombinatie veranderen = activeer het gewenste motief met de functie «Omschakelen»
- verander het motief naar wens

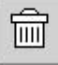

#### **Borduurmotief wissen**

- tik één of diverse keren op «Omschakelen» in beeldscherm Edit 1 of Edit 2 tot het gewenste motief is geactiveerd (in kleur)
- tik op «Wissen» = het geactiveerde borduurmotief wordt automatisch gewist

# **Alfabetten / Schrifttekens**

Met de borduurcomputer kunnen schrifttekens worden samengesteld en direct worden geborduurd of worden veranderd en gecombineerd.

## **Toepassing**

- namen, monogrammen en adressen
- woorden en teksten
- logo's, familiewapens, insignes, etiketten, enz.
- labelen van quilts (quilt labels)

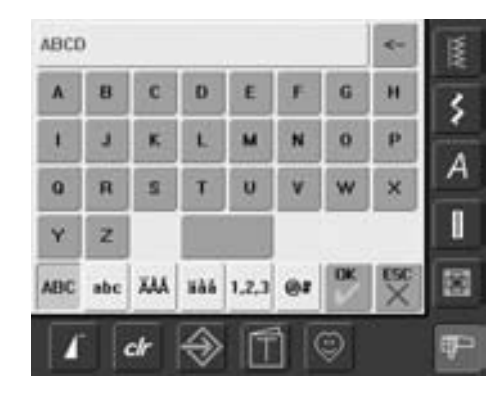

## **Schrifttekens samenstellen**

- kies het gewenste alfabet uit het keuzemenu
- een speciaal beeldscherm met toetsenbord verschijnt
- de knop «ABC» (hoofdletters) is automatisch geactiveerd
- op het speciale beeldscherm zijn verschillende functies voor het activeren van bepaalde schrifttekens zichtbaar:
	- functie «Hoofdletters»
	- functie «Kleine letters»
	- functie «Speciale hoofdletters»
	- functie «Speciale kleine letters»
	- functie «Cijfers»
	- functie «Speciale tekens»
- activeer het gewenste schriftteken
- spatie = tik op de grote knop onder het toetsenbord
- de schrifttekens verschijnen in de tekstbalk

## **Schrifttekens corrigeren**

- afzonderlijke schrifttekens uitwissen = tik op de pijl
- de schrifttekens worden van rechts naar links uitgewist
- alle schrifttekens uitwissen = tik op de tekstbalk

## **Schrifttekens bevestigen**

• bevestig de samengestelde schrifttekens met «OK» = schrifttekens verschijnen op beeldscherm Edit 1

## **Schrifttekens direct borduren of verder veranderen**

De samengestelde schrifttekens zijn gereed om te worden geborduurd of kunnen met verschillende functies desgewenst worden veranderd.

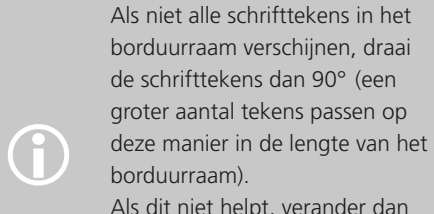

Als dit niet helpt, verander dan de lettergrootte of verminder het aantal tekens.

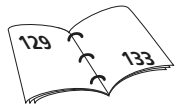

Q

cl

Œ  $-05 -$ 

**124 mm**  $02n$ 

ı Bi

# **Schrifttekens veranderen**

**De schrifttekens worden in beeldscherm Edit 2 veranderd:**

## **Schrifttekens spiegelen**

⚠

• borduurmotief zijwaarts spiegelen = tik op «Spiegelbeeld rechts/links»

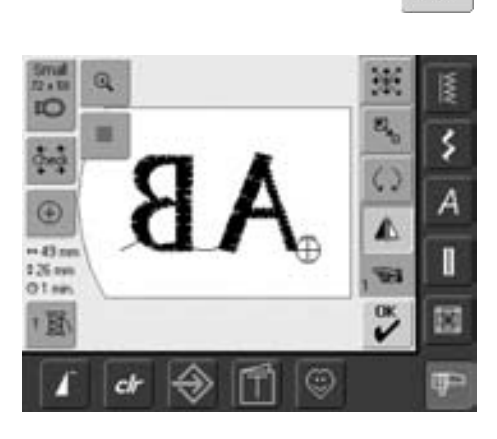

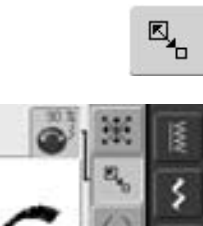

 $\tilde{\mathcal{C}}$ 

☺

## **Schrifttekens proportioneel vergroten of verkleinen**

- tik op de knop = informatieknop voor het gebruik van de steekbreedteknop verschijnt
- borduurmotief vergroten = draai de knop met de wijzers van de klok mee
- borduurmotief verkleinen = draai de knop tegen de wijzers van de klok in
- op de informatieknop wordt de wijziging in procent aangetoond
- basisinstelling (100%) van het borduurmotief weer activeren = tik op de informatieknop

## **Optimaal borduurraam voor de gewijzigde motiefgrootte kiezen**

Ā

Π

薗

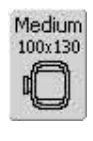

Het beste resultaat wordt verkregen, als het kleinst mogelijke borduurraam, passend bij het borduurmotief, wordt gekozen.

# **Schrifttekens combineren**

Schrifttekens (bijv. woorden) kunnen met andere schrifttekens of met borduurmotieven worden gecombineerd.

#### **Combinatie van verschillende woorden**

De woorden (bijv. Nothing Sews Like A Ber nina. Nothing.) worden per regel samengesteld en afzonderlijk gepositioneerd:

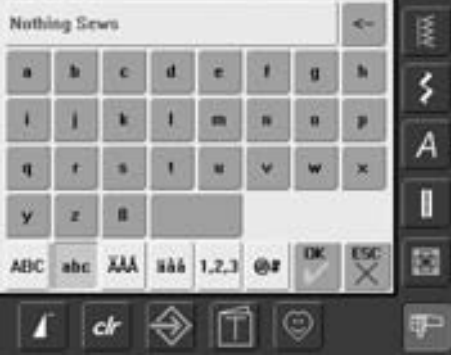

#### **Eerste tekstregel samenstellen**

- kies het gewenste alfabet uit het keuzemenu
- een speciaal beeldscherm met toetsenbord verschijnt
- voer bijv. Nothing Sews in
- kies de letters m.b.v. de functies «Kleine letters» en «Hoofdletters», gebruik de knop onder het toetsenbord voor spaties
- bevestig de samengestelde letters met «OK» = letters verschijnen op het beeldscherm Edit 1
- wissel met de functie «Volgende» naar beeldscherm Edit 2

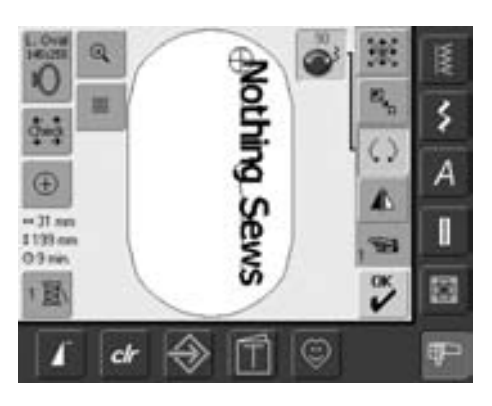

#### **Eerste tekstregel plaatsen**

- kies het grote borduurraam (Large Oval) met de functie «Borduurraamkeuze»
- draai de tekst  $90^\circ$  (= er is meer ruimte in het borduurraam)
- plaats de tekst met de functie «Borduurmotief verschuiven»
- als een steek van een borduurmotief buiten het borduurbereik valt, wordt de rand van het borduurraam rood weergegeven

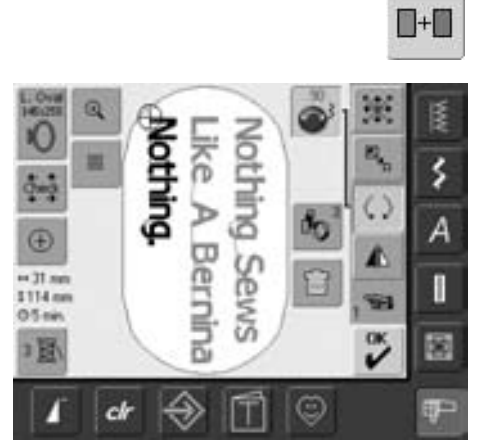

## **Verdere tekstregels samenstellen en plaatsen**

- kies in beeldscherm Edit 1 «Borduurmotief toevoegen»
- de verdere tekstdelen worden eveneens zoals boven beschreven per regel samengesteld en afzonderlijk geplaatst
- gelijkmatige afstanden tussen de regels bepalen = let bij het plaatsen van de tekstregels op de cijfers op de informatieknoppen van de functie «Borduurmotief verschuiven» en schakel de hulplijnen in

 $-127m$ <br> $125m$ <br> $05m$ 

图

a

## **Borduurmotieven en schrifttekens combineren**

De schrifttekens worden, afhankelijk van de toepassing, na het kiezen van een borduurmotief toegevoegd of de schrifttekens worden eerst samengesteld en het motief wordt daarna pas toegevoegd.

## **Combinatievoorbeeld creëren**

• kies een borduurmotief

 $\Box + \Box$ 

¢

А

I

歯

**OHB** 

Fill  $\tilde{\mathbf{v}}$ 

☺

- het borduurmotief verschijnt op beeldscherm Edit 1
- kies in beeldscherm Edit 1 de functie «Borduurmotief toevoegen»
- kies het gewenste alfabet uit het keuzemenu
- het speciale beeldscherm met toetsenbord verschijnt
- voer de tekst in (bijv. Flowers)
- kies de letters m.b.v. de functies «Hoofdletters», «Kleine letters»
- bevestig de samengestelde letters met «OK» = letters verschijnen in beeldscherm Edit 1 over het borduurmotief

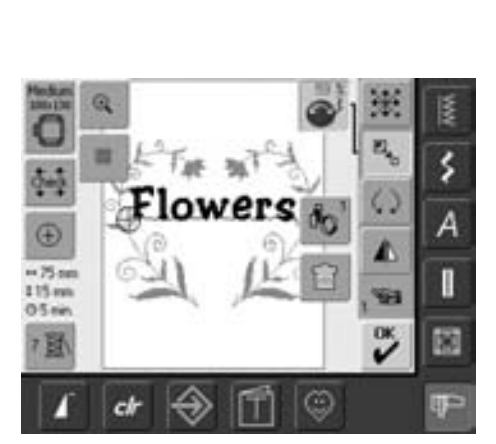

## **Tekst aan het borduurmotief aanpassen**

- wissel met de functie «Volgende» naar beeldscherm Edit 2
- plaats de tekst met de functie «Borduurmotief verschuiven»
- pas de grootte van de tekst met de functie «Motiefgrootte veranderen» aan het borduurmotief aan

031196.50.05\_0512\_a630\_NL

# **Borduurmotiefkleuren**

De borduurmotiefkleuren kunnen worden veranderd en op verschillende manieren worden geborduurd.

## **Voorbereiding**

- kies het gewenste borduurmotief
- het borduurmotief verschijnt op het beeldscherm Edit 1

#### **Borduurmotiefkleuren opnieuw bepalen**

- tik in beeldscherm Edit 1 of Edit 2 op de functie «Kleurenaantal»
- de kleureninformatiebalk verschijnt
- deze geeft informatie over de actuele kleur: weergave van de actuele kleur, de positie van de actuele kleur (1e getal), totaal aantal kleuren (2e getal) en het kleurnummer van het gekozen garenmerk
- scrol met de pijlen tot de kleur verschijnt, die moet worden veranderd
- tik op de kleureninformatiebalk
- My Mettler Poly Sheen š š 822. Palaminn 832. Sisal А 842. Tallee П 853. Pecan 腼  $ct$ ☺

 $1/4$ 

Isacord 40

1600

- een speciaal beeldscherm voor het wijzigen van de actuele garenkleur verschijnt
- garenmerk veranderen = scrol met de pijlen naast het garenmerk tot het gewenste merk verschijnt
- tik op de knop «Garenmerk» = het beeldscherm wisselt en het veranderde garenmerk met de overeenkomstige kleurinformatie wordt in de kleureninformatiebalk weergegeven
- garenkleur veranderen = scrol met de pijlen e garenkleur tot de gewenste kleur nt
- het beeldscherm wisselt en de gewijzigde garenkleur wordt in de kleureninformatiebalk weergegeven

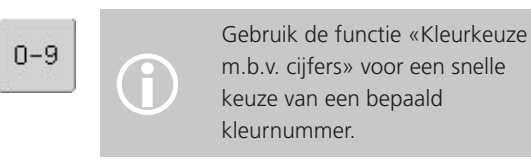

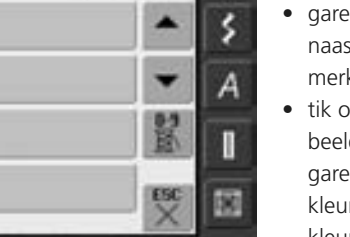

2頁

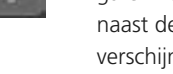

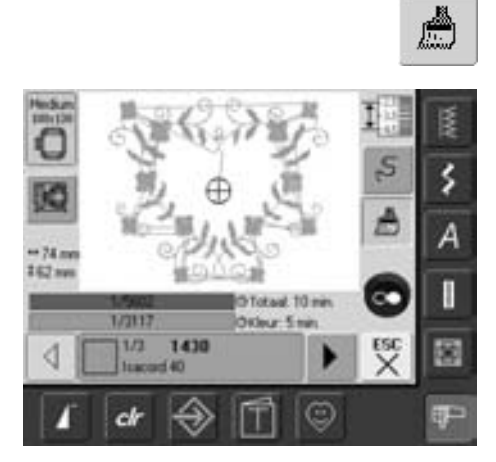

#### **Borduurmotief in één kleur borduren**

- tik in het borduurmenu op de knop «Kwast»
- de «Kwast»-knop wordt geactiveerd (blauwe achtergrond)
- de borduurcomputer stopt pas aan het einde van het motief

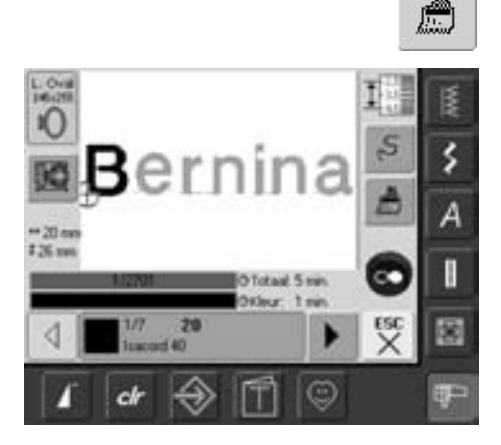

## **Schrifttekens in verschillende kleuren borduren**

- schrifttekens of woorden worden altijd in één kleur geprogrammeerd («Kwast»-knop niet voorhanden)
- als bij een woord elk schriftteken of bij diverse woorden elk woord in een andere kleur moet worden geborduurd, moet elk schriftteken of woord apart worden geprogrammeerd en geplaatst
- de borduurcomputer stopt na elk schriftteken of woord, de garenkleur kan worden verwisseld
- de borduurtijd wordt voor elke kleur weergegeven
- tik op de nu verschenen «Kwast»-knop om de hele combinatie in één kleur te bor duren

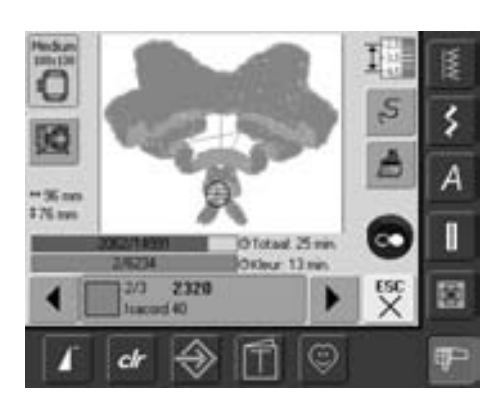

## **Afzonderlijke kleurgedeelten borduren en kleurvolgorde handmatig veranderen**

- afhankelijk van het borduurmotief kunnen bijzondere effecten ontstaan, als alleen afzonderlijke kleurgedeelten worden geborduurd (bijv. bij een borduurmotief alleen de contoursteken borduren)
- bij het veranderen van de kleurvolgorde kan, afhankelijk van het motief, efficiënter worden geborduurd (bijv. bij een combinatie van verschillende motiefvariaties altijd dezelfde kleuren van elk afzonderlijk motief borduren = minder vaak garen verwisselen)
- scrol de kleurvolgorde in het borduurmenu, tot het gewenste kleurgedeelte wordt aangegeven
- het borduurraam wordt naar het beginpunt van de gekozen kleur verschoven
- borduur de kleur (de borduurcomputer stopt automatisch aan het einde van de kleur)

## **Borduurmotieven opslaan**

Borduurmotieven in de borduurcomputer, van sticks, van borduurkaarten en motieven die met de borduursoftware werden gecreëerd, kunnen worden gecombineerd, opnieuw worden samengesteld, op verschillende manieren worden veranderd en aansluitend worden opgeslagen.

De borduurmotieven kunnen in het geheugen van de bor duurcomputer of op een lege stick (Personal Design stick) worden opgeslagen.

De borduurcomputer heeft een open geheugensysteem, d.w.z. dat in dit geheugen de beide geheugens Naaien en Borduren worden opgeslagen. Het geheugen heeft geen vaste onderverdeling, daarom kan een willekeurig aantal borduurmotieven worden opgeslagen, zolang nog voldoende vrije capaciteit voorhanden is. Indien te weinig capaciteit beschikbaar is, moeten eerst andere motieven worden gewist.

> Bij een opgeslagen motiefcombinatie kunnen de afzonderlijke motieven na het kiezen opnieuw worden veranderd.

Borduurmotieven, waarvan de grootte werd veranderd en opgeslagen, worden bij het hernieuwd oproepen als nieuwe motieven geregistreerd. Alle procentgegevens worden daarom met 100% weergegeven en de oorspr onkelijke wijziging is niet meer zichtbaar.

## **Opslaan in het geheugen van de bor duurcomputer**

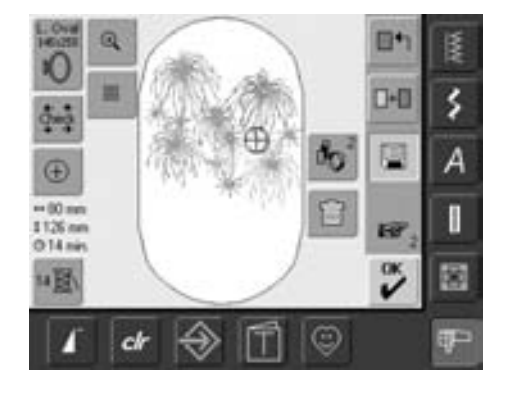

- open het gewenste borduurmotief in de borduurcomputer of van een stick
- verander of combineer het motief
	- eventueel

 $\bigodot$ 

• tik op «Opslaan» in beeldscherm Edit 1

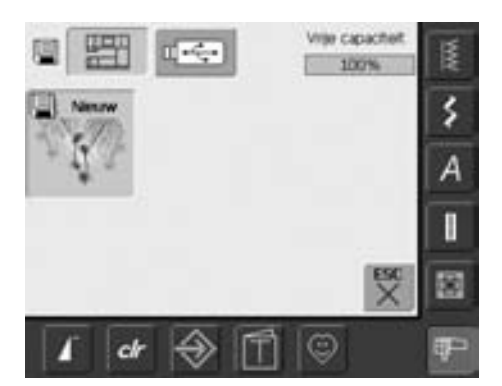

- het motief dat moet worden opgeslagen, wordt als «Nieuw» links op het beeldscherm weergegeven
- in het keuzemenu is de knop «Borduurcomputer» geactiveerd
- de map «Persoonlijke borduurmotieven» wordt automatisch geopend
- de geheugencapaciteit wordt in procent rechtsboven in de balk weergegeven
- kies het motief dat moet worden opgeslagen
- het borduurmotief is nu, in numerieke volgorde, in de map «Persoonlijke borduurmotieven» opgeslagen
- het beeldscherm Edit 1 verschijnt weer

# **Opslaan op de memory stick (BERNINA USB stick/geheugenstick)**

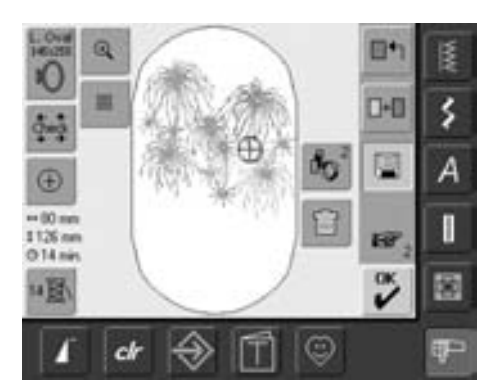

- lege geheugensticks zijn als speciaal accessoire bij uw BERNINA dealer verkrijgbaar
- open het gewenste borduurmotief op de borduurcomputer, van een stick, enz.
- wijzig of combineer het borduurmotief eventueel
- tik op «Opslaan» in het beeldscherm Edit 1

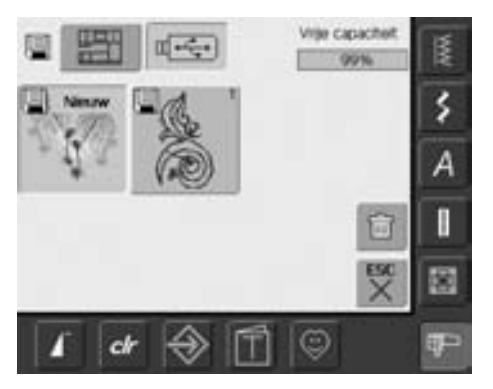

- het motief dat moet worden opgeslagen wordt als «Nieuw» links op het beeldscherm weergegeven
- bevestig de geheugenstick
- tik op de knop «Geheugenstick»
- de geheugencapaciteit wordt in procent rechtsboven op de balk weergegeven
- kies het motief dat moet worden opgeslagen
- het borduurmotief is nu op de geheugenstick opgeslagen

# **Motieven vervangen**

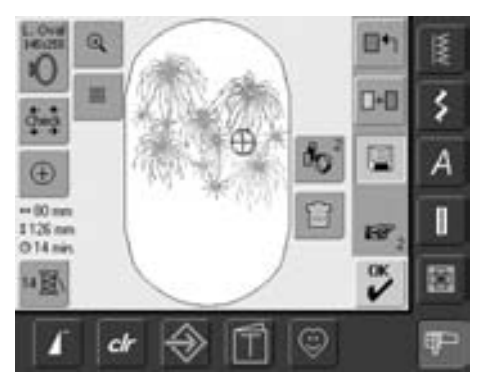

- opgeslagen motieven in het geheugen of op een geheugenstick kunnen direct door een nieuw motief worden vervangen
- open het gewenste borduurmotief in de borduurcomputer, van een stick, enz.
- verander of combineer het borduurmotief eventueel
- tik op «Opslaan» in het beeldscherm Edit 1

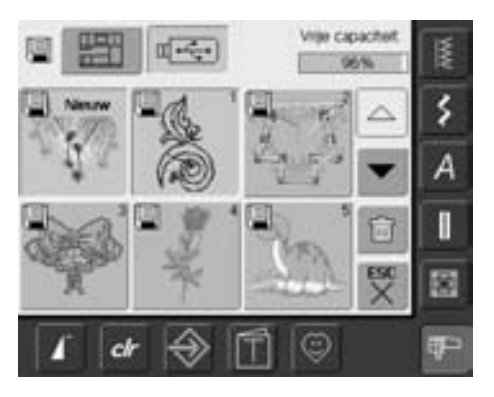

- het motief dat moet worden opgeslagen, wordt als «Nieuw» links op het beeldscherm weergegeven
- tik op de knop «Geheugenstick» (geheugenstick is bevestigd) of «Borduurcomputer»
- tik op het borduurmotief dat moet worden vervangen

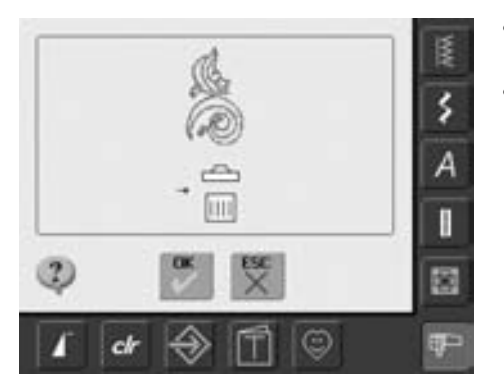

- bevestig de animatie die nu verschijnt met «OK»
- het borduurmotief is nu op de voorheen gekozen plaats opgeslagen

# **Een opgeslagen motief wissen**

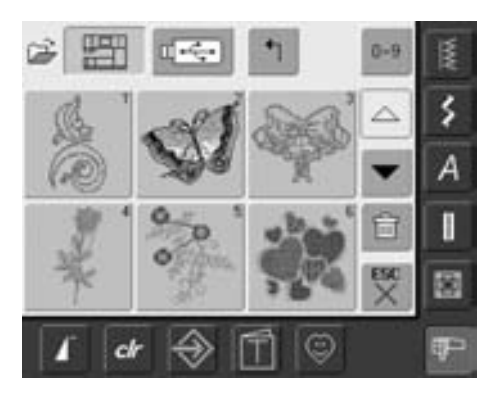

- tik in het keuzemenu op de knop «Geheugenstick» (geheugenstick is bevestigd) of «Borduurcomputer» en kies de map «Persoonlijke borduurmotieven»
- tik op de knop «Wissen»

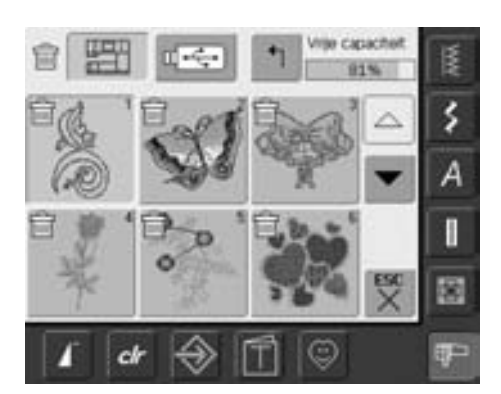

• kies in het beeldscherm, dat nu is geopend, het motief dat moet worden gewist

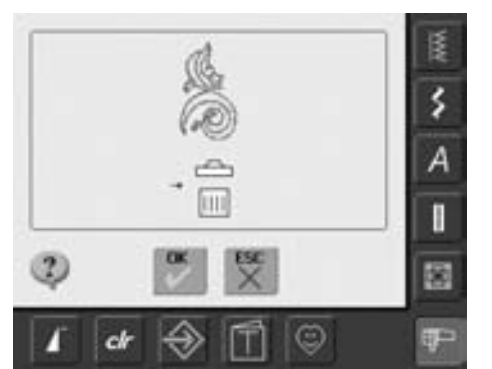

- bevestig de animatie die nu verschijnt met «OK»
- het motief is gewist
- met «ESC» kan het wisproces worden afgebroken, het laatste beeldscherm verschijnt

# **Alle opgeslagen motieven wissen**

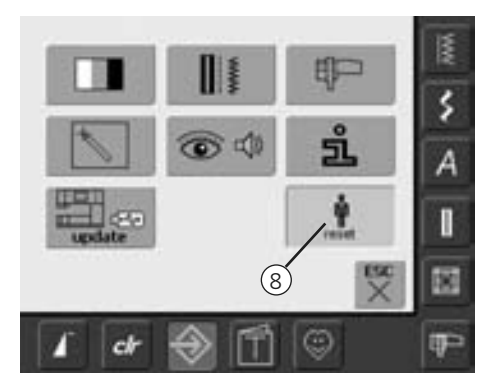

- het is mogelijk de inhoud van een geheugenstick of de map «Persoonlijke borduurmotieven» in één keer te wissen
- om de inhoud van een geheugenstick of de map «Persoonlijke borduurmotieven» te wissen, moet het Setup-programma worden geopend
- tik op de knop «Setup»
- het keuzemenu verschijnt
- tik op knop «8»
- een overzicht-beeldscherm verschijnt
• tik op de knop «Persoonlijke gegevens uitwissen»

**Vite capacter** 餍  $72%$ ٤ Nazien 'Persoonlijk Programma'  $\mathfrak{a}% =\mathfrak{a}_{1}\cup\mathfrak{a}_{2}\cup\mathfrak{a}_{3}$ Bonkæen "Persoonlijke<br>bonkaæmotieven" A n, 15 I Bonkeyn "Memory stick"  $\frac{1}{\chi}$ 國 Ê

 $\mathfrak{c}$ 

- bij borduren staan twee mogelijkheden ter beschikking:
	- persoonlijke borduurmotieven
	- memory stick (de geheugenstick moet aan de borduurcomputer bevestigd zijn)
- tik op de gewenste knop waar de gegevens moeten worden gewist
- 匿 Borduren "Persoonlijke ş ä bordurmotieven" ک A [mm] I 詞 ٥  $d<sub>r</sub>$ **IP**
- bevestig de melding op het beeldscherm met «OK»
- de gegevens zijn gewist en het laatste beeldscherm verschijnt
- tik op «ESC» tot het borduurbeeldscherm verschijnt, dat het laatst actief was

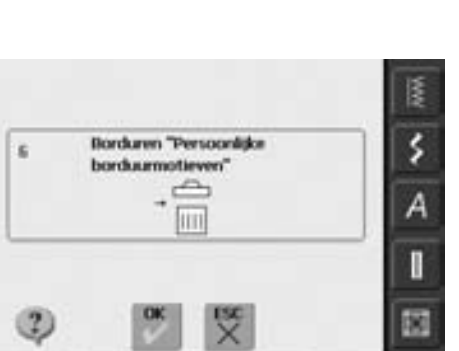

☺

**IP** 

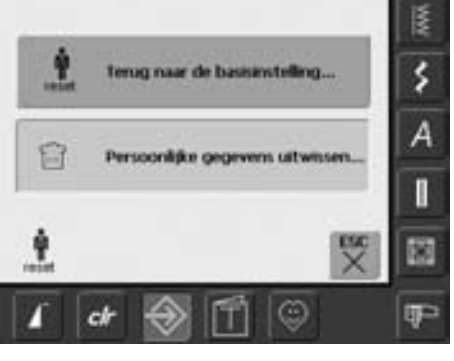

# **Tutorial**

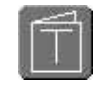

## **Tutorial openen**

- tik op de knop «Tutorial»
- het thema-overzicht verschijnt

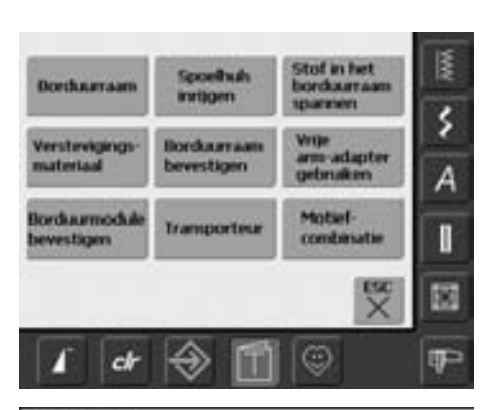

## **Thema-overzicht**

verschijnt

• kies het gewenste thema, bijvoorbeeld «Borduurraam»

• informatie over het gewenste thema

Borduurraam

#### Voorbereiding:

kies het passende borduurraam voor de ٠ motiefgrootte

#### Instellingen:

- b) de borduurmodule wordt ٠
- 1 borduurraam geleverd:
- groot: 145mm x 255mm (ovaal) ٠

Tips voor mooie resultaten:

- optioneel verkrijgbare borduurramen: ٠ klein: 72mm x 50mm, voor kleine borduurmotieven of alfabetten. Gebruik dit samen
- met de vrije arm-adapter<br>medium: 100mm x 130mm
- ٠ Mega Hoop: 150mm x 400mm, voor grote borduumotieven. Inclusief bevestigingsklemmen voor extra stabiliteit bij het borduren van grote motieven
- gebruik altijd een sjabloon om het midden van ٠ het borduurmotief te bepalen

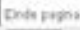

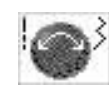

## **Tekst scrollen**

• deze knop geeft aan, dat de tekst op het beeldscherm met behulp van de steekbreedte- en steeklengteknop kan worden doorgescrold

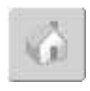

### **Terug naar het thema-overzicht**

- tik op de knop «Home»
- het basisbeeldscherm (thema-overzicht) van Tutorial verschijnt

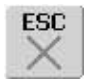

- **Terug naar het oorspronkelijk gekozen beeldscherm**
- tik op «ESC»
- het Tutorial-beeldscherm wordt gesloten
- het oorspronkelijk gekozen beeldscherm verschijnt opnieuw

031196.50.05\_0512\_a630\_NL

# **Draadbreuk tijdens het borduren**

ś

А

ī

Tijdens het borduren kan de bovendraad opraken of breken. De borduurcomputer stopt in dit geval automatisch, mits de bovendraadcontrole is geactiveerd.

#### **Bovendraad breekt**

- de borduurcomputer stopt automatisch, als de bovendraad breekt of opraakt
- er verschijnt een melding op het beeldscherm
- controleer de bovendraad en eventueel de onderdraad = opnieuw inrijgen
- tik op «ESC»
- druk om verder te borduren op de startstop-toets

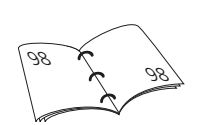

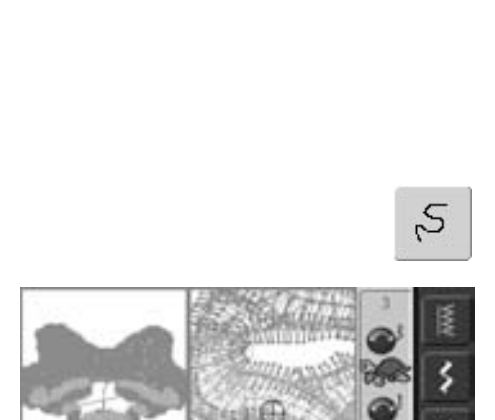

irlaus die

Θ

⊜

₩

ch

ch

#### **Onderdraad is op**

• de borduurcomputer stopt niet automatisch, als de onderdraad op is

## **Borduurmotiefcontrole**

- tik op de knop «Borduurmotiefcontrole»
- een speciaal beeldscherm wordt geopend
- in het linkergedeelte van het beeldscherm is het motief in de normale gr ootte afgebeeld
- in het rechtergedeelte is het motief vergroot afgebeeld
- het borduurverloop kan zodoende beter worden gecontroleerd
- de informatieknop voor het bedienen van de steekbreedte- en steeklengteknop verschijnt
- draai de knoppen tegen de wijzers van de klok in (resp. met de wijzers van de klok mee) = het borduurraam wordt overeenkomstig het borduurproces achteruit (resp. vooruit) verschoven
- draai langzaam aan de steekbreedteknop = het borduurraam wordt steek voor steek verschoven
- draai aan de steeklengteknop = het borduurraam wordt in grote stappen (ca. 50 stappen) verschoven
- het cijfer op de informatieknop geeft het aantal steken van het borduurverloop weer
- duurbegin enkele steken voor de plaats waar de draad brak
- terugkeren naar de basispositie = tik op de informatieknop
- tik op «ESC» = het speciale beeldscherm wordt gesloten

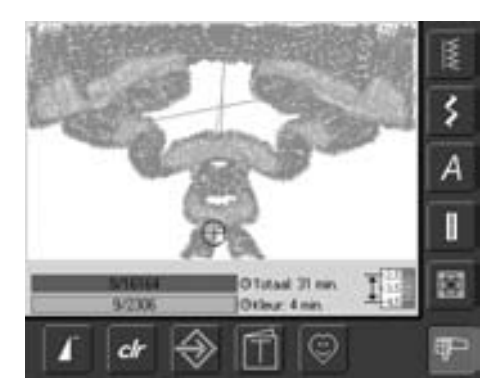

#### **Nieuw borduurbegin**

- druk weer op het pedaal of op de start/stop-toets op het frame om met het borduurwerk door te gaan
- het borduurbeeldscherm verschijnt opnieuw
- borduur het motief af

• plaats de naald voor het nieuwe bor-

# **Problemen en oplossingen**

**Als de onderstaande punten worden doorgenomen, kunnen de oorzaken voor het niet of niet goed functioner en van de borduurcomputer in de meeste gevallen worden herkend.**

## **Controleer eerst of:**

- boven- en onderdraad correct zijn ingeregen
- de naald juist is ingezet, platte kant naar achteren
- de naalddikte correct is (zie naald- /draadtabel blz. 16-18)
- de borduurcomputer schoon is; verwijder eventuele draadresten
- de grijper is gereinigd
- tussen de draadspanningsschijven en onder de spoelhulsveer draadresten vastzitten; verwijder deze

# **Vastgeklemde draadresten verwijderen**

Ga als volgt te werk, als de draad bij de draadhevel is vastgeklemd:

- zet de hoofdschakelaar op «0»
- verwijder de schroef van de bovenkap m.b.v. de Torx-schroevendraaier
- trek de bovenkap naar links weg
- verwijder de draadresten
- monteer de bovenkap en draai de schr oef vast

## **Bovendraad breekt**

Mogelijke oorzaken:

- bovendraadspanning te hoog
- naald van slechte kwaliteit; naalden koopt u het beste bij uw BERNINA dealer
- naald verkeerd ingezet; platte kant moet naar achteren wijzen
- naald bot of krom
- garen van slechte kwaliteit; garen met knoopjes, garen te oud, uitgedroogd Mogelijke oplossingen:
- bevestig het plaatje van schuimstof
- gebruik de passende garengeleidingsschijf
- gebruik een klossennetje, zodat het garen gelijkmatig van de klos loopt (over bovendraadklos)
- steekgat of grijperpunt beschadigd; breng uw borduurcomputer naar een BERNINA dealer
- verminder de borduursnelheid

# **Onderdraad breekt**

- onderdraadspanning te hoog
- onderdraad klemt in de borduurspoelhuls; vervang de spoel
- naald is bot of krom
- het gat in de steekplaat is door de naald beschadigd; moet door een BERNINA dealer worden gepolijst

## **Steken overslaan**

- verkeerde naald; gebruik alleen naaldsysteem 130/705H
- naald is krom of bot; verkeerd ingezet; schuif de naald helemaal naar boven
- naald van slechte kwaliteit of slecht gepolijst

## **Naald breekt**

- naaldhouderschroef niet goed aangedraaid
- defecte steekplaat

# **Steek niet mooi**

- draadresten tussen de draadspanningsschijven: schuif een dubbelgevouwen, dun lapje stof (geen rafelrand) tussen de draadspanningsschijven en beweeg dit heen en weer om de linker- en rechterkant van de draadspanning te reinigen
- verwijder de draadresten onder de spoelhulsveer
- pas de draadspanning aan
- geen of verkeerd verstevigingsmateriaal gebruikt
- verkeerd ingeregen; controleer boven- en onderdraad
- rijg de onderdraad voor het borduren in de vinger van de spoelhuls
- gebruik de passende garengeleidingsschijf
- reinig en olie de grijper (gebruik alleen het originele oliespuitje; zie «Reinigen en oliën», blz.103)

## **Borduurcomputer loopt niet of langzaam**

- stekker niet goed in het stopcontact
- hoofdschakelaar op «0»
- borduurcomputer moet op kamertemperatuur zijn

## **CFL-licht defect**

• breng uw borduurcomputer naar een BERNINA dealer

## **Bovendraadcontrole**

• werd niet in het Setup-programma geactiveerd

## **Beeldscherm kalibreren**

Ga als volgt te werk om het beeldscherm voor het kalibreren direct te openen:

- druk tegelijkertijd op de beide naaldstandtoetsen op het frame en houd deze ingedrukt
- schakel de naai-/borduurcomputer in
- laat de beide toetsen los, zodra het beeldscherm voor het kalibreren is geopend
- beeldscherm kalibreren zie blz. 96

# **Service-informatie**

De service-informatie over de actuele toestand van uw naai-/borduurcomputer kunnen op een USB-stick worden opgeslagen en aan uw BERNINA dealer worden gestuurd of afgeleverd:

- bevestig de USB-stick aan de naai- /borduurcomputer
- tik op «Setup» en op de knop «i» (Informatie)
- wissel m.b.v. «Volgende» naar het laatste beeldscherm
- tik op de knop «LOG»
- de gegevens worden op de USB-stick opgeslagen
- verwijder de USB-stick

# **Update-fout**

Ga als volgt te werk als het update-pr oces geblokkeerd is (zandloper blijft staan):

- 1. verwijder de stick en zet de naai- /borduurcomputer uit
- 2. zet de naai-/borduurcomputer aan en ga door met de update overeenkomstig de melding

# **Meldingen op het beeldscherm**

In speciale gevallen kunnen de volgende meldingen op het beeldscherm van de artista borduurcomputer verschijnen.

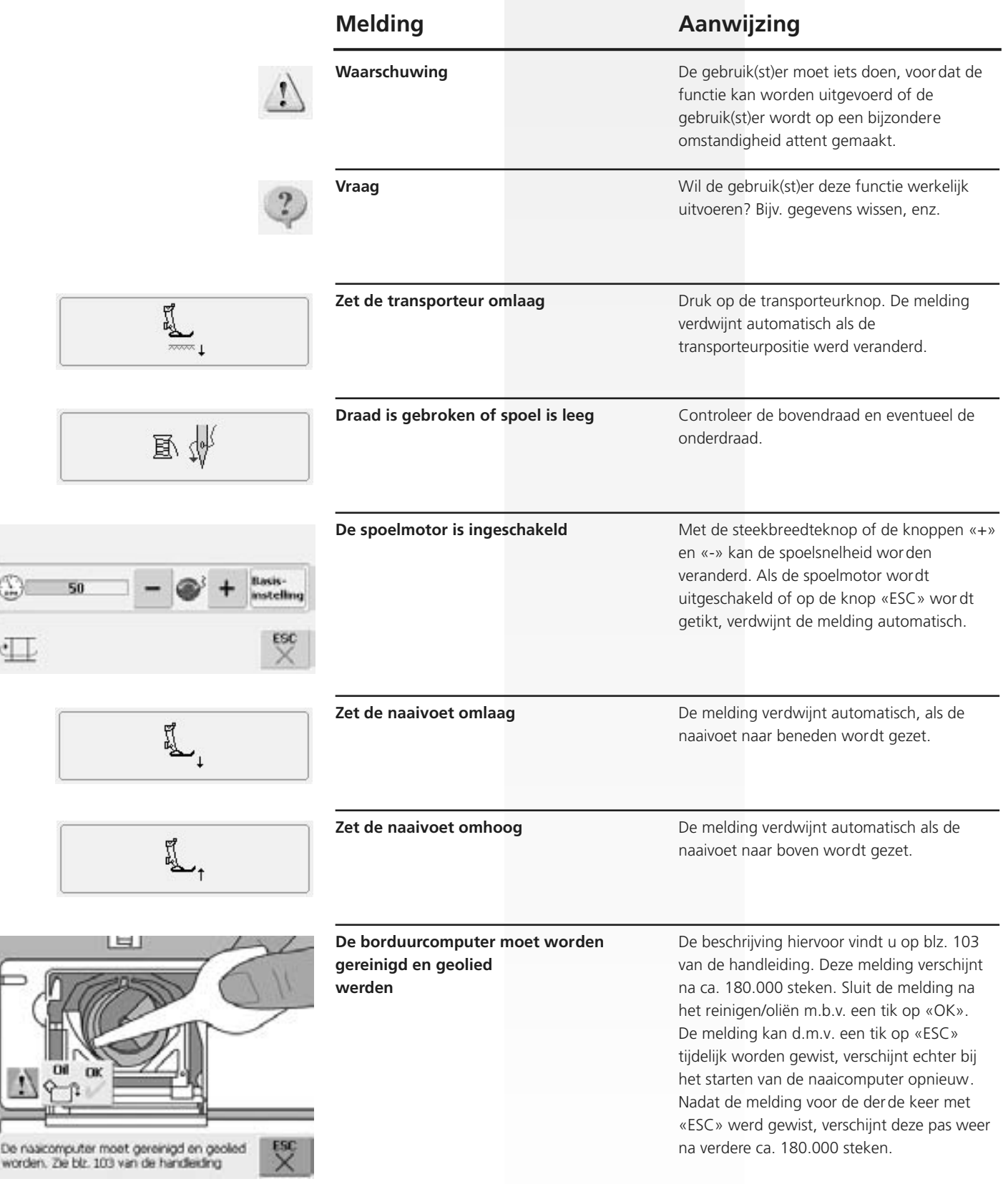

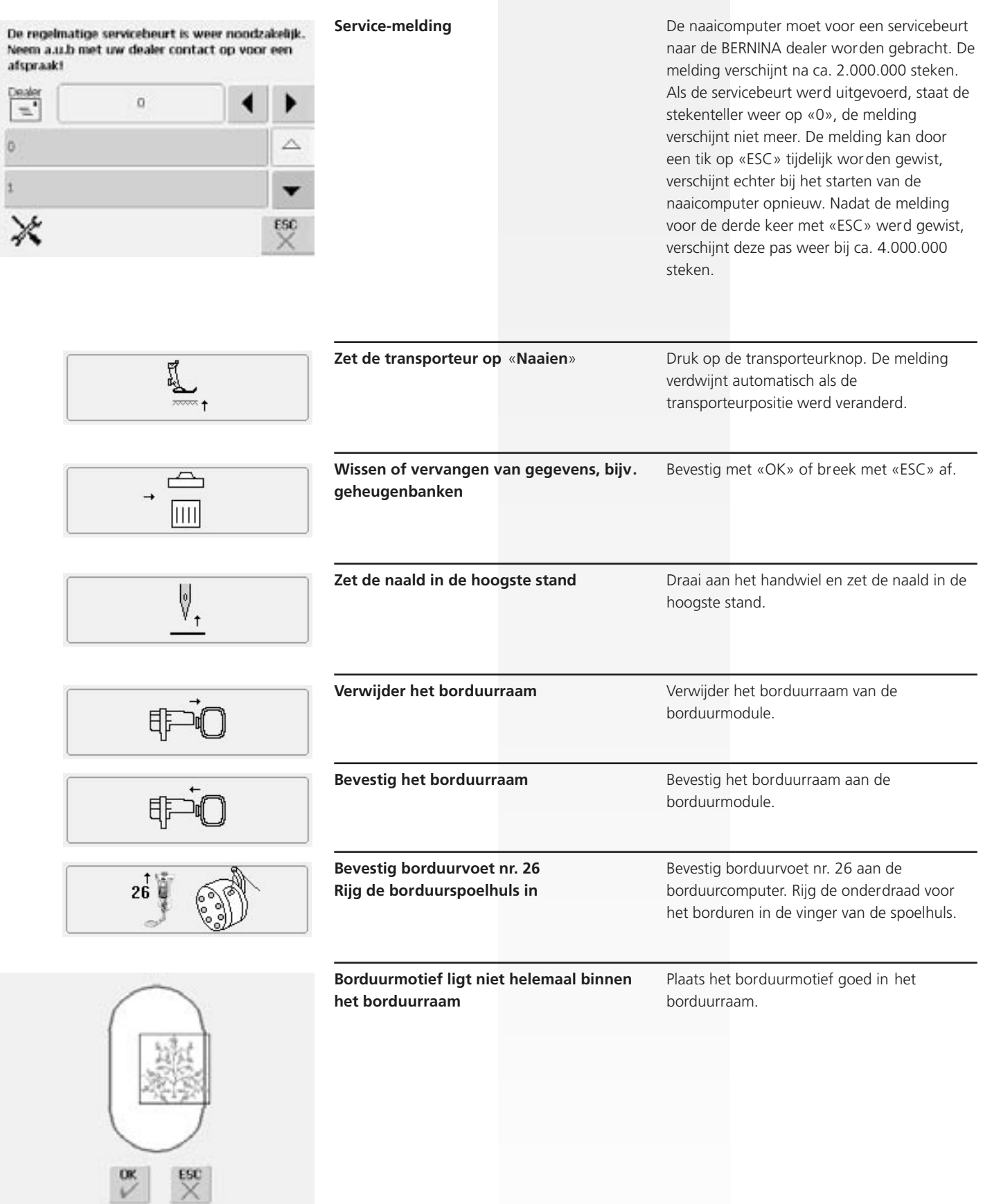

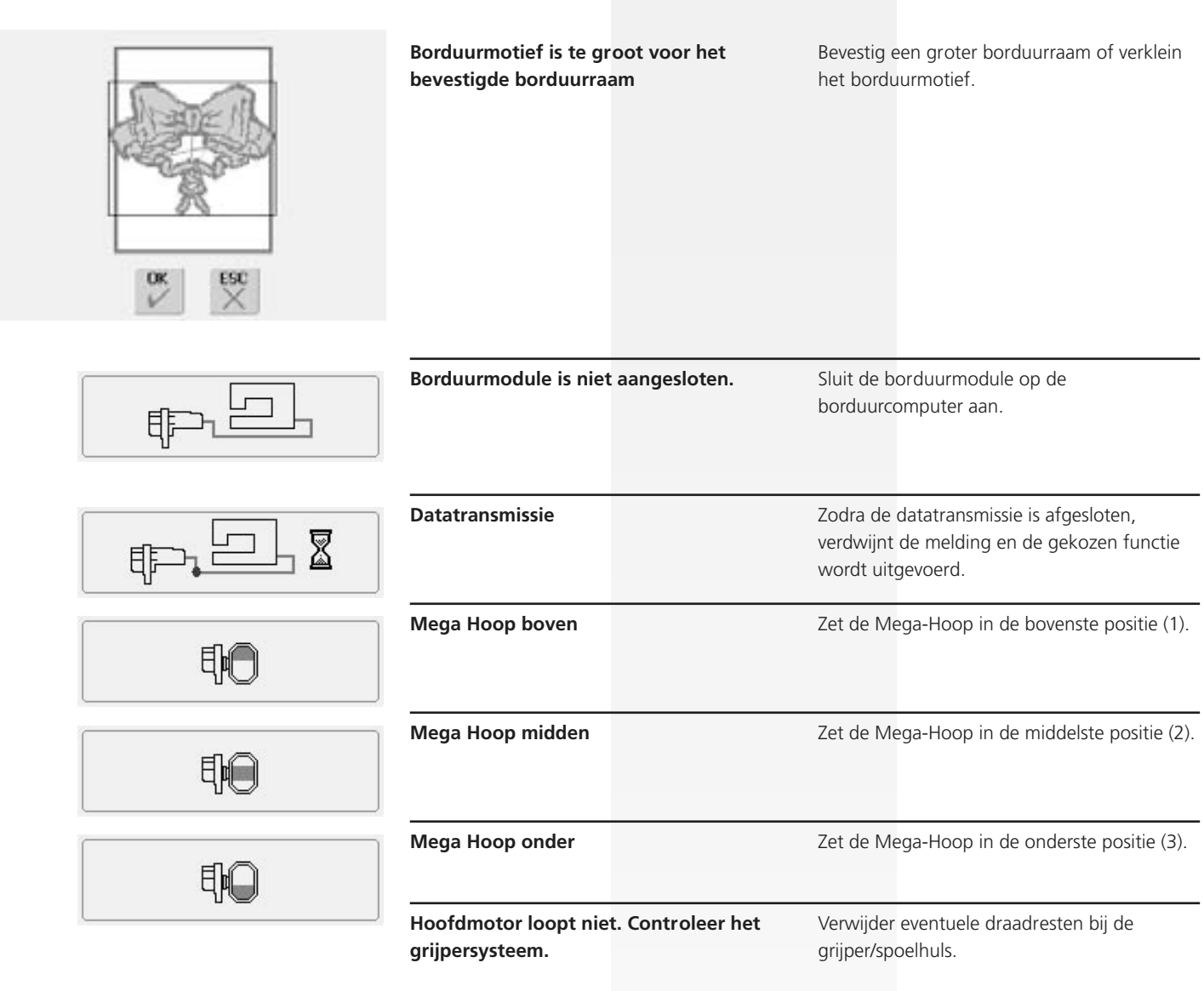

# **Accessoires**

Met de speciale accessoires, die BERNINA voor het Naai- en Bor duursysteem artista 630 aanbiedt, gaat een wereld van nieuwe, onbegrensde mogelijkheden voor u open. Uw BERNINA dealer geeft u graag vrijblijvend informatie!

# **Koffersysteem**

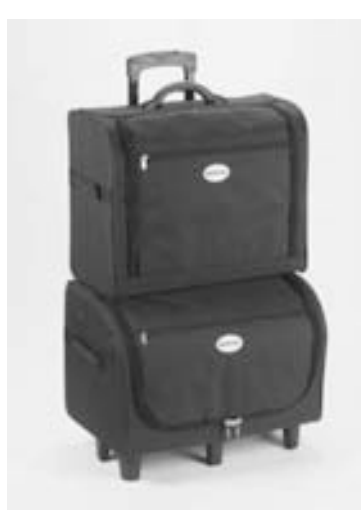

Dankzij het speciaal voor de naai- en borduurcomputer ontwikkelde koffersysteem met geïntegreerde trolley kan de naai- en borduurcomputer bijzonder gemakkelijk en elegant worden getransporteerd. Standaardaccessoires en speciale accessoires kunnen probleemloos in de verschillende tassen van het koffersysteem worden opgeborgen.

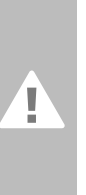

**Bij vlieg- en treinreizen mag het koffersysteem alleen als handbagage worden meegenomen of als «breekbaar materiaal» (fragile) worden afgegeven! Het koffersysteem mag niet als normale bagage worden afgegeven.**

 $\bigodot$ 

Het koffersysteem beschermt de naai- en borduurcomputer tegen stof en verontreiniging, alsmede tegen vocht gedurende korte afstanden.

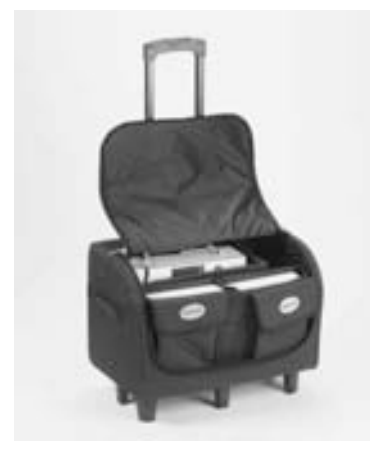

### **Koffer voor naaicomputer**

- naaicomputer opbergen = neem de tassen en onderverdeling weg en zet de naaicomputer in de koffer (beeldscherm naar voren)
- zet de onderverdeling en tassen weer terug en berg de standaardaccessoires overeenkomstig op
- de tassen bieden bovendien plaats voor verdere speciale accessoires

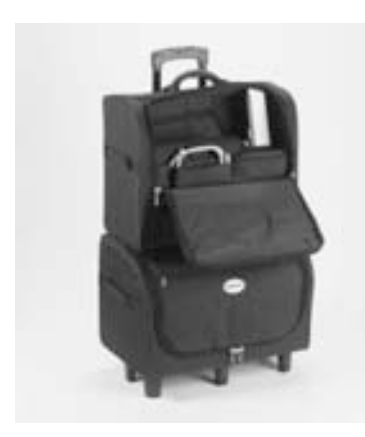

#### **Koffer voor borduurcomputer**

- borduurmodule opbergen = neem de tassen en onderverdeling weg en zet de borduurmodule in de koffer (borduurarm van de borduurmodule naar voren)
- zet de onderverdeling en tassen weer terug en berg de standaardaccessoires op
- de tassen bieden bovendien plaats voor verdere speciale accessoires

# **Borduurraam «Mega-Hoop»**

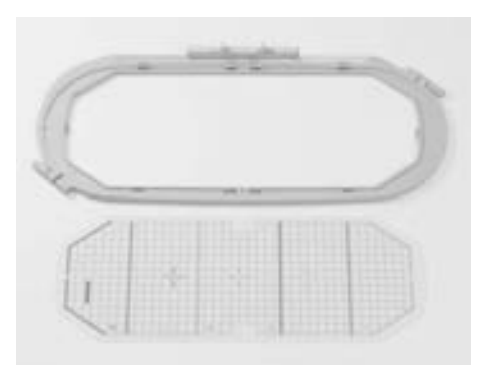

Met het borduurraam Mega-Hoop kunnen extra grote borduurmotieven, grote motiefcombinaties, maar ook lange boorden op een eenvoudige manier worden geborduurd.

De Mega-Hoop heeft drie verschillende borduurposities. Als de Mega-Hoop moet worden verschoven, stopt de borduurcomputer en er verschijnt een melding in welke borduurpositie (boven, midden, onder) de Mega-Hoop moet worden gezet.

Gebruik bij de artista 630 de sjabloon met de

markering VAR. 01.

Bij het borduurraam Mega-Hoop wordt een handleiding geleverd!

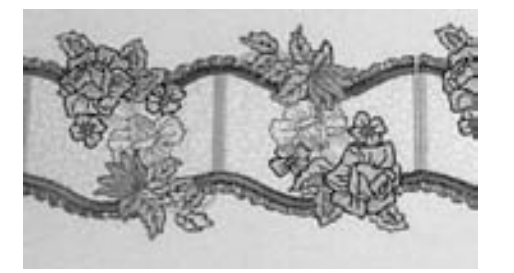

**Borduurmotiefsticks**

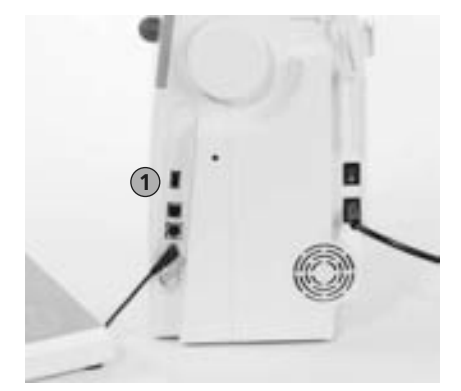

 $\begin{tabular}{|c|c|c|c|c|} \hline \rule{0pt}{8ex} \rule{0pt}{8ex} \$ 

1 Borduurmotiefstick

Behalve de voorgeprogrammeerde OESD-borduurmotiefsticks, die als aanvulling op de r eeds in de borduurcomputer geprogrammeerde motieven dienen, zijn er ook lege geheugensticks (BERNINA USB-stick) voor het opslaan van bor duurmotieven of motiefcombinaties verkrijgbaar.

De voorgeprogrammeerde OESD-borduurmotiefsticks bevatten een aantal borduurmotieven m.b.t. een bepaald thema. Deze thema's worden voortdurend verder ontwikkeld en aangevuld. Een grote keuze vindt u onder www.embroideryonline.com of bij uw BERNINA dealer.

## **Borduurmotiefstick bevestigen**

- bevestig de borduurmotiefstick in de hiervoor bestemde aansluiting op de borduurcomputer (let op het symbool)
- de borduurinhoud (alleen de map 630) kan op het beeldscherm worden opgeroepen
- als een map met een andere benaming wordt geopend, verschijnt een leeg beeldscherm
- tik op de «Pijl»-knop = terug naar het keuzemenu

## **Borduurmotiefstick verwijderen**

• trek de stick uit de aansluiting

# **BERNINA artista borduursoftware**

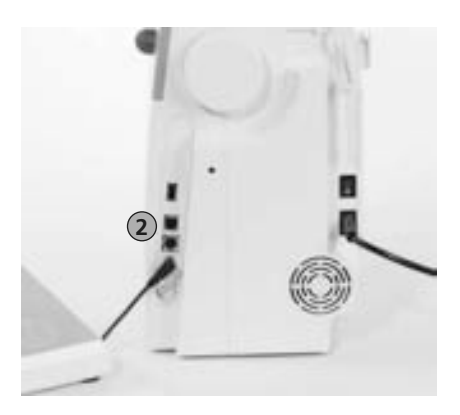

2 PC-aansluiting

Met de BERNINA artista pc-borduursoftware kunnen bestaande borduurmotieven op de personal computer (PC) worden gecombineerd, aangevuld en veranderd. Bovendien kunnen ook geheel eigen borduurmotieven worden gecreëerd: van het eerste ontwerp tot het uiteindelijke resultaat heeft u alles zelf in de hand. Uw persoonlijke smaak bepaalt het resultaat!

De afgesloten creaties worden via USBverbindingskabel direct naar de borduurcomputer overgebracht, waar het borduurmotief wordt geborduurd. De USBkabel wordt met de borduurmodule geleverd.

## **USB-verbindingskabel van de computer (PC) op de borduurcomputer aansluiten**

• steek de stekker van de USBverbindingskabel in het hiervoor bestemde stopcontact aan de rechterkant van de borduurcomputer (let op het symbool)

## **Mogelijkheden voor het opslaan van PC-motieven**

- in de computer (PC) zelf
- in de borduurcomputer artista 630
- op een geheugenstick

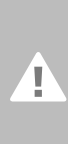

**Attentie: Nadat de informatie van de PC naar de borduurcomputer of omgekeerd is overgebracht, MOET de USB- verbindingskabel van de borduurcomputer worden verwijderd.**

Bij de BERNINA artista borduursoftware wordt een handleiding geleverd! Uw BERNINA dealer geeft u graag vrijblijvend informatie over verdere accessoires voor uw borduurcomputer!

# **Glossarium**

## **Add**

- to add = toevoegen, optellen
- een nieuw borduurmotief toevoegen

## **auto**

- in samenhang met de betekenis van «zelf...»
- verschijnt bijv. in verband met het naaien van knoopsgaten; als de lengte is geprogrammeerd, verschijnt «auto», d.w.z. dat de naaicomputer automatisch (vanzelf) de geprogrammeerde lengte naait.

## **auto-repeat**

- repeat = herhalen; auto-repeat = automatische herhaling
- door de externe naaldstandtoets ingedrukt te houden, wordt de naaldstand automatisch (vanzelf) snel verschoven

### **Balans**

- evenwicht (balanceren = in evenwicht houden)
- een steek uitbalanceren = de genaaide, vervormde steek aanpassen, zodat deze weer in evenwicht wordt gebracht

## **Check**

- controleren, verifiëren, «checken»
- tijdens het borduren wordt gecontroleerd welk borduurraam is bevestigd en de positie van het borduurmotief wordt «onderzocht»

## **clr (clear)**

- reinigen, schoonmaken, wissen
- functies worden bijv. gewist en in de basisstand teruggezet
- de actieve, gewijzigde steek wordt in de basisstand teruggezet

## **edit**

- uitgeven, redigeren, een tekst bewerken
- een borduurmotief wordt op het beeldscherm (Edit 1 of Edit 2) bewerkt (bijv. gespiegeld, vergroot, enz.)

### **ESC**

- escape = vluchten, ontkomen; iets ontgaan
- toepassing sluiten, terug naar de basisstand (naar het basisbeeldscherm)

## **Kalibreren**

- vaststellen, controleren, ijken
- kalibreren = afstelling, instelling van het beeldscherm

### **Manueel**

- handmatig (manueel)
- handmatig knoopsgat, dat in vier of zes stappen wordt genaaid (afhankelijk van het soort)

### **Mega Hoop**

- Mega = zeer groot, Hoop = borduurraam
- extra groot borduurraam voor het borduren van zeer grote borduurmotieven of lange boorden

### **Memory**

- geheugen, herinnering
- programma's en gegevens worden opgeslagen en voor bewerking gereed gehouden
- in het geheugen van de naai- en borduurcomputer kunnen bijv. motiefcombinaties of borduurmotieven worden opgeslagen

## **Menu**

• overzicht, keuzemogelijkheid, bijv. alfabetkeuze

## **Niew**

• een nieuw borduurmotief in het borduurgeheugen opslaan

## **OK**

• bevestiging van de ingevoerde gegevens / verandering

### **Opname / tellen**

- het opnemen
- bij de stekenteller-functie wordt het aantal steken geteld en geprogrammeerd
- neemt bij het stopprogramma de genaaide lengte op

## **PC**

• **p**ersonal **c**omputer (persoonlijke computer)

#### **Reset**

- terugzetten
- een wijziging wordt in de basisstand teruggezet

### **Scrollen**

- bladeren
- indien een omvangrijk bestand (bijv. Tutorial) niet in zijn geheel kan wor den weergegeven, worden met de functie «Scrollen» verdere gedeelten op het beeldscherm afgebeeld

#### **Setup**

- vastleggen, plaatsen
- opbouw, organisatie
- in het Setup-programma kunnen bijv. de fabrieksinstellingen aan uw persoonlijke wensen worden aangepast

#### **Software**

- algemene term voor computerprogramma's
- tegenovergestelde van hardware («apparatuur») = term voor alle fysisch «tastbare» componenten van een computer (bijv. ommanteling, motor, enz.)

### **Touch screen**

- aantikbeeldscherm
- reageert door middel van een aanraking (m.b.v. vinger of beeldschermpen) van de op het beeldscherm afgebeelde knop

#### **Tutorial**

- zelfstudie, leerboek
- programma in de naai-/borduurcomputer, dat de zelfstudie vergemakkelijkt en ondersteunt

#### **Update**

- actualisering, geactualiseerde versie
- door een update de software in de naai- en borduurcomputer op een nieuwe of de nieuwste stand brengen

## **Upgrade**

- bijwerken, verbeteren
- door een upgrade kunnen de functies in de naai- en borduurcomputer worden verbeterd of uitgebreid

## **USB**

- Universal Serial Bus
- de naai- en borduurcomputer heeft USB aansluitingen

#### **Zoom**

- zoomen, een beeld dichterbij halen of op afstand brengen
- in het beeldscherm Edit 1 of Edit 2 kan een borduurmotief worden gezoomd (= vergroot of verkleind) worden

# **Steekoverzicht**

# **Nuttige steken**

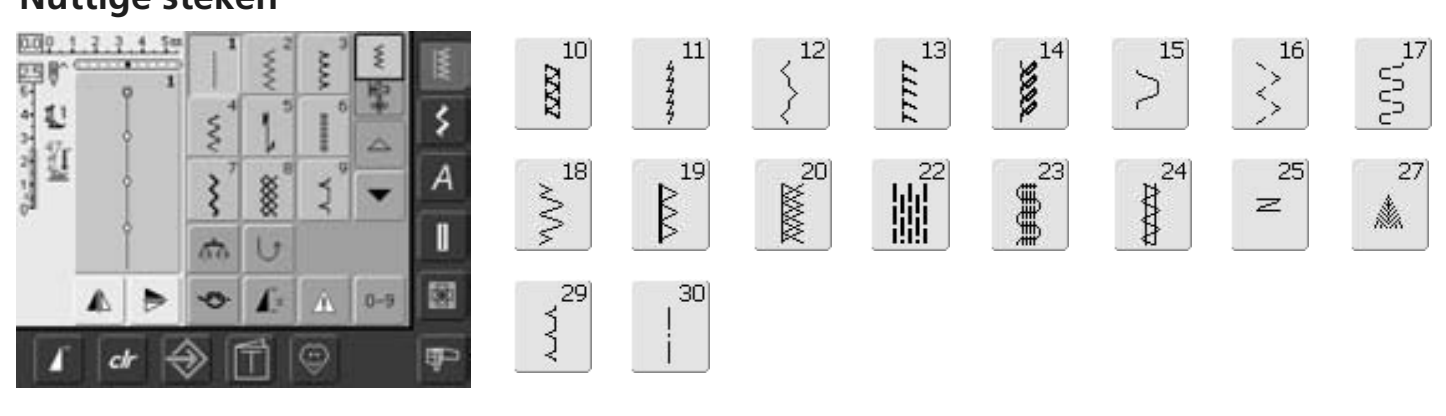

 $63$ 

**Summun** 

# **Knoopsgaten**

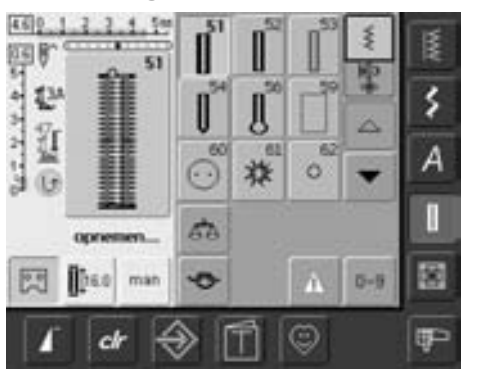

# **Decoratieve steken**

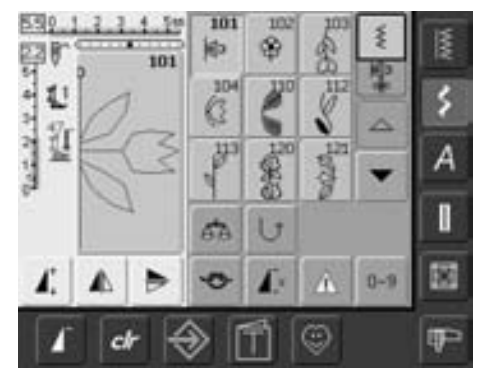

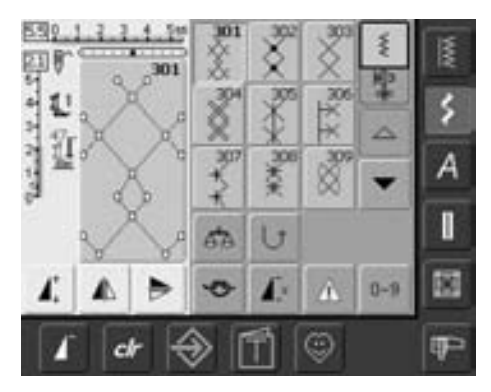

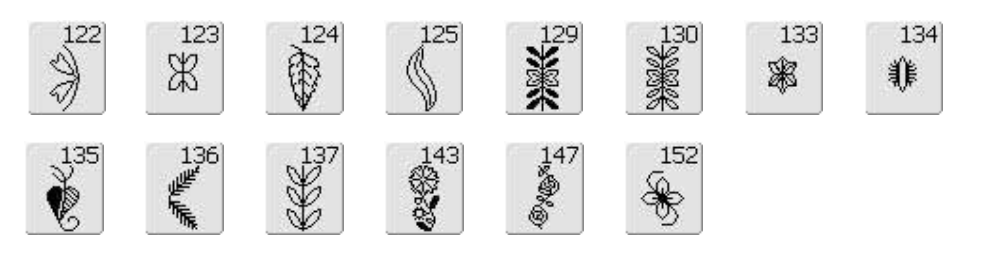

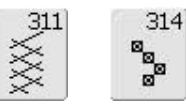

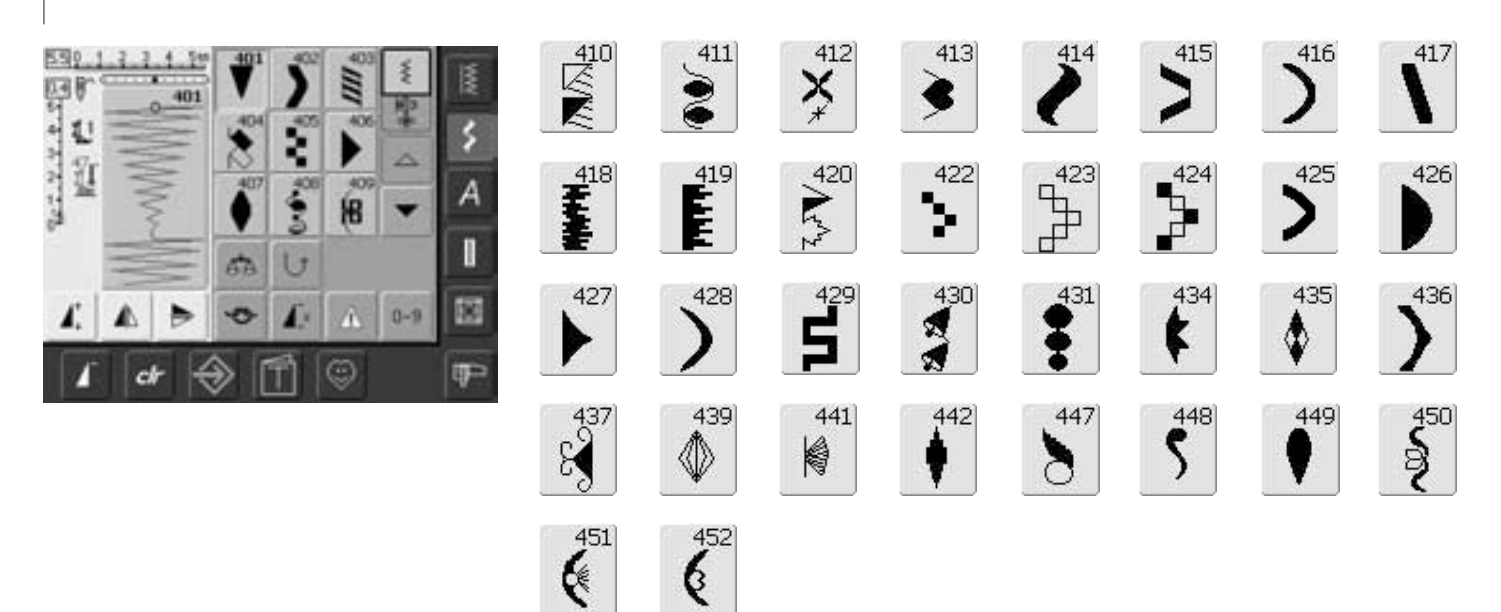

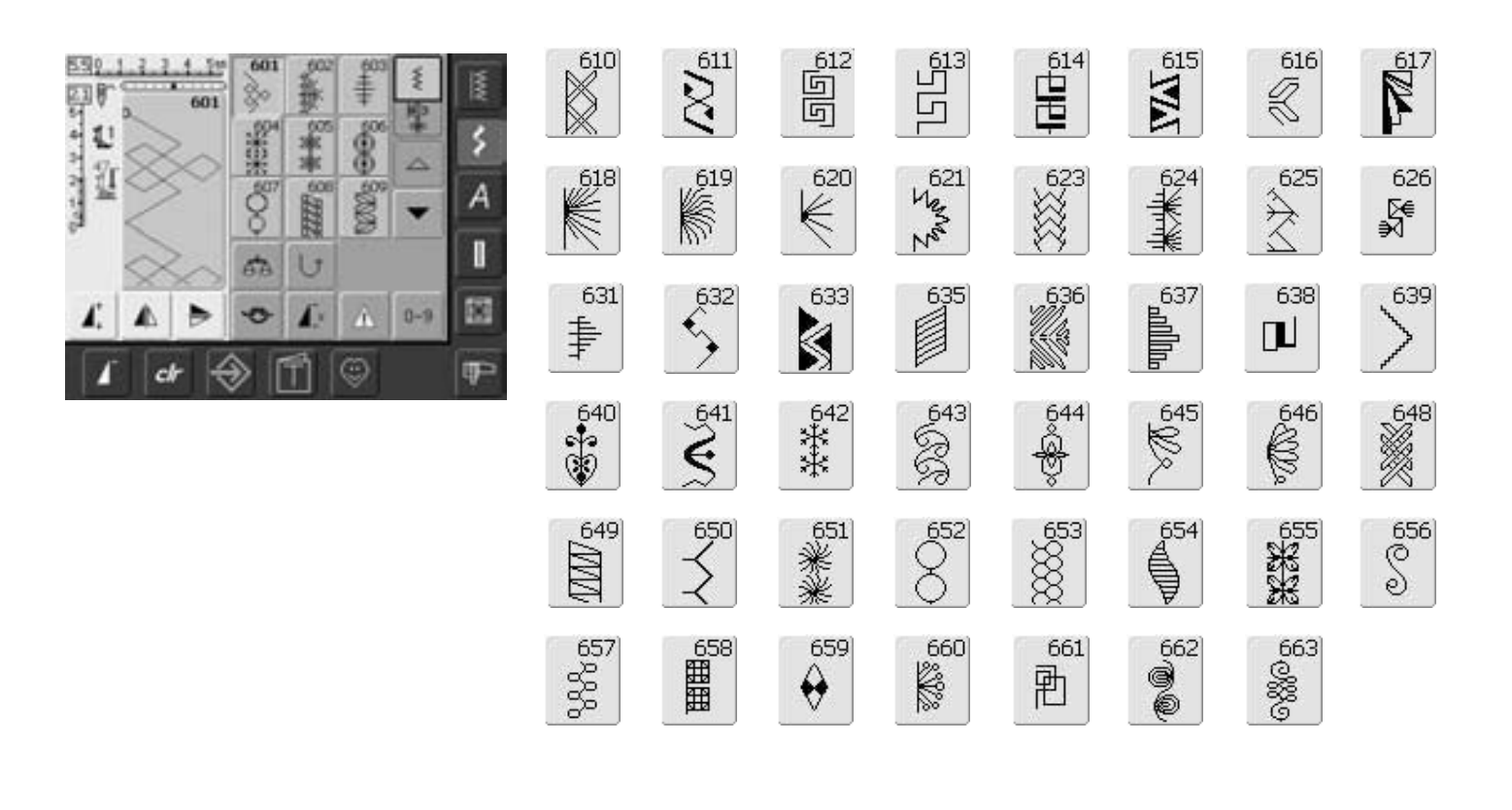

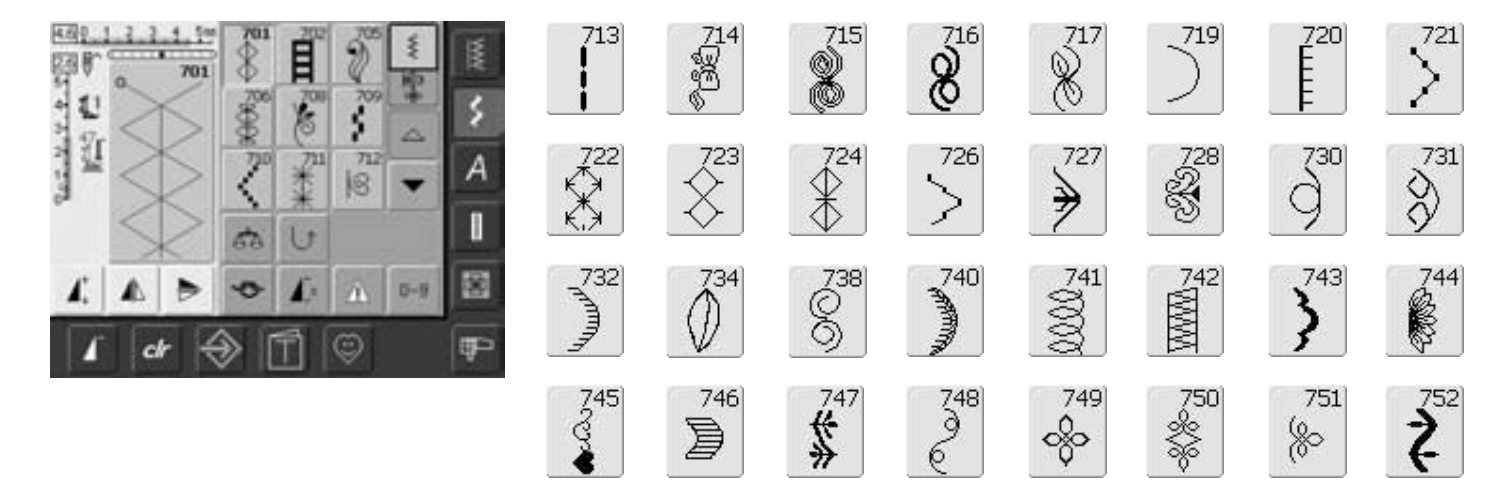

031196.50.05\_0512\_a630\_NL

 $\frac{930}{2}$ 

 $\frac{929}{8}$ 

 $926$ 

<u>el</u>

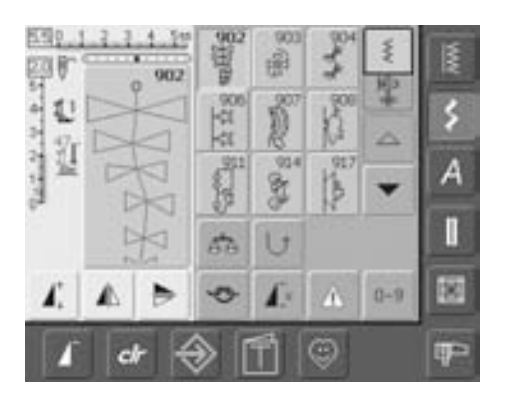

# Quiltsteken

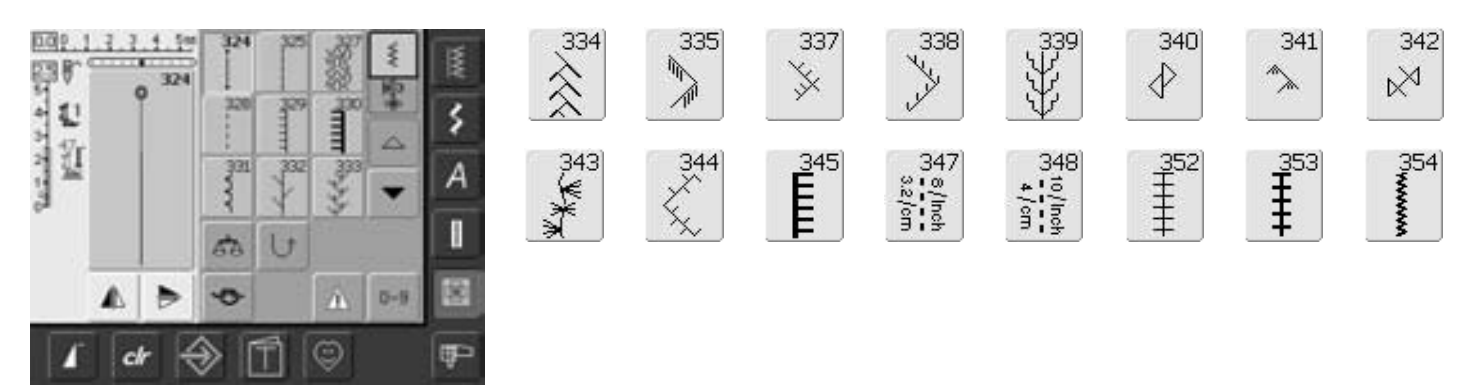

921

\$

920

 $\frac{1}{2}$ 

# **Alfabetten**

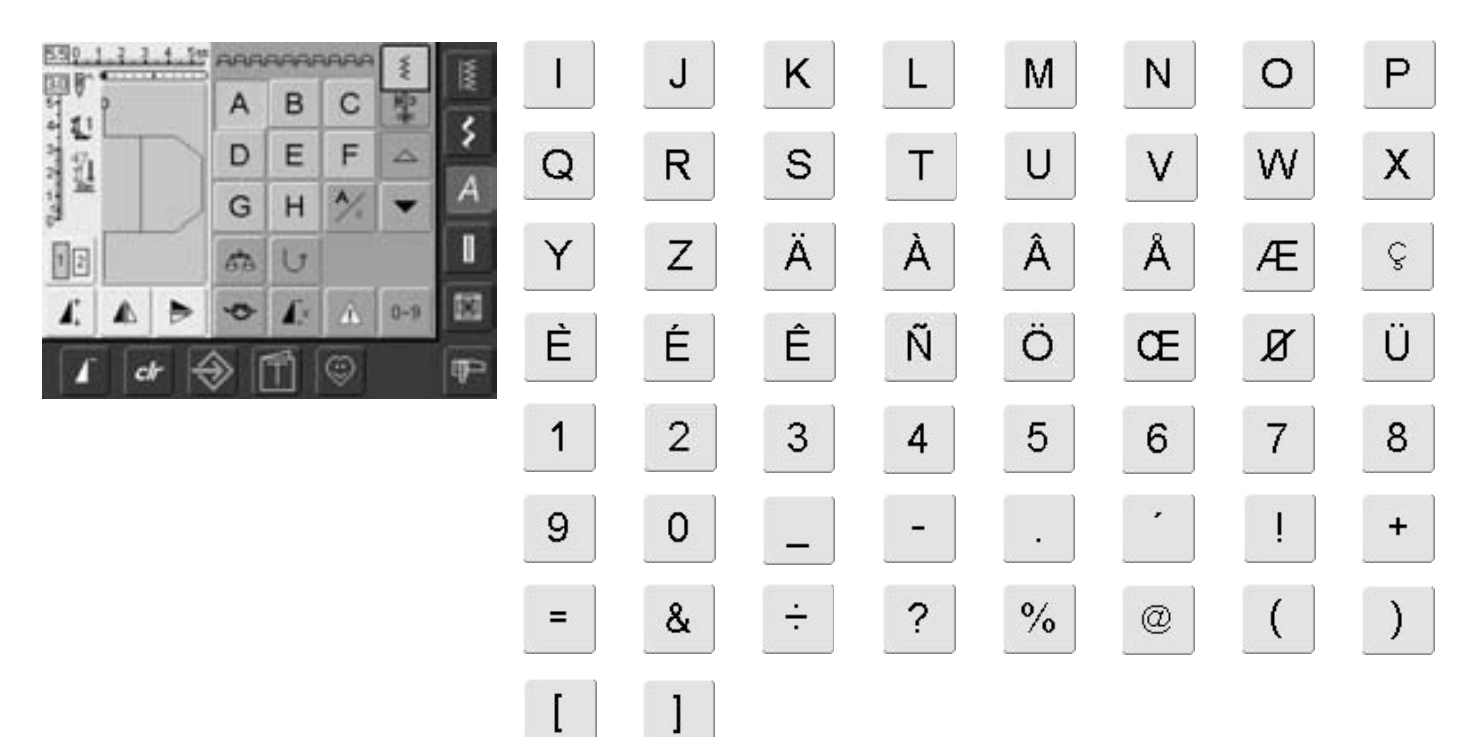

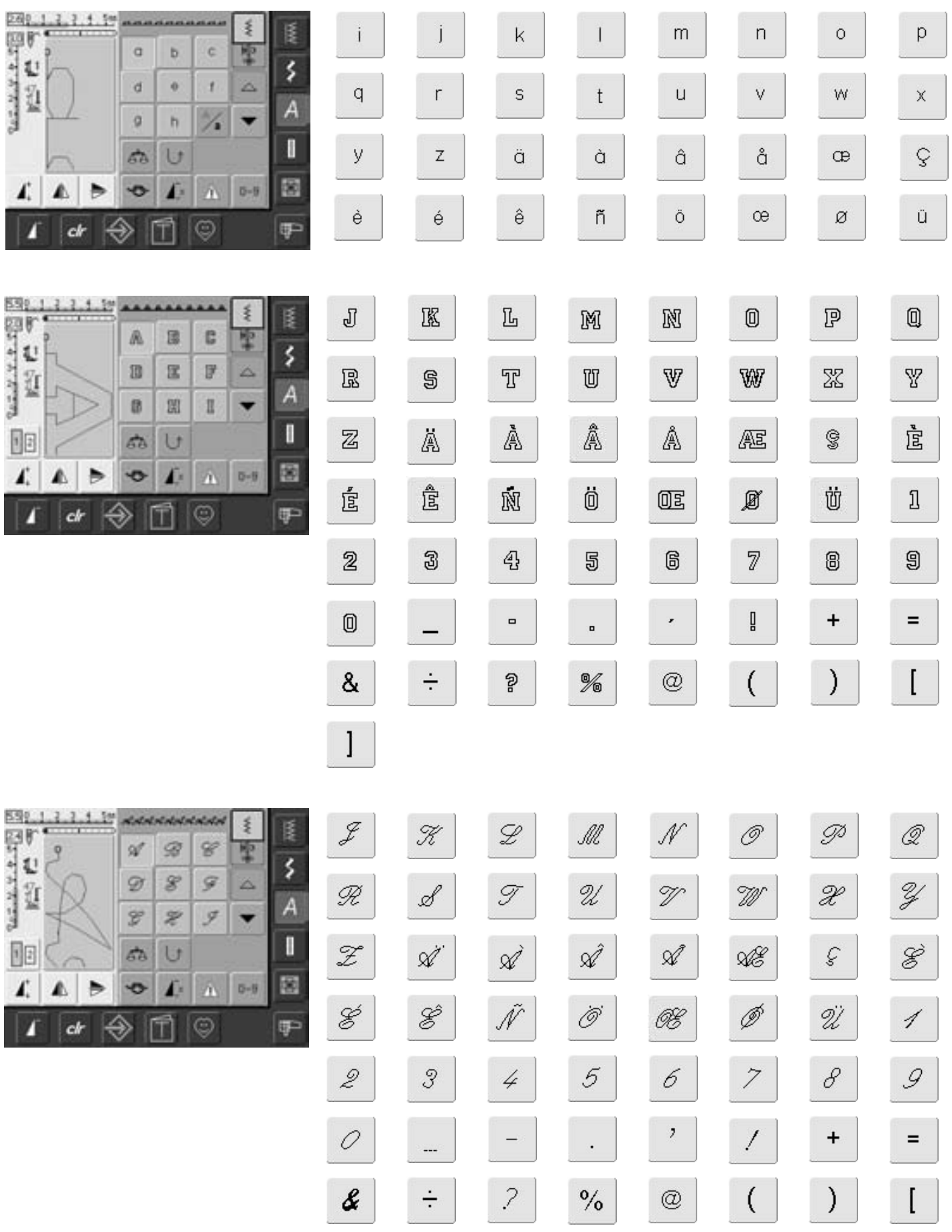

 $\bar{J}$ 

# **Index**

A

## **Aanschuiftafel 9 Accessoirebox 4 Accessoires, algemeen 152-154** • artista borduursoftware 154 • borduurmotiefsticks 153 • borduurraam Mega-Hoop 153 • koffersysteem 152 **Accessoires voor borduren 110, 111 Accessoires voor naaien 4, 5 Adapter voor de vrije arm, aansluiten 113 Afhechtprogramma 39 Afwerking met wafelsteek 51 Alfabetten, schrifttekens in de naaimodus 59-61** • alfabet-overzicht 59 • correcties in de combinatie 60 • kiezen 59 • kleine letters kiezen 61 • lettergrootte veranderen 61 • schrifttekens combineren 60 • schrifttekens in verbinding met functies 61 **Alfabetten, schrifttekens in de borduurmodus 135-138** • schrifttekens combineren 137 • schrifttekens corrigeren 135 • schrifttekens en borduurmotieven combineren 138 • schrifttekens samenstellen 135

• schrifttekens veranderen 136

## B

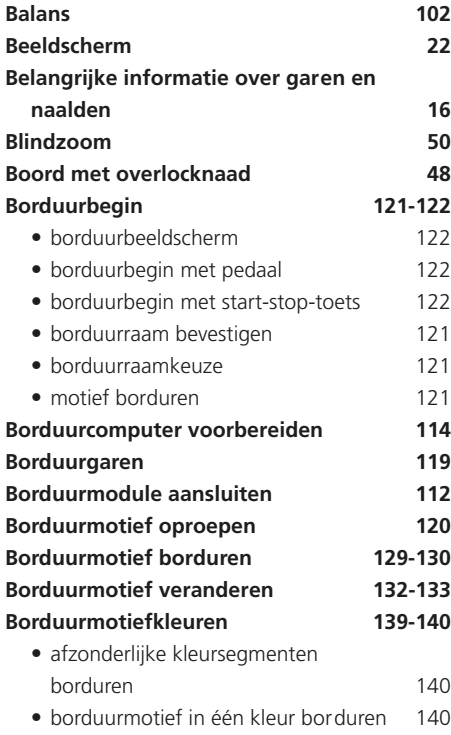

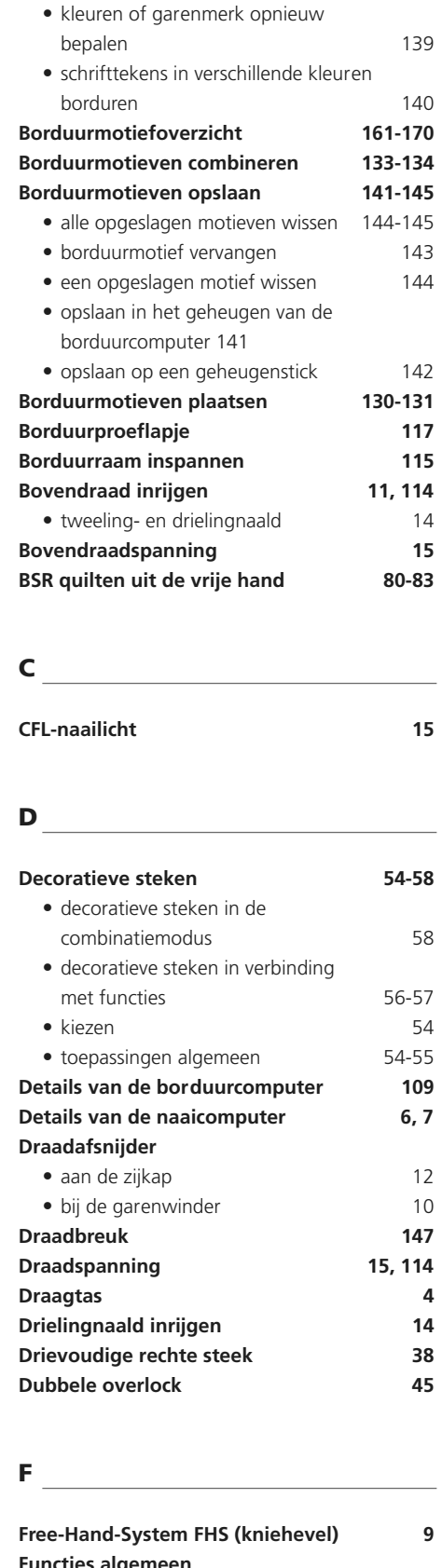

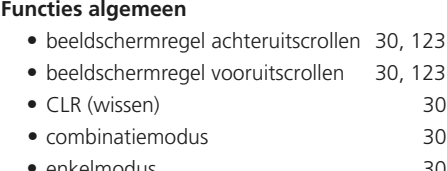

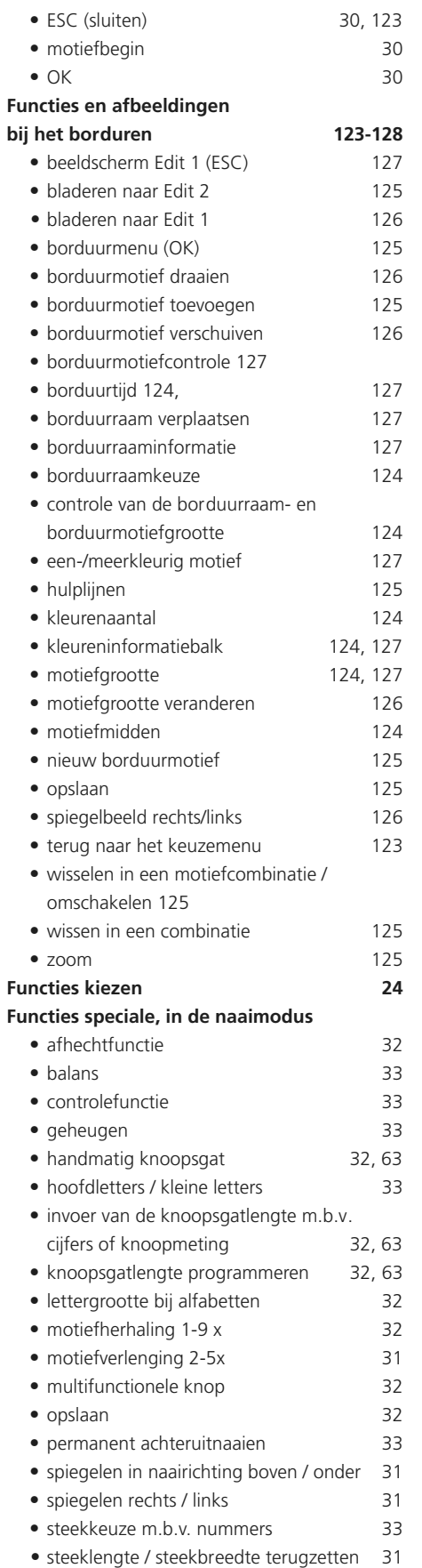

• stekenteller voor stopprogramma 31 • transporteur onder 24 • wissen 32

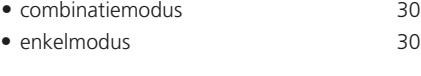

## **Functietoetsen op het frame**

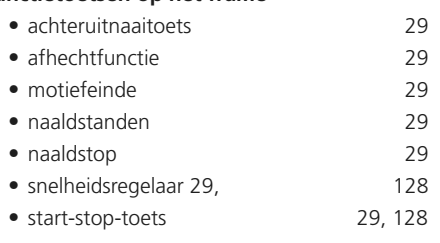

 $G$ 

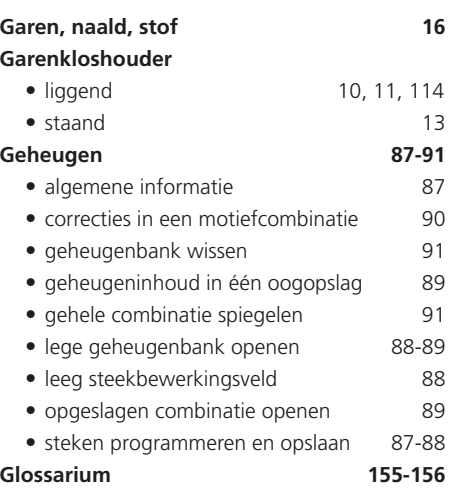

H

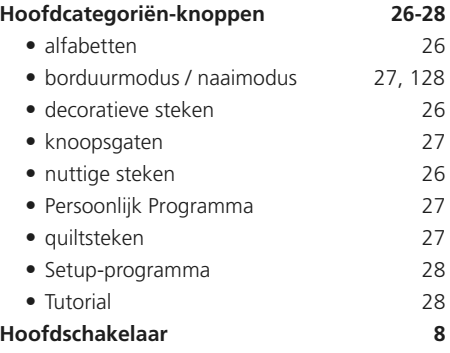

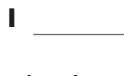

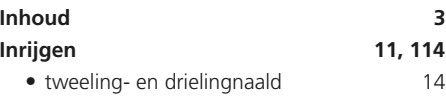

K

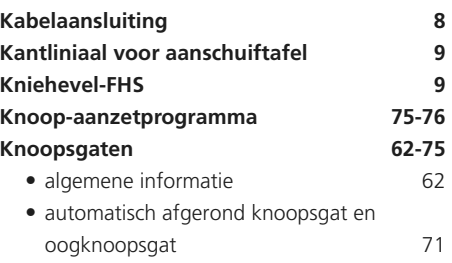

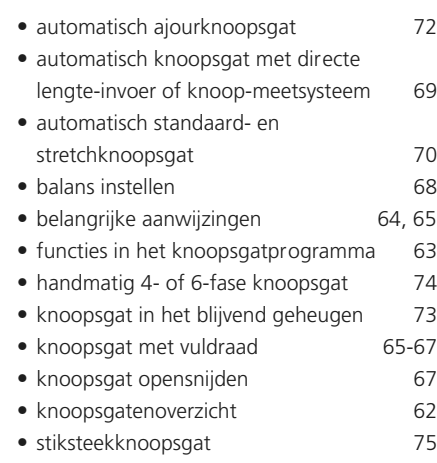

## M

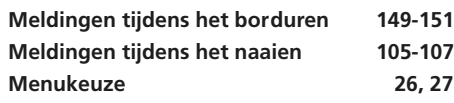

## N

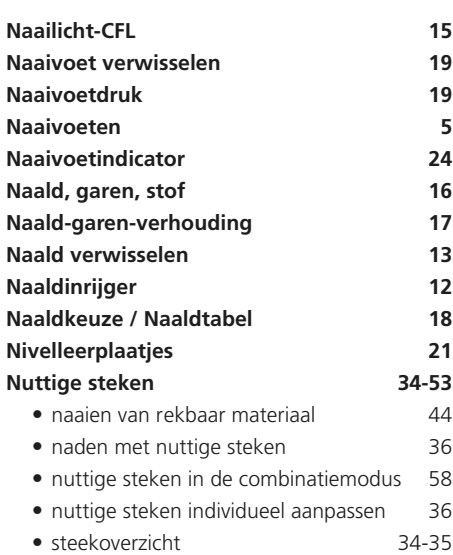

O

 $\overline{\phantom{0}}$ 

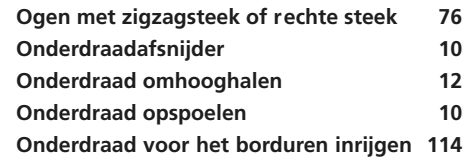

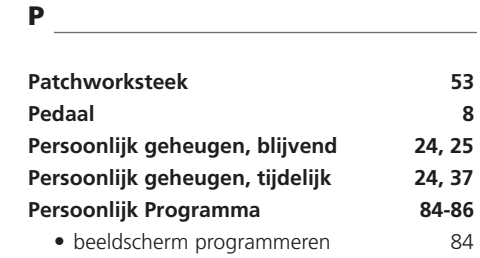

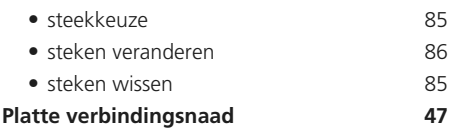

## Q

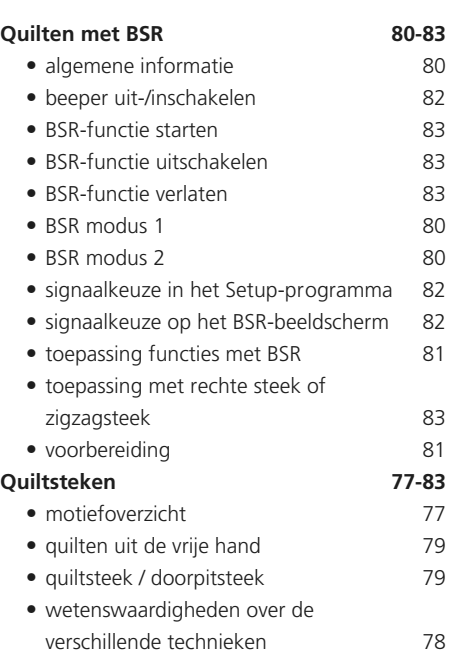

## R<sub>and</sub> Control of the Control of the Control of the Control of the Control of the Control of the Control of the Control of the Control of the Control of the Control of the Control of the Control of the Control of the Contr

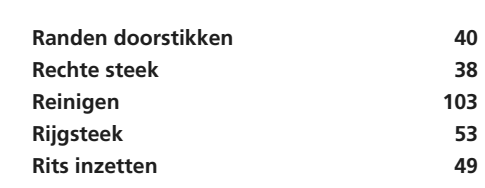

## $S_{-}$

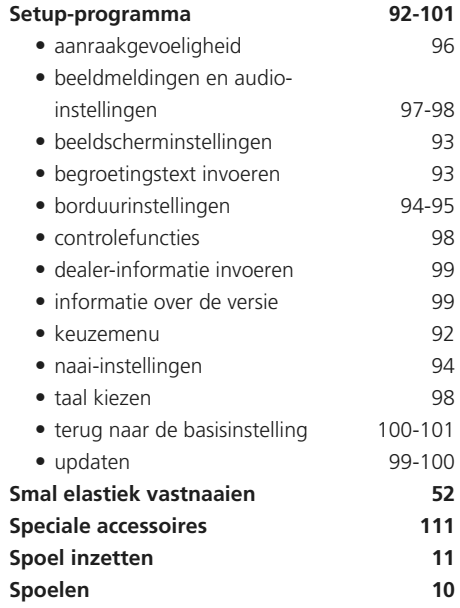

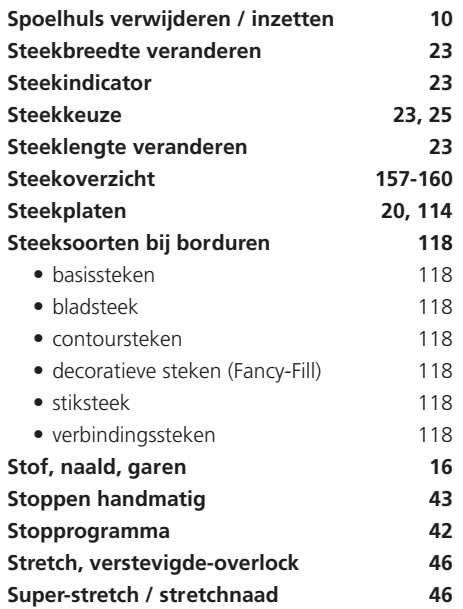

## The contract of the contract of the contract of the contract of the contract of the contract of the contract of

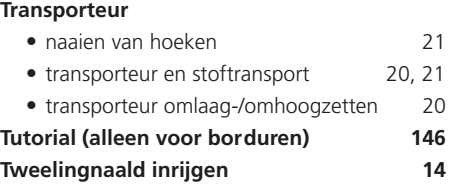

## V

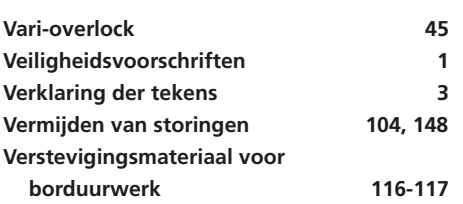

### W

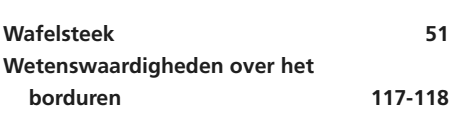

## Z

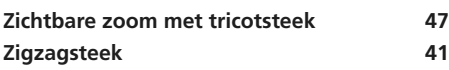

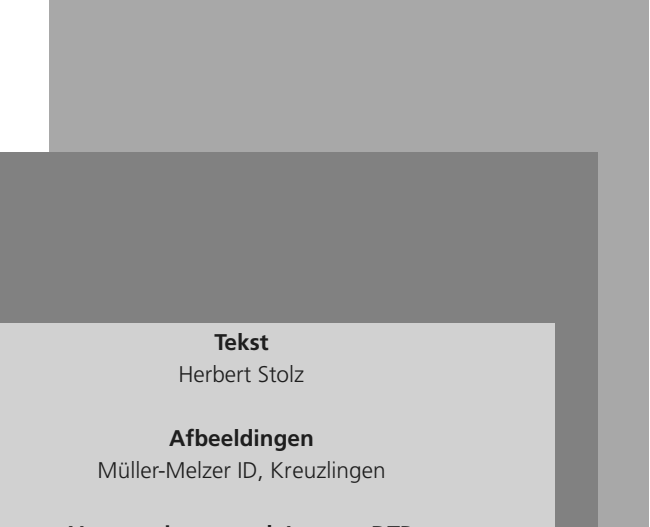

**Vormgeving, zetsel, Layout, DTP** Erika Vollenweider

**Copyright** 2005 Fritz Gegauf AG, Steckborn